# **Projector CP-WX3011N**

# **User's Manual (detailed) Operating Guide**

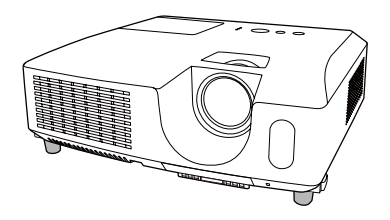

#### Thank you for purchasing this projector.

**A WARNING** ► Before using this product, please read all manuals for this product. Be sure to read "Safety Guide" first. After reading them, store them in a safe place for future reference.

#### About this manual

Various symbols are used in this manual. The meanings of these symbols are described below

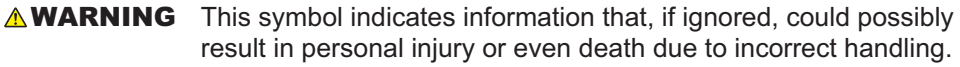

**ACAUTION** This symbol indicates information that, if ignored, could possibly result in personal injury or physical damage due to incorrect handling.

**NOTICE** This entry notices of fear of causing trouble.

**Example 2** Please refer to the pages written following this symbol.

**NOTE** • The information in this manual is subject to change without notice. • The manufacturer assumes no responsibility for any errors that may appear in this manual.

• The reproduction, transfer or copy of all or any part of this document is not permitted without express written consent.

#### **Trademark acknowledgment**

- Mac<sup>®</sup> is a registered trademark of Apple Inc.
- Windows<sup>®</sup>, DirectDraw<sup>®</sup> and Direct3D<sup>®</sup> are registered trademarks of Microsoft Corporation in the U.S. and/or other countries
- VESA and DDC are trademarks of the Video Electronics Standard Association.
- . HDMI, the HDMI logo, and High-Definition Multimedia Interface are trademarks or registered trademarks of HDMI Licensing LLC in the United States and other countries.
- Trademark PJLink is a trademark applied for trademark rights in Japan, the United States of America and other countries and areas

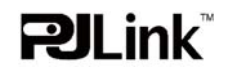

• Blu-ray Disc is a trademark.

All other trademarks are the properties of their respective owners.

#### HITACH **Read this Safety Guide first.Inspire the Next**

# **Projector User's Manual - Safety Guide**

Thank you for purchasing this projector.

**WARNING • Before using, read these user's manuals of this projector to ensure correct usage through understanding. After reading, store them in a safe place for future reference. Incorrect handling of this product could possibly result in personal injury or physical damage. The manufacturer assumes no responsibility for any damage caused by mishandling that is beyond normal usage defined in these manuals of this projector.**

**NOTE** • The information in this manual is subject to change without notice.

• The manufacturer assumes no responsibility for any errors that may appear in this manual.

• The reproduction, transmission or use of this document or contents is not permitted without express written authority.

# **About The Symbols**

Various symbols are used in this manual, the user's manual and on the product itself to ensure correct usage, to prevent danger to the user and others, and to prevent property damage. The meanings of these symbols are described below. It is important that you read these descriptions thoroughly and fully understand the contents.

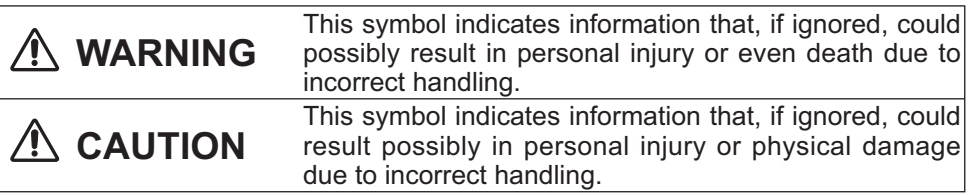

# **Typical Symbols**

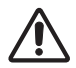

This symbol indicates an additional warning (including cautions). An illustration is provided to clarify the contents.

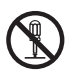

This symbol indicates a prohibited action. The contents will be clearly indicated in an illustration or nearby (the symbol to the left indicates that disassembly is prohibited).

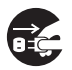

This symbol indicates a compulsory action. The contents will be clearly indicated in an illustration or nearby (the symbol to the left indicates that the power plug should be disconnected from the power outlet).

# **WARNING**

# **Never use the projector if a problem should occur.**

Abnormal operations such as smoke, strange odor, no image, no sound, excessive sound, damaged casing or elements or cables, penetration of liquids or foreign matter, etc. can cause a fire or electrical shock.

In such case, immediately turn off the power switch and then disconnect the power plug from the power outlet. After making sure that the smoke or odor has stopped, contact your dealer. Never attempt to make repairs yourself because this could be dangerous.

• The power outlet should be close to the projector and easily accessible.

### **Use special caution for children and pets.**

Incorrect handling could result in fire, electrical shock, injury, burn or vision problem.

Use special caution in households where children and pets are present.

# **Do not insert liquids or foreign object.**

Penetration of liquids or foreign objects could result in fire or electrical shock. Use special caution in households where children are present.

If liquids or foreign object should enter the projector, immediately turn off the power switch, disconnect the power plug from the power outlet and contact your dealer.

• Do not place the projector near water (ex. a bathroom, a beach, etc.).

• Do not expose the projector to rain or moisture. Do not place the projector outdoors.

• Do not place flower vases, pots, cups, cosmetics, liquids such as water, etc on or around the projector.

- Do not place metals, combustibles, etc on or around the projector.
- To avoid penetration of foreign objects, do not put the projector into a case or bag together with any thing except the accessories of the projector, signal cables and connectors.

# **Never disassemble and modify.**

The projector contains high voltage components. Modification and/or disassembly of the projector or accessories could result in fire or electrical shock.

- Never open the cabinet.
- Ask your dealer to repair and clean insider.

# **Do not give the projector any shock or impact.**

If the projector should be shocked and/or broken, it could result in an injury, and continued use could result in fire or electrical shock.

If the projector is shocked, immediately turn off the power switch, disconnect the power plug from the power outlet and contact your dealer.

# **Do not place the projector on an unstable surface.**

If the projector should be dropped and/or broken, it could result in an injury, and continued use could result in fire or electrical shock.

• Do not place the projector on an unstable, slant or vibrant surface such as a wobbly or inclined stand.

• Use the caster brakes placing the projector on a stand with casters.

• Do not place the projector in the side up position, the lens up position or the lens down position.

• In the case of a ceiling installation or the like, contact your dealer before installation.

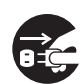

Disconnect the plug from the power outlet.

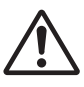

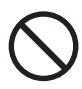

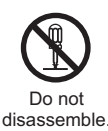

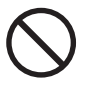

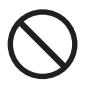

# **Safety Precautions (continued)**

# **WARNING**

### **Be cautious of High temperatures of the projector.**

High temperatures are generated when the lamp is lit. It could result in fire or burn. Use special caution in households where children are present.

Do not touch about the lens, air fans and ventilation openings during use or immediately after use, to prevent a burn. Take care of ventilation.

• Keep a space of 30 cm or more between the sides and other objects such as walls.

• Do not place the projector on a metallic table or anything weak in heat.

• Do not place anything about the lens, air fans and ventilation openings of the projector.

- Never block the air fan and ventilation openings.
- Do not cover the projector with a tablecloth, etc.
- Do not place the projector on a carpet or bedding.

### **Never look through the lens or openings when the lamp is on.**

The powerful light could adversely affect vision.

Use special caution in households where children are present.

# **Use only the correct power cord and the correct power outlet.**

Incorrect power supply could result in fire or electrical shock.

• Use only the correct power outlet depending on the indication on the projector and the safety standard.

• The enclosed power cord must be used depending on the power outlet to be used.

# **Be cautious of the power cord connection.**

Incorrect connection of the power cord could result in fire or electrical shock.

• Do not touch the power cord with a wet hand.

• Check that the connecting portion of the power cord is clean (with no dust), before using. Use a soft and dry cloth to clean the power plug.

• Insert the power plug into a power outlet firmly. Avoid using a loose, unsound outlet or contact failure.

### **Be sure to connect with ground wire.**

Connect the ground terminal of AC inlet of this unit with the ground terminal provided at the building using the correct power cord; otherwise, fire or electric shock can result.

• Don't take the core of power cord away.

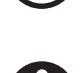

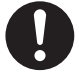

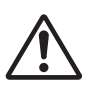

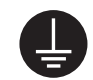

Surely connect the ground wire.

4

# **Safety Precautions (continued)**

# **WARNING**

# **Be careful in handling the light source lamp.**

The projector uses a high-pressure mercury glass lamp made of glass. The lamp can break with a loud bang, or burn out. When the bulb bursts, it is possible for shards of glass to fly into the lamp housing, and for gas containing mercury to escape from the projector's vent holes.

### **Please carefully read the section "Lamp".**

#### **Be careful in handling the power cord and external connection cables.**

If you keep using a damaged the power cord or cables, it can cause a fire or electrical shock. Do not apply too much heat, pressure or tension to the power cord and cables.

If the power cord or cables is damaged (exposed or broken core wires, etc.), contact your dealer.

• Do not place the projector or heavy objects on the power cord and cables. Also, do not place a spread, cover, etc, over them because this could result in the inadvertent placing of heavy objects on the concealed power cord or cables.

• Do not pull the power cord and cables. When connecting and disconnecting the power cord or cables, do it with your hand holding the plug or connector.

- Do not place the cord near the heater.
- Avoid bending the power cord sharply.
- Do not attempt to work on the power cord.

# **Be careful in handling the battery of the remote control.**

Incorrect handling of the battery could result in fire or personal injury. The battery may explode if not handled properly.

• Keep the battery away from children and pets. If swallowed consult a physician immediately for emergency treatment.

- Do not allow the battery in a fire or water.
- Avoid fire or high-temperature environment.
- Do not hold the battery with the metallic tweezers.
- Keep the battery in a dark, cool and dry play.
- Do not short circuit the battery.
- Do not recharge, disassemble or solder the battery.
- Do not give the battery a physical impact.
- Use only the battery specified in the other manual of this projector.

• Make sure the plus and minus terminals are correctly aligned when loading the battery.

• If you observe a leakage of the battery, wipe out the flower and then replace the battery. If the flower adheres your body or clothes, rinse well with water.

• Obey the local laws on disposing the battery.

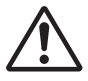

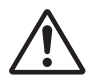

# **Safety Precautions (continued)**

# **CAUTION**

#### **Be careful in moving the projector.**

Neglect could result in an injury or damage.

• Do not move the projector during use. Before moving, disconnect the power cord and all external connections, and close the slide lens door or attach the lens cap.

- Avoid any impact or shock to the projector.
- Do not drag the projector.
- For moving the projector, use the enclosed case or bag if provided.

#### **Do not put anything on top of the projector.**

Placing anything on the projector could result in loss of balance or falling, and cause an injury or damage. Use special caution in households where children are present.

#### **Do not attach anything other than specified things to the projector.**

Neglect could result in an injury or damage.

• Some projector has a screw thread in a lens part. Do not attach anything other than specified options (such as conversion lens) to the screw thread.

#### **Avoid a smoky, humid or dusty place.**

Placing the projector in a smoke, a highly humid, dusty place, oily soot or corrosive gas could result in fire or electrical shock.

• Do not place the projector near a smoky, humid or dusty place (ex. a smoking space, a kitchen, a beach, etc.). Do not place the projector outdoors.

• Do not use a humidifier near the projector.

#### **Take care of the air filter to normal ventilate.**

The air filter should be cleaned periodically. If the air filter becomes clogged by dust or the like, internal temperature rises and could cause malfunction. The projector may display the message such as "CHECK THE AIR FLOW" or turn off the projector, to prevent the internal heat level rising.

• When the indicators or a message prompts you to clean the air filter, clean the air filter as soon as possible.

• If the soiling will not come off the air filter, or it becomes damaged, replace the air filter.

• Use the air filter of the specified type only. Please order the air filter specified in the other manual of this projector to your dealer.

• When you replace the lamp, replace also the air filter. The air filter may be attached when you buy a replacement lamp for this projector.

• Do not turn on the projector without air filter.

#### **Avoid a high temperature environment.**

The heat could have adverse influence on the cabinet of the projector and other parts. Do not place the projector, the remote control and other parts in direct sunlight or near a hot object such as heater, etc.

#### **Avoid Magnetism.**

Manufacture strongly recommends to avoid any magnetic contact that is not shielded or protected on or near the projector itself. (ie.,. Magnetic Security Devices, or other projector accessory that contains magnetic material that has not been provided by the manufacture etc.) Magnetic objects may cause interruption of the projector's internal mechanical performance which may interfere with cooling fans speed or stopping, and may cause the projector to completely shut down.

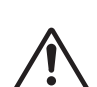

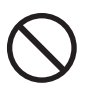

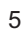

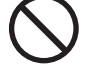

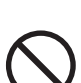

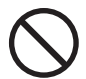

# **Safety Precautions (continued)**

# **CAUTION**

### **Remove the power cord for complete separation.**

• For safety purposes, disconnect the power cord if the projector is not to be used for prolonged periods of time.

• Before cleaning, turn off and unplug the projector. Neglect could result in fire or electrical shock.

#### **Ask your dealer to cleaning inside of the projector about every year.**

Accumulations of dust inside the projector cause result in fire or malfunction. Cleaning inside is more effective if performed before every humid periods such as rainy season.

• Do not clean inside yourself because it is dangerous.

# **NOTE**

# **Do not give the remote control any physical impact.**

A physical impact could cause damage or malfunction of the remote control.

- Take care not to drop the remote control.
- Do not place the projector or heavy objects on the remote control.

### **Take care of the lens.**

• Close the slide lens door or attach the lens cap to prevent the lens surface being scratched when the projector is not used.

• Do not touch the lens to prevent fog or dirt of the lens that cause deterioration of display quality.

• Use commercially available lens tissue to clean the lens (used to clean cameras, eyeglasses, etc.). Be careful not to scratch the lens with hard objects.

### **Take care of the cabinet and the remote control.**

Incorrect care could have adverse influence such as discoloration, peeling paint, etc.

- Use a soft cloth to clean the cabinet and control panel of the projector and the remote control. When excessively soiled dilute a neutral detergent in water, wet and wring out the soft cloth and afterward wipe with a dry soft cloth. Do not use undiluted detergent directly.
- Do not use an aerosol sprays, solvents, volatile substances or abrasive cleaner.
- Before using chemical wipes, be sure to read and observe the instructions.
- Do not allow long-term close contact with rubber or vinyl.

### **About bright spots or dark spots.**

Although bright spots or dark spots may appear on the screen, this is a unique characteristic of liquid crystal displays, and such do not constitute or imply a machine defect.

### **Be careful of printing of the LCD panel.**

If the projector continues projecting a still image, inactive images or 16:9 aspect images in case of 4:3 panel, etc., for long time, the LCD panel might possibly be printed.

power outlet.

Disconnect the plug from the

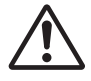

# **NOTE**

#### **About consumables.**

Lamp, LCD panels, polarizors and other optical components, and air filter and cooling fans have a different lifetime in each. These parts may need to be replaced after a long usage time.

• This product isn't designed for continuous use of long time. In the case of continuous use for 6 hours or more, or use for 6 hours or more every day (even if it isn't continuous), or repetitious use, the lifetime may be shortened, and these parts may need to be replaced even if one year has not passed since the beginning of using.

• Any inclining use beyond the adjustment range explained in these user's manuals may shorten the lifetimes of the consumables.

#### **Before turning on the power, make the projector cool down adequately.**

After turning the projector off, pushing the restart switch or interrupting of the power supply, make the projector cool down adequately. Operation in a high temperature state of the projector causes a damage of the electrode and un-lighting of the lamp.

#### **Avoid strong rays.**

Any strong ray (such as direct rays of the sun or room lighting) onto the remote control sensors could invalidate the remote control.

#### **Avoid radio interference.**

Any interfering radiation could cause disordered image or noises.

• Avoid radio generator such as a mobile telephone, transceiver, etc. around the projector.

#### **About displaying characteristic.**

The display condition of the projector (such as color, contrast, etc.) depends on characteristic of the screen, because the projector uses a liquid crystal display panel. The display condition can differ from the display of CRT.

• Do not use a polarized screen. It can cause red image.

#### **Turn the power on/off in right order.**

To prevent any trouble, turn on/off the projector in right order mentioned below unless specifying.

• Power on the projector before the computer or video tape recorder.

• Power off the projector after the computer or video tape recorder.

#### **Take care not to fatigue your eyes.**

Rest the eyes periodically.

#### **Set the sound volume at a suitable level to avoid bothering other people.**

• It is better to keep the volume level low and close the windows at night to protect the neighborhood environment.

#### **Connecting with notebook computer**

When connecting with notebook computer, set to valid the RGB external image output (setting CRT display or simultaneous display of LCD and CRT).

Please read instruction manual of the notebook for more information.

# **Lamp**

# **WARNING**

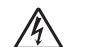

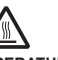

**HIGH VOLTAGE HIGH TEMPERATURE HIGH PRESSURE**

The projector uses a high-pressure mercury glass lamp. The lamp can **break with a loud bang, or burn out,** if jolted or scratched, handled while hot, or worn over time. Note that each lamp has a different lifetime, and some may burst or burn out soon after you start using them. In addition, when the bulb bursts, it is possible for **shards of glass** to fly into the lamp housing, and for **gas containing mercury** to escape from the projector's vent holes.

**About disposal of a lamp** • This product contains a mercury lamp; do not put in trash. Dispose of in accord with environmental laws.

For lamp recycling, go to www.lamprecycle.org. (in USA)

For product disposal, contact your local government agency or www.eiae.org (in the US) or www.epsc.ca (in Canada).

For more information, call your dealer.

• If the lamp should break (it will make a loud bang when it does), unplug the power cord from the outlet, and make sure to request a replacement lamp from your local dealer. Note that shards of glass could damage the projector's internals, or cause injury during handling, so please do not try to clean the projector or replace the lamp yourself.

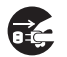

**Disconnect** the plug from the power outlet

• If the lamp should break (it will make a loud bang when it does), ventilate the room well, and make sure not to breathe the gas that comes out of the projector vents, or get it in your eyes or mouth.

• Before replacing the lamp, make sure the power switch is off and the power cable is not plugged in, then wait at least 45 minutes for the lamp to cool sufficiently. Handling the lamp while hot can cause burns, as well as damaging the lamp.

• Do not open the lamp cover while the projector is suspended from above. This is dangerous, since if the lamp's bulb has broken, the shards will fall out when the cover is opened. In addition, working in high places is dangerous, so ask your local dealer to have the lamp replaced even if the bulb is not broken.

• Do not use the projector with the lamp cover removed. At the lamp replacing, make sure that the screws are screwed in firmly. Loose screws could result in damage or injury.

• Use the lamp of the specified type only.

• If the lamp breaks soon after the first time it is used, it is possible that there are electrical problems elsewhere besides the lamp. If this happens, contact your local dealer or a service representative.

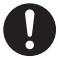

• Handle with care: jolting or scratching could cause the lamp bulb to burst during use.

• Using the lamp for long periods of time, could cause it dark, not to light up or to burst. When the pictures appear dark, or when the color tone is poor, please replace the lamp as soon as possible. Do not use old (used) lamps; this is a cause of breakage.

# **Regulatory Notices**

#### **FCC Statement Warning**

This device complies with part 15 of the FCC Rules. Operation is subject to the following two conditions: (1) This device may not cause harmful interference, and (2) this device must accept any interference received, including interference that may cause undesired operation.

**WARNING:** This equipment has been tested and found to comply with the limits for a Class B digital device, pursuant to Part 15 of the FCC Rules. These limits are designed to provide reasonable protection against harmful interference in a residential installation. This equipment generates, uses, and can radiate radio frequency energy and, if not installed and used in accordance with the instructions, may cause harmful interference to radio communications. However, there is no guarantee that interference will not occur in a particular installation. If this equipment does cause harmful interference to radio or television reception, which can be determined by turning the equipment off and on, the user is encouraged to try to correct the interference by one or more of the following measures:

- Reorient or relocate the receiving antenna.

- Increase the separation between the equipment and receiver.

- Connect the equipment into an outlet on a circuit different from that to which the receiver is connected.

- Consult the dealer or an experienced radio/TV technician for help.

**INSTRUCTIONS TO USERS:** This equipment complies with the requirements of FCC (Federal Communication Commission) equipment provided that the following conditions are met. Some cables have to be used with the core set. Use the accessory cable or a designated-type cable for the connection. For cables that have a core only at one end, connect the core to the projector.

**CAUTION:** Changes or modifications not expressly approved by the party responsible for compliance could void the user's authority to operate the equipment.

#### **For the Customers in CANADA**

**NOTICE:** This Class B digital apparatus complies with Canadian ICES-003.

# **Warranty And After-Service**

Unless seen any abnormal operations (mentioned with the first paragraph of WARNING in this manual), when a problem occurs with the equipment, first refer to the "Troubleshooting" section of the "Operating Guide", and run through the suggested checks. If this does not resolve the problem contact your dealer or service company. They will tell you what warranty condition is applied.

# Contents

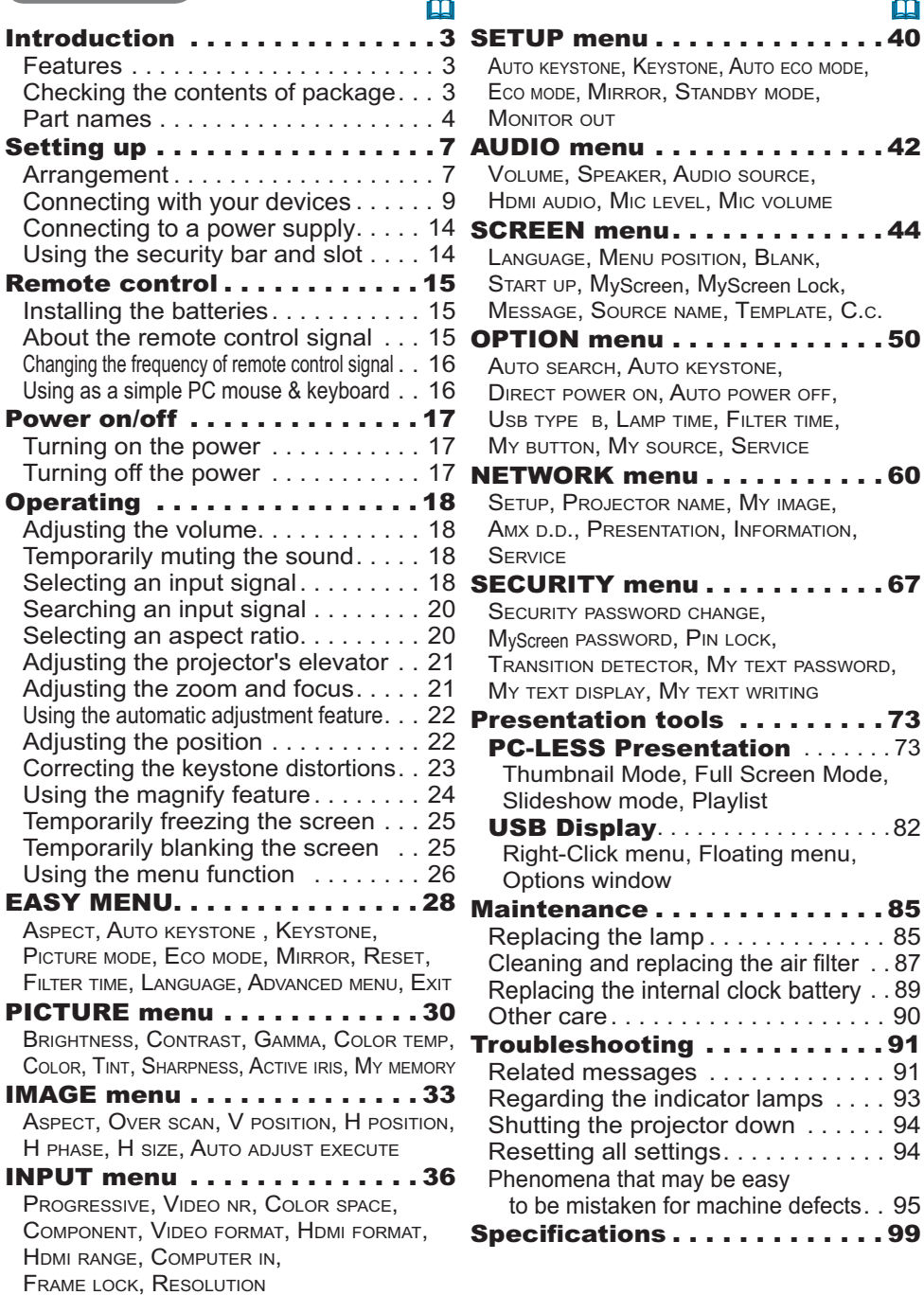

#### Introduction

#### Features

The projector provides you with the broad use by the following features.

- $\checkmark$  This projector has a variety of I/O ports that supposedly cover for any business scene. The **HDMI** port can support various image equipment which have digital interface to get clearer pictures on a screen.
- $\checkmark$  This projector realizes the large projection image, even if in a small space.
- $\checkmark$  If you insert a USB storage device, such as a USB memory, into the USB **TYPE A** port and select the port as the input source, you can view images stored in the device.
- $\checkmark$  This projector can be controlled and monitored via LAN connection.
- $\checkmark$  This projector's network supports the PJLink<sup>TM</sup> standard.
- $\checkmark$  PJLink<sup>TM</sup> is a unified standard for operating and controlling data projectors. PJLink™ enables central control of projectors manufactured by different vendors and projectors can be operated by a controller. PJLink™ compliant equipment can be managed and controlled at any time and in any place, regardless of manufacturer.

For the command of PJLink™, see "Technical".

For specifications of PJLink™, see the web site of the Japan Business Machine and Information System Industries Association.

URL: http://pilink.jbmia.or.jp (as of Dec. 2009)

#### Checking the contents of package

**Please see the Contents of package section in the User's Manual (concise)** which is a book. Your projector should come with the items shown there. Require of your dealer immediately if any items are missing.

**NOTE**  $\cdot$  Keep the original packing materials, for future reshipment. Be sure to use the original packing materials when moving the projector. Use special caution for the lens.

# Part names

#### **Projector**

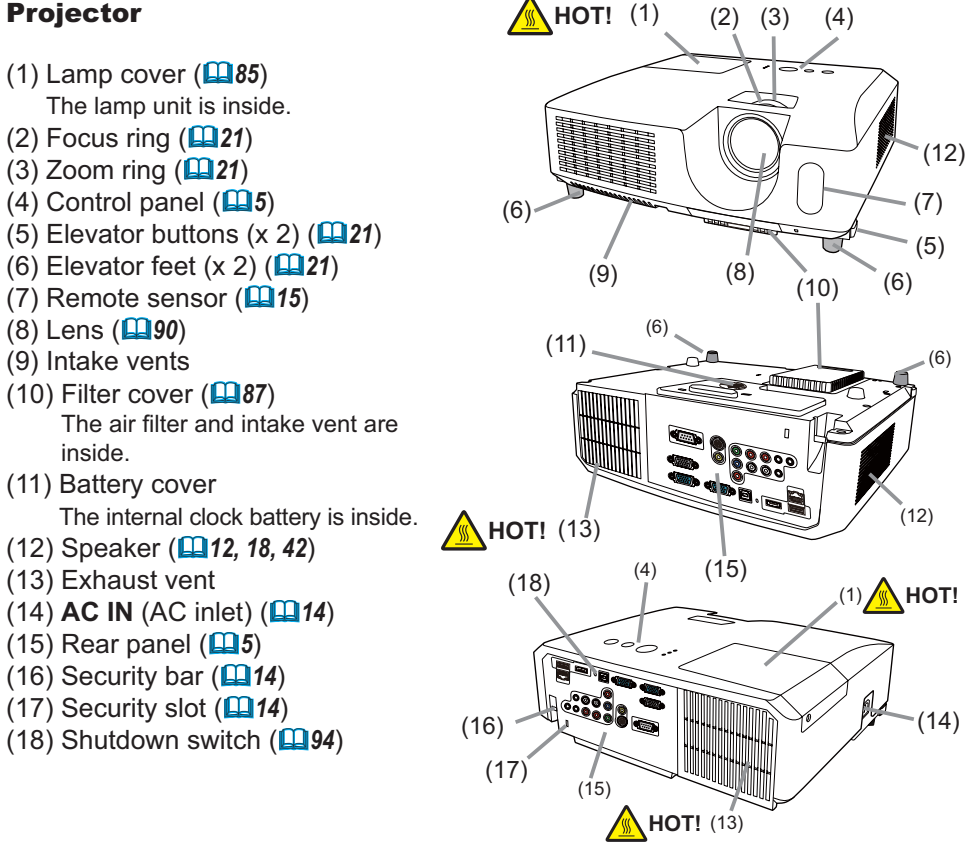

 $\land$  WARNING  $\rightarrow$  HOT!: Do not touch around the lamp cover and the exhaust vents during use or just after use, since it is too hot.

 $\triangleright$  Do not look into the lens or vents while the lamp is on, since the strong light is not good for your eyes.

Do not handle the elevator buttons without holding the projector, since the projector may drop down.

► Do not use the security bar and slot to prevent the projector from falling down, since it is not designed for it.

**ACAUTION** Maintain normal ventilation to prevent the projector from heating up. Do not cover, block or plug up the vents. Do not place anything that can stick or be sucked to the vents, around the intake vents. Clean the air filter periodically.

### Control panel

- $(1)$  **STANDBY/ON** button  $(\Box 17)$
- $(2)$  **INPUT** button  $(\Box 18)$
- $(3)$  **MENU** button  $(\Box 26)$ It consists of four cursor buttons.
- **(4) POWER** indicator (**QQ** 17, 93, 94)
- $(5)$  **TEMP** indicator  $(\Box 93, 94)$
- **(6) LAMP** indicator (**QQ** 93, 94)

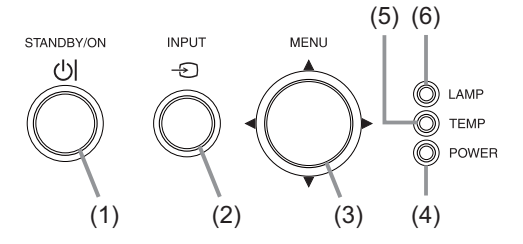

#### **Rear panel (** $\Box$ 9 ~ 13)

- (1) USB TYPE A port
- $(2)$  **LAN** port
- (3) HDMI port
- **(4) USB TYPE B port**
- (5) **MIC** port
- **(6) AUDIO IN1 port**
- **(7) AUDIO IN2 port**
- **(8) AUDIO IN3(L,R)** ports
- **(9) AUDIO OUT (L,R)** ports
- (10) **COMPUTER IN1** port
- (11) **COMPUTER IN2** port
- (12) **MONITOR OUT** port
- (13) **CONTROL** port
- (14) **VIDEO** port
- (15) **S-VIDEO** port
- **Cr/Pr,Cb/Pb,Y**
	- (Component) ports

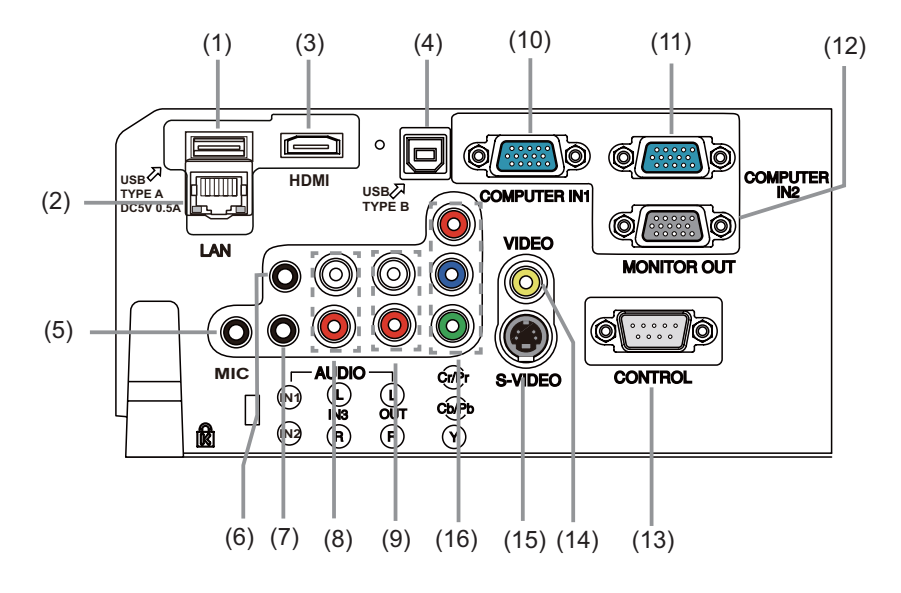

 $\blacktriangleright$  Use the shutdown switch only when the projector is not turned off by normal procedure, since pushing this switch stops operation of the projector without cooling it down. **ACAUTION** 

#### Remote control

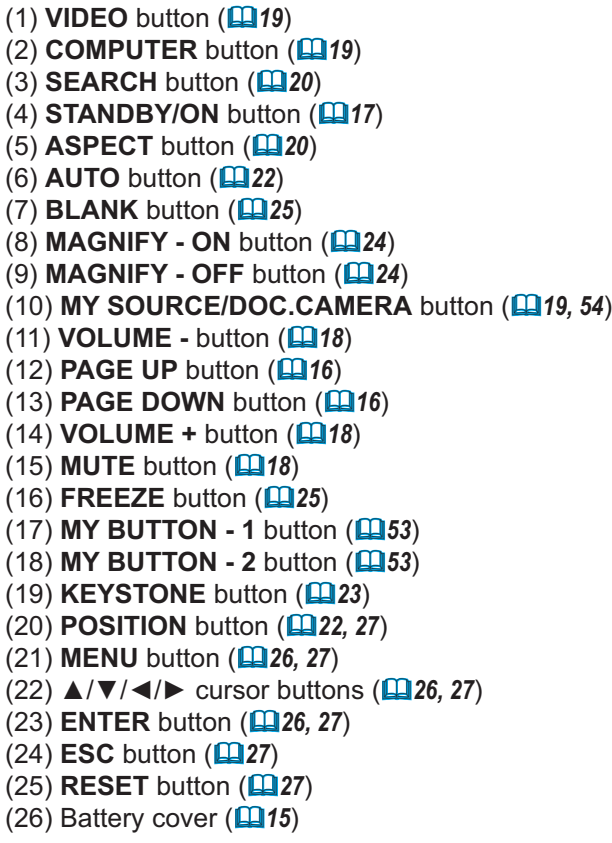

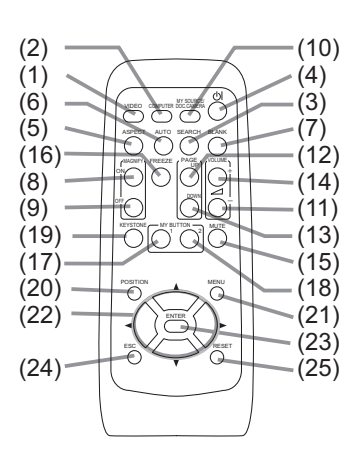

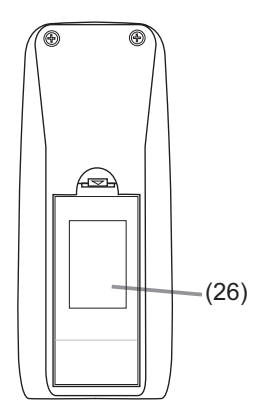

Back of the remote control

### Setting up

Install the projector according to the environment and manner the projector will be used in.

# Arrangement

Refer to the illustrations and tables below to determine screen size and projection distance.

The values shown in the table are calculated for a full size screen:  $1280 \times 800$ 

- $\Theta \times \widehat{W}$  Screen size
- a: Projection distance
- (±10%, from the projector's end)
- $(b)$ ,  $(c)$ : Screen height  $(±10%)$

#### **On a horizontal surface**

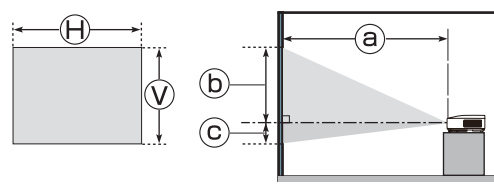

#### **Suspended from the ceiling**

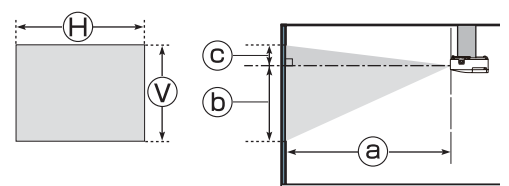

. Keep a space of 30 cm or more between the sides of the projector and other objects such as walls.

• For the case of installation in a special state such as ceiling mount, the specified mounting accessories (**Q99**) and service may be required. Before installing the projector, consult your dealer about your installation.

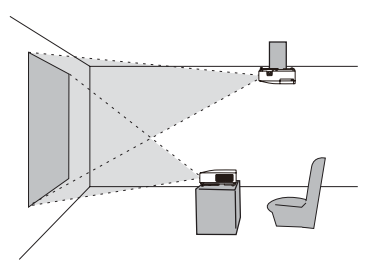

#### **16:10 screen**

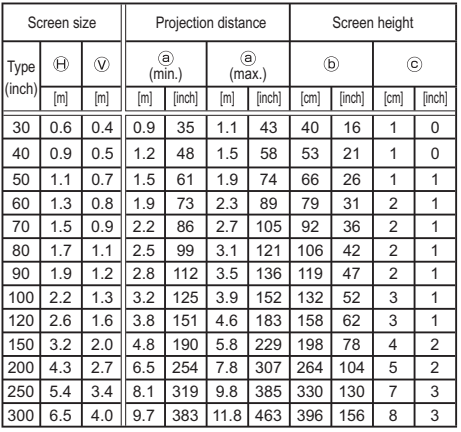

#### **4:3 screen**

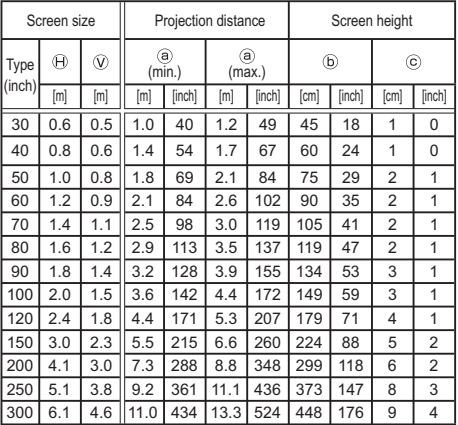

#### **Arrangement (continued)**

 $\triangle$ WARNING  $\triangleright$  Place the projector in a stable horizontal position. If the projector falls or is knocked over, it could cause injury and/or damage to the projector. Using a damaged projector could then result in fire and/or electric shock.

- Do not place the projector on an unstable, slanted or vibrational surface such as a wobbly or inclined stand.
- Do not place the projector on its side, front or rear position.
- Consult with your dealer before a special installation such as suspending from a ceiling or somewhere else.

▶ Place the projector in a cool place, and ensure that there is sufficient ventilation. The high temperature of the projector could cause fire, burns and/or malfunction of the projector.

- . Do not stop-up, block or otherwise cover the projector's vents.
- . Keep a space of 30 cm or more between the sides of the projector and other objects such as walls.
- . Do not place or attach anything that would block the lens or vent holes.
- Do not place the projector on metallic thing or anything weak in heat.
- Do not place the projector on carpet, cushions or bedding.
- Do not place the projector in direct sunlight or near hot objects such as heaters.
- Do not place anything near the projector lens or vents, or on top of the projector.
- Do not place anything that may be sucked into or stick to the vents on the bottom of the projector. This projector has some intake vents also on the bottom.

► Do not place the projector anyplace where it may get wet. Getting the projector wet or inserting liquid into the projector could cause fire, electric shock and/or malfunction of the projector.

- Do not place the projector in a bathroom or the outdoors.
- Do not place anything containing liquid near the projector.

► Use only the mounting accessories the manufacturer specified, and leave installing and removing the projector with the mounting accessories to the service personnel.

. Read and keep the user's manual of the mounting accessories used.

 $\triangle$  CAUTION  $\triangleright$  Avoid placing the projector in smoky, humid or dusty place. Placing the projector in such places could cause fire, electric shock and/or malfunction of the projector.

. Do not place the projector near humidifiers, smoking spaces or a kitchen. Also do not use an ultrasonic humidifier near the projector. Otherwise chlorine and minerals contained in tap water are atomized and could be deposited in the projector causing image degradation or other problems.

▶ Position the projector to prevent light from directly hitting the projector's remote sensor.

Do not place the product in a place where radio interference may be caused.

Do not place this product in a magnetic field.

# **Connecting with your devices**

Before connecting the projector to a device, consult the manual of the device to confirm that the device is suitable for connecting with this projector and prepare the required accessories, such as a cable in accord with the signal of the device. Consult your dealer when the required accessory did not come with the product or the accessory is damaged.

After making sure that the device and projector are turned off. connect them following the instructions below.

AWARNING ▶ Use only the appropriate accessories. Otherwise it could cause a fire or damage to the device and the projector.

- Use only the accessories specified or recommended by the projector's manufacturer. Consult your dealer when the required accessory did not come with the product or the accessory is damaged. It may be regulated under some standard.
- For a cable with a core at only one end, connect the end with the core to the projector. That may be required by EMI requiations.
- Neither disassemble nor modify the projector and the accessories.
- Do not use the damaged accessory. Be careful not to damage the accessories. Route a cable so that it is neither stepped on nor pinched out.

 $\triangle$  CAUTION  $\triangleright$  Do not turn on or off the projector while connected to a device in operation, unless that is directed in the manual of the device. Otherwise it may cause malfunction in the device or projector.

► Be careful not to mistakenly connect a connector to a wrong port. Otherwise it may cause malfunction in the device or projector.

- When connecting a connector to a port, make sure that the shape of the connector fits the port.
- Tighten the screws to connect a connector equipped with screws to a port.
- Use the cables with straight plugs, not L-shaped ones, as the input ports of the projector are recessed.

#### **About Plug-and-Play capability**

• Plug-and-Play is a system composed of a computer, its operating system and peripheral equipment (i.e. display devices). This projector is VESA DDC 2B compatible. Plug-and-Play can be used by connecting this projector to a computer that is VESA DDC (display data channel) compatible.

- Take advantage of this feature by connecting a computer cable to the **COMPUTER IN1** port (DDC 2B compatible). Plug-and-Play may not work properly if any other type of connection is attempted.
- Please use the standard drivers in your computer as this projector is a Plug-and-Play monitor.

- $\cdot$  When AUTO is selected for the **COMPUTER IN1** or **COMPUTER IN2** port in COMPUTER IN of the INPUT menu, that port will accept component video signals (**Q**38).
- When the USB TYPE B port and the computer's type A USB port are connected, you can use the USB TYPE B port as a picture input port from the computer, or use the remote control as a simple mouse and keyboard of the computer.  $(\Box 16, 51)$ .

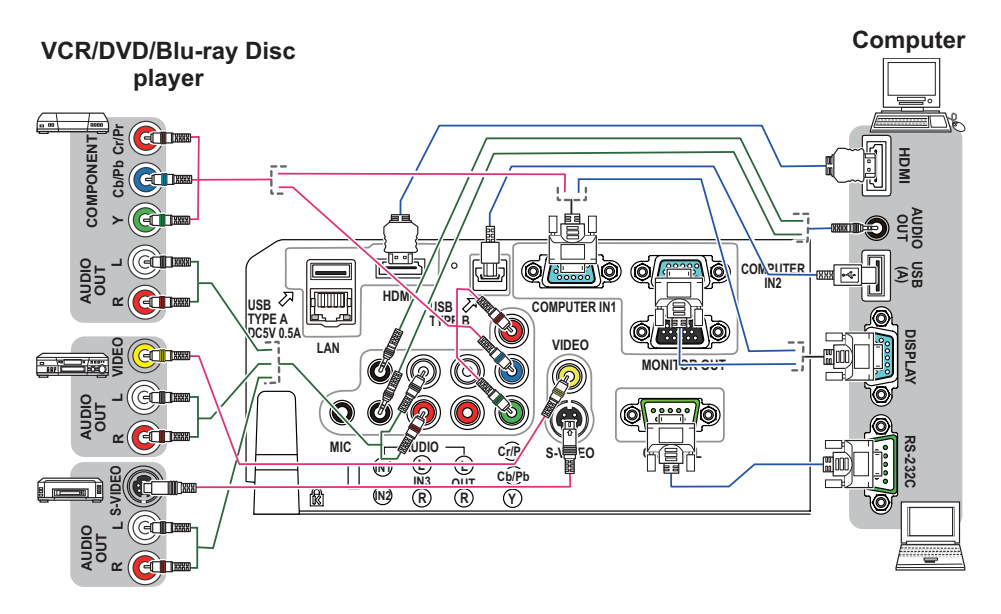

**NOTE** • Before connecting the projector to a computer, consult the computer's manual and check the compatibility of the signal level, the synchronization methods and the display resolution output to the projector.

- Some signal may need an adapter to input this projector.
- Some computers have multiple screen display modes that may include some signals which are not supported by this projector.
- Although the projector can display signals with resolution up to UXGA (1600X1200), the signal will be converted to the projector's panel resolution before being displayed. The best display performance will be achieved if the resolutions of the input signal and the projector panel are identical.
- If you connect this projector and a notebook computer, you need output the display to an external monitor, or output simultaneously to the internal display and an external monitor. Consult the computer's manual for the setting.
- Depending on the input signal, the automatic adjustment function of this projector may take some time and not function correctly.
- Note that a composite sync signal or sync-on-green signal may confuse the automatic adjustment function of this projector  $(138)$ .
- If the automatic adjustment function does not work correctly, you may not see the dialog to set the display resolution. In such a case, use an external display device. You may be able to see the dialog and set an appropriate display resolution.

 $\cdot$  If you insert a USB storage device, such as a USB memory, into the USB TYPE A port and select the port as the input source, you can view images stored in the device  $(\Box$ 73).

. You can connect a dynamic microphone to the **MIC** port with a 3.5 mm mini-plug. In that case, the built-in speaker outputs the sound from the microphone, even while the sound from the projector is output. You can input line level signal to the **MIC** port from equipment such as wireless microphone. Select HIGH in the MIC LEVEL item of the AUDIO menu when you input line level audio signal to the **MIC** port. In the normal mode, the volume of the microphone can be adjusted separately from the volume of the projector using the menu. (**QJ43**)

In the standby mode, the volume of the microphone is adjustable with the **VOLUME +/-** buttons on the remote control, in synchronization with the volume of the projector. (**Q**18)

Even when the sound of projector is set to mute mode by the AUDIO SOURCE function  $(\Box 42)$ , the volume of the microphone is adjustable.

In both modes (standby or normal), the **MUTE** button on the remote control works on the sounds of the microphone and the projector.  $(\Box 18)$ 

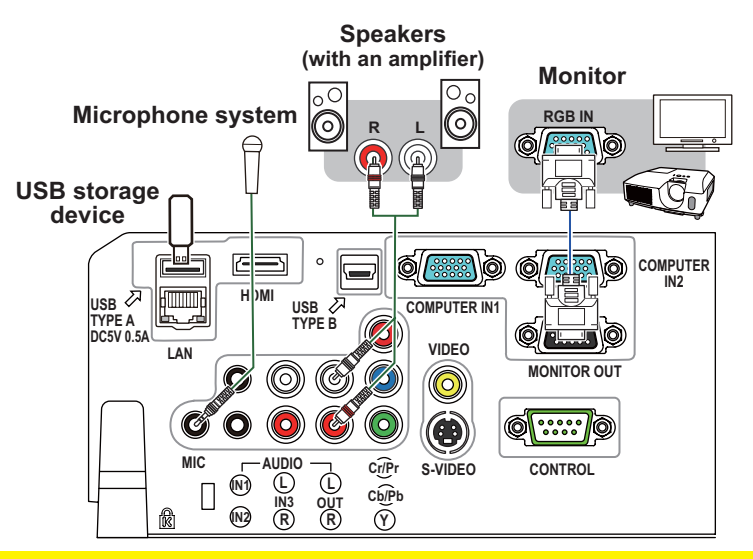

External Perfore removing the USB storage device from the port of the projector, be sure to use the REMOVE USB function on the thumbnail screen to Secure vour data (**QQ76**). **ACAUTION** 

**NOTE**  $\cdot$  If a loud feedback noise is produced from the speaker, move the microphone away from the speaker.

• This projector doesn't support plug-in power for the microphone.

To use network functions of the projector, connect the LAN port with the computer's LAN port, or with an access point that is connected to the computer with wireless LAN, using a LAN cable. To use NETWORK BRIDGE function. also connect the **CONTROL** port and an RS-232C port of the external device to communicate as a network terminal. See the User's Manual - Network Guide for details of the network functions

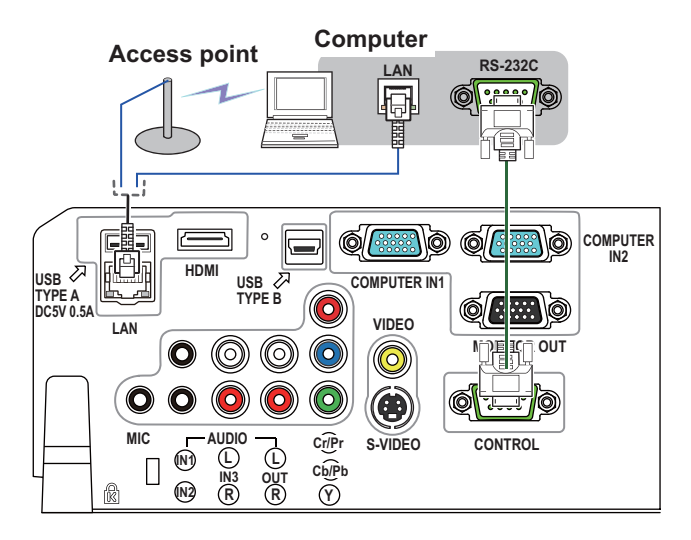

**ACAUTION** Example Example Incorporate to a network system be sure to obtain the consent of the administrator of the network (1960). ► Do not connect the LAN port to any network that might have the excessive voltage.

**NOTE** • If an oversized USB storage device blocks the LAN port, use a USB extension cable to connect the USB storage device.

# **Connecting to a power supply**

- Put the connector of the power cord into the 1. Put the commence of the projector.<br>1. AC IN (AC inlet) of the projector.
- 2. Firmly plug the power cord's plug into the<br>outlet. In a couple of seconds after the
- power supply connection, the POWER indicator will light up in steady orange.

Please remember that when the DIRECT POWER ON function activated ( $\Box$ 50), the connection of the power supply make the projector turn on.

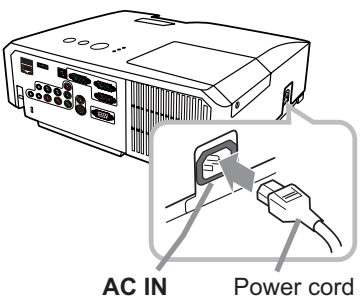

A **WARNING** ► Please use extra caution when connecting the power cord, as incorrect or faulty connections may result in fire and/or electrical shock.

• Only use the power cord that came with the projector. If it is damaged, consult vour dealer to get a new one.

• Only plug the power cord into an outlet whose voltage is matched to the power cord. The power outlet should be close to the projector and easily accessible. Remove the power cord for complete separation.

. Never modify the power cord.

# Using the security bar and slot

A commercial anti-theft chain or wire up to 10 mm in diameter can be attached to the security bar on the projector.

Also this product has the security slot for the Kensington lock.

For details, see the manual of the security tool

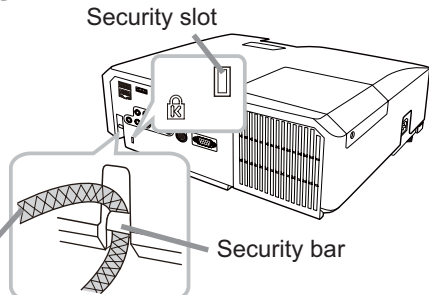

Anti-theft chain or wire

 $\triangle$ WARNING  $\triangleright$  Do not use the security bar and slot to prevent the projector from falling down, since it is not designed for it.

Do not place anti-theft chain or wire near the exhaust vents. **ACAUTION** It may become too hot.

**NOTE** • The security bar and slot is not comprehensive theft prevention measures. It is intended to be used as supplemental theft prevention measure.

### Remote control

# **Installing the batteries**

Please insert the batteries into the remote control before using it. If the remote control starts to malfunction, try to replace the batteries. If you will not use the remote control for long period, remove the batteries from the remote control and store them in a safe place.

- Holding the hook part of the battery
- 1. Holding ...
- 2. Align and insert the two AA batteries<br>2. (HITACHI MAXELL, Part No.LR6 or R6P)
- according to their plus and minus terminals as indicated in the remote control.

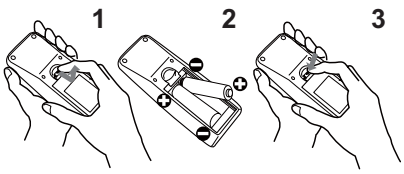

Replace the battery cover in the direction of the arrow and snap it back into place.  $\mathcal{S}$ 

 $\triangle$  WARNING  $\triangleright$  Always handle the batteries with care and use them only as directed. Improper use may result in battery explosion, cracking or leakage, which could result in fire, injury and/or pollution of the surrounding environment. . Be sure to use only the batteries specified. Do not use batteries of different

types at the same time. Do not mix a new battery with used one.

- . Make sure the plus and minus terminals are correctly aligned when loading a battery.
- Keep a battery away from children and pets.
- Do not recharge, short circuit, solder or disassemble a battery.
- Do not place a battery in a fire or water. Keep batteries in a dark, cool and dry place.
- . If you observe battery leakage, wipe out the leakage and then replace a battery. If the leakage adheres to your body or clothes, rinse well with water immediately.
- Obey the local laws on disposing the battery.

# About the remote control signal

The remote control works with the projector's remote sensor. This projector has a remote sensor on the front. The sensor senses the signal within the following range when the sensor is active:

60 degrees (30 degrees to the left and right of the sensor) within 3 meters about.

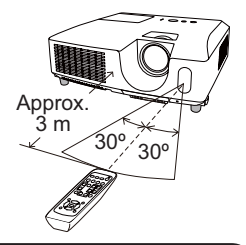

**NOTE** • The remote control signal reflected in the screen or the like may be available. If it is difficult to send the signal to the sensor directly, attempt to make the signal reflect. • The remote control uses infrared light to send signals to the projector (Class 1) LED), so be sure to use the remote control in an area free from obstacles that could block the remote control's signal to the projector. • The remote control may not work correctly if strong light (such as direct sun

light) or light from an extremely close range (such as from an inverter fluorescent lamp) shines on the remote sensor of the projector. Adjust the position of projector avoiding those lights.

# Changing the frequency of remote control signal

The accessory remote control has the two choices on signal frequency Mode 1:NORMAL and Mode 2:HIGH. If the remote control does not function properly, attempt to change the signal frequency. In order to set the Mode, please keep pressing the combination of two buttons listed below simultaneously for about 3 seconds.

(1) Set to Mode 1:NORMAL... **VOLUME - and RESET** buttons

(2) Set to Mode 2:HIGH... MAGNIFY OFF and ESC buttons

Please remember that the RFMOTF FRFQ in the SFRVICF item of the OPTION menu ( $\Box$ 56) of the projector to be controlled should be set to the same mode as the remote control.

# Using as a simple PC mouse & keyboard

The accessory remote control works as a simple mouse and keyboard of the computer, when the projector's **USB TYPE B** port and the computer's type A USB port are connected and MOUSE is selected for the USB TYPE B item in the OPTION menu (**QJ51**).

- **(1) PAGE UP key: Press PAGE UP button.**
- **(2) PAGE DOWN key: Press PAGE DOWN** button.
- **(3) Mouse left button: Press ENTER button.**
- **(4) Move pointer:** Use the cursor buttons  $\blacktriangle$ ,  $\nabla$ ,  $\blacktriangleleft$  and  $\blacktriangleright$ .
- **(5) ESC key: Press ESC button.**
- **(6) Mouse right button: Press RESET** button.

**NOTICE** ► Improper use of the simple mouse & keyboard function could damage your equipment. While using this function, please connect this product only to a computer. Be sure to check your computer's manuals before connecting this product to the computer.

NOTE When the simple mouse & keyboard function of this product does not work correctly, please check the following.

. When a USB cable connects this projector with a computer having a built-in pointing device (e.g. track ball) like a laptop PC, open BIOS setup menu, then select the external mouse and disable the built-in pointing device, because the built-in pointing device may have priority to this function.

. Windows 95 OSR 2.1 or higher is required for this function. And also this function may not work depending on the computer's configurations and mouse drivers. This function can work with the computer which can operate general USB mouse or keyboard.

. You cannot do things like press two buttons at once (for instance, pressing two buttons at the same time to move the mouse pointer diagonally).

• This function is activated only when the projector is working properly. This function is not available in any of the following cases:

- While the lamp is warming up. (The **POWER** indicator blinks in green.)

- When either USB TYPE A or USB TYPE B port is selected.
- While displaying BLANK (CQ 25), TEMPLATE (CQ 48) or MY IMAGE (CQ 63) screen.
- When any menu is displayed on the screen.

- While using the cursor buttons to operate the sound or screen functions such as adjusting the sound volume, correcting the keystone, correcting the picture position and magnifying the screen.

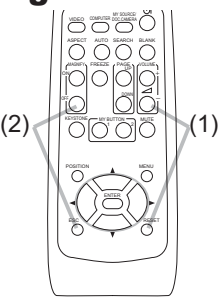

VIDEO DOC.CAMERA COMPUTER MY SOURCE/

ASPECT SEARCH BLANK AUTO

WAGES CREEK (PAGE) COLUME DOWN  $S\bar{S}$ 'iO

 $\sim$   $\sim$   $\sim$ 

MENU

RESET

POSITION

ESC

 $(3)$ 

USB TYPE B

 $\circ$ 

**USB** port

 $(5)$ 

 $(1)$ 

 $(2)$ 

 $(4)$ 

 $\mathcal{L}$ 

#### Power on/off

# **Turning on the power**

- Make sure that the power cord is firmly and
- correctly connected to the projector and the dution
- Make sure that the **POWER** indicator is
- $2.$  Wrake sure that the contract  $\sim$  .  $\sim$  . Then remove the lens cover
- 3. Press STANDBY/ON button on the projector or the remote control.
- The projection lamp will light up and POWER indicator will begin blinking in green. When the power is completely on, the indicator will stop blinking and light in steady green  $($ 493).

To display the picture, select an input signal according to the section "Selecting an input signal" (**Q48**).

# **Turning off the power**

- Press the **STANDBY/ON** button on the projector or the remote control.
- The message "Power off?" will appear on the screen for about 5 seconds.
- 
- 2. Press the STANDBY/ON button again while the message appears.<br>2. The projector lamp will go off, and the POWER indicator will begin blinking in orange. Then POWER indicator will stop blinking and light in steady orange when the lamp cooling is complete  $(\Box 93)$ .
- 3 Attach the lens cover, after the POWER indicator turns in steady orange.

Do not turn the projector on for about 10 minutes or more after turning it off. Also, do not turn the projector off shortly after turning it on. Such operations might cause the lamp to malfunction or shorten the lifetime of some parts including the lamp.

 $\triangle$  WARNING  $\triangleright$  A strong light is emitted when the projector's power is on. Do not look into the lens of the projector or look inside of the projector through any of the projector's openings.

▶ Do not touch around the lamp cover and the exhaust vents during use or just after use, since it is too hot.

**NOTE** • Turn the power on/off in right order. Please power on the projector prior to the connected devices.

• This projector has the function that can make the projector automatically turn on/ off. Please refer to the DIRECT POWER ON (**Q**150) and AUTO POWER OFF (Q151) items of the OPTION menu.

• Use the shutdown switch (QQ94) only when the projector is not turned off by normal procedure.

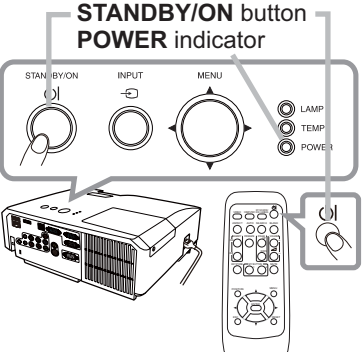

### Operating

# Adjusting the volume

- Use the **VOLUME +/VOLUME -** buttons to adjust the volume.
- 1 Use the **VOLUME +/VOLUME -** buttons to adjust the volume<br>1 A dialog will appear on the screen to aid you in adjusting the volume. If you do not do anything, the dialog will automatically disappear after a few seconds.
	- $\bullet$  When  $\mathbb X$  is selected for current picture input port, the volume adjustment is disabled. Please see AUDIO SOURCE item of AUDIO menu ( $\Box$ 42).  $\overline{\mathbf{M}}$  is the property of  $\overline{\mathbf{M}}$  and  $\overline{\mathbf{M}}$
	- Even if the projector is in the standby mode, the volume is adjustable when both of the following conditions are true:
		- An option other than  $\mathbb X$  is selected for STANDBY in the AUDIO SOURCE item of the AUDIO menu ( $\Box$ 42).
	- NORMAL is selected in the STANDBY MODE item of the SETUP menu  $(\square 42)$ . • In the standby mode, the volume of the microphone is adjustable with the
	- **VOLUME +/-** buttons on the remote control, in synchronization with the volume of the projector  $(1/2)$ . The volume of the microphone is adjusted regardless of the mode (standby or normal).

# Temporarily muting the sound

- Press **MUTE** button on the remote control. A dialog will appear on the screen indicating that you have muted the sound. To restore the sound, press the **MUTE**, **VOLUME +** or **VOLUME -** button. Even if you do not do anything, the dialog will automatically disappear after a few seconds.
	- $\bullet$  When  $\mathbb X$  is selected for current picture input port, the sound is always muted. Please see AUDIO SOURCE item of AUDIO menu (**Q42**).
	- C.C. (Closed Caption) is automatically activated when sound is muted and an input signal containing C.C. is received. This function is available only when In the signal is NTSC for **VIDEO** or **S-VIDEO**, or 480i@60 for **COMPONENT**, **COMPUTER IN1 or COMPUTER IN2, and when AUTO is selected for**  $DISPLAY$  in the C.C. menu under the SCREEN menu ( $\Box$ 49).

# Selecting an input signal

- 
- 1. Press **INPUT** button on the projector.<br>1. Each time you press the button, the projector switches its input port from the current port as below.

 $\rightarrow$  COMPUTER IN1 → COMPUTER IN2 → LAN  $\rightarrow$  VIDEO USB TYPE A ↓  $\uparrow$ S-VIDEO USB TYPE B  $\angle$  COMPONENT (Y, Cb/Pb, Cr/Pr)  $\leftarrow$  HDMI

- While ON is selected for AUTO SEARCH item in OPTION menu (**[050**), the projector will keep checking the ports in above order repeatedly till an input signal is detected.
- If may take several seconds to project the images from the USB TYPE B port.

VIDEO DOC.CAMERA COMPUTER MY SOURCE/ ASPECT SEARCH BLANK AUTO  $\approx$ 

DOWN

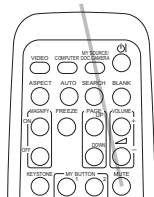

**MUTE** button

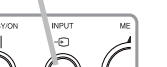

**INPUT** button

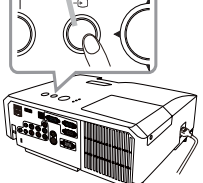

#### **VOLUME +/-** button

19

#### Selecting an input signal (continued)

Press COMPUTER button on the remote control.

Each time you press the button, the projector switches its input port from the current port as below.

 $\rightarrow$  COMPUTER IN1  $\rightarrow$  COMPUTER IN2  $\rightarrow$  LAN -USB TYPE B  $\leftarrow$  USB TYPE A

- . While ON is selected for AUTO SEARCH item in OPTION menu, the projector will keep checking every port sequentially till an input signal is detected  $($  $\Box$  50). If COMPUTER button is pressed when VIDEO, S-VIDEO, COMPONENT or HDMI port is selected, the projector will check COMPUTER IN1 port first.
- It may take several seconds to project the images from the **USB TYPE B port.**
- Press VIDEO button on the remote control.
- 1. Press VIDEO DUITON DIRECTION SCIENCE SURFLERING EXCREMENTS ITS EXAMPLE TO THE REGISTRATION OF THE MANUSCRIPT OF THE MANUSCRIPT OF THE MANUSCRIPT OF THE MANUSCRIPT OF THE MANUSCRIPT OF THE MANUSCRIPT OF THE MANUSCRIPT OF input port from the current port as below.

 $\rightarrow$  HDMI  $\rightarrow$  COMPONENT (Y, Cb/Pb, Cr/Pr)  $\rightarrow$  S-VIDEO  $-$  VIDEO  $\leftarrow$ 

- . While ON is selected for AUTO SEARCH item in OPTION menu, the projector will keep checking every port sequentially till an input signal is detected  $(450)$ . If VIDEO button is pressed when COMPUTER IN1 or COMPUTER IN2 port is selected, the projector will check HDMI port first.
- Press the MY SOURCE / DOC. CAMERA button on 1. Press the **m**  $\mathbf{r}$  **burdents**  $\mathbf{r}$  **burdents**  $\mathbf{r}$  **c**  $\mathbf{r}$  **c**  $\mathbf{r}$  **c**  $\mathbf{r}$  **c**  $\mathbf{r}$  **c**  $\mathbf{r}$  **c**  $\mathbf{r}$  **c**  $\mathbf{r}$  **c**  $\mathbf{r}$  **c**  $\mathbf{r}$  **c**  $\mathbf{r}$  **c**  $\mathbf{r}$  **c**  $\mathbf{r}$ into the signal you set as MY SOURCE  $(154)$ .
	- This function also can use for document camera. Select the input port that connected the document camera.

#### **COMPUTER button**

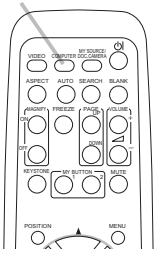

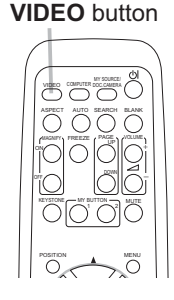

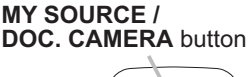

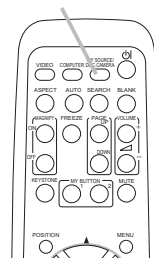

 $20$ 

# Searching an input signal

Press **SEARCH** button on the remote control.

The projector will start to check its input ports as below in order to find any input signals.

When an input is found, the projector will stop searching and display the image. If no signal is found, the projector will return to the state selected before the operation.

 $\rightarrow$  COMPUTER IN1  $\rightarrow$  COMPUTER IN2  $\rightarrow$  LAN  $\neg$ **VIDEO USB TYPE A**  $\uparrow$ S-VIDEO **USB TYPE B**  $\mathbb{C}$  COMPONENT (Y, Cb/Pb, Cr/Pr)  $\leftarrow$  HDMI  $\leftarrow$ 

- While ON is selected for AUTO SEARCH item in OPTION menu (1950), the projector will keep checking the ports in above order repeatedly till an input signal is detected.
- It may take several seconds to project the images from the USB TYPE B port.

# **Selecting an aspect ratio**

Press ASPECT button on the remote control.

Each time you press the button, the projector switches the mode for aspect ratio in turn.

- $\circ$  For a computer signal NORMAL  $\rightarrow$  4:3  $\rightarrow$  16:9  $\rightarrow$  16:10  $\rightarrow$  NATIVE  $\uparrow$   $\uparrow$
- O For an HDMI signal NORMAL  $\rightarrow$  4:3  $\rightarrow$  16:9  $\rightarrow$  16:10  $\rightarrow$  14:9  $\rightarrow$  NATIVE
- O For a video signal, s-video signal or component video signal  $4:3 \rightarrow 16:9 \rightarrow 16:10 \rightarrow 14:9 \rightarrow \text{NATIVE}$ 个
- O For an input signal from the LAN, USB TYPE A or USB TYPE B port, or if there is no signal 16:10 (fixed)
- ASPECT button does not work when no proper signal is inputted.
- NORMAL mode keeps the original aspect ratio setting.

#### **ASPECT** button

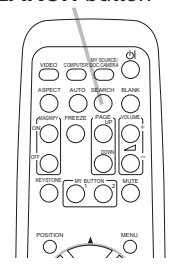

**SFARCH button** 

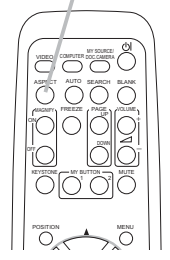

# **Adjusting the projector's elevator**

When the place to put the projector is slightly uneven to the left or right, use the elevator feet to place the projector horizontally.

Using the feet can also tilt the projector in order to project at a suitable angle to the screen, elevating the front side of the projector within 14 degrees.

This projector has 2 elevator feet and 2 elevator buttons. An elevator foot is adjustable while pushing the elevator button on the same side as it.

- Holding the projector, push the elevator buttons to loose the elevator feet.
- Position the front side of the projector to the desired height.  $\mathcal{P}_{\mathcal{P}}$
- Release the elevator buttons in order to lock the elevator feet.  $\mathcal{R}$
- 4. After making sure that the elevator feet are locked, put the projector down<br>gently.
- If necessary, the elevator feet can be manually twisted to make more precise 5. If necessary, we elevated foot can also havisting the feet.

To loose an elevator foot, push the elevator button on the same side as it.

#### **ACAUTION** Do not handle the elevator buttons without holding the projector, since the projector may drop down.

▶ Do not tilt the projector other than elevating its front within 14 degrees using the adjuster feet. A tilt of the projector exceeding the restriction could cause malfunction or shortening the lifetime of consumables, or the projector itself.

# **Adjusting the zoom and focus**

- Use the zoom ring to adjust the screen size.
- 9 Use the focus ring to focus the picture.

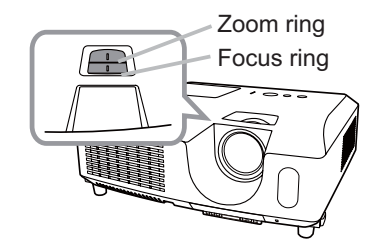

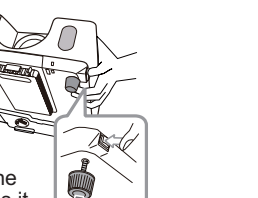

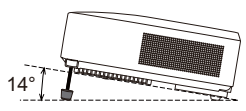

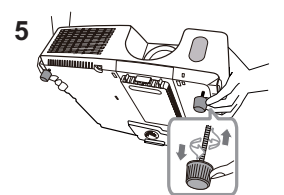

To finely adjust, twist the foot.

#### Operating

### Using the automatic adjustment feature

- Press AUTO button on the remote control.
	- Pressing this button performs the following.
	- $\bigcirc$  For a computer signal

The vertical position, the horizontal position and the horizontal phase will be automatically adjusted.

Make sure that the application window is set to its maximum size prior to attempting to use this feature. A dark picture may still be incorrectly adjusted. Use a bright picture when adjusting.

 $\bigcirc$  For a video signal and s-video signal The video format best suited for the respective input signal will be selected automatically. This function is available only when the AUTO is selected for the VIDEO FORMAT item in the INPUT menu  $(137)$ . The vertical position and horizontal position will be automatically set to the default.

#### $\circ$  For a component video signal

The vertical position and horizontal position will be automatically set to the default. The horizontal phase will be automatically adjusted.

- The automatic adjustment operation requires approx. 10 seconds. Also please note that it may not function correctly with some input.
- When this function is performed for a video signal, a certain extra such as a line may appear outside a picture.
- When this function is performed for a computer signal, a black frame may be displayed on the edge of the screen, depending on the PC model.
- The items adjusted by this function may vary when the FINE or DISABLE is selected for the AUTO ADJUST item of the SERVICE item in the OPTION menu (**Q055**).

# **Adjusting the position**

1.  $H_{\text{indicated}}$ Press POSITION button on the remote control when no menu is

The "POSITION" indication will appear on the screen.

- Use the  $\triangle/\blacktriangledown/\blacktriangle$ / $\blacktriangleright$  cursor buttons to adjust the picture position.
- 2. Use the A/V/V/V cursor buttons to displace the per-<br>When you want to reset the operation, press RESET button on the remote control during the operation.

To complete this operation, press POSITION button again. Even if you do not do anything, the dialog will automatically disappear after a few seconds.

- When this function is performed on a video signal or an s-video signal, some image such as an extra-line may appear at outside of the picture.
- When this function is performed on a video signal or s-video signal, the range of this adjustment depends on OVER SCAN in IMAGE menu (**Q**33) setting. It is not possible to adjust when OVER SCAN is set to 10.
- If POSITION button is pressed when a menu is indicated on screen, the displayed picture does not move its position but the menu does.
- This function is unavailable for a signal from the LAN, USB TYPE A, USB TYPE B or HDMI port. 22

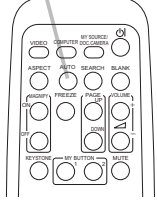

**ALITO hutton** 

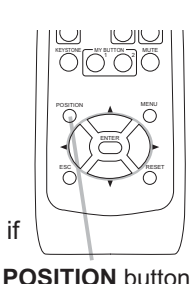

**KEYSTONE button** 

# **Correcting the keystone distortions**

- Press KEYSTONE button on the remote control. A dialog will appear on the screen
- to aid you in correcting the distortion.
- Use the ▲/▼ cursor buttons to select AUTO or MANUAL 2. Use the  $\blacktriangle$  /  $\blacktriangledown$  curson button to be served the following.
	- (1) AUTO executes automatic vertical keystone correction. (2) MANUAL displays a dialog for keystone correction.
		- Use the  $\blacktriangleleft/\blacktriangleright$  buttons for adjustment.

To close the dialog and complete this operation, press **KEYSTONE** button again. Even if you do not do anything, the dialog will automatically disappear after a few seconds.

- The adiustable range of this function will vary among inputs. For some input, this function may not work well.
- When V:INVERT or H&V:INVERT is selected to the MIRROR item in the SETUP menu, if the projector screen is inclined or angled downward, automatic vertical keystone correction may not work correctly.
- When the zoom adjustment is set to the TELE (telephoto focus), this function may be excessive. This function should be used when the zoom adjustment is set to the full WIDE (wide-angle focus) whenever possible.
- When the projector is placed on the level (about  $\pm 4^{\circ}$ ), the automatic keystone distortion correction may not work.
- When the projector is inclined to near ±30 degree or over, this function may not work well.
- This function will be unavailable when Transition Detector is on (QQ70).

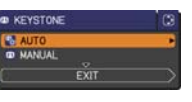

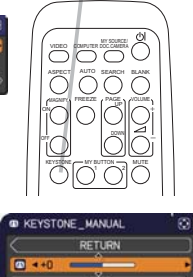

# **Using the magnify feature**

Press the MAGNIFY ON button on the remote control. 1. Press the **MAUNIFT UN DURING CONSTRUCT**<br>The picture will be magnified, and the MAGNIFY dialog will appear on the screen. When the MAGNIFY ON button is pressed for the first time after the projector is turned on, the picture will be zoomed by 1.5 times. On the dialog, triangle marks to show each direction will be displayed.

**MAGNIFY ON/OFF button** 

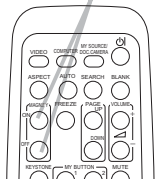

- 2. While the triangles are displayed on the dialog, use the  $\Delta/\blacktriangledown/\blacktriangle/\blacktriangleright$  cursor buttons to shift the magnifying area.
- 
- 3. A magnifying glass icon will be displayed on the dialog when the MAGNIFY<br>3. ON button is pressed while the dialog with the triangles is displayed.
- While the magnifying glass icon is displayed on the dialog, use the  $\triangle$ / $\blacktriangledown$  cursor  $4.$ buttons to adjust the magnification ratio. The magnification ratio will be adjusted with fine steps. And changes in the ratio in single steps are subtle so they may be hard to recognize.
- 5 Press the MAGNIFY OFF button on the remote control to exit magnification.
	- The MAGNIFY dialog will automatically disappear in several seconds with no operation. The dialog will appear again if the MAGNIFY ON button is pressed when the dialog has automatically disappeared.
	- While the MAGNIFY dialog is displayed, press the MAGNIFY ON button to switch the dialog between magnifying area shifting (with the triangles) and magnification ratio adjustment (with the magnifying glass icon).
	- The magnification is automatically disabled when the displaying signal or its display condition is changed.
	- While the magnification is active, the keystone distortion condition may vary. It will be restored when the magnification is disabled.
	- Some horizontal stripes might be visible on the image while magnification is active.
	- This function is not available in the following cases:
		- The USB TYPE A port is selected as the input source.
		- A sync signal in the range not supported is input.
		- There is no input signal.

#### **Operating**

# **Temporarily freezing the screen**

- Press the FREEZE button on the remote control.
- 1. Press the FREEZE button on the screen (however,<br>The "FREEZE" indication will appear on the screen (however, the indication will not appear when the OFF is selected for the MESSAGE item in the SCREEN menu (1146)), and the projector will go into the FREEZE mode, which the picture is frozen.

To exit the FREEZE mode and restore the screen to normal. press the FREEZE button again.

- The projector automatically exits from the FREEZE mode when some control buttons are pressed.
- If the projector continues projecting a still image for a long time, the LCD panel might possibly be burned in. Do not leave the projector in the FREEZE mode for too long.
- Images might appear degraded when this function is operated, but it is not a malfunction

# **Temporarily blanking the screen**

- Press **BLANK** button on the remote control.
- 1. Press BLANK button on the roman some of the screen of<br>The BLANK screen will be displayed instead of the screen of input signal. Please refer to BLANK item in SCREEN menu  $(\Box 44)$ .

To exit from the BLANK screen and return to the input signal screen, press **BLANK** button again.

• The projector automatically exits from the BLANK mode when some control buttons are pressed.

#### $\triangle$ **CAUTION**  $\triangleright$  If you wish to have a blank screen while the projector's lamp is on, use one of methods below.

- Use the supplied lens cover.
- Use the BLANK function above

Taking any other action may cause the damage on the projector.

**NOTE** • The sound is not connected with the BLANK screen function. If necessary, set the volume or mute first. To display the BLANK screen and mute the sound at one time, use AV MUTE function (**Q** 53).

# 5550° **OOOO** iololo

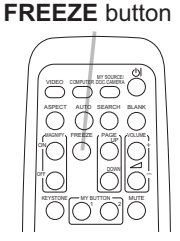

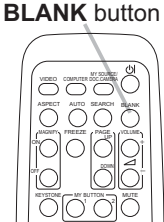

# **Using the menu function**

This projector has the following menus:

PICTURE. IMAGE. INPUT, SETUP, AUDIO, SCREEN, OPTION, NETWORK, SECURITY and FASY MENU

EASY MENU consists of functions often used, and the other menus are classified into each purpose and brought together as the ADVANCED MENU.

Each of these menus is operated using the same methods. While the projector is displaying any menu, the MENU button on the projector works as the cursor buttons. The basic operations of these menus are as follows.

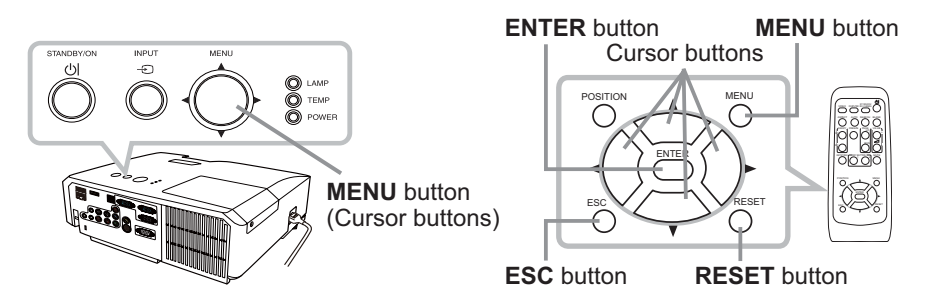

To start the MENU, press the MENU button. The MENU you last used (EASY or ADVANCED) will appear. EASY MENU has priority to appear just after powered on.

# 2. In the EASY MENU

- (1) Use the  $\triangle/\blacktriangledown$  cursor buttons to select an item to operate. If you want to change it to the ADVANCED MENU, select the ADVANCED MENU.
- (2) Use the  $\blacktriangleleft/\blacktriangleright$  cursor buttons to operate the item.

### In the ADVANCED MENU

(1) Use the  $\triangle/\blacktriangledown$  cursor buttons to select a menu. If you want to change it to the EASY MENU, select the EASY MENU.

The items in the menu appear on the right side.

(2) Press the  $\blacktriangleright$  cursor button or **ENTER** button to move the cursor to the right side. Then use the

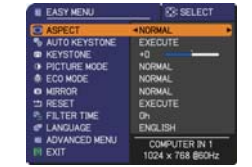

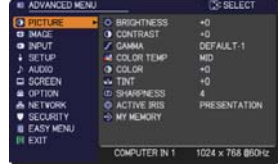

 $\triangle$ / $\nabla$  cursor buttons to select an item to operate and press the  $\triangleright$  cursor button or **ENTER** button to progress. The operation menu or dialog of the selected item will appear.

(3) Use the buttons as instructed in the OSD to operate the item.

#### Using the menu function (continued)

- To close the MENU, press the MENU button again or select EXIT and press 3.
- the ◀ cursor button or **ENTER** button. Even if you do not do anything, the dialog will automatically disappear after about 30 seconds.
- If you want to move the menu position, use the cursor buttons after pressing the **POSITION** button
- Some functions cannot be performed when a certain input port is selected, or when a certain input signal is displayed.
- . When vou want to reset the operation, press RESET button on the remote control during the operation. Note that some items (ex. LANGUAGE, VOLUME) cannot be reset.
- In the ADVANCED MENU, when you want to return to the previous display, press the ◀ cursor button or **ESC** button on the remote control.

#### Indication in OSD (On Screen Display)

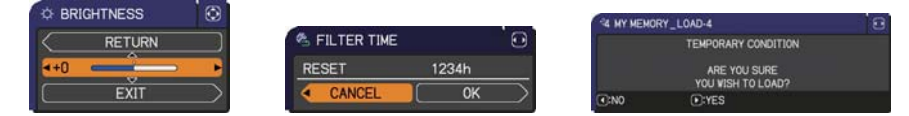

The meanings of the general words on the OSD are as follows.

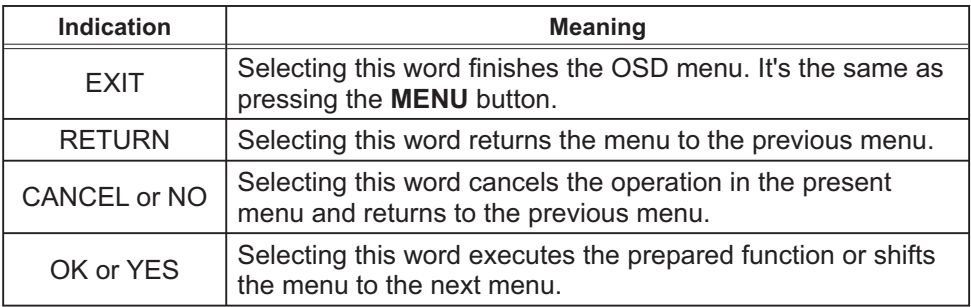
# EASY MENU

From the EASY MENU, items shown in the table below can be performed.

Select an item using the ▲/▼ cursor buttons. Then perform it according to the following table.

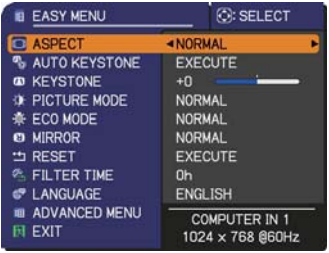

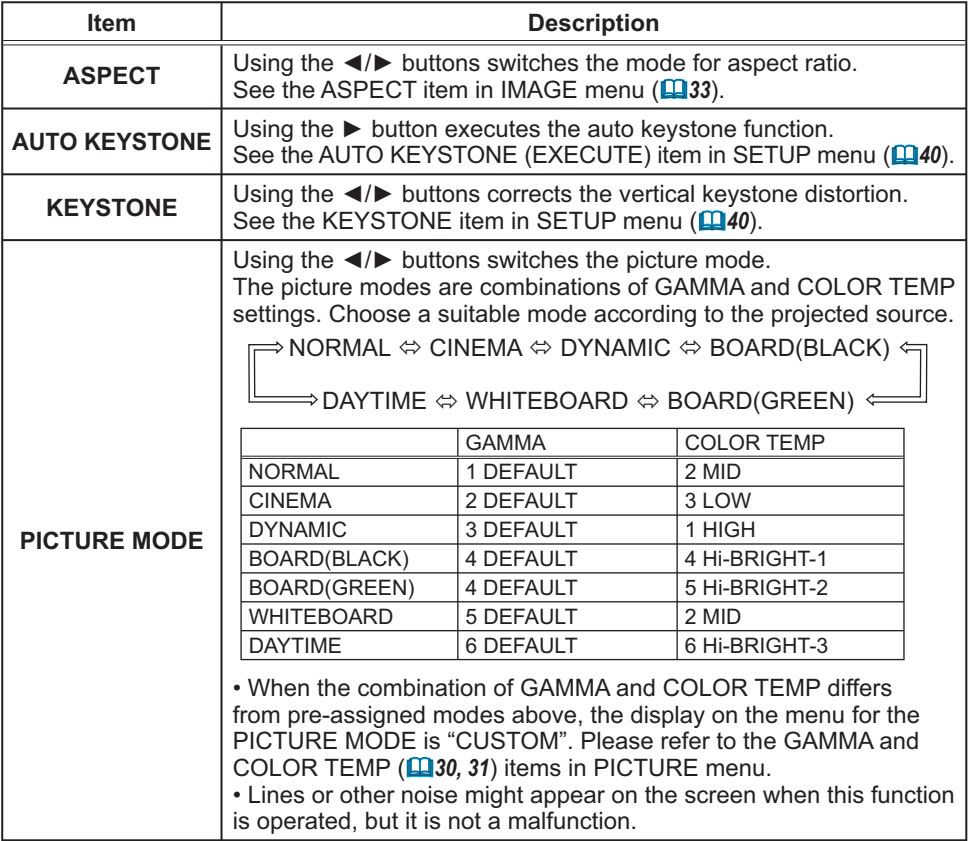

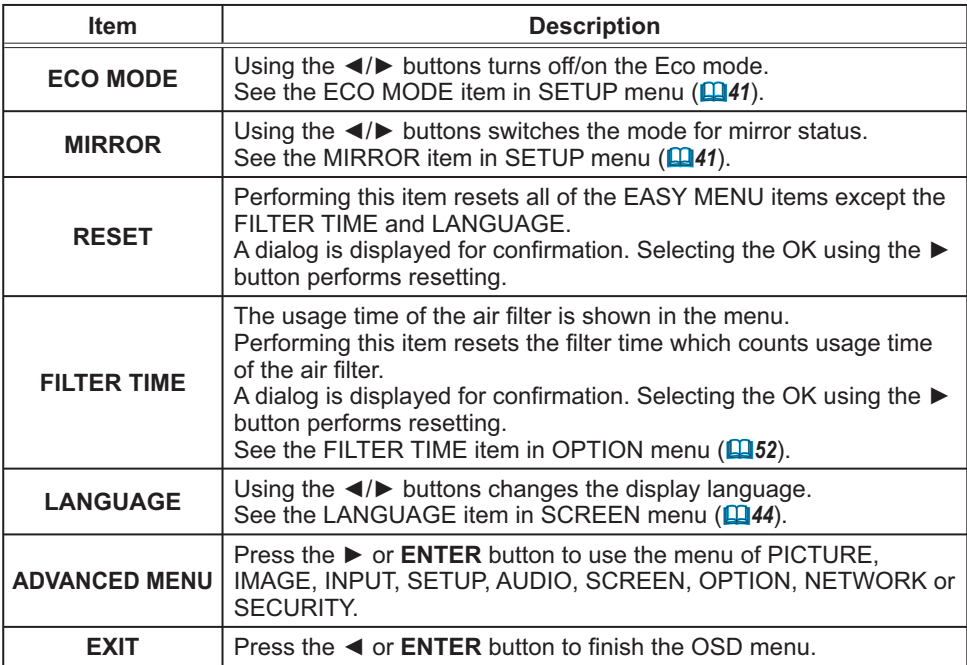

### **PICTURE** menu

From the PICTURE menu, items shown in the table below can be performed.

Select an item using the  $\triangle/\blacktriangledown$  cursor buttons, and press the  $\blacktriangleright$  cursor button or **ENTER** button to execute the item. Then perform it according to the following table.

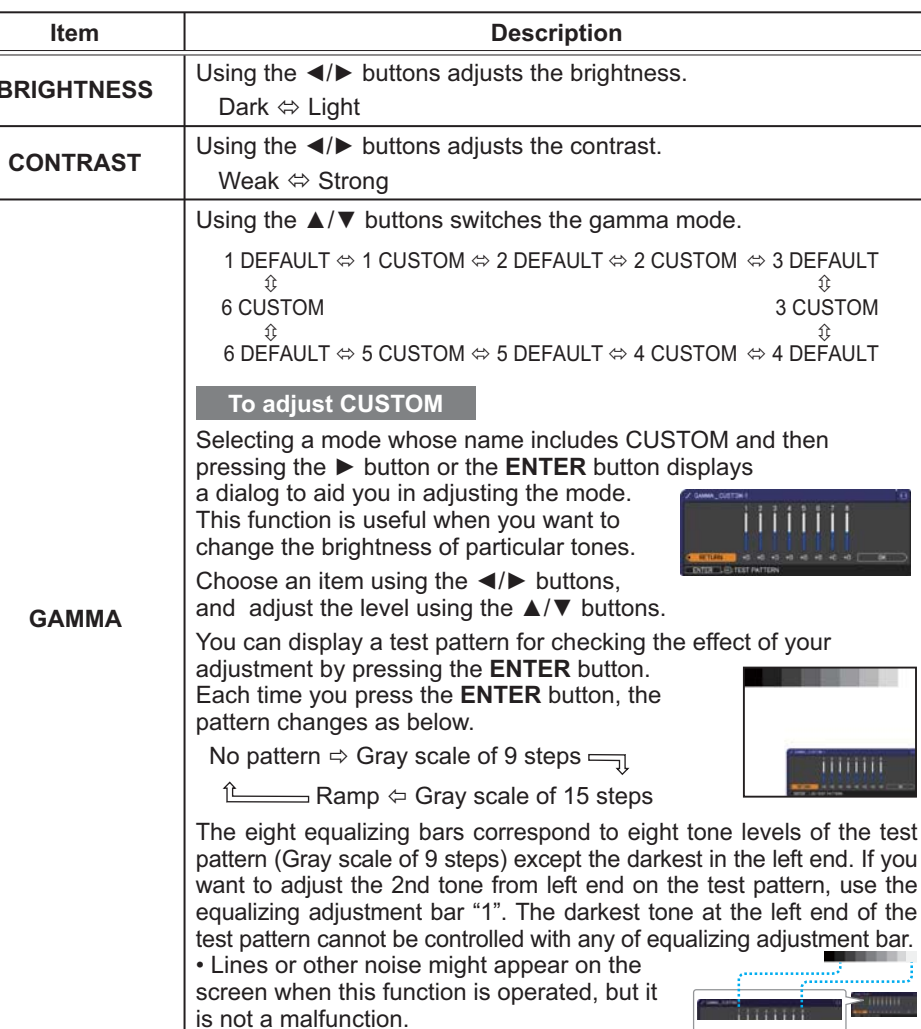

 $%$ sn ro DEFAULT-1 s<br>DRESENTATION 1024 x 768 860 0

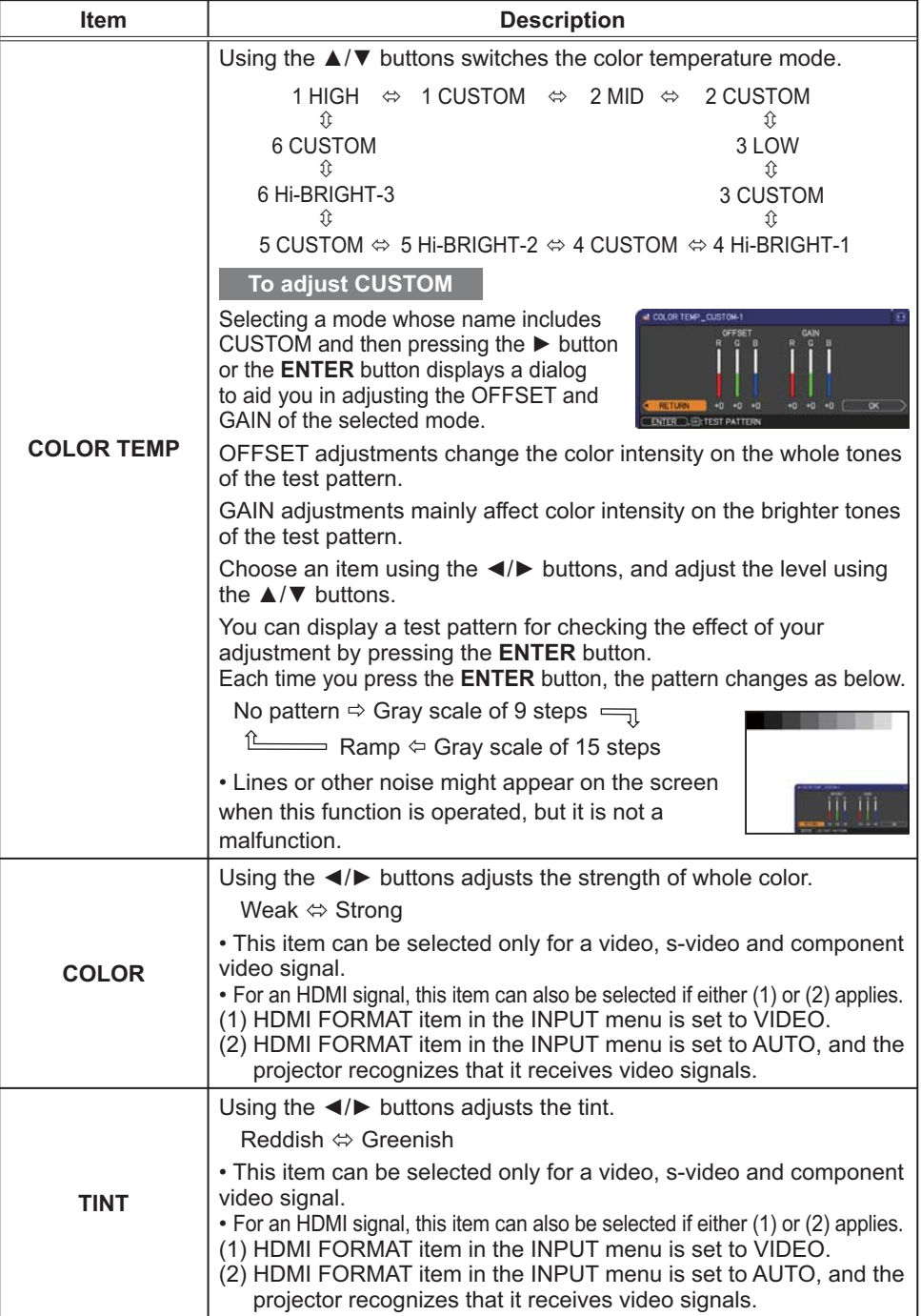

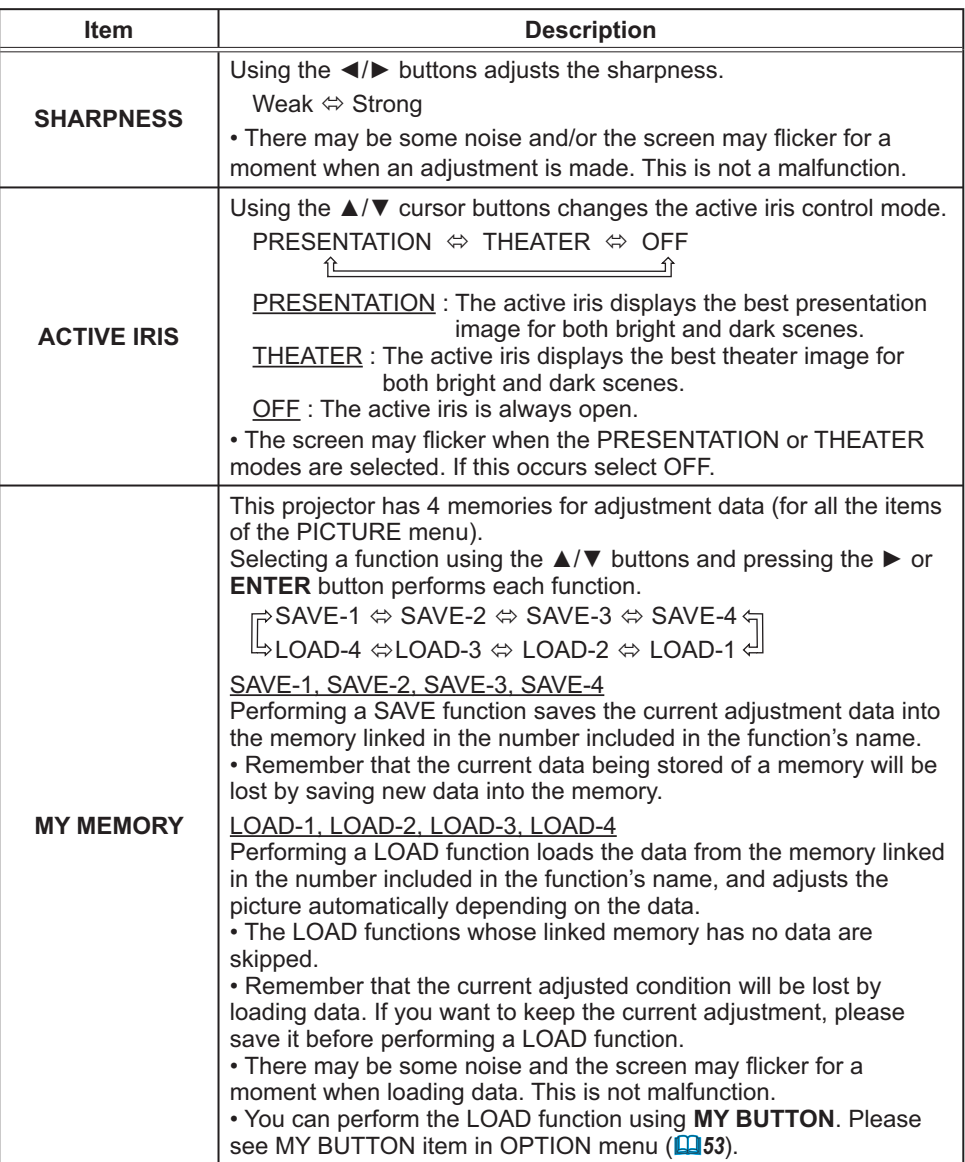

# **IMAGE** menu

From the IMAGE menu, items shown in the table below can be performed.

Select an item using the ▲/▼ cursor buttons, and press the ► cursor button or ENTER button to execute the item. Then perform it according to the following table.

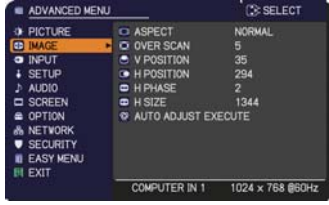

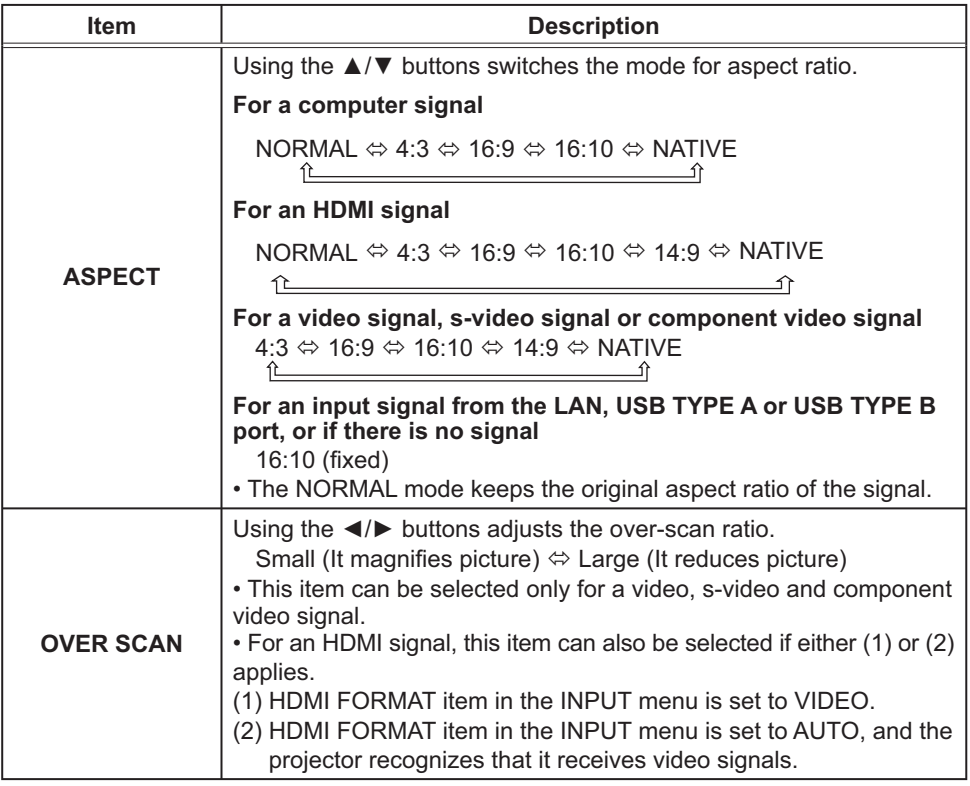

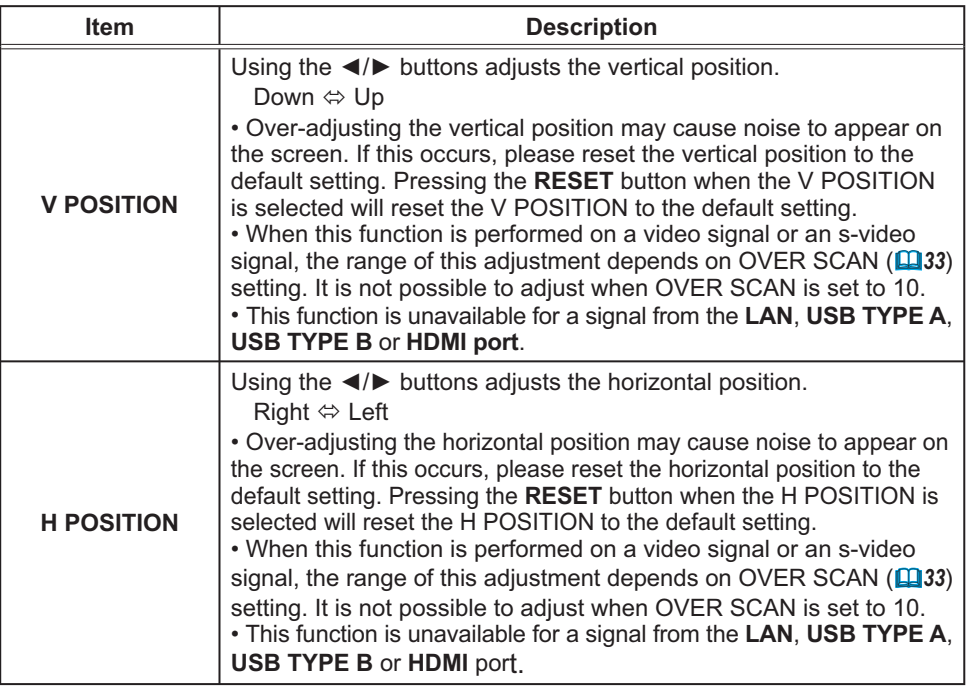

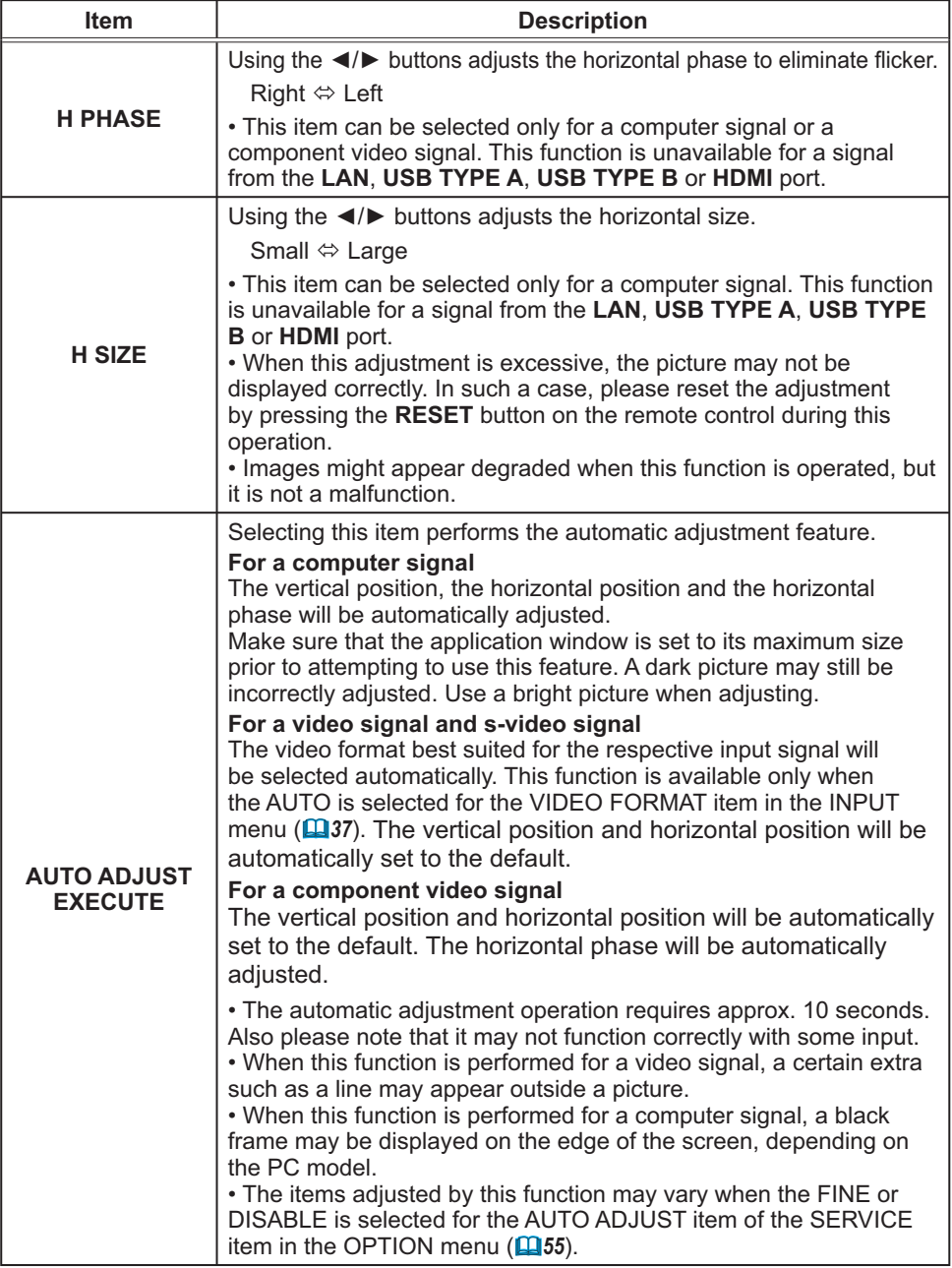

### **INPUT** menu

From the INPUT menu, items shown in the table below can be performed.

Select an item using the ▲/▼ cursor buttons, and press the ► cursor button or **ENTER** button to execute the item. Then perform it according to the following table.

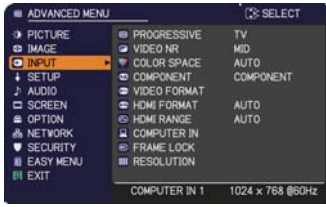

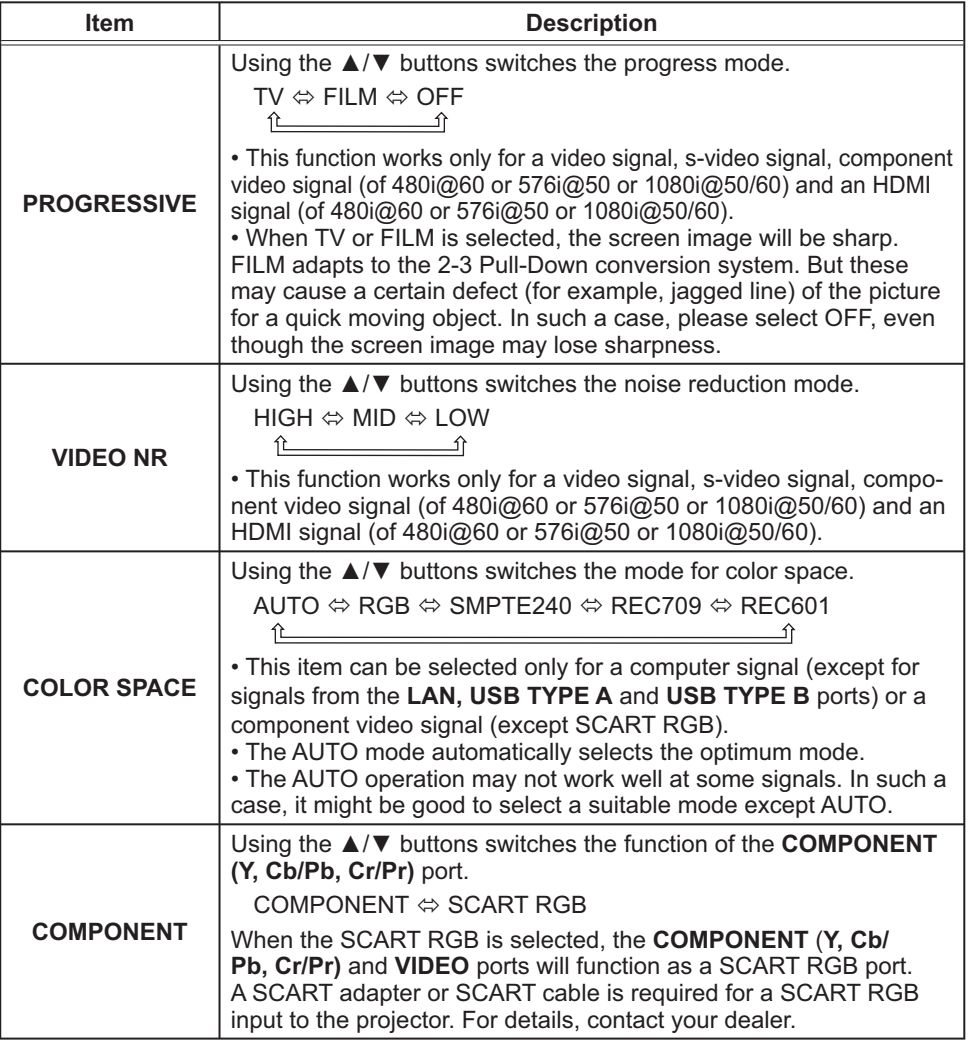

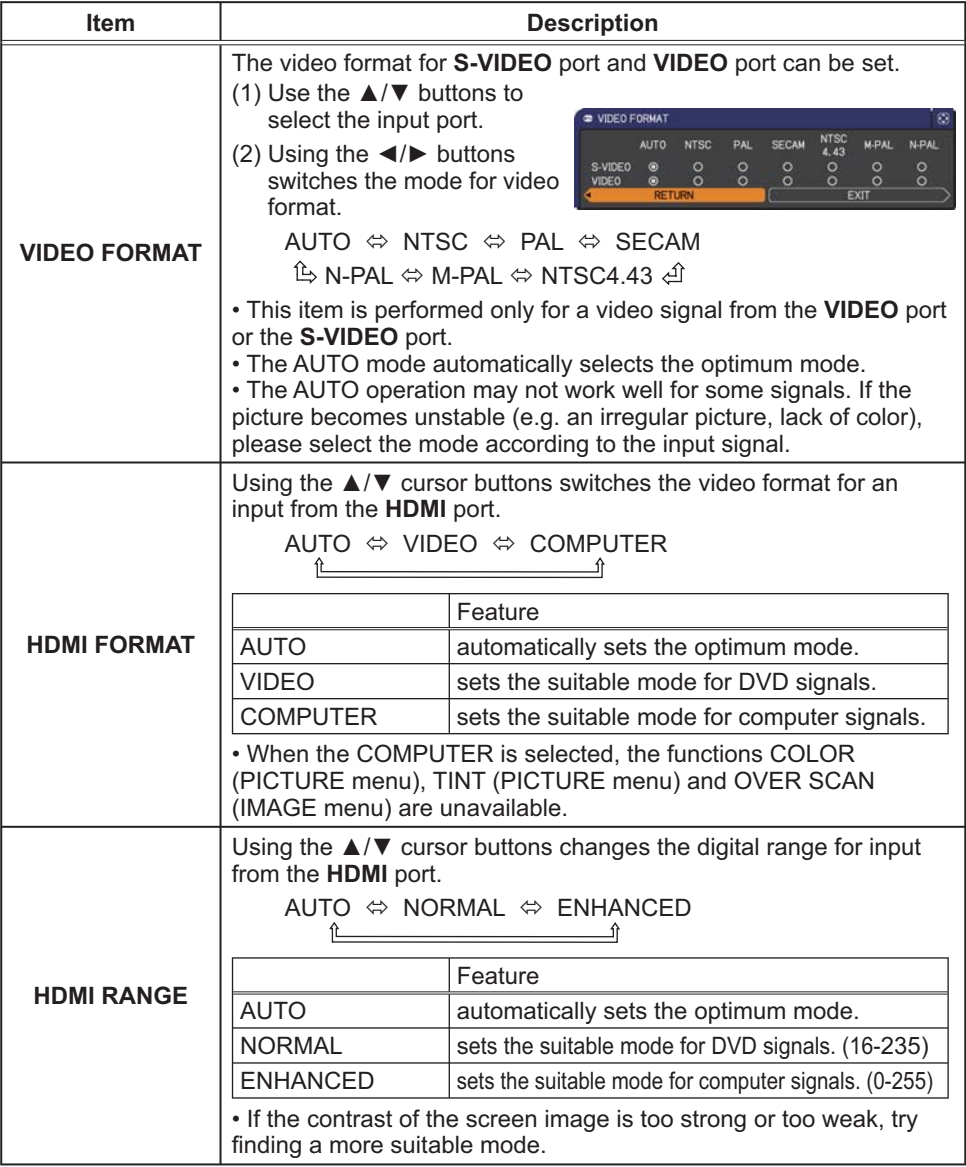

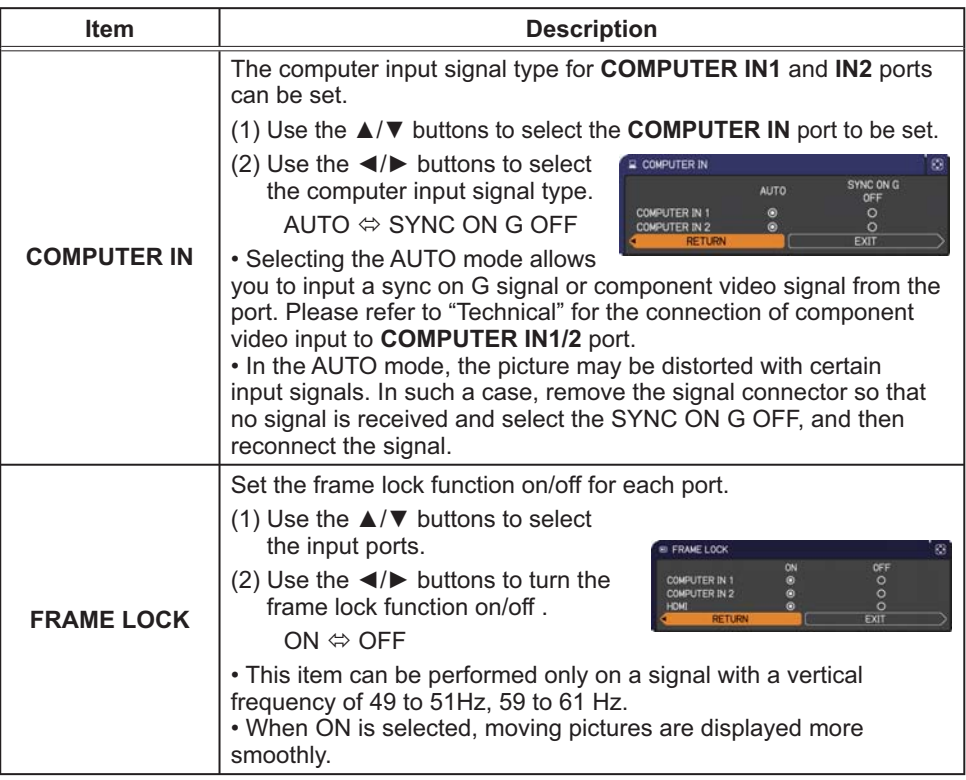

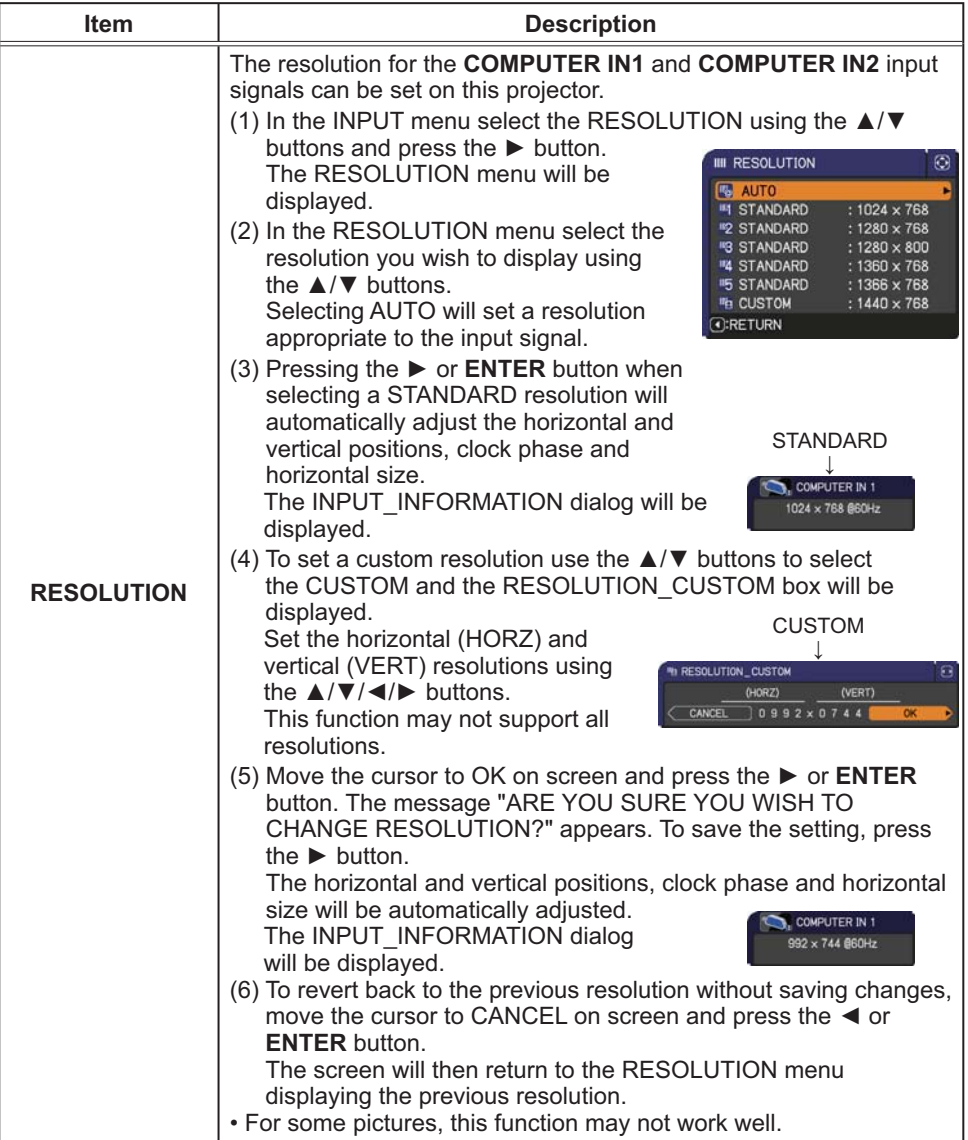

### **SETUP** menu

From the SETUP menu, items shown in the table below can be performed.

Select an item using the ▲/▼ cursor buttons, and press the  $\triangleright$  cursor button or **ENTER** button to execute the item. Then perform it according to the following table.

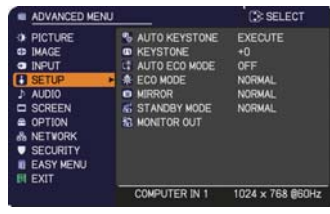

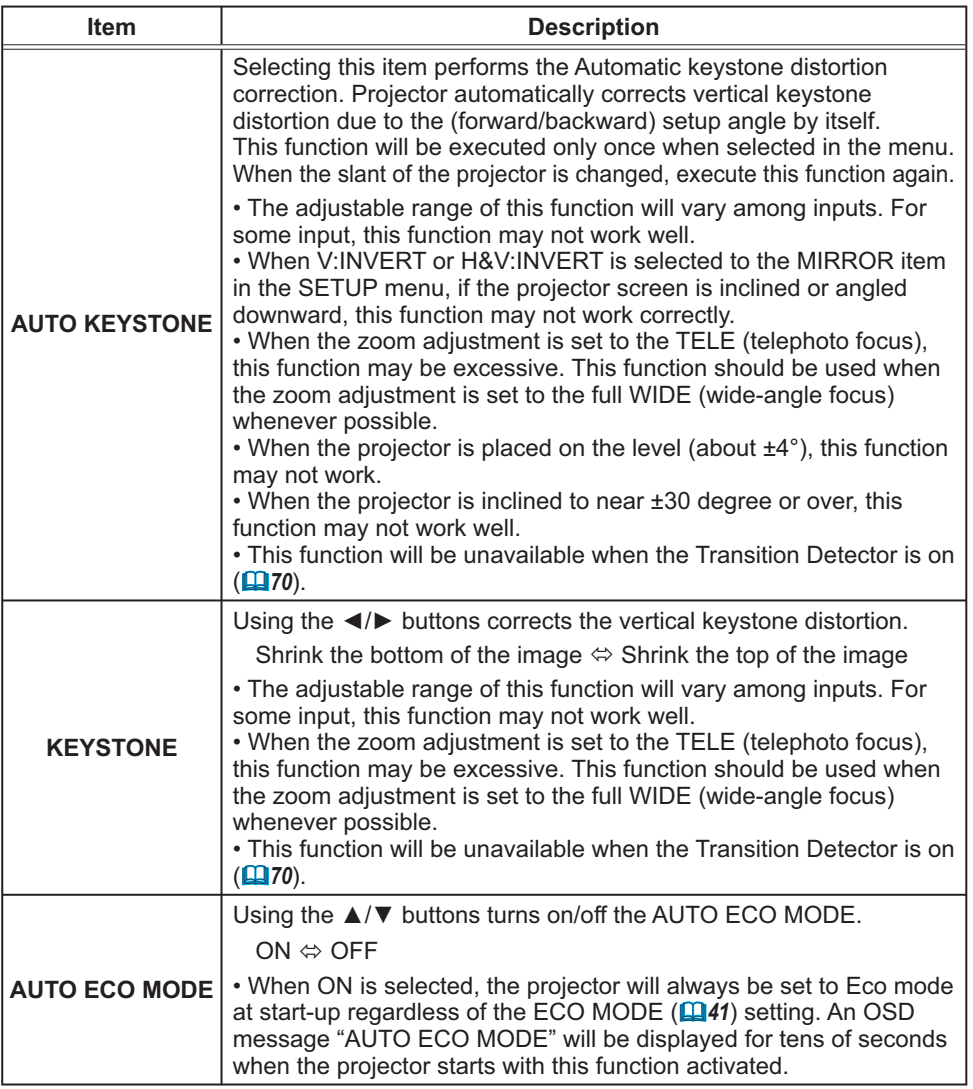

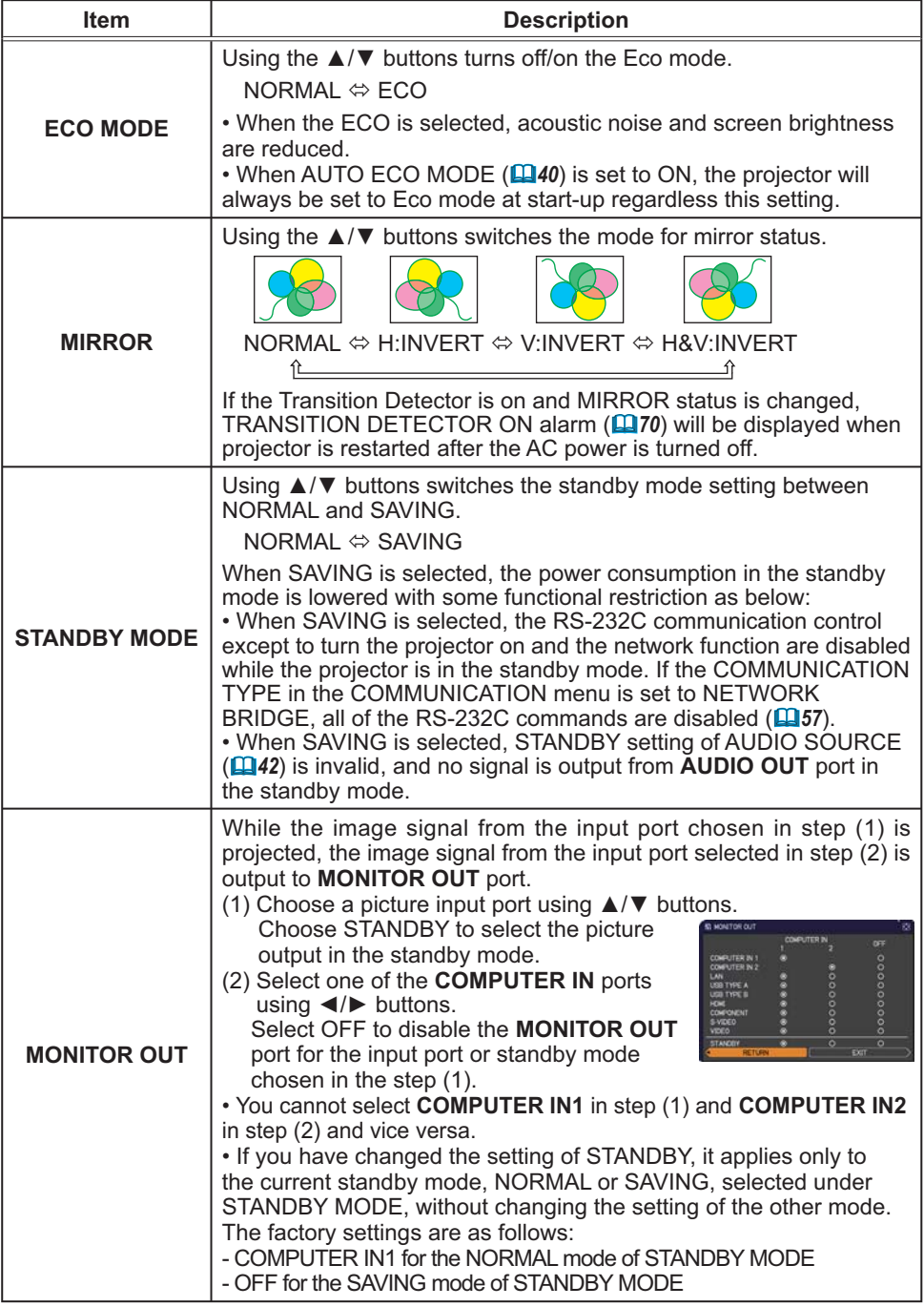

### **AUDIO menu**

From the AUDIO menu, items shown in the table below can be performed. Select an item using the ▲/▼ cursor buttons, and press the > cursor button or the ENTER button to execute the item. Then perform it according to the following table.

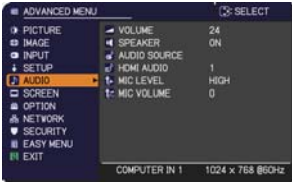

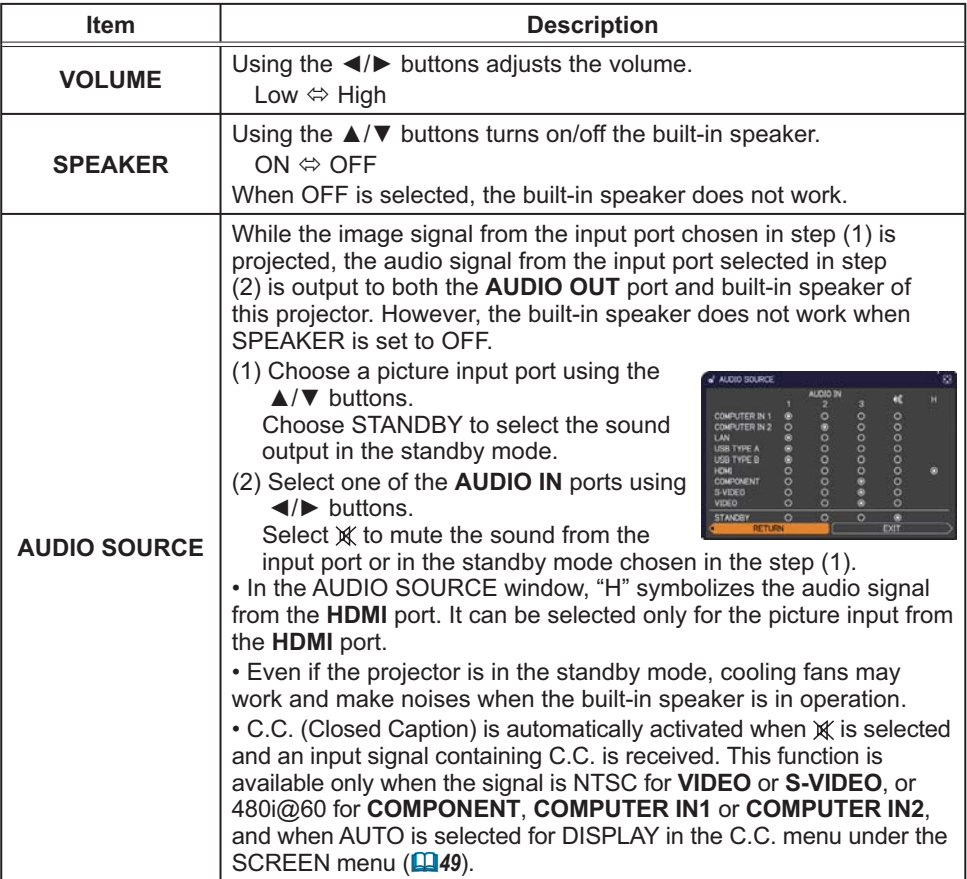

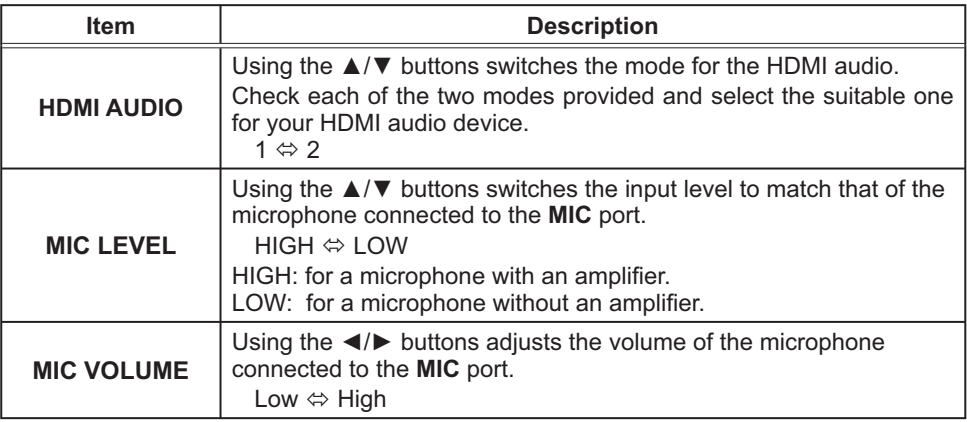

## **SCREEN** menu

From the SCREEN menu, items shown in the table below can be performed.

Select an item using the ▲/▼ cursor buttons, and press the ► cursor button or ENTER button to execute the item. Then perform it according to the following table.

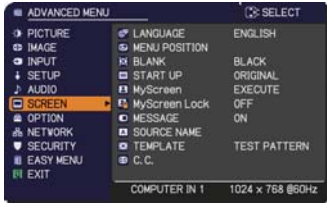

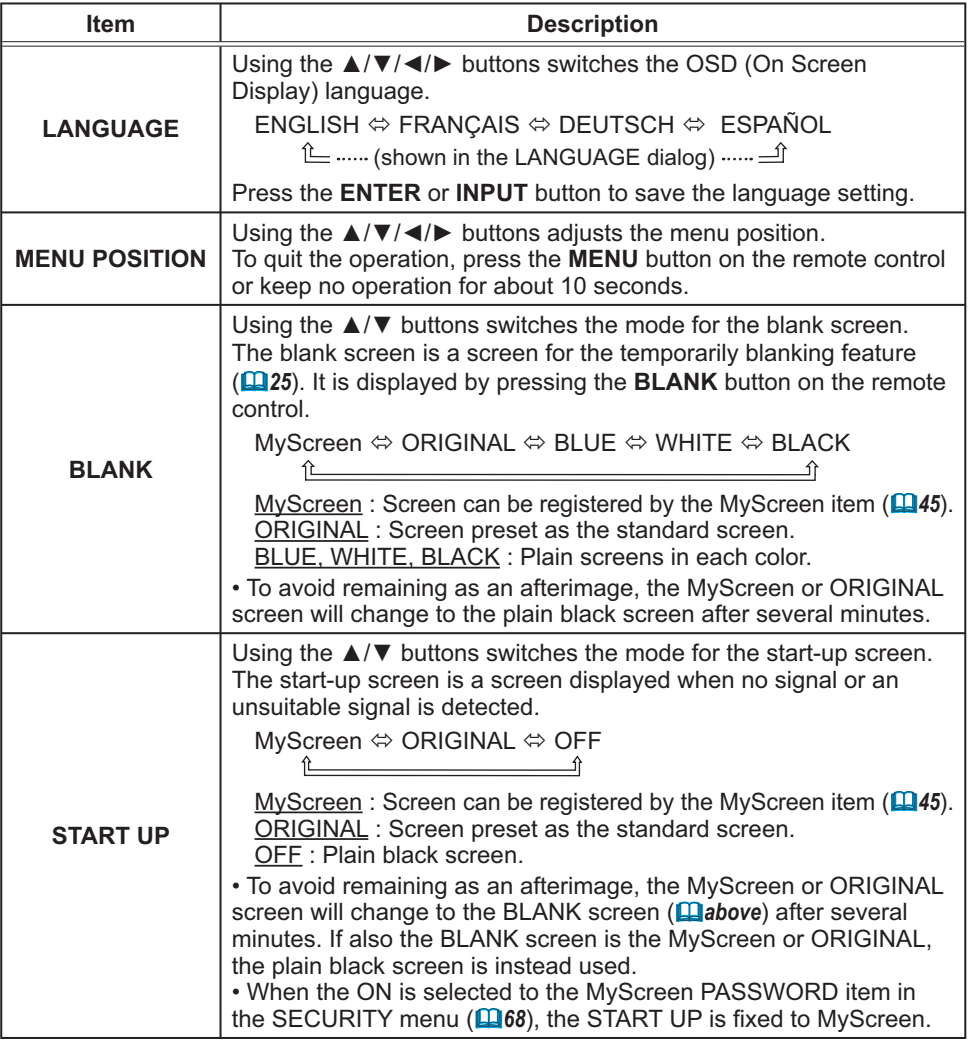

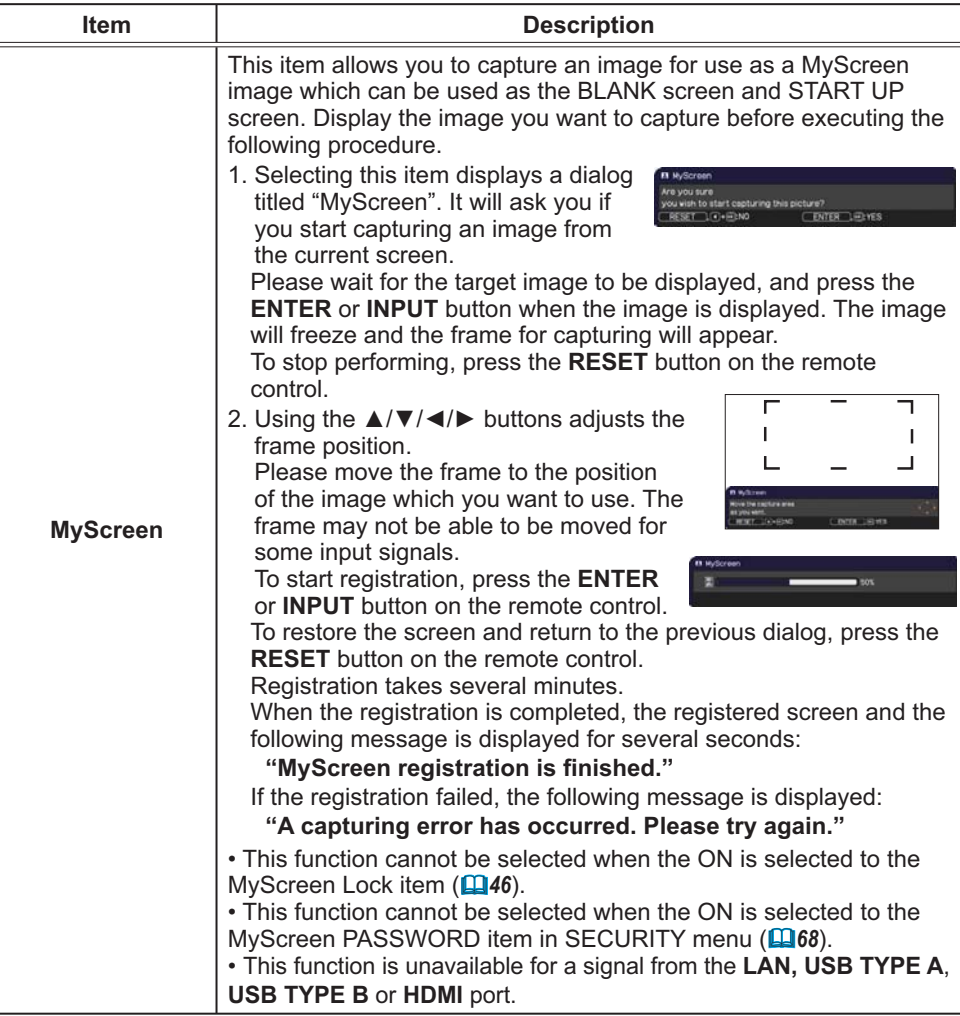

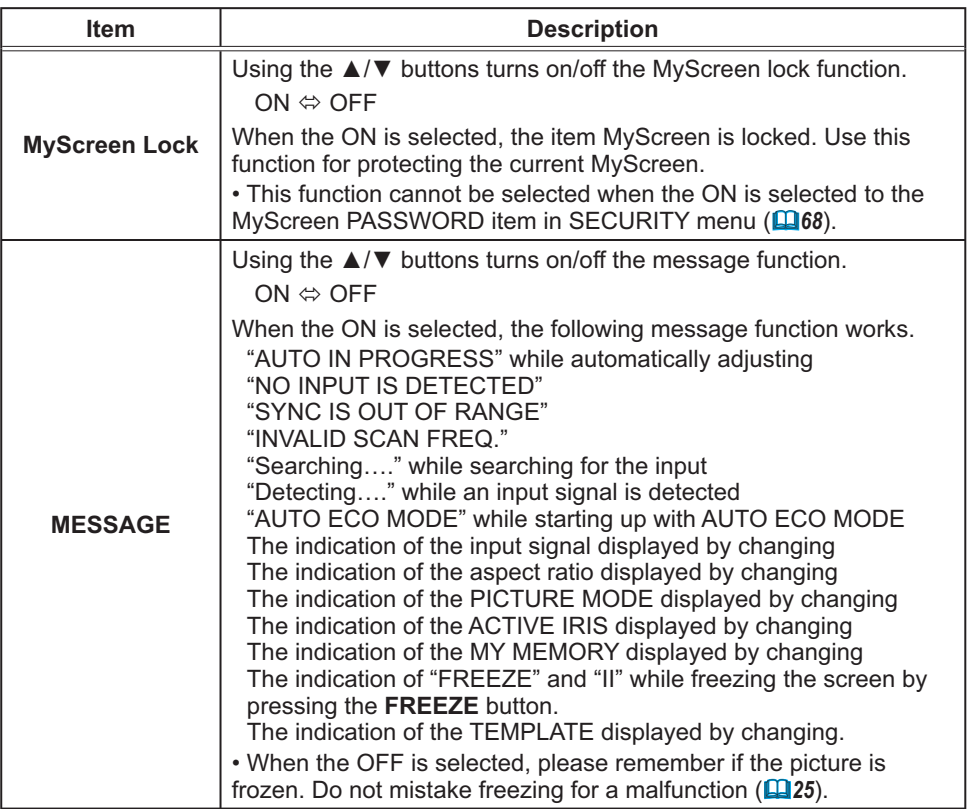

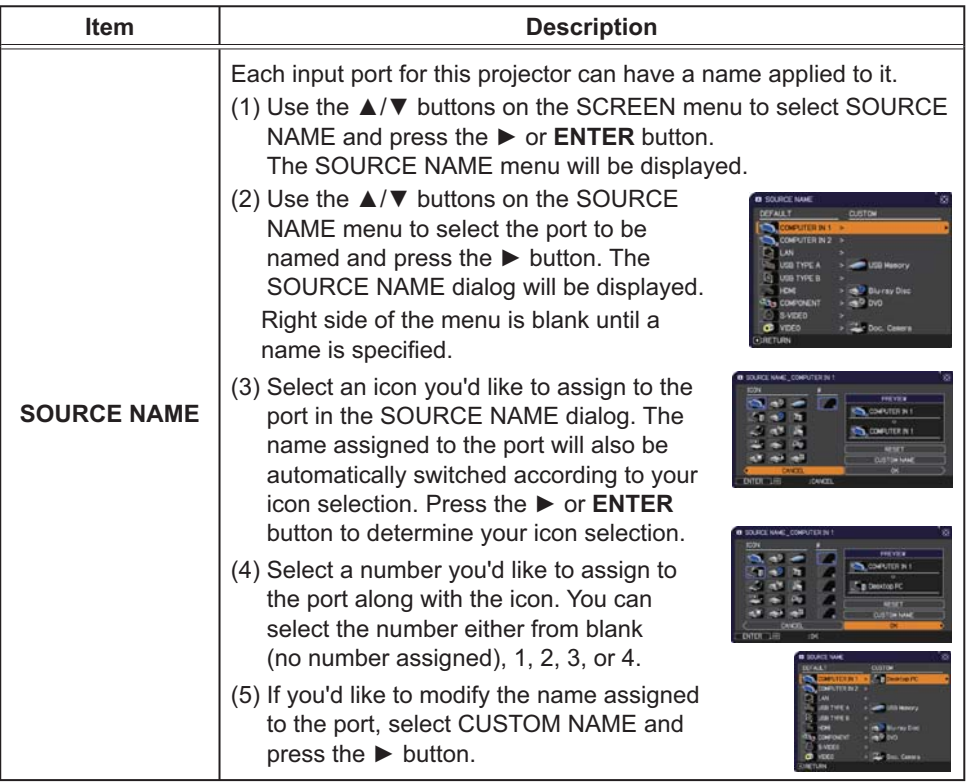

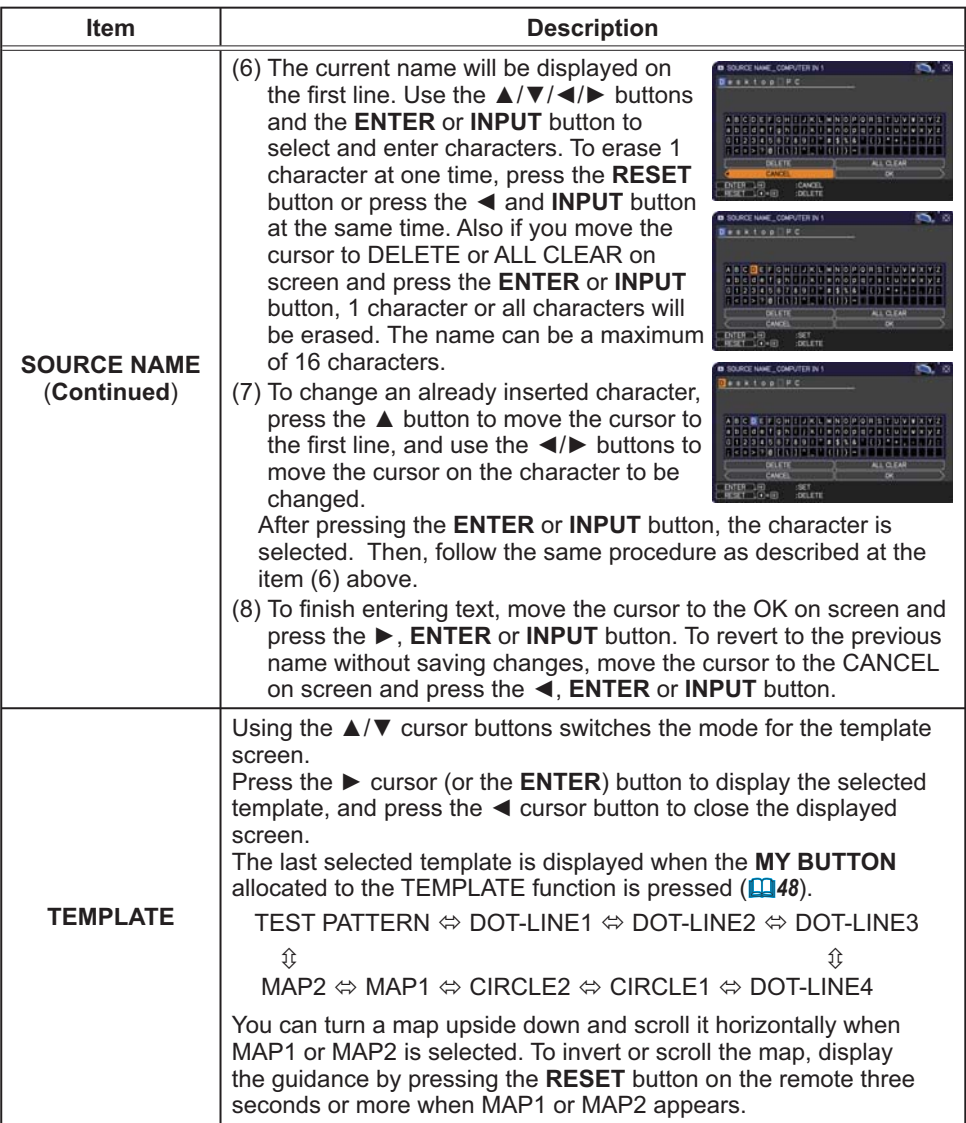

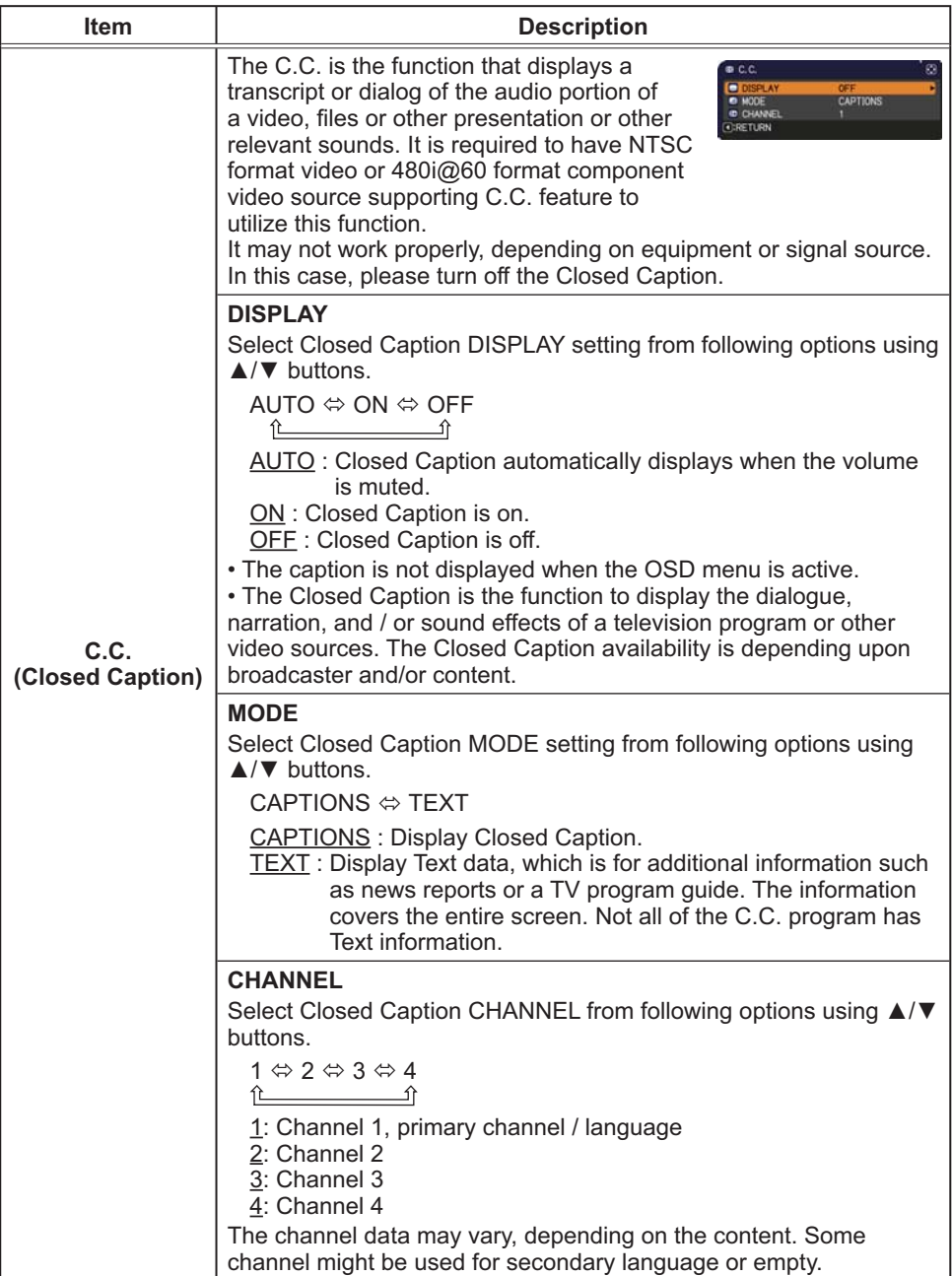

## **OPTION** menu

From the OPTION menu, items shown in the table below can be performed.

Select an item using the  $\triangle/\blacktriangledown$  cursor buttons, and press the ► cursor button or **ENTER** button to execute the item, except for the items LAMP TIME and FILTER TIME. Then perform it according to the following table.

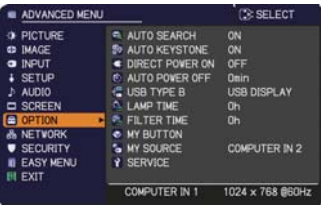

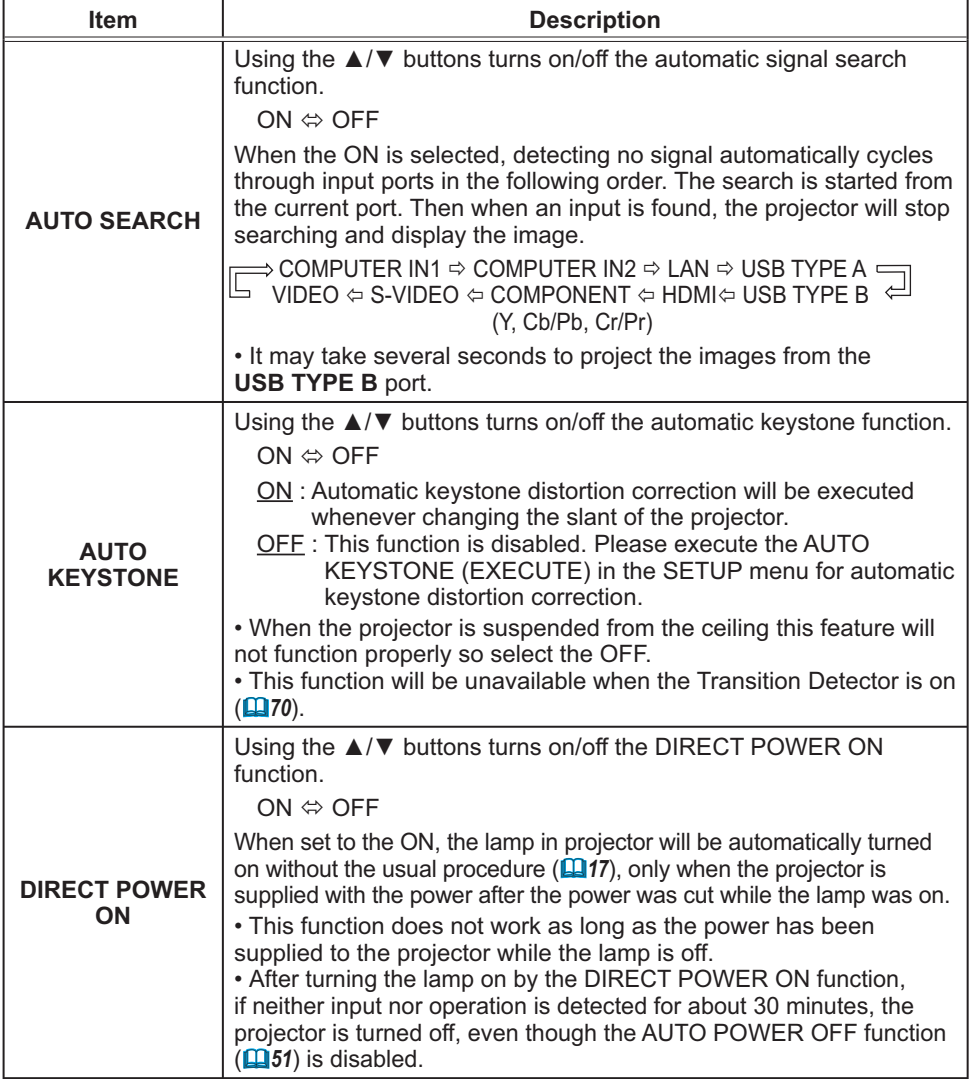

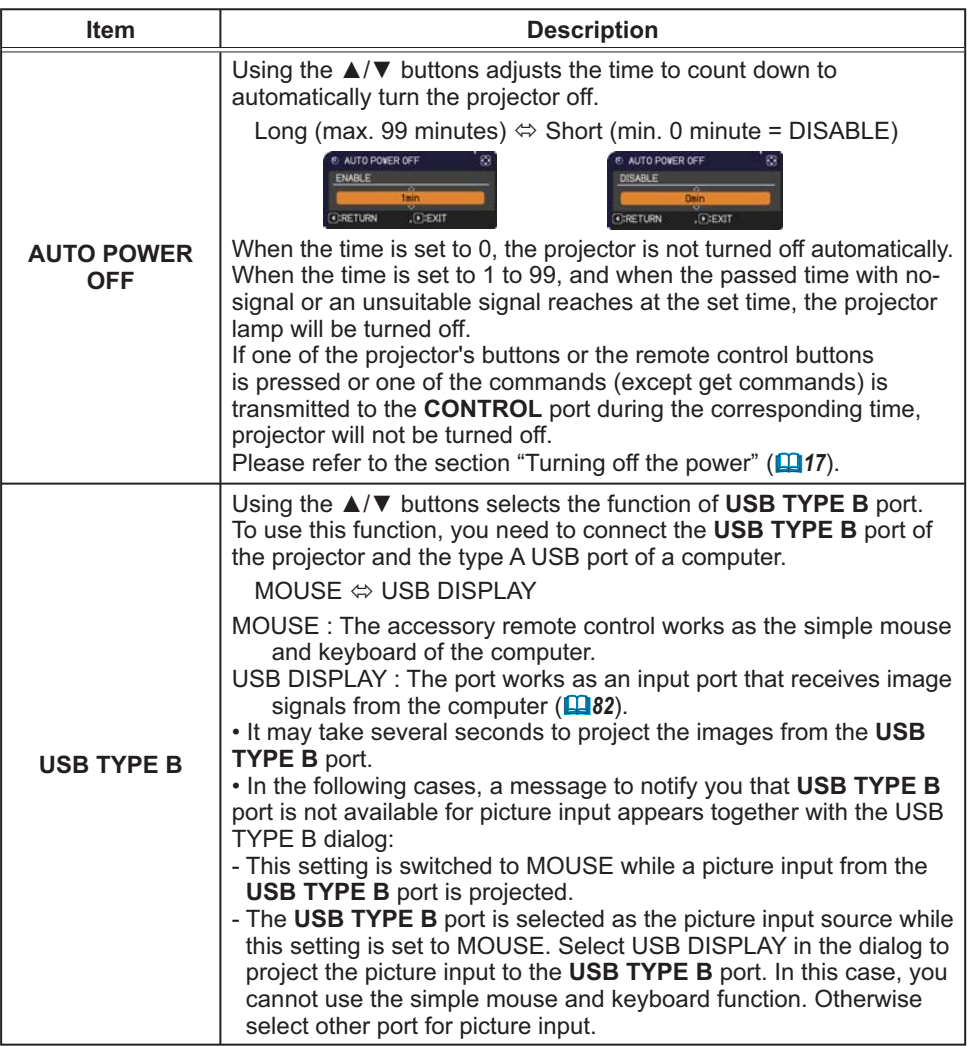

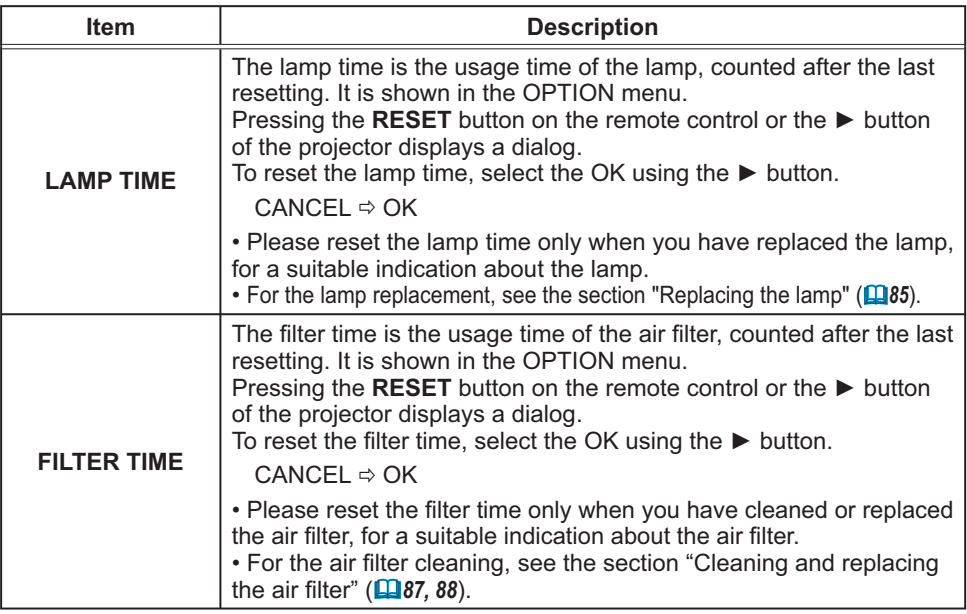

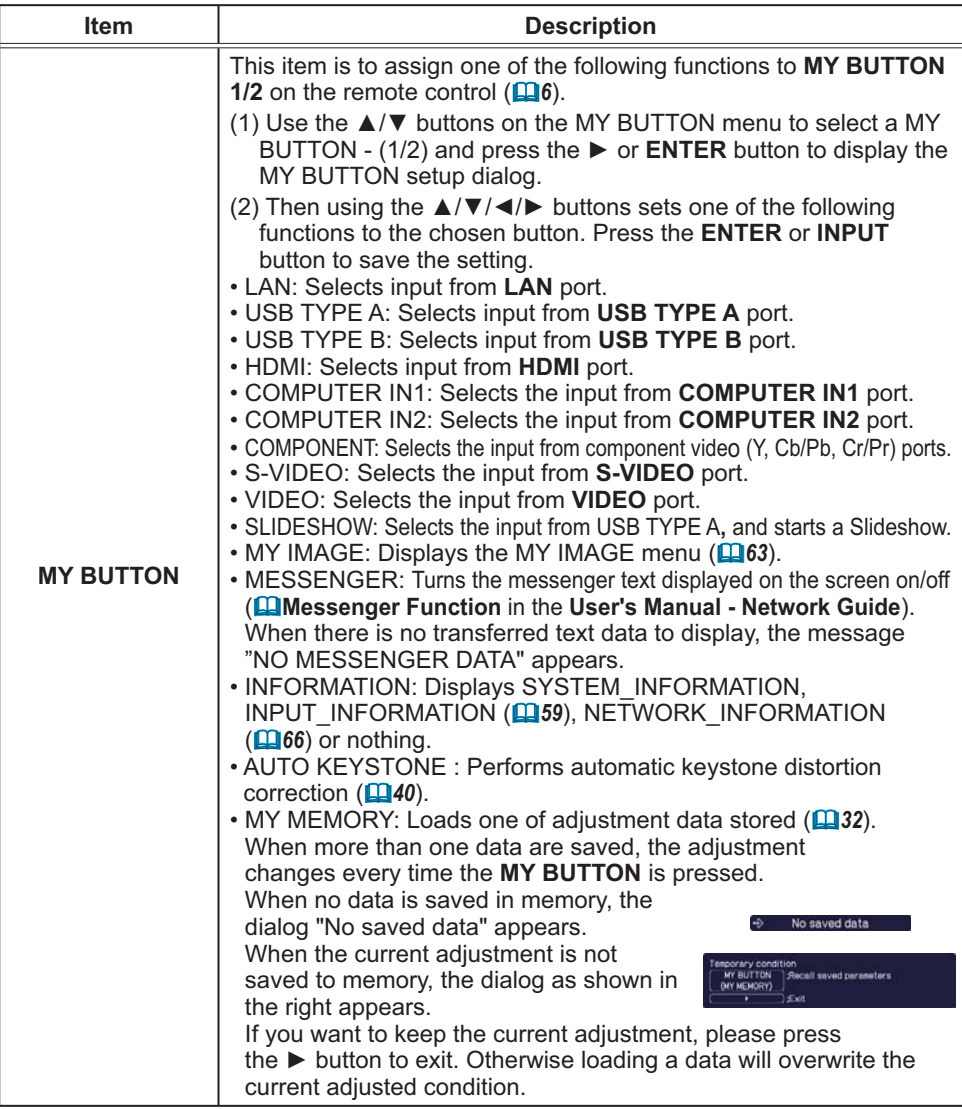

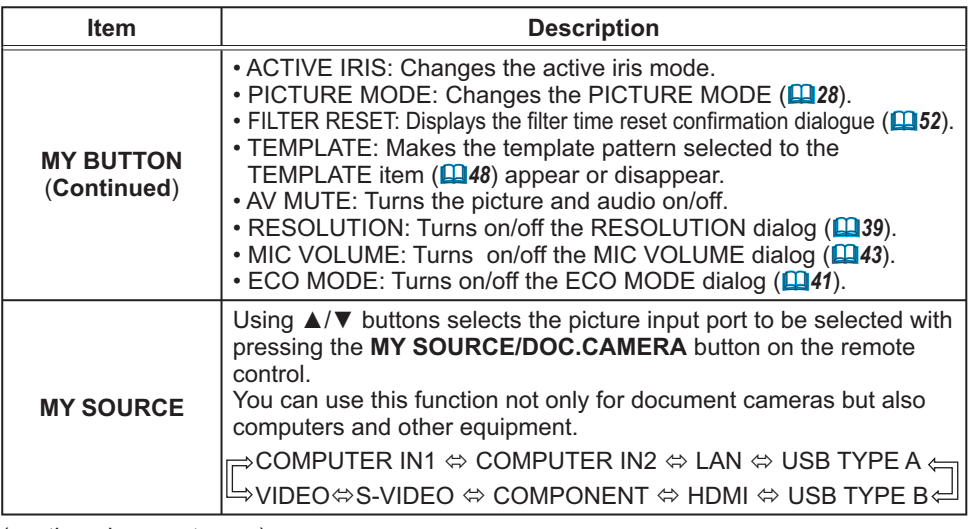

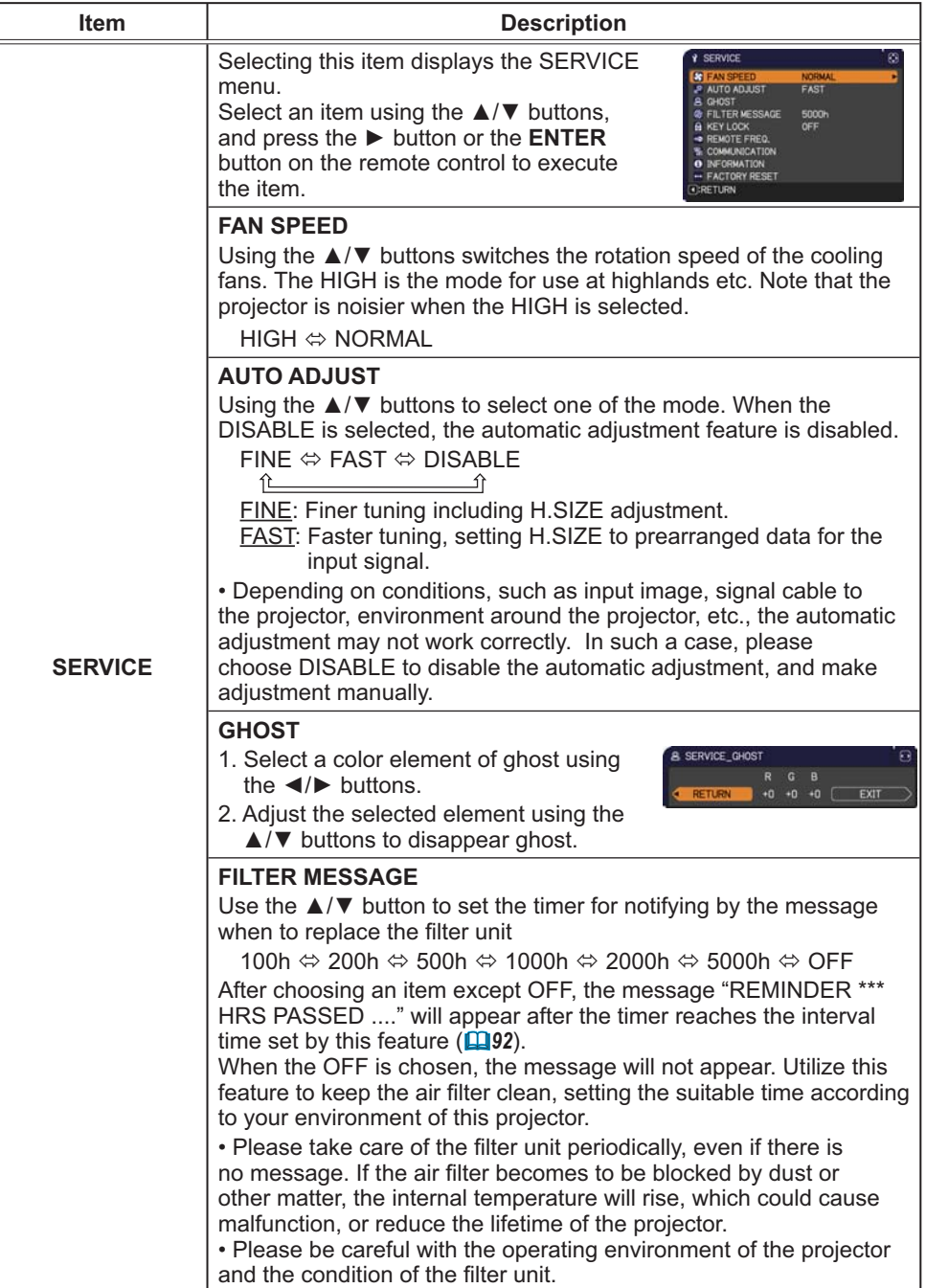

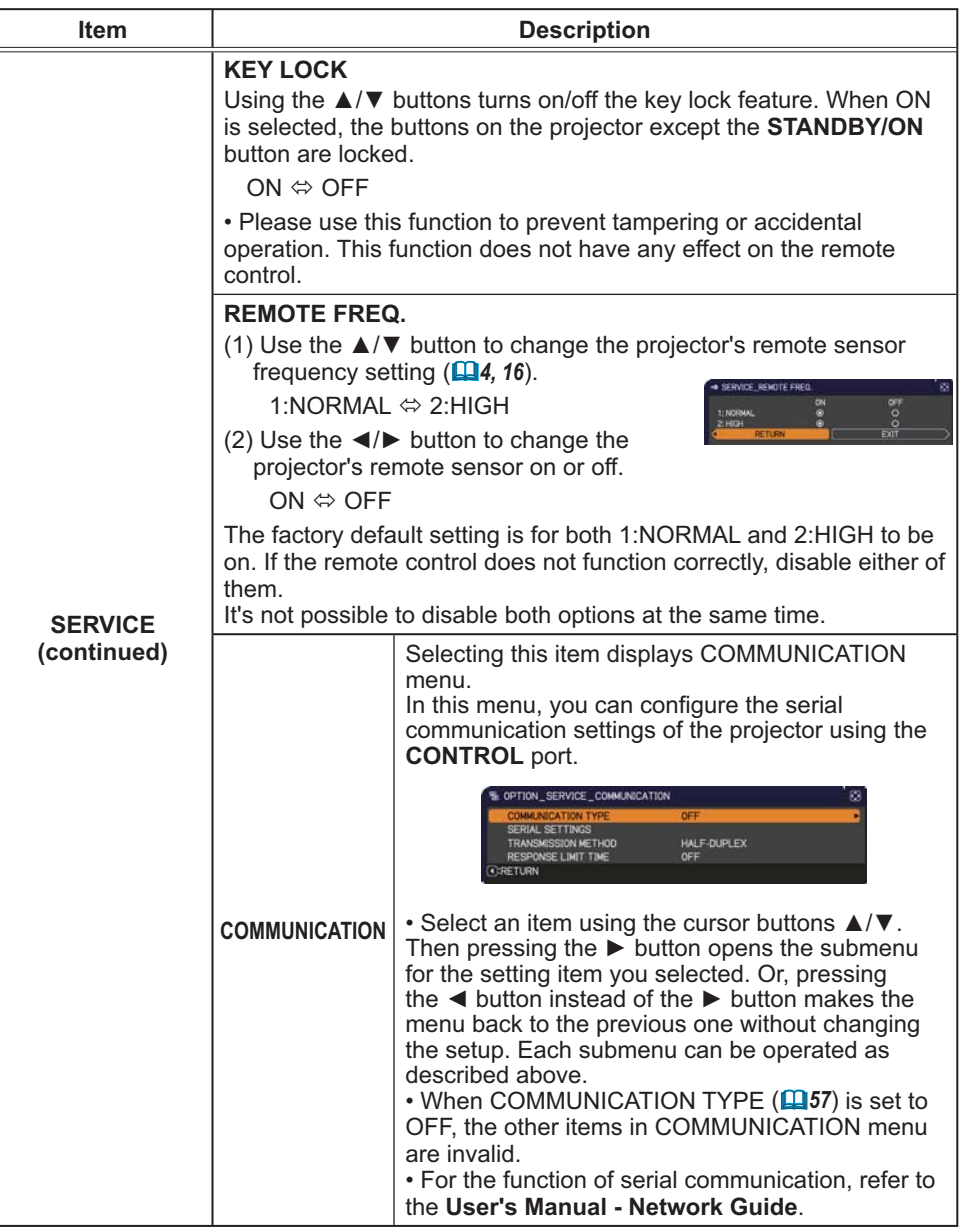

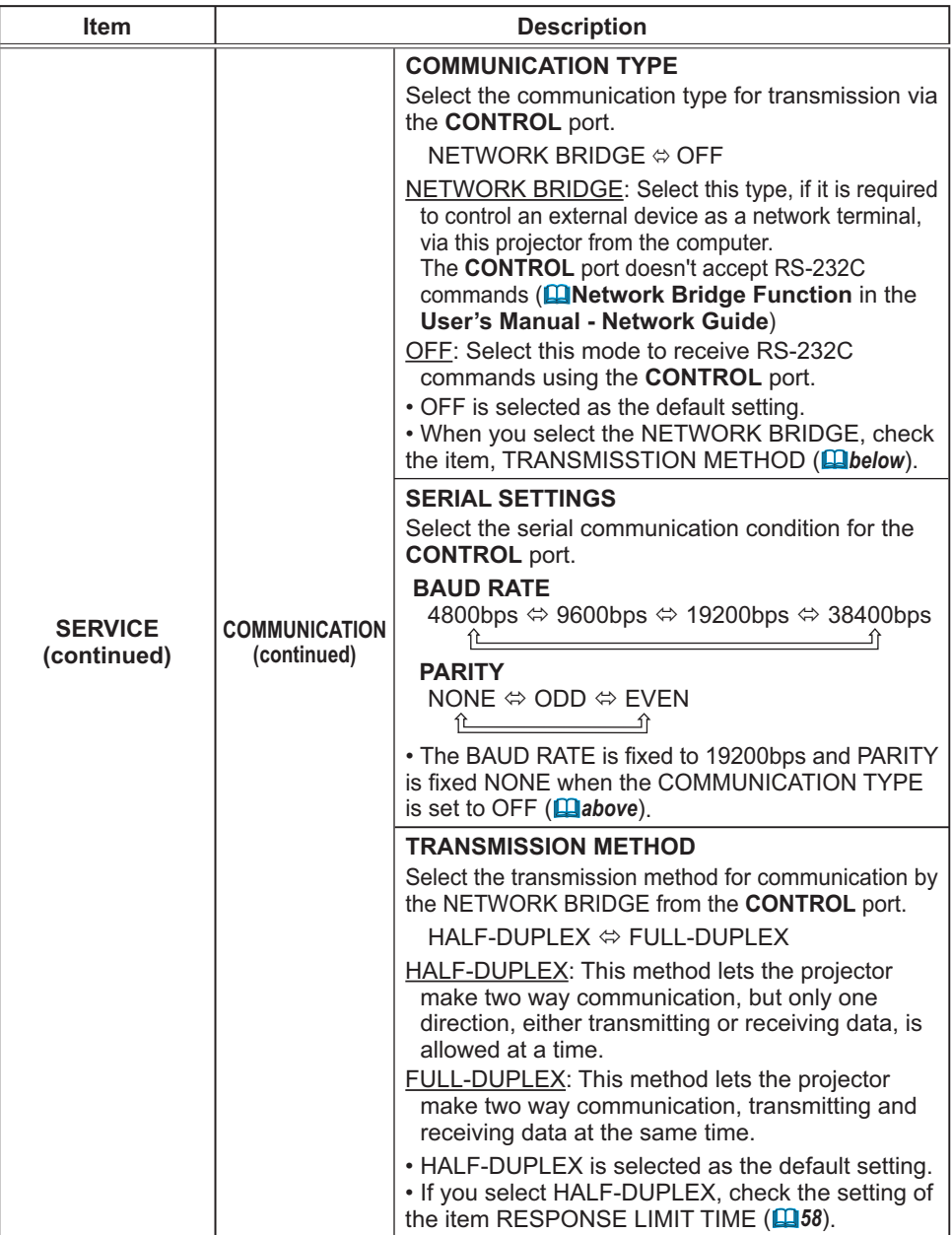

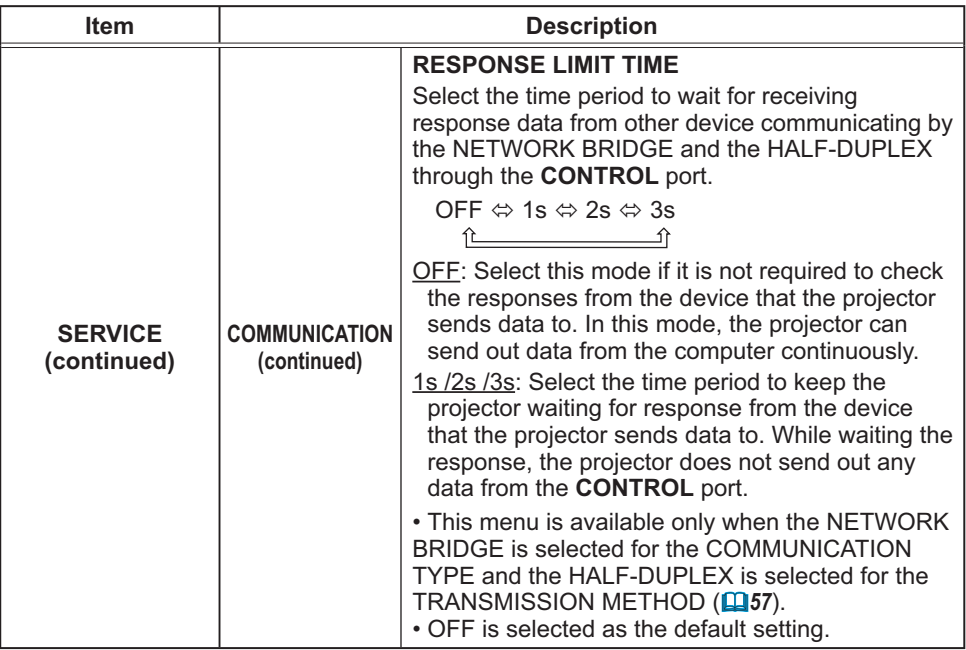

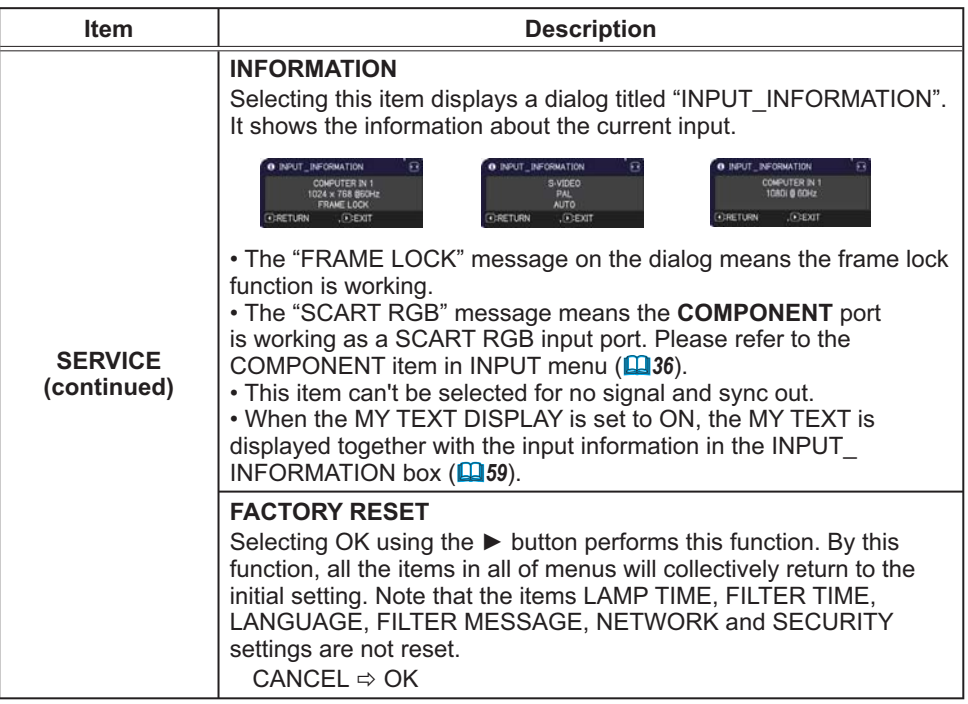

#### **NETWORK** menu

Remember that incorrect network settings on this projector may cause trouble on the network. Be sure to consult with your network administrator before connecting to an existing access point on your network. Select "NETWORK" from the main menu to access the following functions.

Select an item using the  $\triangle/\blacktriangledown$  cursor buttons on the

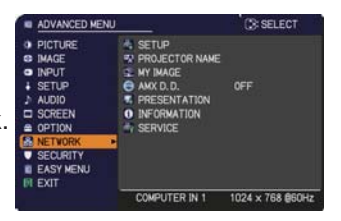

projector or remote control, and press the ► cursor button on the projector or remote control, or **ENTER** button on the remote control to execute the item. Then perform it according to the following table.

See the User's Manual - Network Guide for details of NETWORK operation.

NOTE . If you are not utilizing SNTP (LaDate/Time Settings in the User's Manual - Network Guide), then you must set the DATE AND TIME during the initial installation.

• The network communication control is disabled while the projector is in standby mode if the STANDBY MODE item of SETUP menu is set to SAVING. Please connect the network communication to the projector after setting the STANDBY MODE to NORMAL (141).

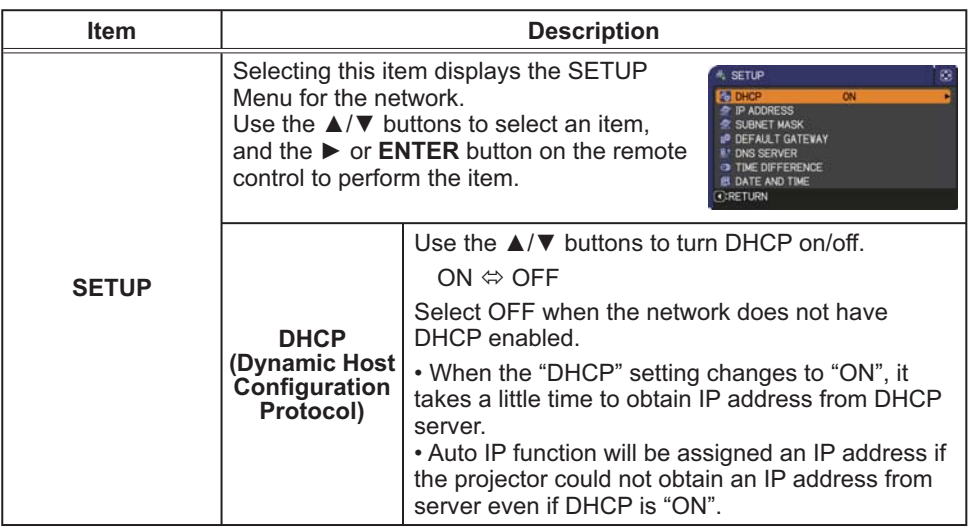

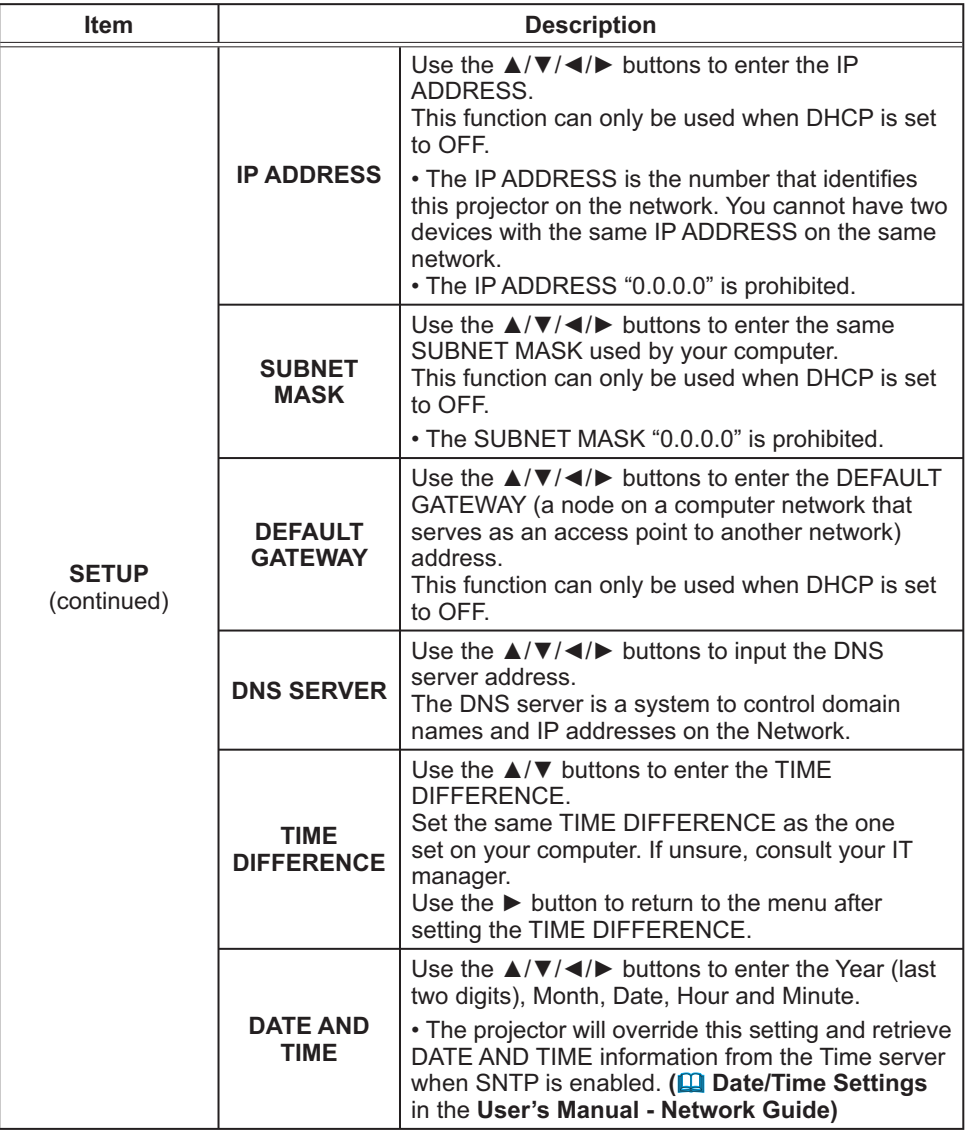

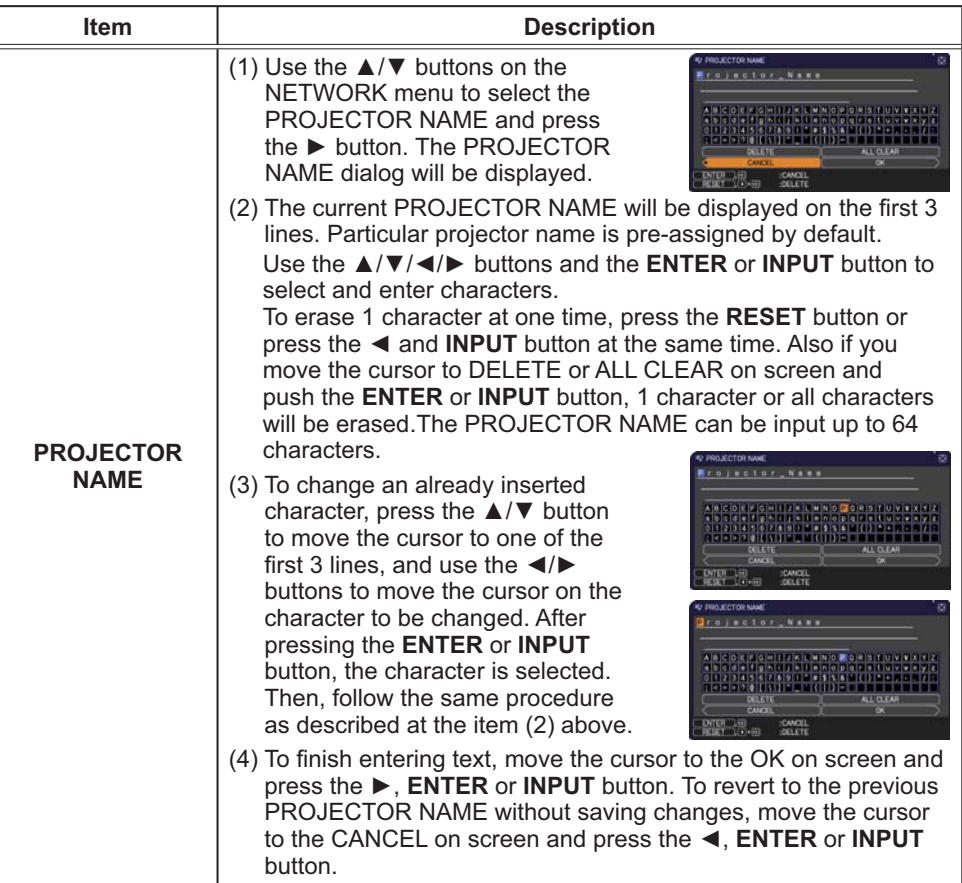

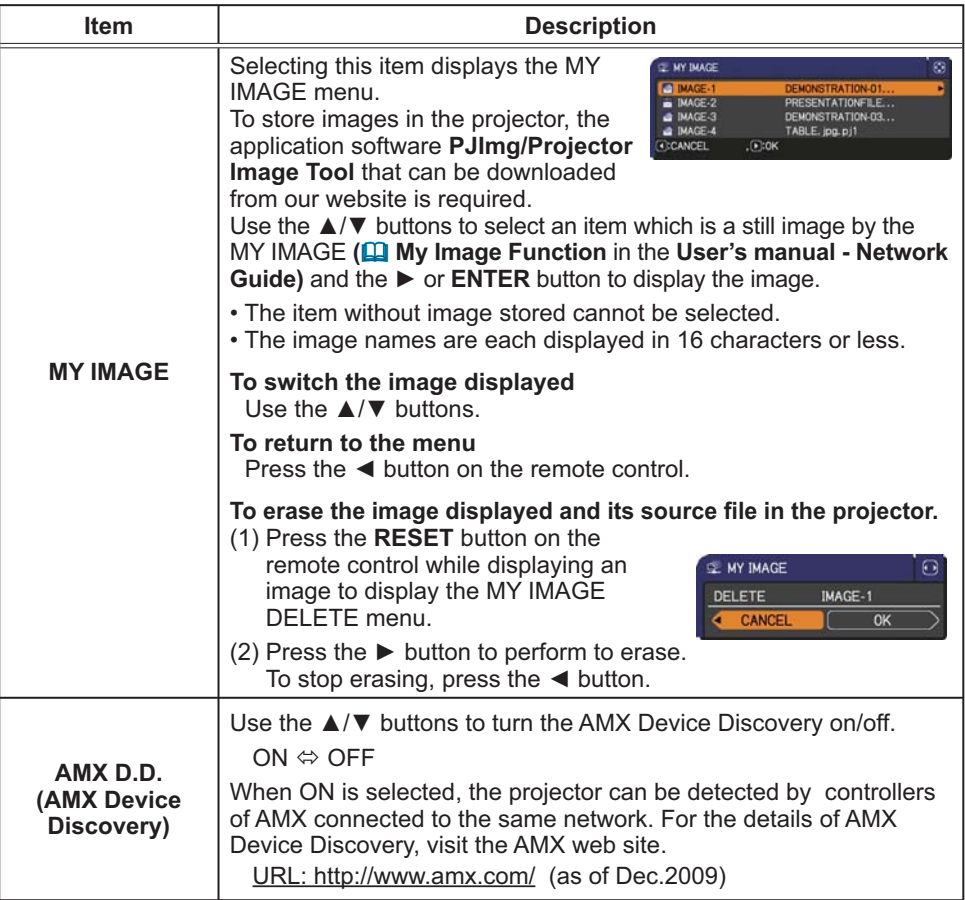
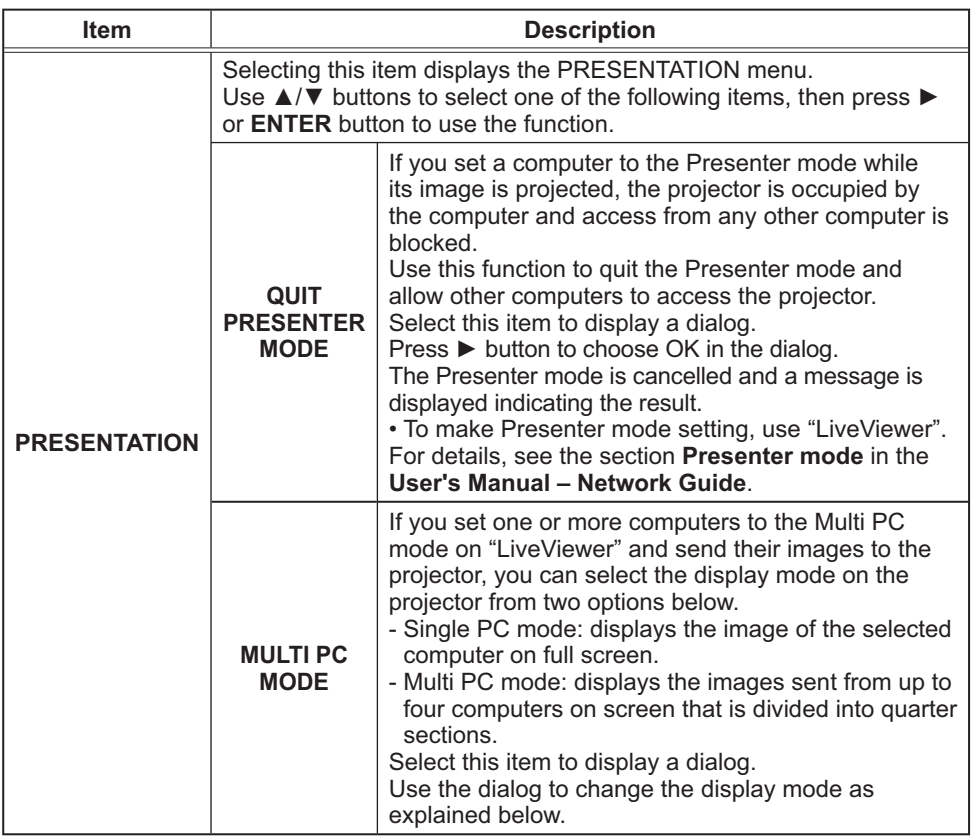

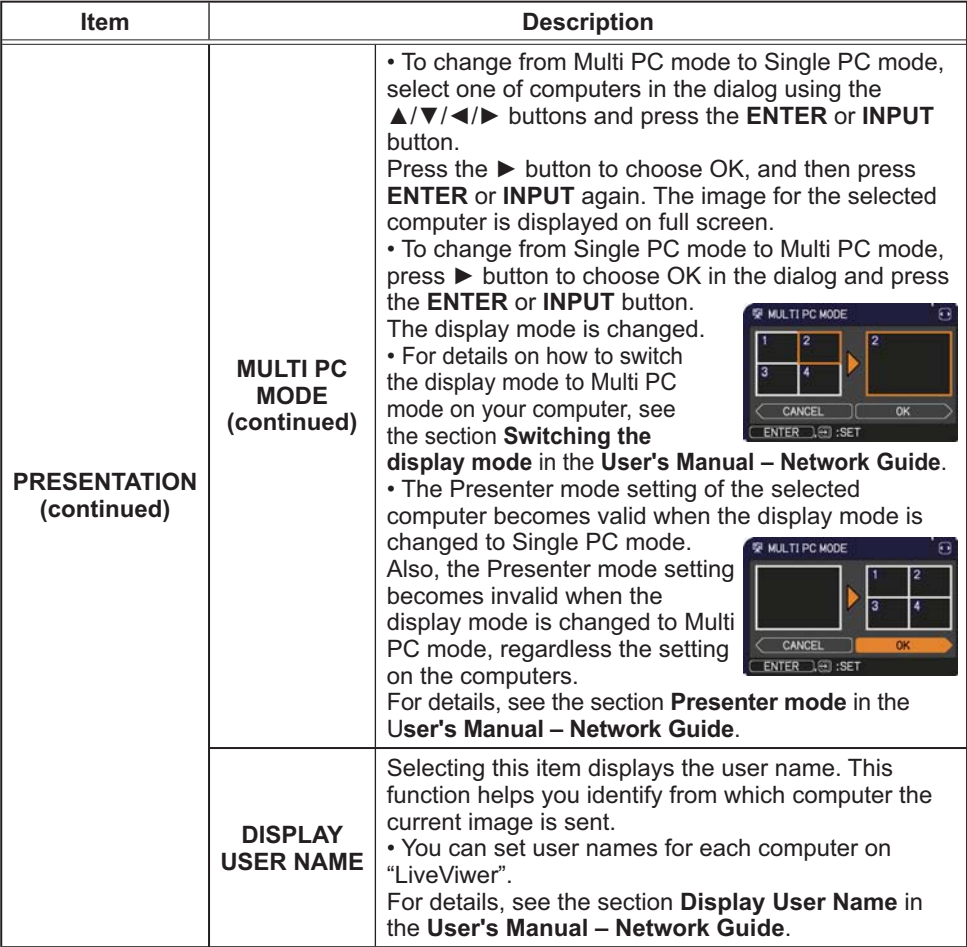

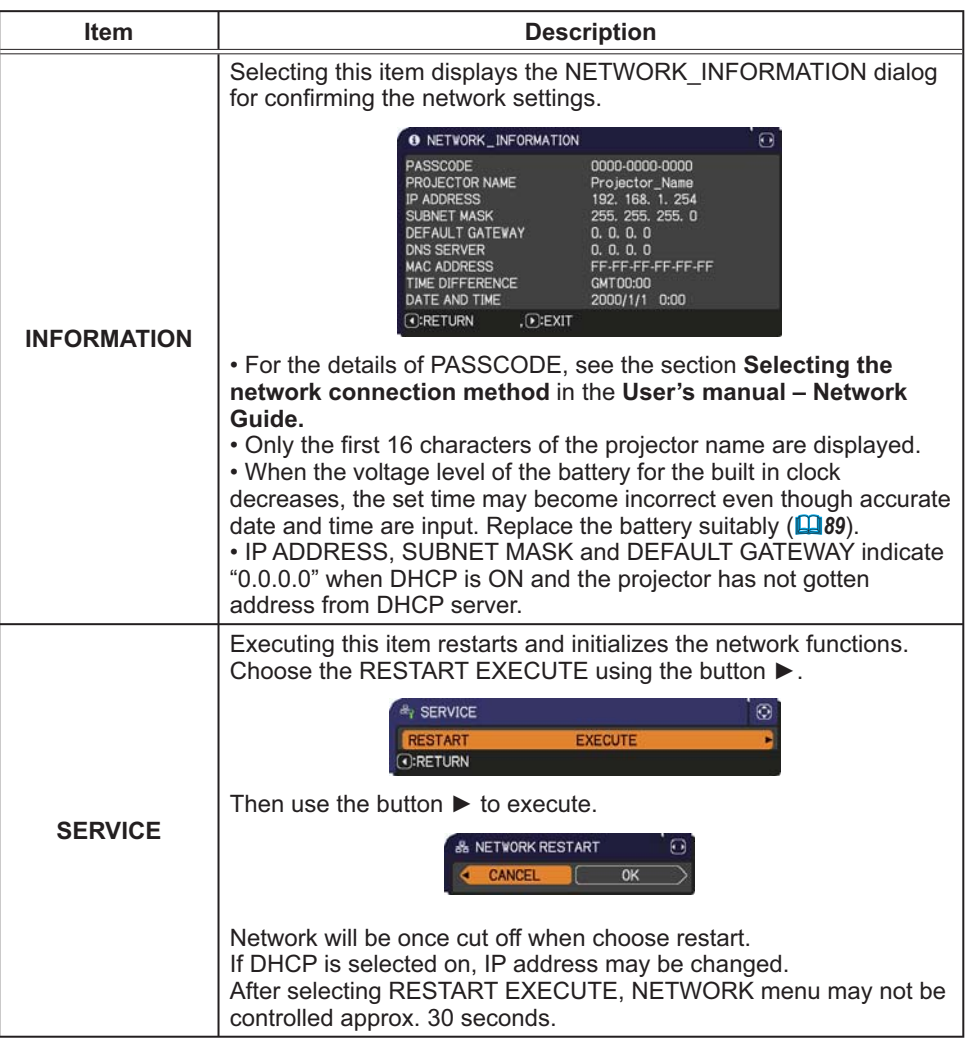

## **SECURITY** menu

This projector is equipped with security functions. From the SECURITY menu, items shown in the table below can be performed.

To use SECURITY menu: User registration is required before using the security functions.

#### **Enter the SECURITY menu**

1. Use the  $\triangle$ / $\blacktriangledown$  buttons on the SECURITY menu to select ENTER PASSWORD and press the  $\blacktriangleright$ button. The ENTER PASSWORD box will be displayed.

2. Use the  $\triangle/\blacktriangledown/\blacktriangle/\blacktriangleright$  buttons to enter the registered password. The factory default password is 8276. This password can be changed (**Quildelow**). Move the cursor to the right side of the ENTER  $PASSWORD$  box and press the  $\blacktriangleright$  button to display the SECURITY

menu

• It is strongly recommended the factory default password to be changed as soon as possible.

 $\cdot$  If an incorrect password is input, the ENTER PASSWORD box will be displayed again. If incorrect password is input 3 times, the projector will turn off. Afterwards the projector will turn off every time an incorrect password is input.

3. Items shown in the table below can be performed.

#### **If you have forgotten your password**

- $(1)$ . While the ENTER PASSWORD box is displayed, press and hold the RESET button on the remote control for about 3 seconds or press and hold the **INPUT** button for 3 seconds while pressing the  $\blacktriangleright$  button on the projector.
- (2). The 10 digit Inquiring Code will be displayed. Contact your dealer with the 10 digit Inquiring Code. Your password will be sent after your user registration information is confirmed.

• If there is no key input for about 55 seconds while the Inquiring Code is displayed, the menu will close. If necessary, repeat the process from (1).

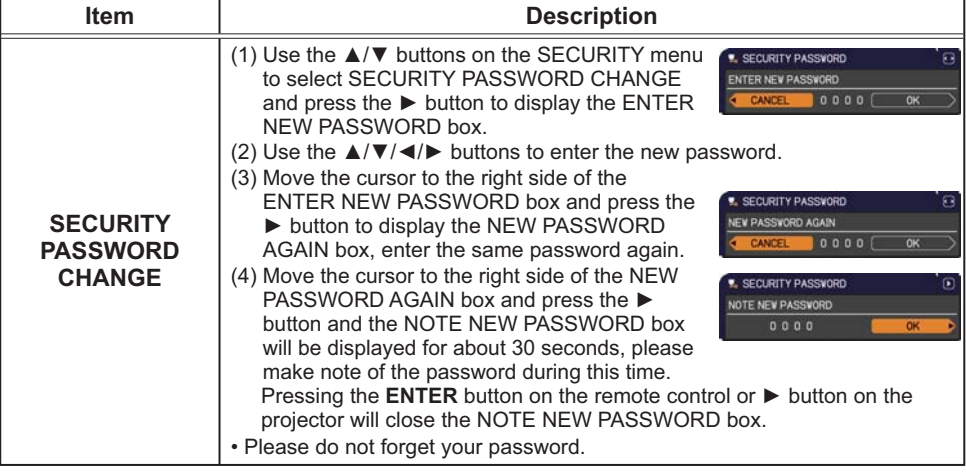

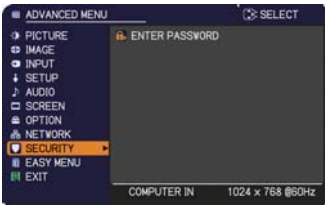

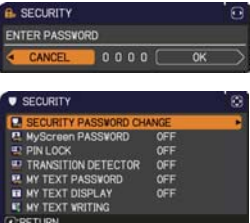

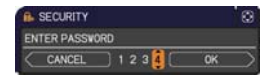

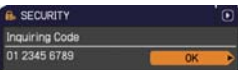

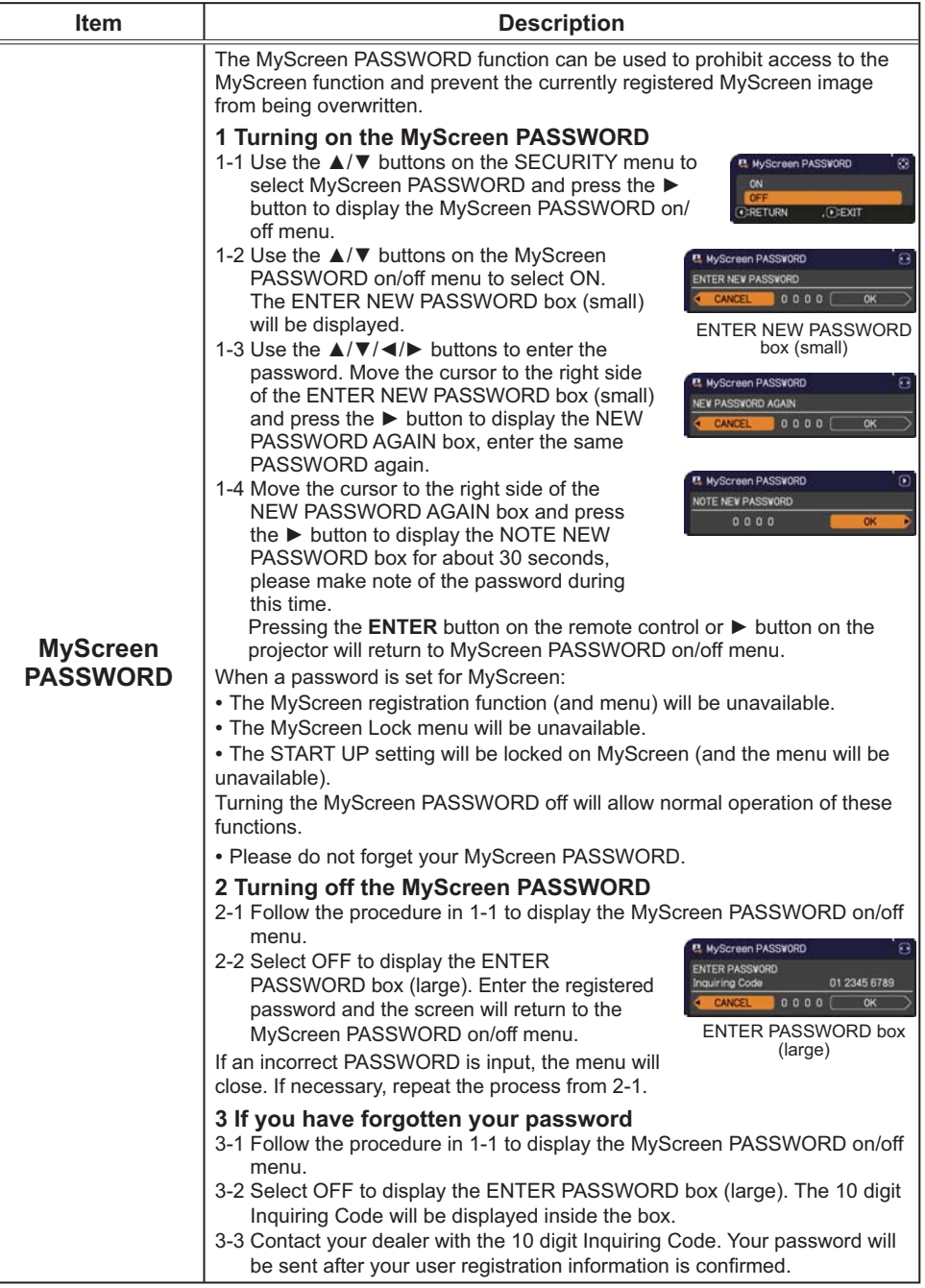

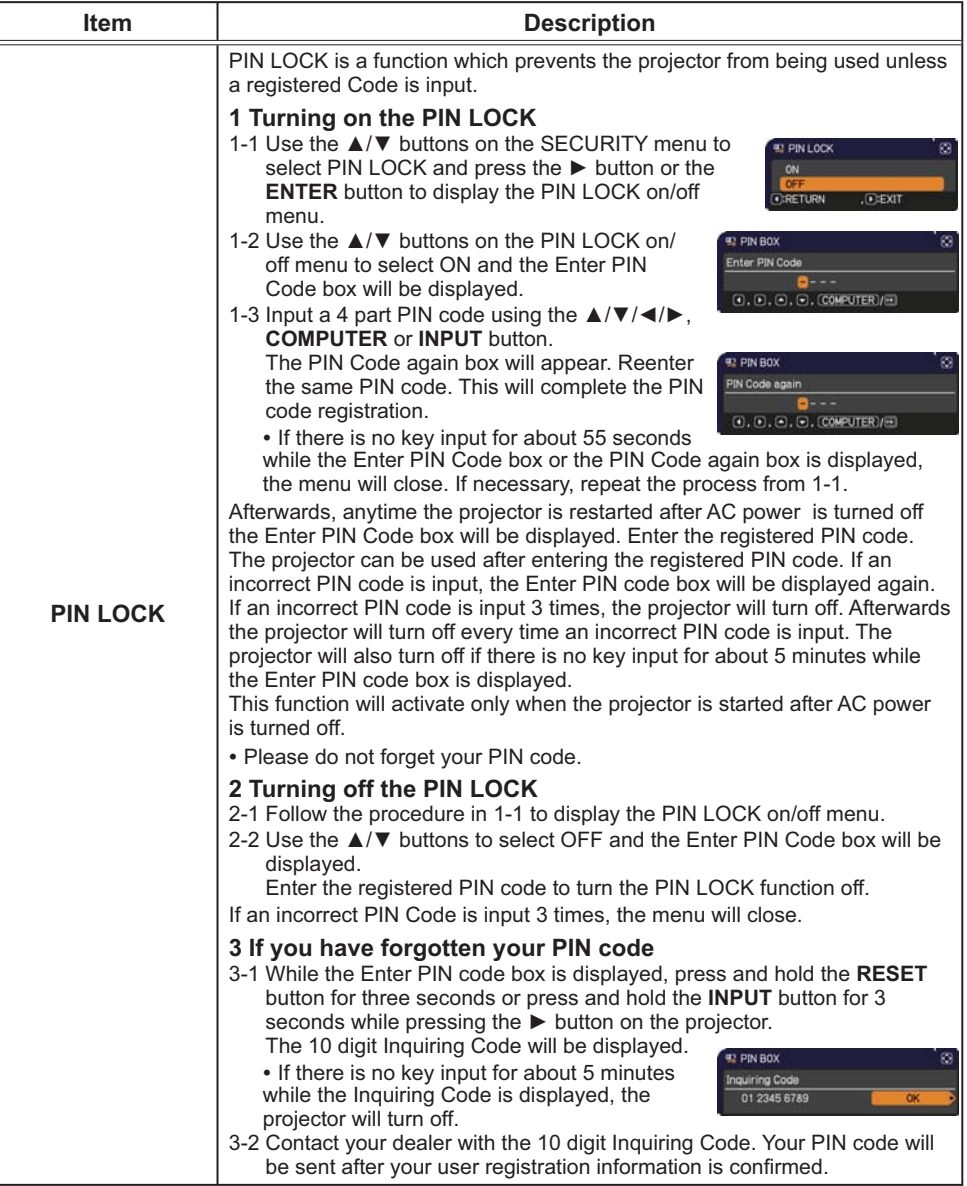

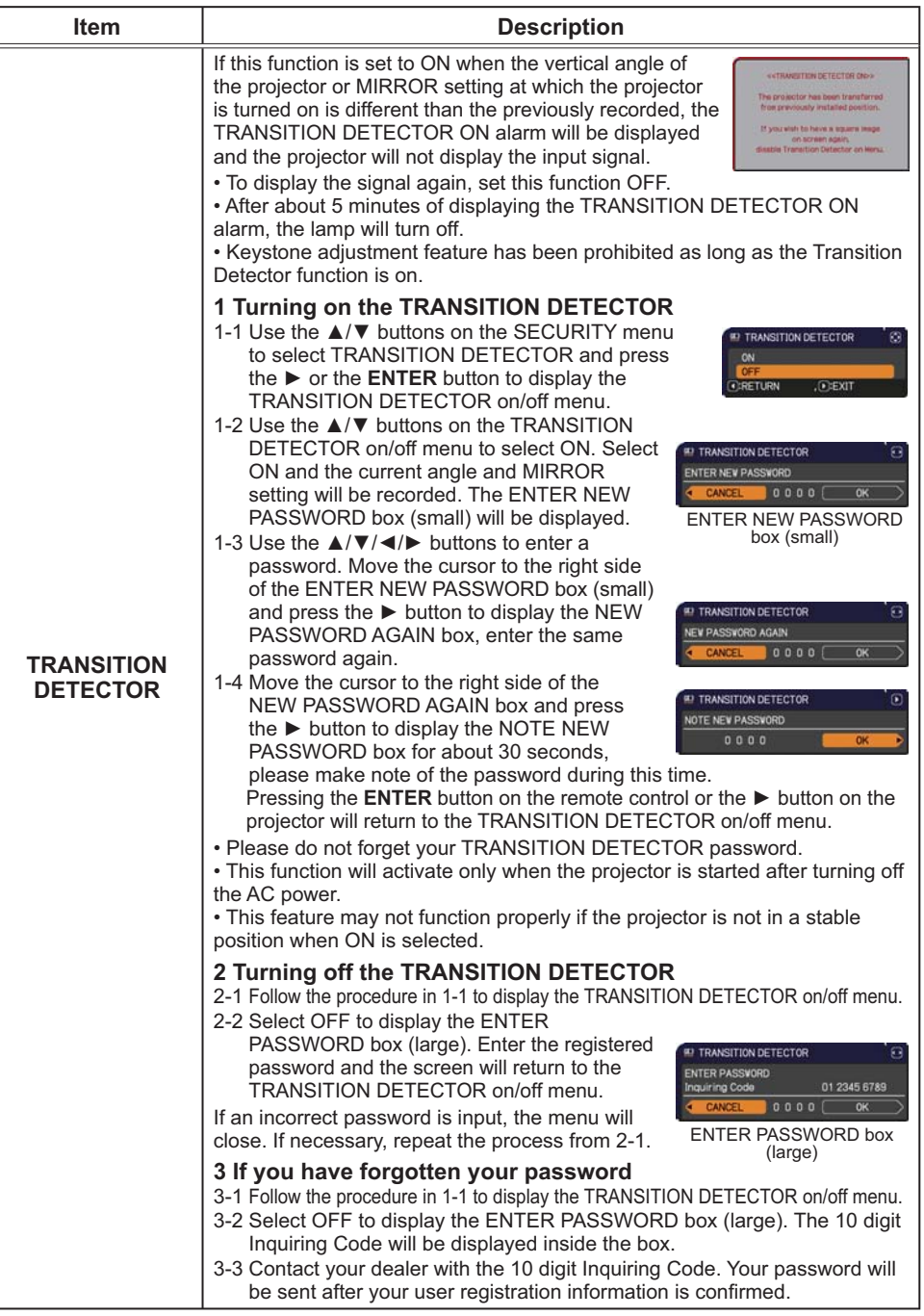

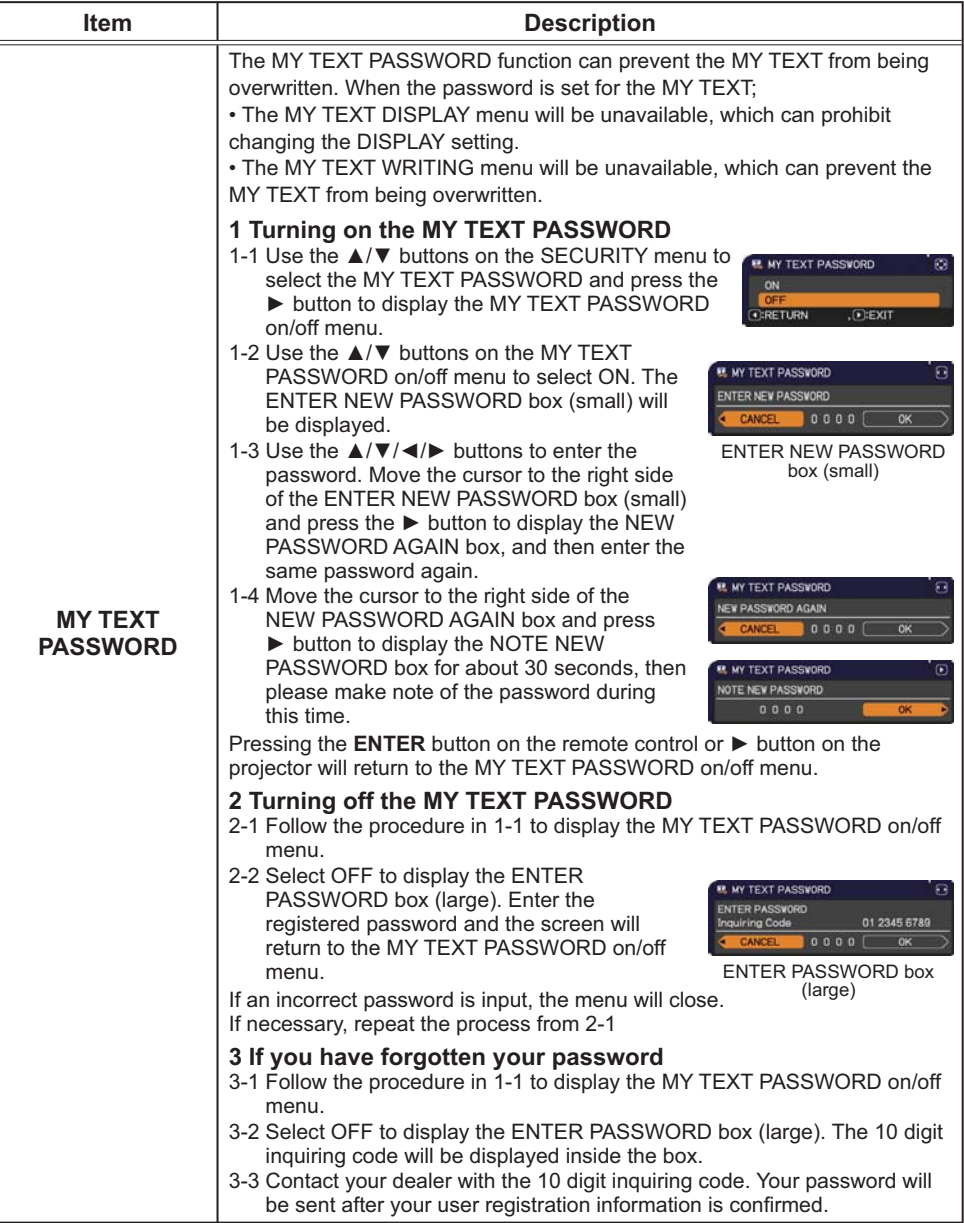

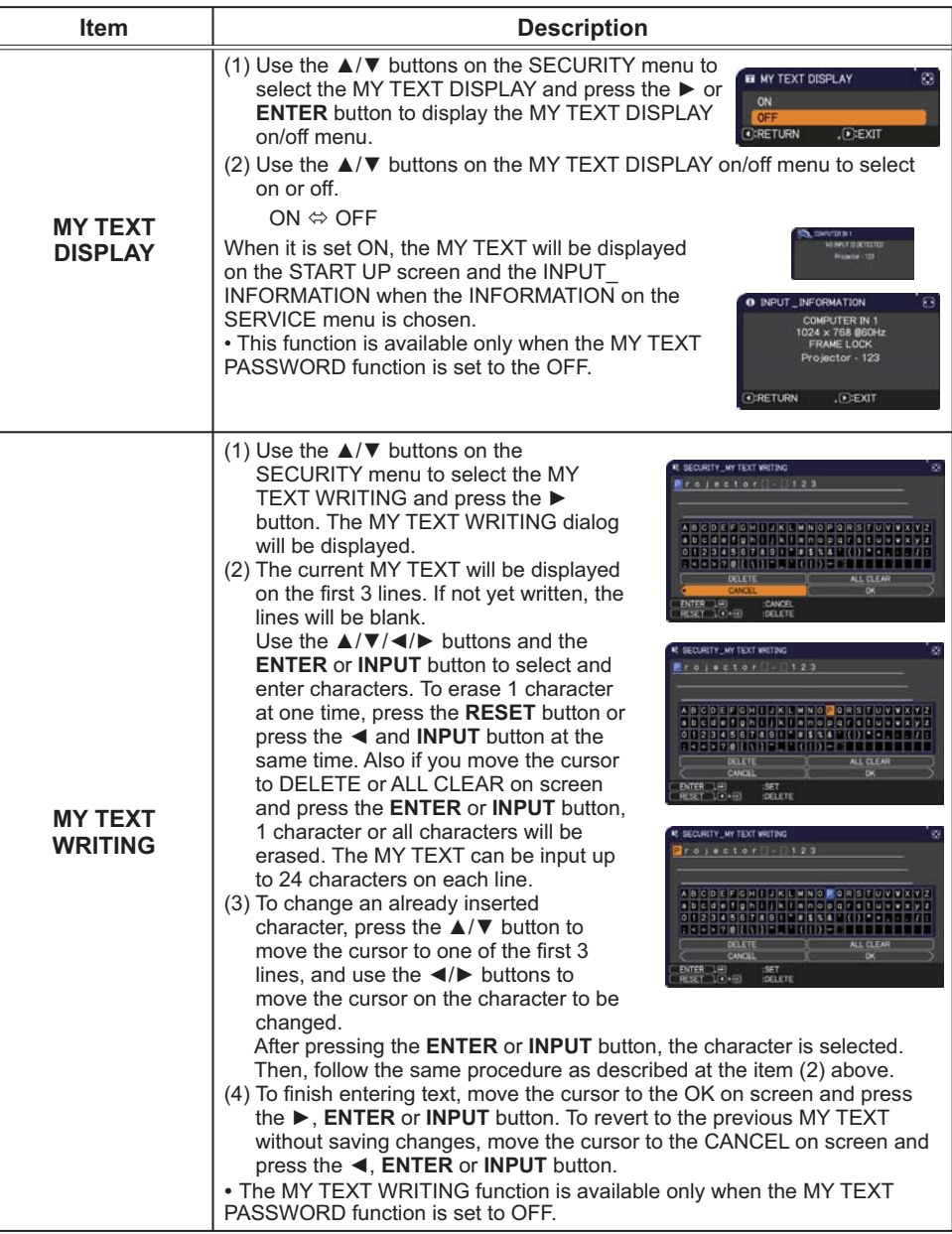

#### **Presentation tools**

The projector has the following two convenient tools that enable on-screen presentations easily and quickly:

- PC-LESS Presentation (**Quildle low**)
- USB Display ( $\Box$ 82)

### PC-LESS Presentation

The PC-LESS Presentation reads image data from storage media inserted into the **USB TYPE A** port and displays the image on the following modes. The PC-LESS Presentation can be started by selecting the **USB TYPE A** port as the input source. This feature allows you to make your presentations without using your computer.

- Thumbnail mode (**QQ74**)
- Full Screen mode (**QQ78**)
- Slideshow mode (**QQ79**)

#### **[Supported storage media]**

• USB memory (USB memory type, USB hard disk and USB card reader type)

**NOTE**  $\cdot$  USB readers (adapters) that have more than one USB slot may not work (if the adapter is acknowledged as multiple devices connected).

- USB hubs may not work.
- USB devices with security software may not work.
- Be careful when inserting or removing a USB device. (**Q12, 76**)

#### **[Supported format]**

 $\cdot$  FAT12. FAT16 and FAT32

**NOTE**  $\cdot$  NTFS is not supported.

#### **[Supported file format]**

- 
- JPEG (.jpeg, .jpg) \* Progressive is not supported.
- 
- Bitmap (.bmp)  $*$  16 bit mode and compressed bitmap is not supported.
- 
- PNG (.png) \* Interlace PNG is not supported.
- $\cdot$  GIF (.gif)

NOTE • Files with a resolution greater than XGA are not supported.

- Files with a resolution smaller than 36x36 are not supported.
- Files with a resolution smaller than 100x100 may not be displayed.
- Some supported files may not be displayed.

• Only a frame appears when the content of image data cannot be displayed in the Thumbnail mode.

### Thumbnail mode

The Thumbnail mode displays the images stored in a USB storage device on the Thumbnail screen. Maximum 20 images are displayed in a screen.

If you wish, you can jump into the Full Screen mode or Slideshow mode, after you select some images in the Thumbnail mode.

The Thumbnail mode will be started as the primary function of the PC-LESS Presentation after selecting the USB TYPE A port as the input source.

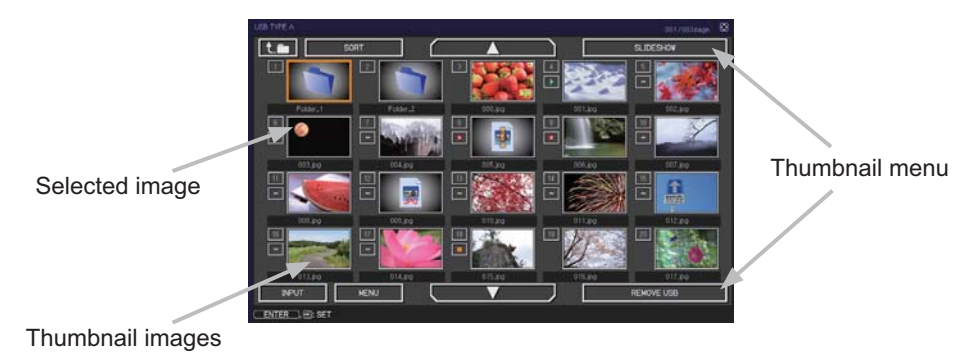

#### **Operating by buttons or keys**

You can control the images in the Thumbnail screen with the remote control or keypad or a web browser software. The following functions can be supported while the Thumbnail is displayed.

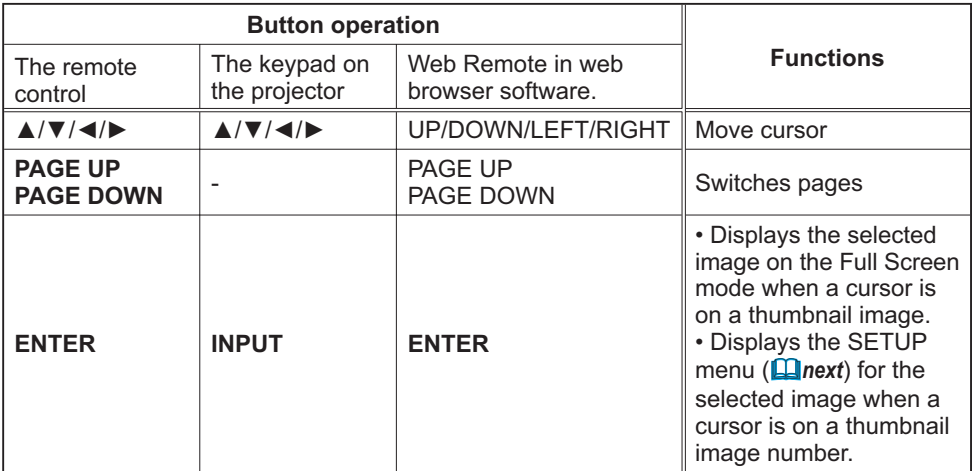

#### The SETUP menu for the selected image

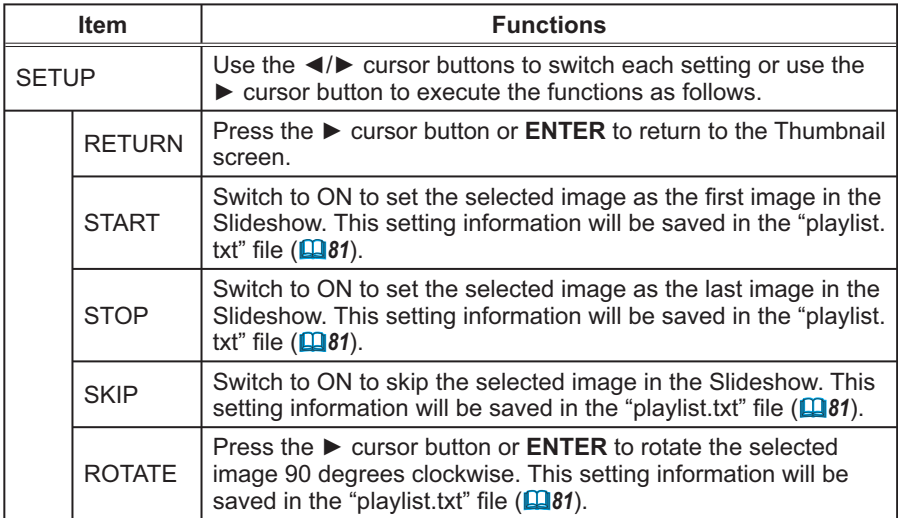

### Operating by the menu on the Thumbnail screen

You can also control the images by using the menu on the Thumbnail screen.

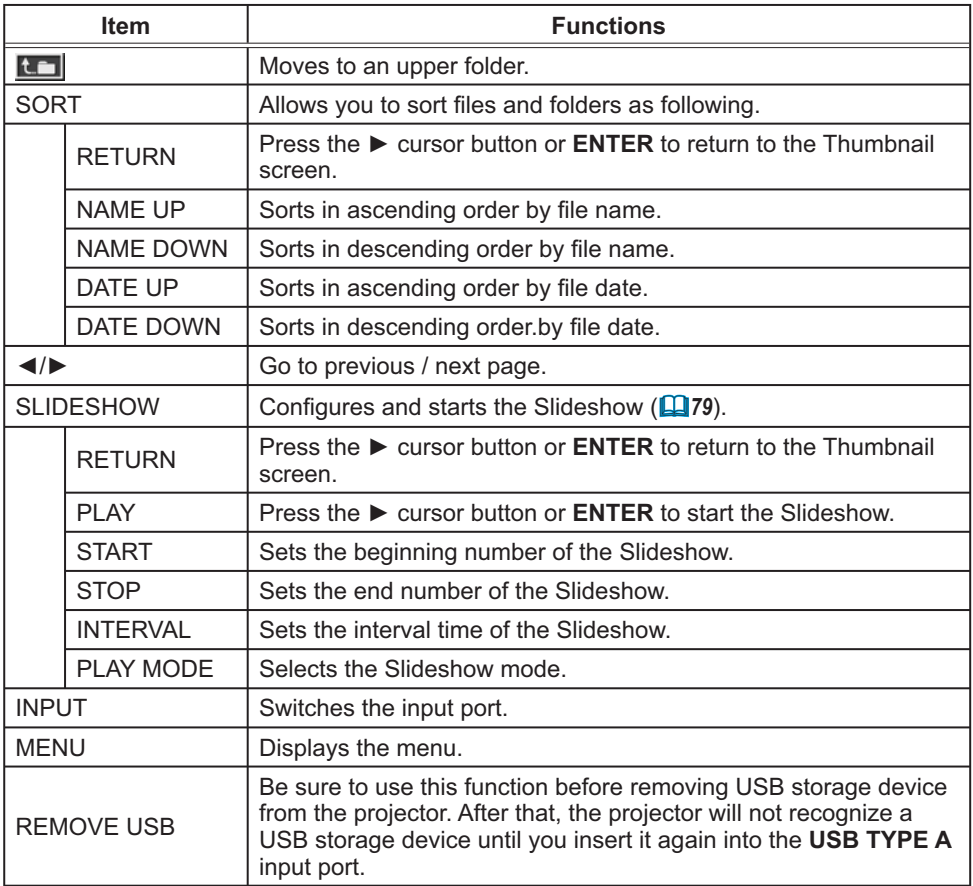

**NOTE**  $\cdot$  These operations are not accessible while the projector OSD is displayed. • The Thumbnail mode shows 20 pictures in 1 page as maximum.

• It is not possible to change the input port by using the **INPUT** button when the Thumbnail screen, Slideshow, or Full Screen is displayed.

• Some error icons will be displayed in the Thumbnail.

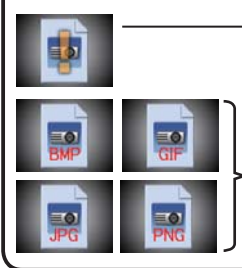

- This file seems to be broken or not supported format.

A file that cannot be displayed on the thumbnail screen is indicated by a file format icon.

#### Full Screen Mode

The Full Screen mode shows a full display image. To display in Full Screen mode, select an image in the Thumbnail screen. Then press the **ENTER** button on the remote control or the **INPUT** button on the keypad, or click **[ENTER]** on the Web Remote Control.

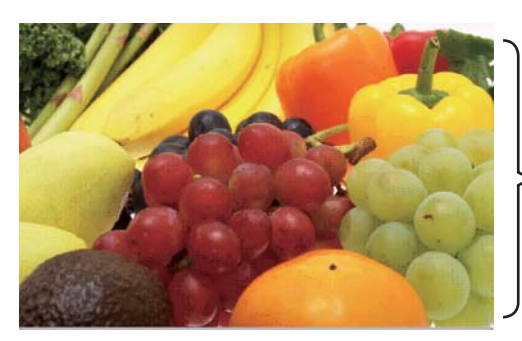

> Full screen display

The following functions can be supported in the Full Screen mode.

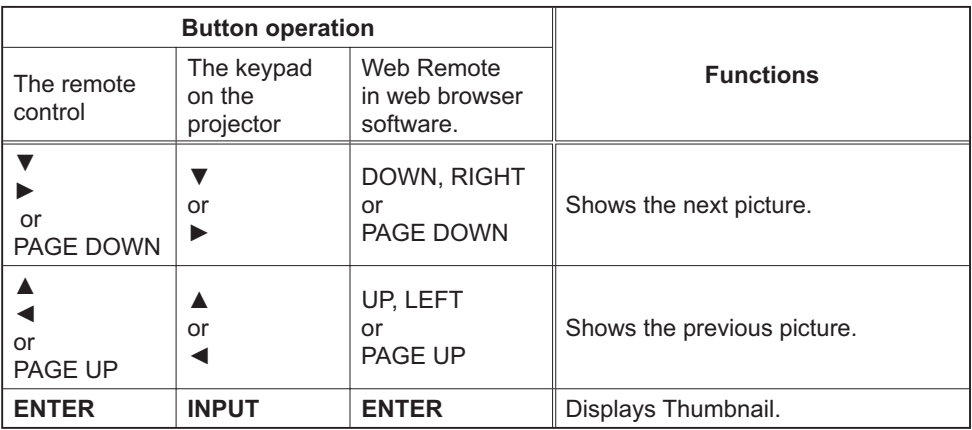

**NOTE**  $\cdot$  These operations are not accessible while the projector OSD is displayed.  $\cdot$  It is not possible to change the input port by using the **INPUT** button when the Thumbnail screen, Slideshow, or Full Screen is displayed.

### Slideshow mode

The Slideshow mode displays images in full screen and switches the images at intervals set in INTERVAL on the Thumbnail screen menu ( $\Box$ 74).

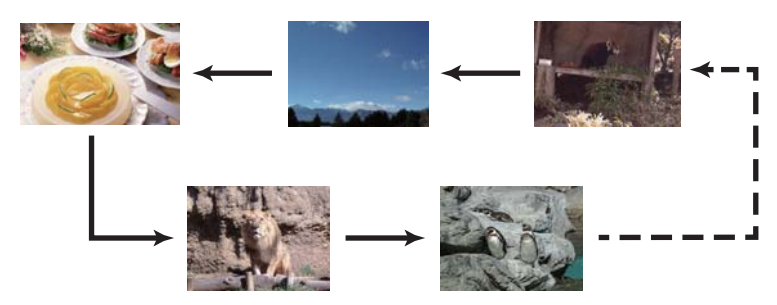

You can start this function from the Slideshow menu. To display the Slideshow menu, select the SLIDESHOW button in the Thumbnail mode and press the **ENTER** button on the remote control or INPUT button on the projector.

The following operations can be accessible while the Slideshow is displayed.

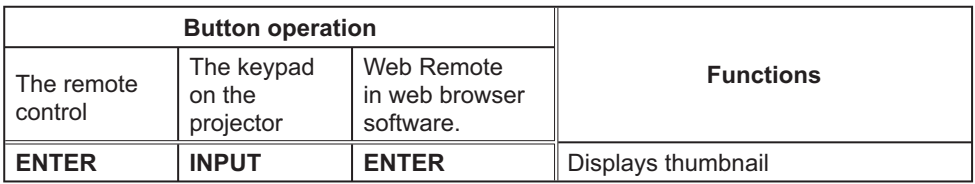

\* These operations are not accessible while the projector OSD is displayed.

**NOTE** • It is not possible to change the input port by using the **INPUT** button when the Thumbnail screen, Slideshow, or Full Screen is displayed. . When the Slideshow mode is set to ONE TIME, the last slide of the bresentation will be held on screen till the **ENTER** button on the remote control or Web Remote Control, or **INPUT** button on the projector is pushed.

You can play the Slideshow at your desired configuration. Configure the Slideshow items in the Thumbnail.

- 1) RETURN : Returns to the thumbnail mode.
- 2) PLAY : Play the Slideshow.<br>3) START : Set the beginning nu
- : Set the beginning number of the Slideshow
- 4) STOP : Set the end number of the Slideshow.
- 5) INTERVAL : Set the interval time of the Slideshow. It is not recommend to set the interval time very short something like several seconds, because it may take more than several seconds to read and display an image file if it is stored in very deep layer directory or if so many files are stored in the same directory.
- 6) PLAY MODE : Select the Slideshow mode. ONE TIME : Play the Slideshow one time. ENDLESS: Play the Slideshow endless.

#### S: SELECT EXECUTE  $\overline{A}$ **START** STOP INTERVAL <sup>15</sup><br>ONE TIME **PLAY MODE**

**NOTE** • The settings of the Slideshow are saved to the "playlist.txt" file that is stored in the storage media. If the file is not existed, it is generated automatically.

• The settings for the START, STOP, INTERVAL, and PLAY MODE are saved to the Playlist.

• If the storage media is under the write protection or the "**playlist.txt**" is the read only type file, it is impossible to change the settings of the Slideshow.

### Playlist

The Playlist is a DOS format text file, which decides the order of displayed still image files in the Thumbnail or Slideshow.

The playlist file name is "playlist.txt" and it can be edited on a computer.

It is created in the folder that contains the selected image files when the PC-LESS Presentation is started or the Slideshow is configured.

#### **[Example of "playlist.txt" files]**

START setting : STOP setting : INTERVAL setting : PLAY MODE setting :  $img001.jpg::::$  $ima002.io03.600: : :$  $img003.jpg:700:rot1:$  $img004.jpg::SKIP:$  $img005.jpg:1000:rot2:SKIP:$ 

The "playlist.txt" file contains the following information.

Each piece of information requires to be separated by ":", and ":" at the end of each line. 1st line: START, STOP, INTERVAL and PLAY MODE settings (**Q80**).

2nd line and after: file name, interval time, rotation setting and skip setting. interval time: It can be set from 0 to 999900 (ms) with an increment of 100 (ms). rotation setting: "rot1" means a rotation at 90 degrees clockwise: "rot2" and "rot3" increase another 90 degrees in order.

skip setting: "SKIP" means that the image will not be displayed in the Slideshow

**NOTE**  $\cdot$  The maximum length in a line on the "playlist.txt" file is 255 characters including linefeed. If any line exceeds the limit, the "playlist.txt" file becomes invalid. • Up to 999 files can be registered to the Playlist. However, if some folders exist in the same directory the limit number is decreased by the number of folders. Any files over the limit will not be shown in the Slideshow.

• If the storage device is protected or does not have sufficient space, the "playlist.txt" file cannot be created.

• For the Slideshow settings, refer to the section "Slideshow mode" ( $\Box$ 79).

## USB Display

The projector can display images transferred from a computer via an USB cable  $(\Box 10)$ .

#### **Hardware and software requirement for computer**

**• OS:** One of the following.

Windows ® XP Home Edition /Professional Edition (32 bit version only) Windows Vista ® Home Basic /Home Premium /Business /Ultimate /Enterprise  $(32 \text{ bit version only})$ 

- **CPU:** Pentium 4 (2.8 GHz or higher)
- **Graphic card:** 16 bit, XGA or higher
- Memory: 512 MB or higher
- **· Hard disk space: 30 MB or higher**
- **USB Port**
- **· USB cable**: 1 piece

Select the USB DISPLAY for the USB TYPE B item in the OPTION menu. When you connect your computer to the USB TYPE B port on the projector using a USB cable, the projector will be recognized as a CD-ROM drive on your computer. Then, the software in the projector, "LiveViewerLiteUSB.exe", will run automatically and the application, "LiveViewer Lite for USB", will be ready on your computer for the USB Display. The application, "LiveViewer Lite for USB", will be automatically closed when the USB cable is unplugged.

NOTE  $\cdot$  If the software does not start automatically (this is typically because CD-ROM autorun is disabled on your OS), follow the instructions below. (1) Click on the [Start] button on the toolbar and select the "Run"

 $(2)$  Enter F:\LiveViewerLiteUSB.exe and then press the [OK]

-If your CD-ROM drive is not drive F on your computer, you will need to replace F with the correct drive letter assigned to your CD-ROM drive.

- CD-ROM autorun is disabled while the screen saver is running.
- The image transmission from the computer is suspended while the password-protected screen saver is running. To resume the transmission, exit the screen saver.
- Please check and get the latest version at Hitachi Web site.

http://www.hitachi-america.us/digitalmedia or http://www.hitachidigitalmedia.com Follow the instructions that can be obtained at the site for updating.

This application will appear in the Windows notification area once it starts. You can quit the application from your computer by selecting "Quit" on the menu.

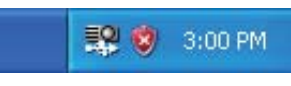

**NOTE** • The "LiveViewer" (refer to the User's **Manual - Network Guide**) and this application cannot be used at the same time. If you connect your computer to the projector by using a USB

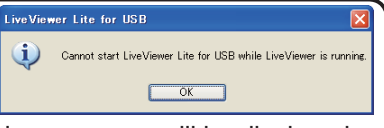

cable while the "LiveViewer" is running, the following message will be displayed. • If any application software having the firewall function is installed into your computer, make the firwall function invalid with following the user's manual.

• Some security software may block image transmission. Please change the security software setting to allow the use of "LiveViewer Lite for USB".

#### **USB Display (continued)**

### **Right-Click menu**

The menu shown in the right will be displayed when you right-click the application icon in the Windows notification area

- Display Quit 12 (2) 3:00 PM
- Display: The Floating menu is displayed, and the icon disappears from the Windows notification area.
- : The application is closed, and the icon disappears from the Windows Quit notification area

**NOTE** • If you wish to restart the application, you need to unplug the USB cable and plug it again.

### **Floating menu**

If you select "Display" on the Right-Click menu, the Floating menu shown in the right will appear on your computer screen.

- ① Start capture button The transmission to the projector is started and the images will be displayed.
- 2 Stop button The image transmission is stopped.
- 3) Hold button

The image on the projector's screen is temporally frozen. The last image before the button is clicked is remained on the screen. You can revise the image data on your computer without showing it on the projector's screen.

4 Option button

The Options window is displayed.

5 Minimize button

The Floating menu is closed, and the icon reappears in the Windows notification area.

**NOTE** • If you click the Start capture button and/or Stop button repeatedly, images may not be displayed on the screen.

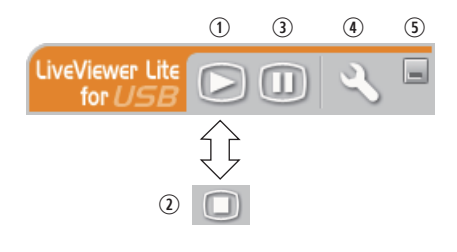

#### *USB Display (continued)*

#### Options window

If you select the Option button on the Floating menu, the Options window is displayed.

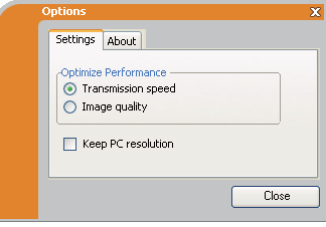

#### Optimize Performance

The "LiveViewer Lite for USB" captures screenshots in JPEG data and sends them to the projector. The "LiveViewer Lite for USB" has two options that have different compression rate of JPEG data.

#### **Transmission speed**

Speed takes priority over Image quality. It makes JPEG compression rate higher. The screen on the projector is rewritten quicker because the transferred data is smaller, but the image quality is worse.

#### **Image quality**

Image quality takes priority over Speed.

It makes JPEG compression rate lower.

The screen on the projector is rewritten slower because the transferred data is larger, but the image quality is better.

#### Keep PC resolution

If you remove the check mark from the **[Keep PC resolution]** box, the screen resolution of your computer will be switched to XGA and the display speed may he faster

NOTE • When the resolution is changed, the arrangement of icons on computer desktop screen may be changed.

#### About

The version information of the "LiveViewer Lite for USB".

### **Maintenance**

### **Replacing the lamp**

A lamp has finite product life. Using the lamp for long periods of time could cause the pictures darker or the color tone poor. Note that each lamp has a different lifetime, and some may burst or burn out soon after you start using them. Preparation of a new lamp and early replacement are recommended. To prepare a new lamp, make contact with your dealer and tell the lamp type number.

#### Type number: DT01021

#### **Replacing the lamp**

- Turn the projector off, and unplug the power cord.
- 1. Turn the projector on, and display the products.<br>Allow the projector to cool for at least 45 minutes.
- 2. Prepare a new lamp. If the projector is mounted on<br>2. a ceiling, or if the lamp has broken, also ask the
- dealer to replace the lamp.

#### In case of replacement by yourself, follow the following procedure.

- 3. Loosen the screw (marked by arrow) of the lamp<br>3. cover and then slide and lift the lamp cover to the
- side to remove it
- Loosen the 3 screws (marked by arrow) of the lamp,  $4_{\cdot}$ and slowly pick up the lamp by the handles. Never loosen any other screws.
- Insert the new lamp, and retighten firmly the 3 5. Insert the new lamp, and reagnon many served in the previous process to lock it in place.
- 6. While putting the interlocking parts of the lamp cover
- and the projector together, slide the lamp cover back in place. Then firmly fasten the screw of the lamp cover.
- 7. Turn the projector on and reset the lamp time using<br>T. the LAMP TIME item in the OPTION menu.
- - (1) Press the **MENU** button to display a menu.
	- (2) Point at the ADVANCED MENU in the menu using the  $\nabla/\Delta$  button, then press the  $\blacktriangleright$  button.
	- (3) Point at the OPTION in the left column of the menu using the  $\nabla/\Delta$  button, then press the  $\blacktriangleright$  button.
	- (4) Point at the LAMP TIME using the  $\mathbf{V}/\mathbf{\Delta}$  button, then press the  $\mathbf{\triangleright}$  button. A dialog will appear.
	- $(5)$  Press the  $\blacktriangleright$  button to select "OK" on the dialog. It performs resetting the lamp time.

#### Do not touch any inner space of the projector, while the lamp **ACAUTION** is taken out.

**NOTE** • Please reset the lamp time only when you have replaced the lamp, for a suitable indication about the lamp.

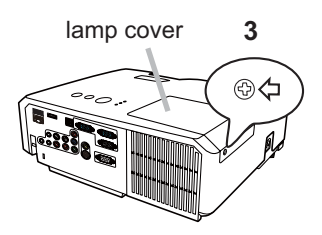

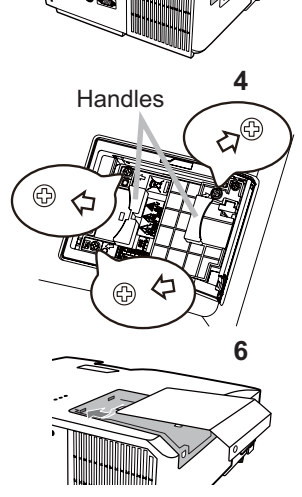

#### **Replacing the lamp (continued)**

### **Lamp warning** A HIGH VOLTAGE

 $\bigwedge$  HIGH TEMPERATURE  $\bigwedge$  HIGH PRESSURE

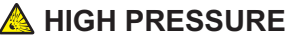

 $\triangle$ WARNING  $\triangleright$  The projector uses a high-pressure mercury glass lamp. The lamp can break with a loud bang, or burn out, if jolted or scratched, handled while hot, or worn over time. Note that each lamp has a different lifetime, and some may burst or burn out soon after you start using them. In addition, if the bulb bursts, it is possible for shards of glass to fly into the lamp housing, and for gas containing mercury and dust containing fine particles of glass to escape from the projector's vent holes.

About disposal of a lamp: This product contains a mercury lamp; do not put it in a trash. Dispose of it in accordance with environmental laws.

. For lamp recycling, go to www.lamprecycle.org (in the US).

• For product disposal, consult your local government agency

or www.eiae.org (in the US) or www.epsc.ca (in Canada).

For more information, call your dealer.

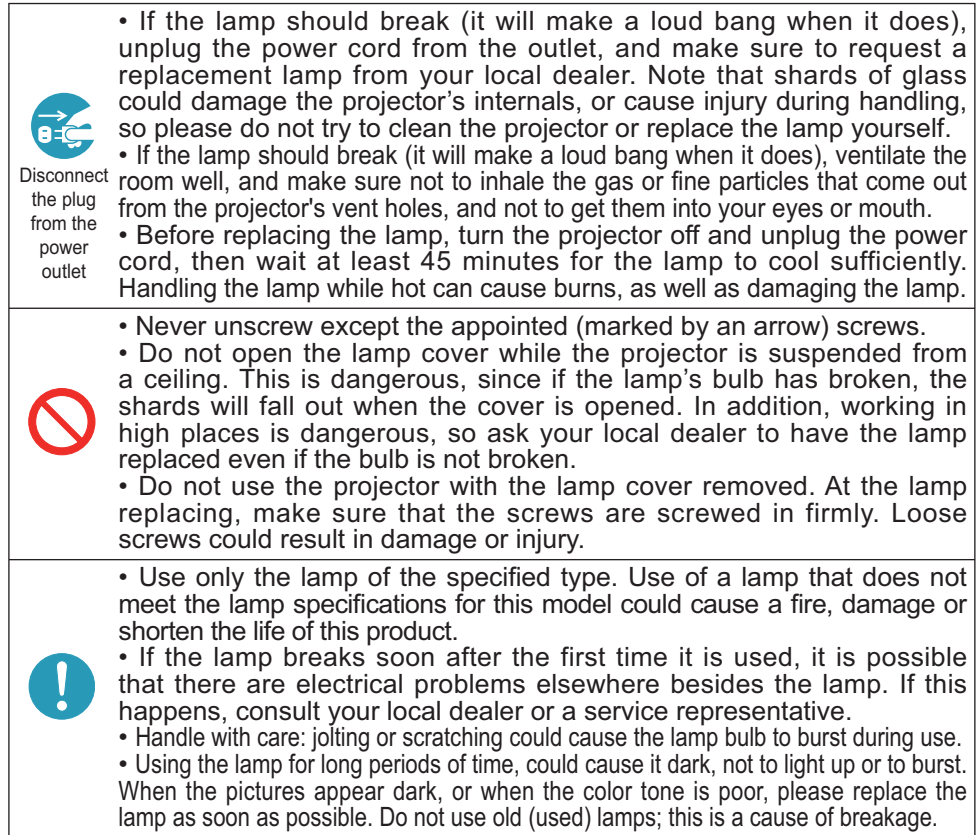

### **Cleaning and replacing the air filter**

The air filter unit of this projector consists of a filter cover, two kinds of filters, and a filter frame. The new double large filters system is expected to function longer. However, please check and clean it periodically to keep ventilation needed for normal operation of the projector.

When the indicators or a message prompts you to clean the air filter, comply with it as soon as possible. Replace the filters when they are damaged or too soiled. To prepare new filters, make contact with your dealer and tell the following type number

#### Type number: MU06481 (Filter set)

When you replace the lamp, please replace the air filter. An air filter of specified type will come together with a replacement lamp for this projector.

- Turn the projector off, and unplug the power cord.
- Allow the projector to sufficiently cool down.
- 2 Use a vacuum cleaner on and around the filter cover.
- While supporting the projector with one hand, use  $3<sub>1</sub>$ your other hand to pull the filter cover forward in the direction of the arrow.
- Use a vacuum cleaner for the filter vent of the  $\blacktriangle$ projector and the outer side of the filter unit.
- $5^{\circ}$ Take the filters out while holding the filter cover.
- 6. Use a vacuum creative of both search of the filter, hold it<br>When vacuuming up the filter filters are damage Use a vacuum cleaner on both sides of the filters. so it will not be sucked in. If the filters are damaged or heavily soiled, replace them with the new ones.
- 7. Put the filters back into the filter cover.<br>7. Put the coarse meshed filter into a filter cover
- first. Then put the fine meshed filter on the coarse meshed one, turning its stitched side up.
- Put the filter unit back into the projector. 8

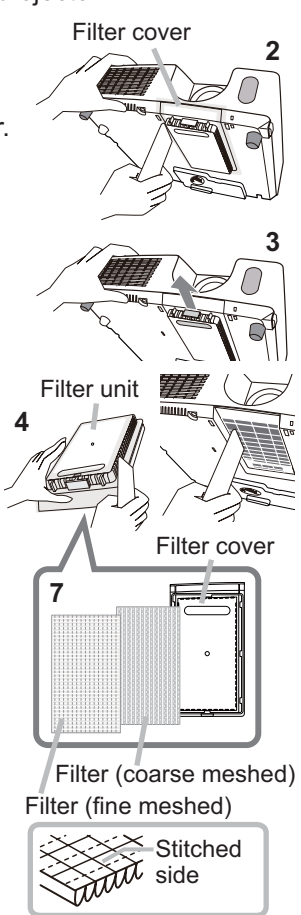

#### Cleaning and replacing the air filter (continued)

- 9. Turn the projector on and reset the filter time using the FILTER TIME item in the EASY MENU.
	- (1) Press the MENU button to display a menu.
	- (2) Point at the FILTER TIME using the  $\nabla/\Delta$  button, then press the  $\blacktriangleright$  button. A dialog will appear.
	- (3) Press the ► button to select "OK" on the dialog. It performs resetting the filter time

 $\triangle$  WARNING  $\triangleright$  Before taking care of the air filter, make sure the power cable is not plugged in, then allow the projector to cool sufficiently. Taking care of the air filter in a high temperature state of the projector could cause an electric shock, a burn or malfunction to the projector.

▶ Use only the air filter of the specified type. Do not use the projector without the air filter or the filter cover. It could result in a fire or malfunction to the projector. ► Clean the air filter periodically. If the air filter becomes clogged by dust or the like, internal temperatures rise and could cause a fire, a burn or malfunction to the projector.

**NOTE** • Please replace the air filter when it is damaged or heavily soiled. . When you replace the projection lamp, please replace the air filter. An air filter of specified type will come together with a replacement lamp for this projector. . Please reset the filter time only when you have cleaned or replaced the air filter, for a suitable indication about the air filter.

• The projector may display the message such as "CHECK THE AIR FLOW" or turn off the projector, to prevent the internal heat level rising.

### **Replacing the internal clock battery**

This projector has internal clock that uses a battery. When the clock of the network function does not work correctly, please try solution by replacement of the battery:

#### HITACHI MAXELL, part number CR2032 or CR2032H.

- Turn the projector off, and unplug the power cord. Allow the projector to cool sufficiently.
- 2. After making sure that the projector has cooled adequately, slowly turn over the projector, so that the bottom is facing.
- 3. Turn the battery cover fully in the direction indicated "OPEN" using a coin or the like, and pick the cover up to remove it.
- 4 Pry up the battery using a flathead screwdriver or the like to take it out. While prving it up, put a finger lightly on the battery since it may pop out of the holder.
- 5. Replace the battery with a new HITACHI MAXELL, Part No. CR2032 or CR2032H. Slide the battery in under the plastic claw. and push it into the holder until it clicks.
- $6$  Replace the battery cover in place, then turn it in the direction indicated "CLOSE" using such as coins, to fix.

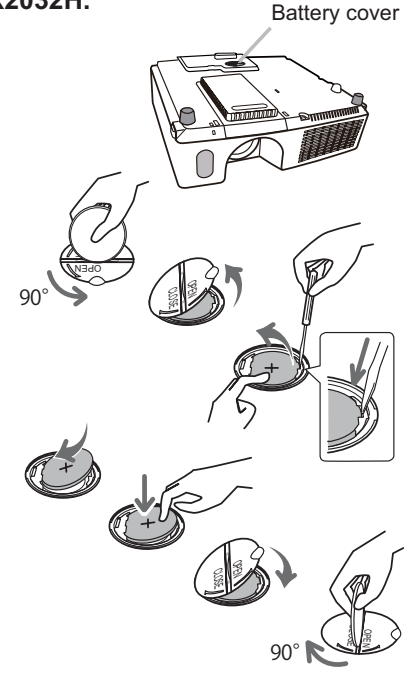

**NOTE** • The internal clock will be initialized by removing the battery. For setting the clock, see the User's Manual - Network Guide.

**AWARNING** ► Be careful of handling a battery, as a battery can cause explosion, cracking or leakage, which could result in a fire, an injury, and environment pollution.

. Use only the specified and perfect battery. Do not use a battery with damage, such as a scratch, a dent, rust or leakage.

. When replacing the battery, replace it with a new battery.

. When a battery leaked, wipe the leakage out well with a waste cloth. If the leakage adhered to your body, immediately rinse it well with water. When a battery leaked in the battery holder, replace the batteries after wiping the leakage out.

- . Make sure the plus and minus terminals are correctly aligned when loading a battery.
- Do not work on a battery; for example recharging or soldering.
- Keep a battery in a dark, cool and dry place. Never expose a battery to a fire or water.
- . Keep a battery away from children and pets. Be careful for them not to swallow

a battery. If swallowed consult a physician immediately for emergency treatment.

• Obey the local laws on disposing a battery.

### **Other care**

#### Inside of the projector

In order to ensure the safe use of your projector, please have it cleaned and inspected by your dealer about once every vear.

#### **Caring for the lens**

If the lens is flawed, soiled or fogged, it could cause deterioration of display quality. Please take care of the lens, being cautious of handling.

- Turn the projector off, and unplug the power cord. Allow the projector to cool sufficiently.
- After making sure that the projector is cool adequately, lightly wipe the lens
- 2. After making sure that the projector is soon accepted by the lens with a commercially available lens-cleaning wipe. Do not touch the lens directly with your hand.

#### Caring for the cabinet and remote control

Incorrect care could have adverse influence such as discoloration, peeling paint,  $etc.$ 

- 1. Turn the projector off, and unplug the power cord. Allow the projector to cool<br>1. sufficiently.
- After making sure that the projector is cool adequately, lightly wipe with gauze  $2.$  Alter than  $\frac{1}{2}$
- 

If the projector is extremely dirty, dip soft cloth in water or a neutral cleaner diluted in water, and wipe lightly after wringing well. Then, wipe lightly with a soft, dry cloth.

 $\triangle$ WARNING  $\triangleright$  Before caring, make sure the power cord is not plugged in, and then allow the projector to cool sufficiently. The care in a high temperature state of the projector could cause a burn and/or malfunction to the projector. Never try to care for the inside of the projector personally. Doing is so dangerous.

- ► Avoid wetting the projector or inserting liquids in the projector. It could result in a fire, an electric shock, and/or malfunction to the projector.
- . Do not put anything containing water, cleaners or chemicals near the projector.
- Do not use aerosols or sprays.

 $\triangle$  CAUTION  $\triangleright$  Please take right care of the projector according to the following. Incorrect care could cause not only an injury but adverse influence such as discoloration, peeling paint, etc.

- Do not use cleaners or chemicals other than those specified in this manual.
- Do not polish or wipe with hard objects.

NOTICE ► Do not directly touch the lens surface with hands.

#### **Troubleshooting**

If an abnormal operation should occur, stop using the projector immediately.

 $\triangle$  WARNING  $\triangleright$  Never use the projector if abnormal operations such as smoke, strange odor, excessive sound, damaged casing or elements or cables, penetration of liquids or foreign matter, etc. should occur. In such cases, immediately disconnect the power plug from the power outlet. After making sure that the smoke or odor has stopped, contact to your dealer or service company.

Otherwise if a problem occurs with the projector, the following checks and measures are recommended before requesting repair.

If this does not resolve the problem, please contact your dealer or service company. They will tell you what warranty condition is applied.

### **Related messages**

When some message appears, check and cope with it according to the following table. Although these messages will be automatically disappeared around several minutes, it will be reappeared every time the power is turned on.

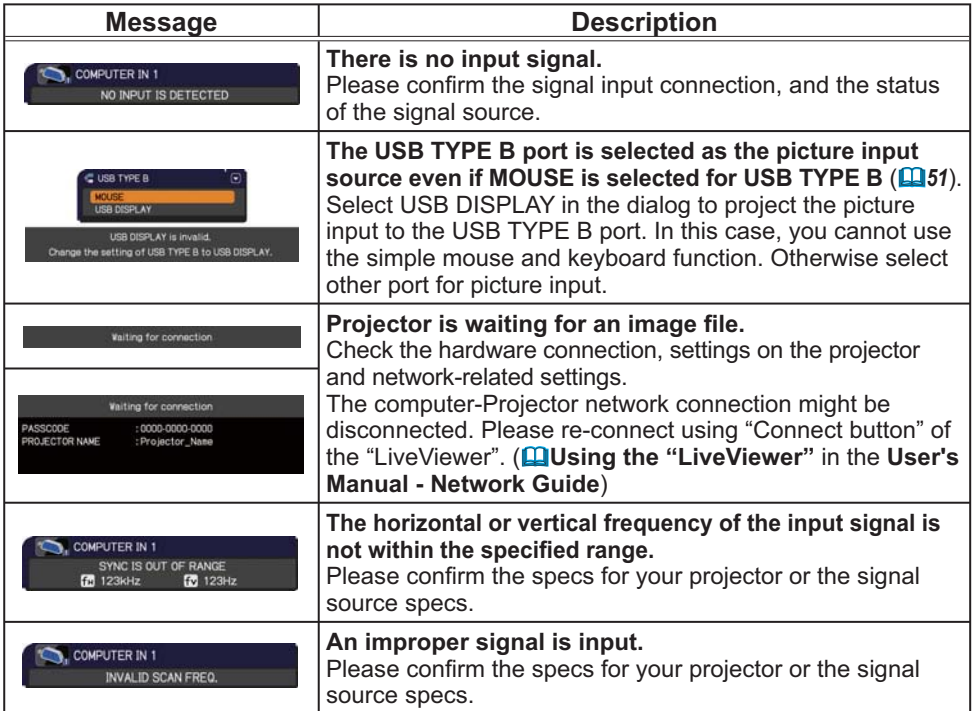

### *Related messages (continued)*

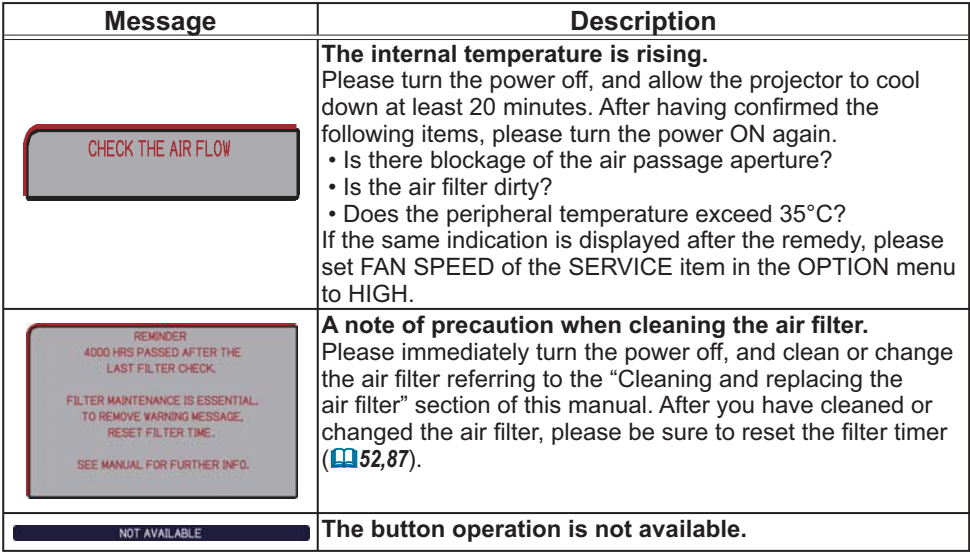

## Regarding the indicator lamps

When operation of the LAMP, TEMP and POWER indicators differs from usual, check and cope with it according to the following table.

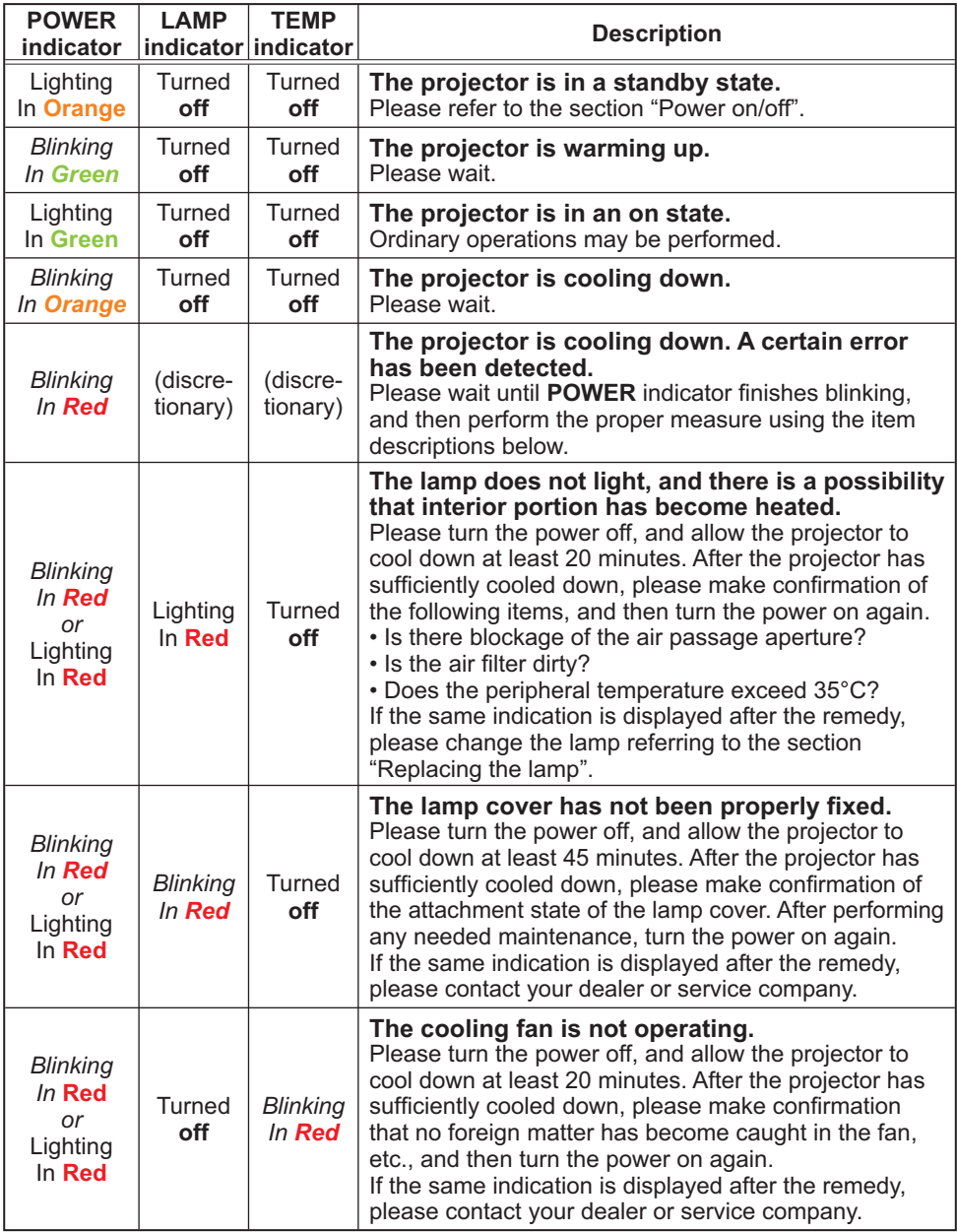

#### *Regarding the indicator lamps (continued)*

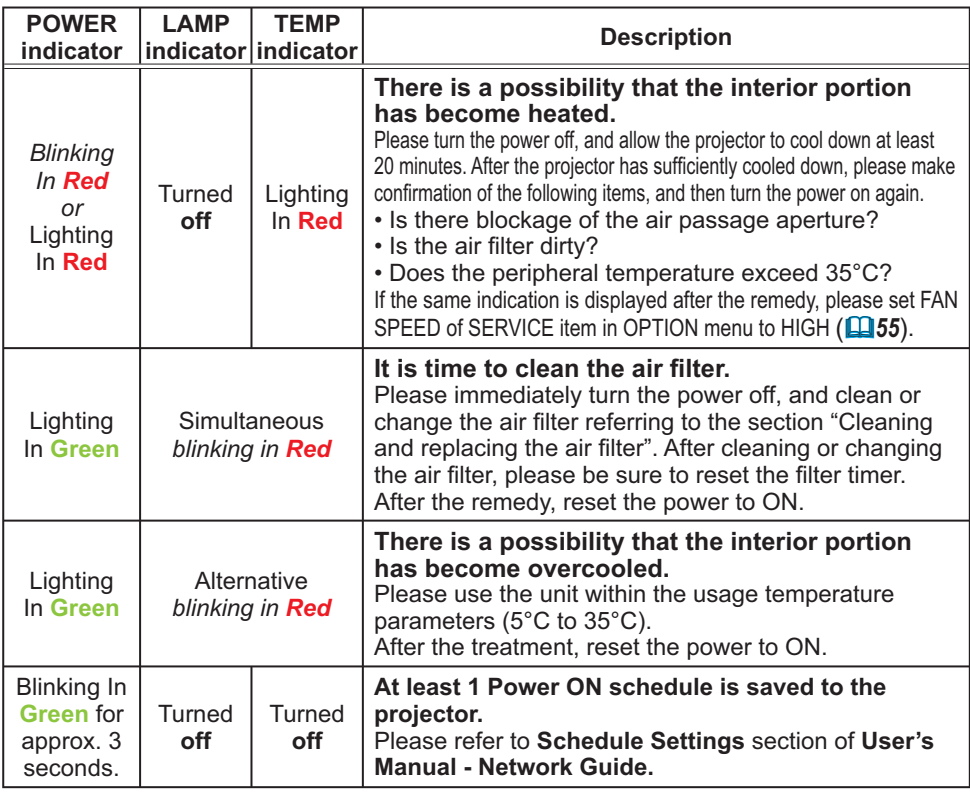

**NOTE**  $\cdot$  When the interior portion has become overheated, for safety purposes, the projector is automatically shut down, and the indicator lamps may also be turned off. In such a case, disconnect the power cord, and wait at least 45 minutes. After the projector has sufficiently cooled down, please make confirmation of the attachment state of the lamp and lamp cover, and then turn the power on again.

### Shutting the projector down

Only when the projector can not be turned off by usual procedure ( $\Box$ 17), please push the shutdown switch using a pin or similar, and disconnect the power plug from the power outlet. Before turning it on again, wait at least 10 minutes to make the projector cool down enough.

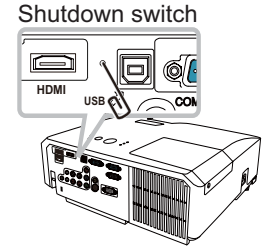

### Resetting all settings

When it is hard to correct some wrong settings, the FACTORY RESET function of SERVICE item in OPTION menu (**Quasa**) can reset all settings (except settings such as LANGUAGE, LAMP TIME, FILTER TIME, FILTER MESSAGE, SECURITY and NETWORK) to the factory default.

### Phenomena that may be easy to be mistaken for machine defects

About the phenomenon confused with a machine defect, check and cope with it according to the following table.

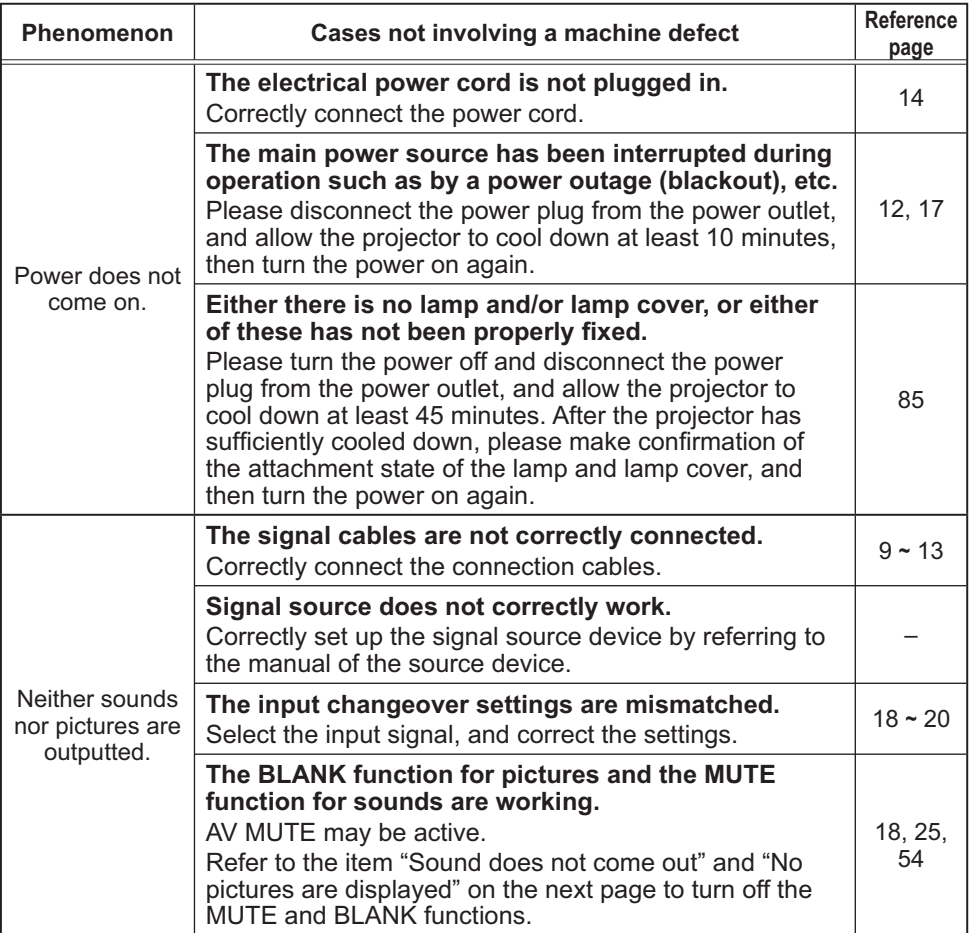

#### *Phenomena that may be easy to be mistaken for machine defects (continued)*

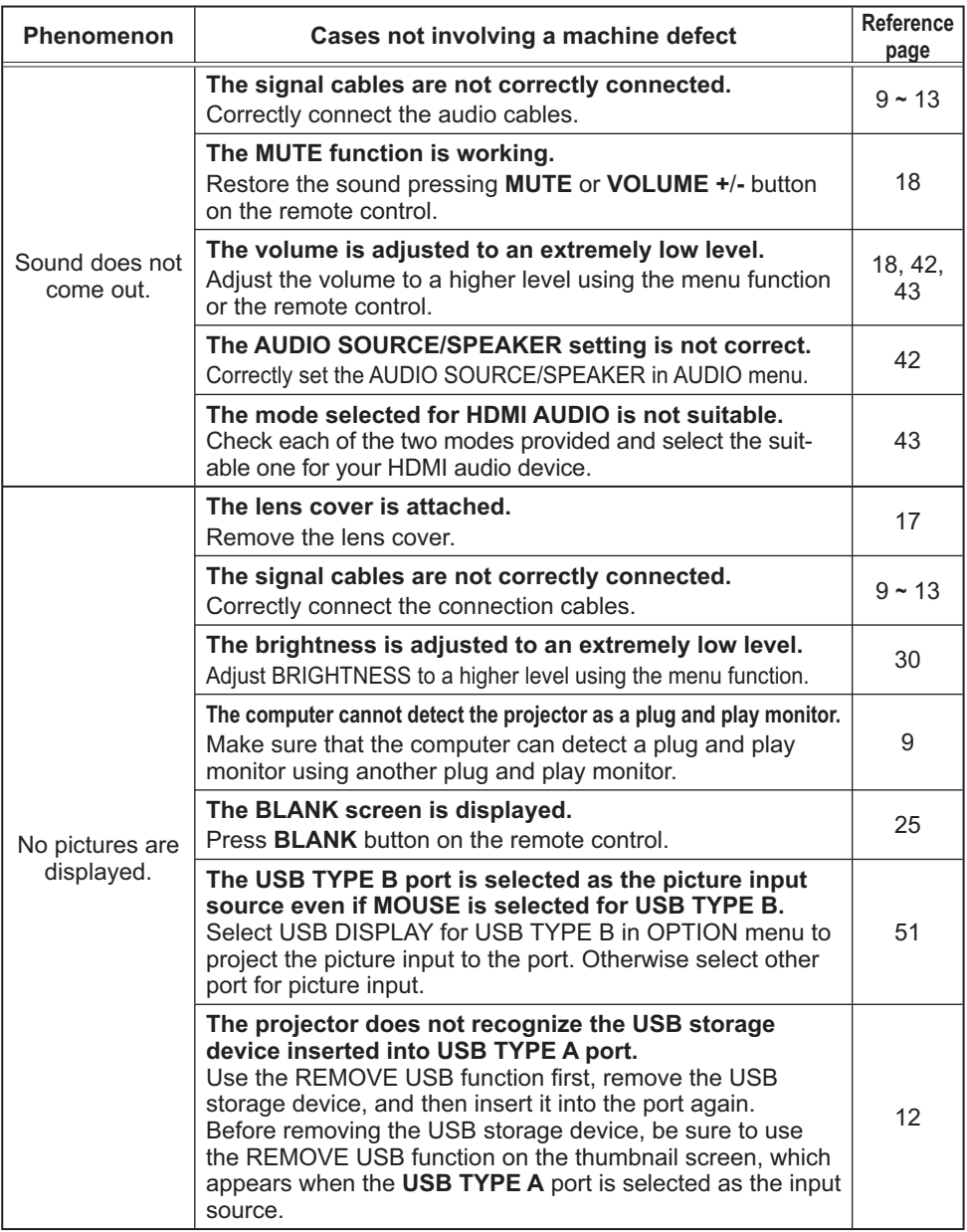

### *Phenomena that may be easy to be mistaken for machine defects (continued)*

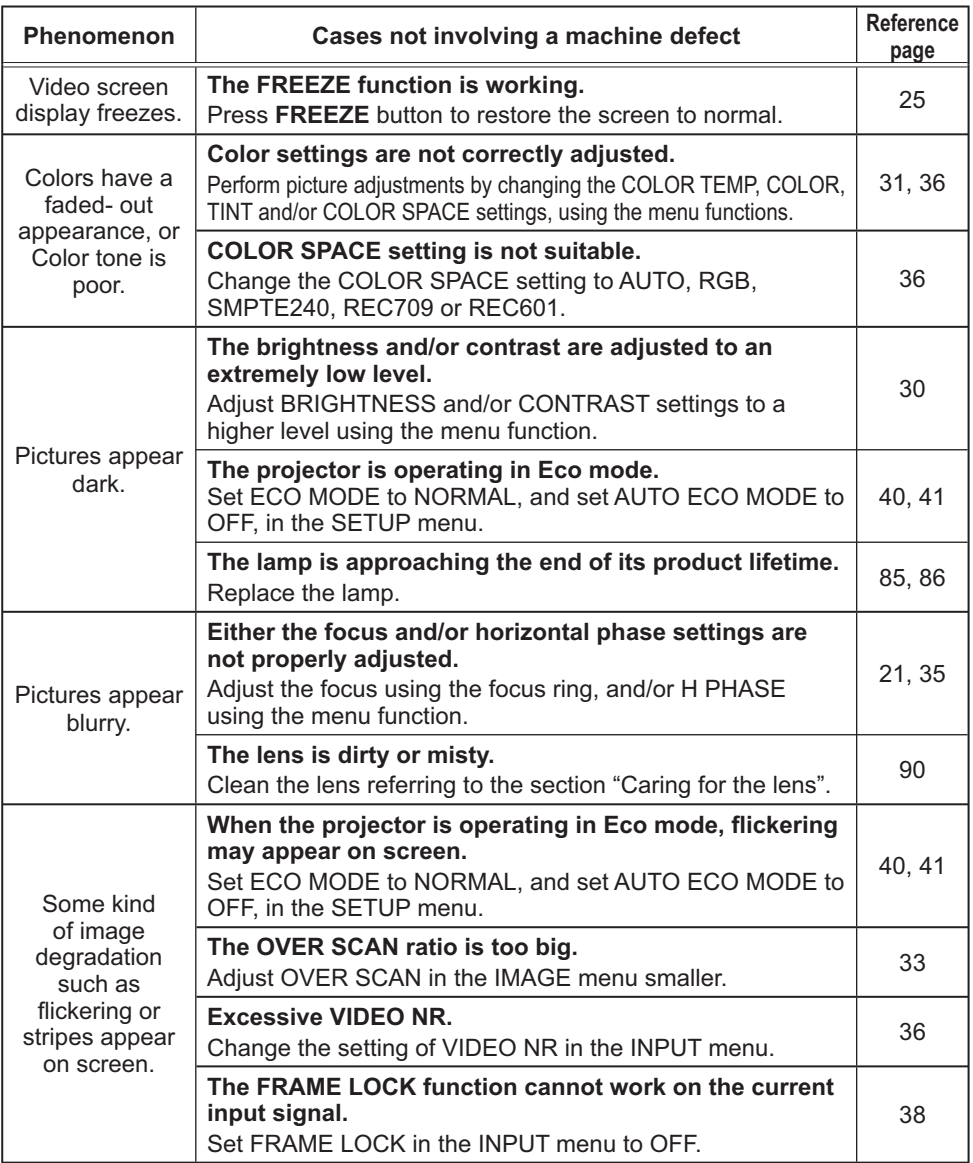

#### *Phenomena that may be easy to be mistaken for machine defects (continued)*

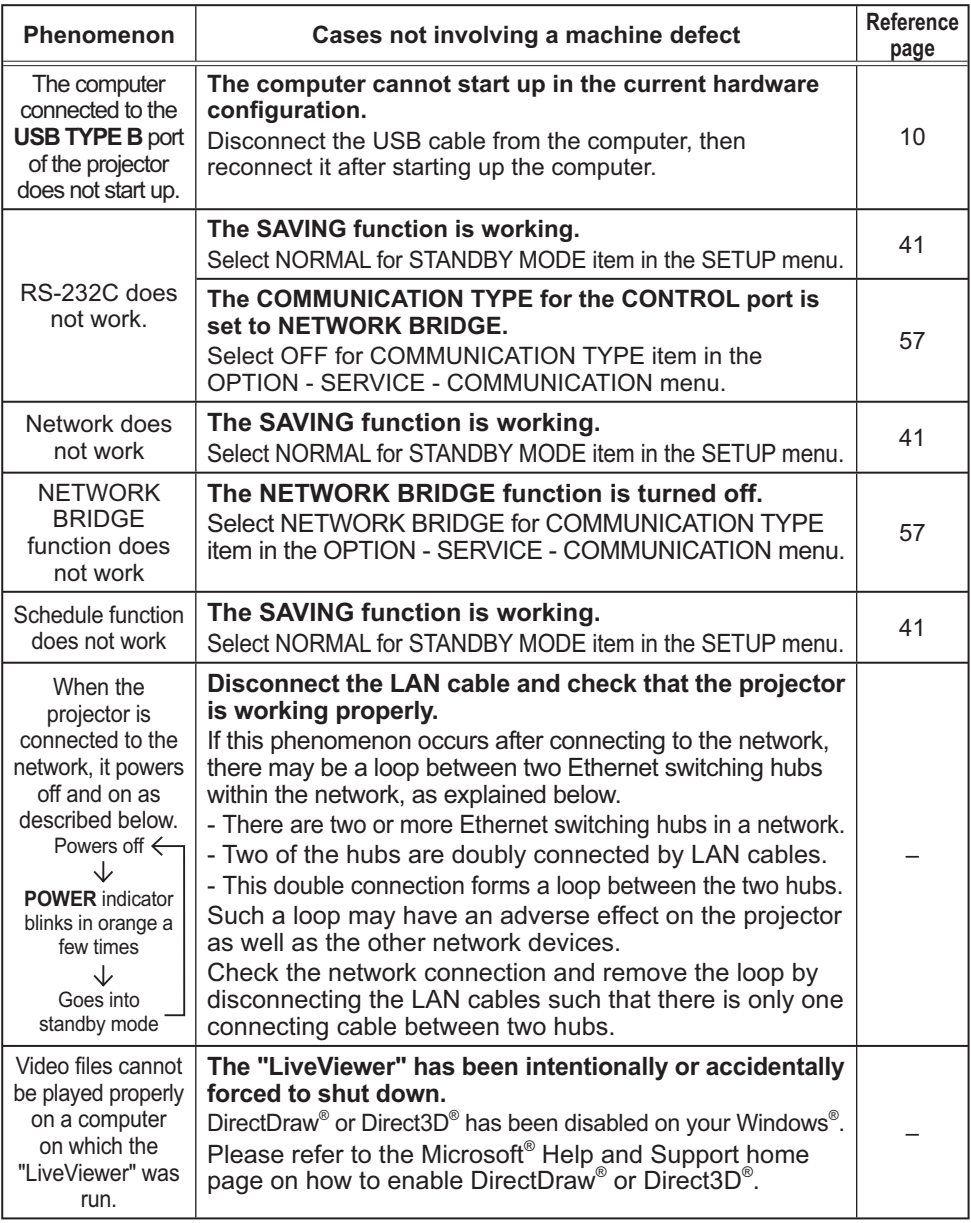

**NOTE**  $\cdot$  Although bright spots or dark spots may appear on the screen, this is a unique characteristic of liquid crystal displays, and it does not constitute or imply a machine defect.

# Specifications

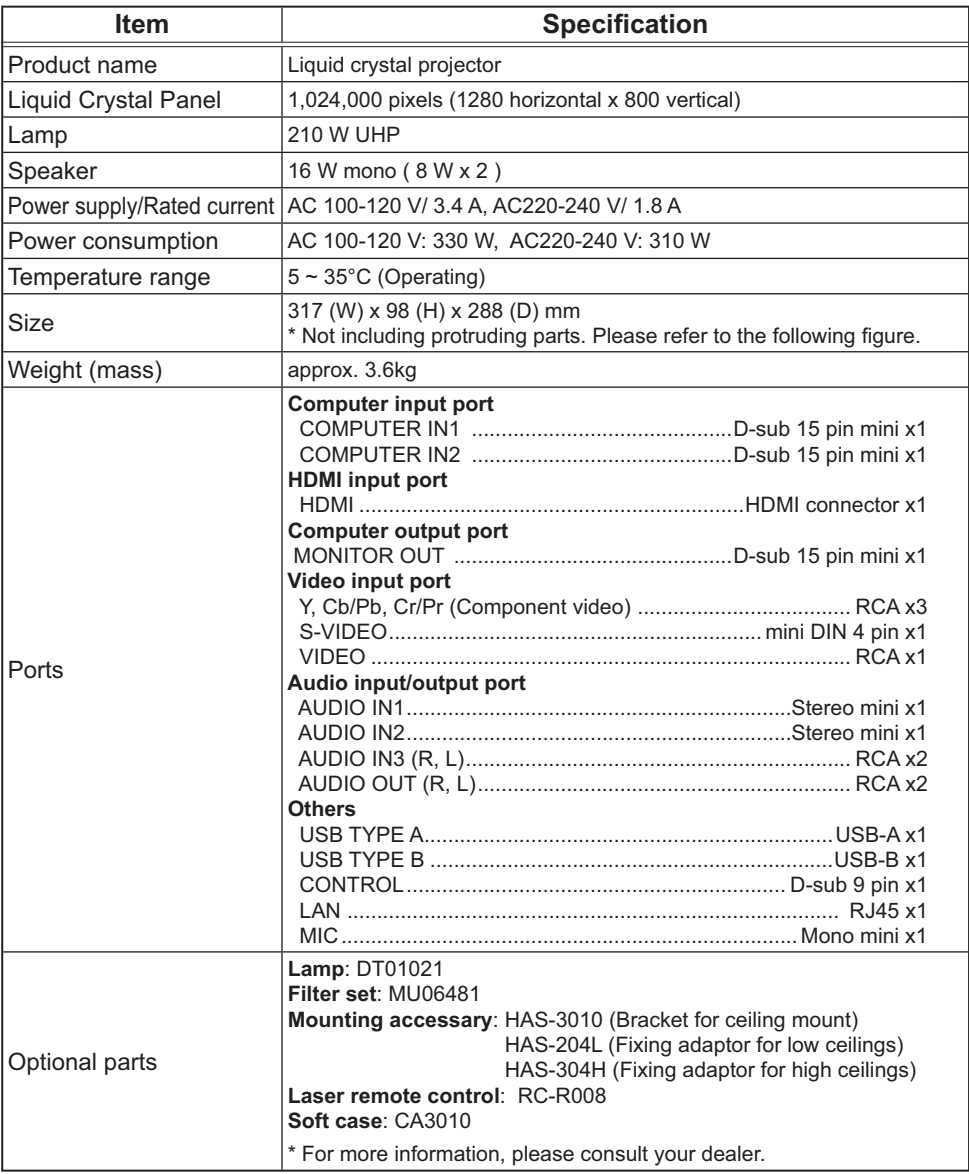
### **Specifications (continued)**

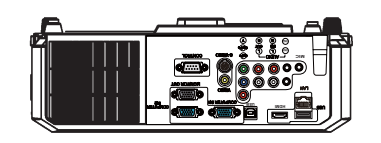

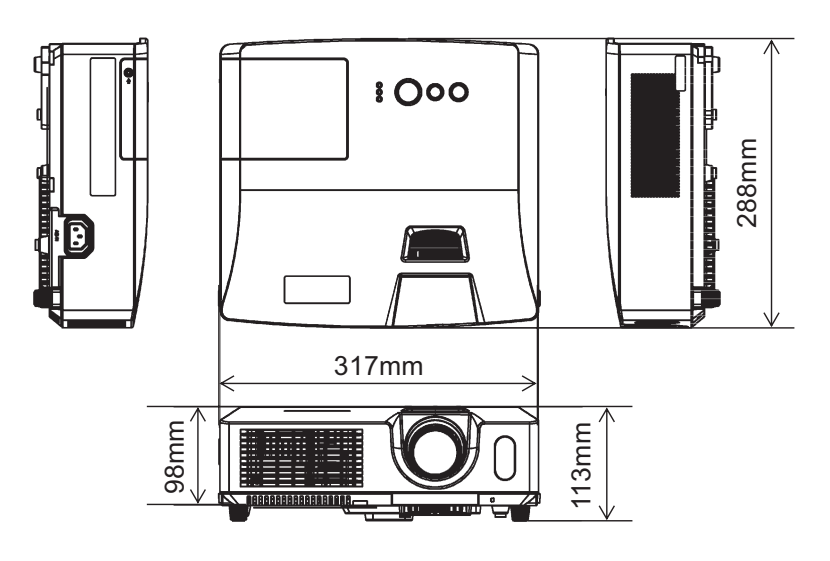

[unit: mm]

### End User License Agreement for the Projector Software

• Software in the projector consists of the plural number of independent software modules and there exist our copyright or/and third party copyrights for each of such software modules.

• Be sure to read "End User license Agreement for the Projector Software" which is separated document. (in the CD)

# Projector CP-WX3011N

# User's Manual (detailed) Network Guide

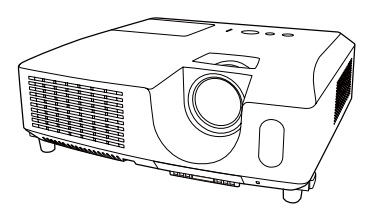

#### **Thank you for purchasing this product.**

This manual is intended to explain only the network function. For proper use of this product, please refer to this manual and the other manuals for this product.

**WARNING**  $\blacktriangleright$  Before using this product, be sure to read all manuals for this product. After reading them, store them in a safe place for future reference.

## **Features**

This projector has the network function that brings you the following main features.

- 9 **Network Presentation** : allows the projector to project computer images transmitted through a network. (**Q37**)
- $\checkmark$  Web Control : allows you to monitor and control the projector through a network from a computer.  $(\Box 45)$
- $\checkmark$  My Image : allows the projector to store up to four still images and project them. ( $\Box$ 70)
- $\checkmark$  Messenger : allows the projector to display text sent from a computer through a network.  $(\Box$ 72)
- $\checkmark$  **Network Bridge** : allows you to control an external device through the projector from a computer.  $(\Box 74)$

**NOTE**  $\cdot$  The information in this manual is subject to change without notice. • The manufacturer assumes no responsibility for any errors that may appear in this manual.

• The reproduction, transfer or copy of all or any part of this document is not permitted without express written consent.

## **Trademark acknowledgment**

- Microsoft®, Internet Explorer®, Windows®, Windows Vista® and Aero® are registered trademark of Microsoft Corporation in the U.S. and/or other countries.
- Pentium® is a registered trademark of Intel Corporation.
- JavaScript<sup>®</sup> is a registered trademark of Sun Microsystems, Inc.
- HDMI, the HDMI logo and High-Definition Multimedia Interface are trademarks or registered trademarks of HDMI Licensing LLC in the United States and other countries.
- Trademark PJLink is a trademark applied for trademark rights in Japan, the United States of America and other countries and areas.

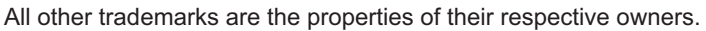

# Contents

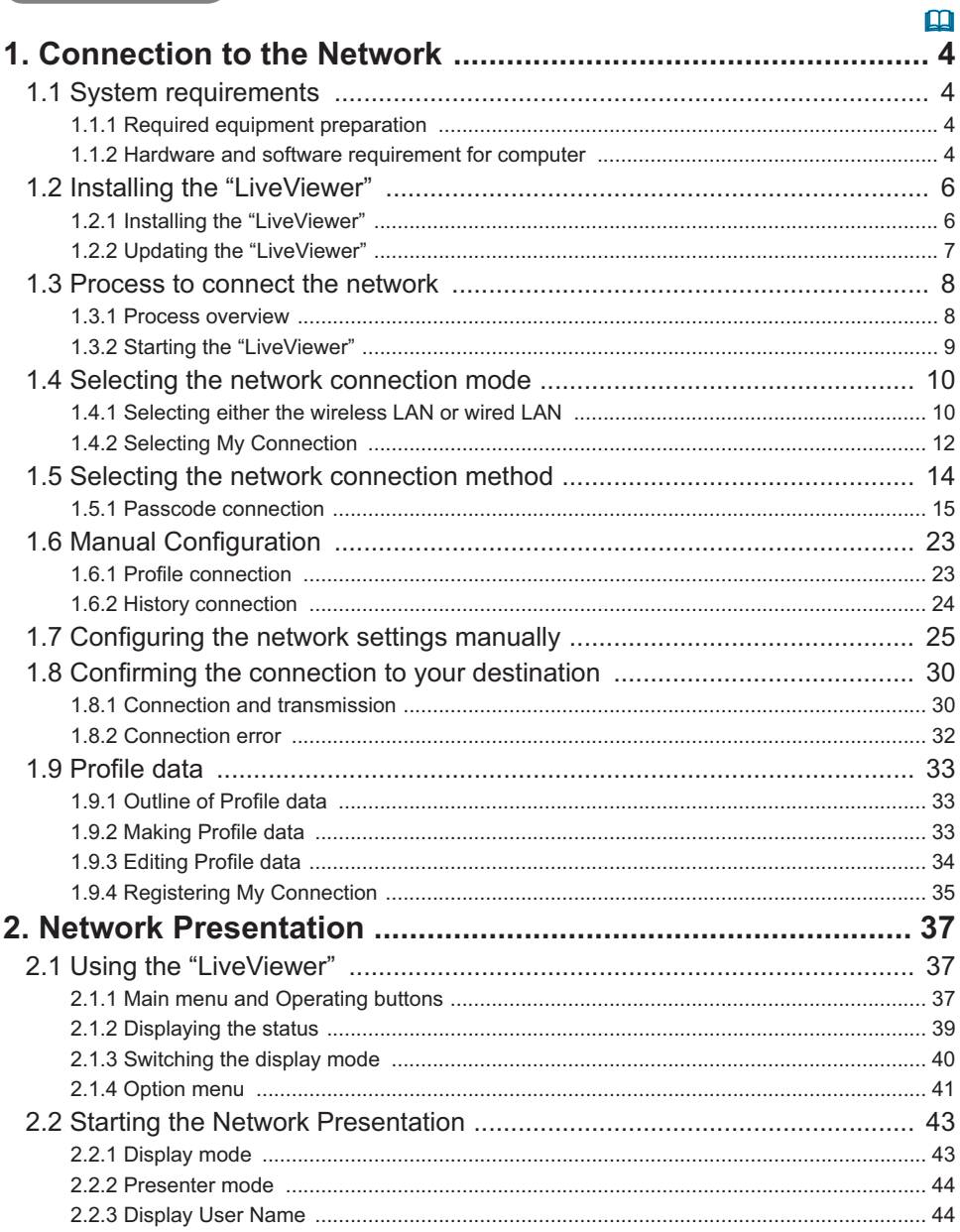

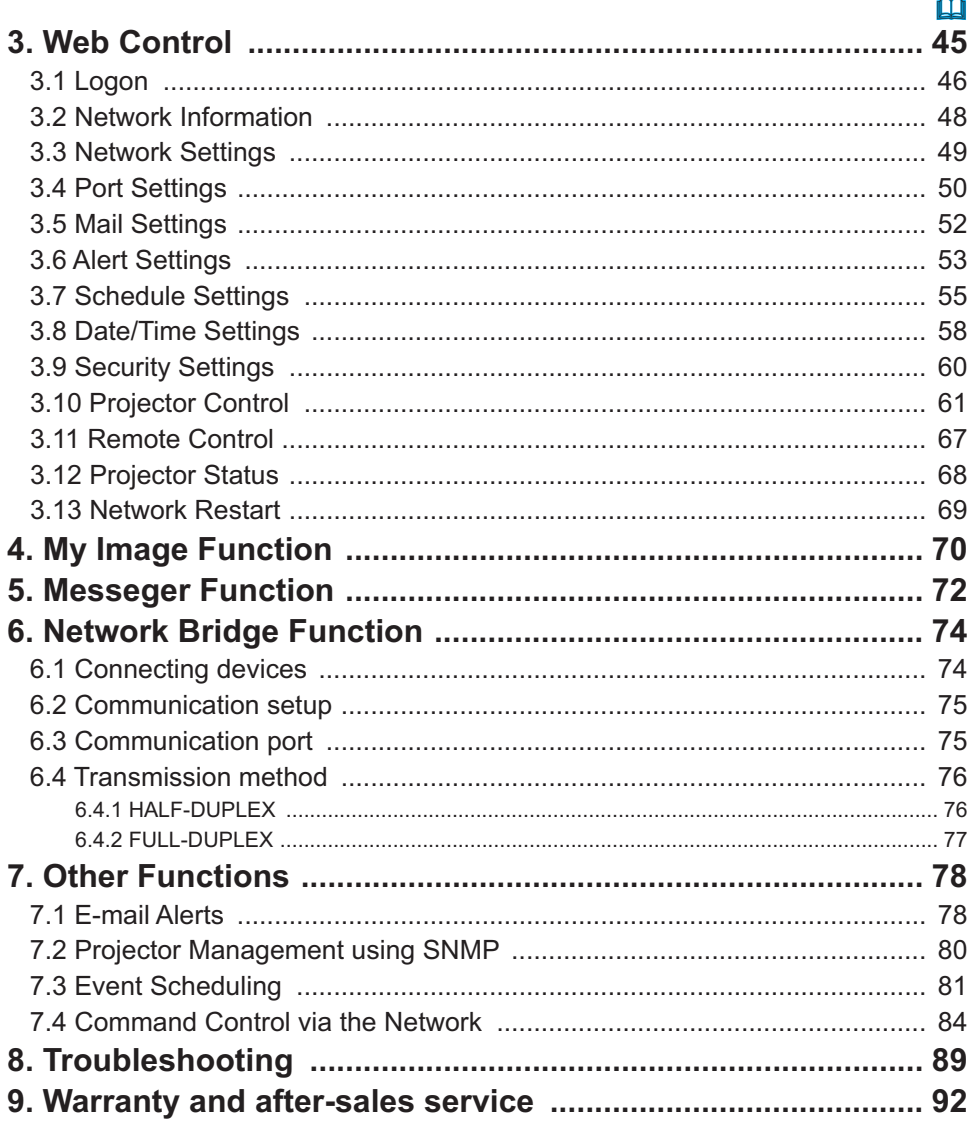

## 1. Connection to the network

## 1.1 System requirements

## 1.1.1 Required equipment preparation

The following equipments are required to connect the projector to your computer through the network.

- 9 **Projector**
- $\checkmark$  LAN cable (to connect the projector to a network): CAT-5 or greater
- $\checkmark$  Computer (minimum 1 set): equipped with the network feature

 $(100Base-TX or 10Base-T)$ 

## 1.1.2 Hardware and software requirement for computer

The "Live Viewer" software needs to be installed on all the computers to connect to the projector through a network. To use the "LiveViewer" your computer needs to meet the following requirements.

 $\checkmark$  **OS**: One of the following.

Windows  $^\circ$  XP Home Edition /Professional Edition (32 bit version only) Windows Vista ® Home Basic /Home Premium /Business /Ultimate /Enterprise (32 bit version only)

- $\checkmark$  CPU: Pentium 4 (2.8 GHz or higher)
- $\checkmark$  Graphic card: 16 bit, XGA or higher

\* When using the "LiveViewer" it is recommended that the display resolution of your computer is set to 1024 x 768.

- $\checkmark$  Memory: 512 MB or higher
- $\checkmark$  Hard disk space: 30 MB or higher
- 9 **Web browser**: Internet Explorer ® 6.0 or higher
- 9 **CD-ROM drive**

**NOTE**  $\cdot$  The network communication control is disabled while the projector is in standby mode if the STANDBY MODE item is set to SAVING. Please connect the network communication to the projector after setting the STANDBY MODE to NORMAL. (**QSETUP** menu in the User's Manual – Operating Guide) • You can get the latest version of the "LiveViewer" and the latest information for this product from our website. ( $\Box$ 7)

• Depending on the specification of your computer, the computer may slow down due to high CPU usage when the "LiveViewer" is running.

• The "LiveViewer" does not work on Windows Vista® that is not updated to Service Pack 1 or later. Please install the latest Service Pack on your Windows Vista®.

### *1.1 System requirements (continued)*

**NOTE**  $\cdot$  Set your computer's resolution to XGA or less. Refer to the user manual for your computer or Windows. If it is larger than XGA, the transmission speed will be reduced.

• If you use a screen resolution greater than XGA, the projector will shrink it to XGA on screen.

• Images might not been transmitted, caused by OS version or the driver software for Network Adapter on your computers. It is highly recommended that OS and the driver should be updated to the latest.

## 1.2 Installing the "LiveViewer"

## 1.2.1 Installing the "LiveViewer"

The "Live Viewer" software needs to be installed on all the computers to connect to the projector through a network.

If your OS is Windows XP or Vista, you need to log in as an administrator user to install the software.

- 1) Turn on the computer.
- 2) Shut down all applications.
- 3) Insert the accompanying CD-ROM into the computer's CD-ROM drive.

**NOTE**  $\cdot$  After sequence 3), the User Account Control (UAC) dialog will appear (if you are using Windows Vista). Please click the [Allow] to continue installation.

4) After a moment, the Choose Setup Language dialog will appear as shown on the right. Select what you like to use in the list, and click the **[OK]**.

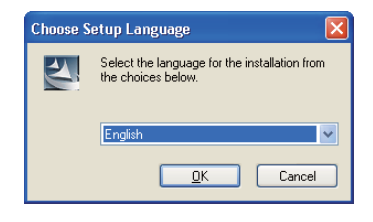

NOTE • If the Choose Setup Language dialog doesn't appear, proceed as follows: (1) Click on the [Start] button on the toolbar and select the "Run". (2) Enter E:\software\setup.exe and then press the **[OK]**. If your CD-ROM drive is not drive E on your computer, you will need to replace E with the correct drive letter assigned to your CD-ROM drive.

If the software has been already installed, Uninstallation will be done. Click the **[Cancel]** button, then uninstallation will be canceled. If you uninstalled the software by miss-operation, please re-install the software from first procedure.

5) After a moment, the Welcome dialog will appear as shown on the right. Press the [Next].

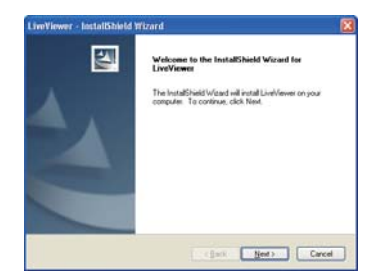

## *1.2 Installing the "LiveViewer" (continued)*

- 6) The License Agreement dialog appears. If you accept it, select "I accept the terms of the license agreement" and press the [Next].
- 7) The Choose Destination Location dialog appears. Press the **[Next]**.

**NOTE** • The C:\Program Files\Projector Tools\LiveViewer folder will be created and the program will be installed into that folder. If you wish to install to a different folder, click the **[Browse]** and select another folder.

- 8) Confirm the program folder name. If "Projector Tools" is okay, press the [Next] to continue. If not, enter the desired folder name and then press the **[Next]**.
- 9) The Hardware Installation dialog appears. Press Continue Anyway.

**NOTE** • After sequence 8), the Windows Security dialog will appear if you are using Windows Vista. Please click the [Install this driver software **anyway]** and continue installation.

- 10) After a moment, installation will complete and the Setup Complete dialog will appear as shown on the right. Click the [Finish]. This completes the software installation. Then your computer automatically restarts.
	- $(1)$  To confirm that the software has been properly installed, press the **[Start]** button on the toolbar, select All Programs and then select the Projector Tools folder.
	- (2) The "LiveViewer" will appear in that folder if the installation was successful.

## 1.2.2 Updating the "LiveViewer"

Please check and get the latest version at Hitachi Web site.

http://www.hitachi-america.us/digitalmedia or http://www.hitachidigitalmedia.com Some functions explained in this manual require the "LiveViewer" Version 4.xx. (In the version information a number between 00 and 99 will replace the xx.)

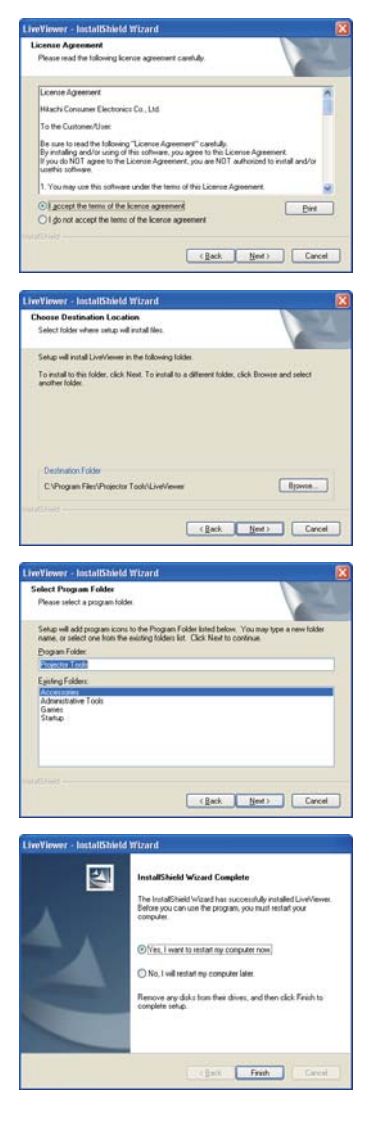

## 1.3 Process to connect the network

Before connecting your computer and projector via a network, make sure that the LAN port is selected as the input source on the projector. (**QQ** operating in the *User's Manual – Operating Guide*) Otherwise a connection cannot be established.

## 1.3.1 Process overview

An overview of the process to connect your computer and the projector via a network is shown below.

The "LiveViewer" allows you to skip some of the steps below to establish a network connection quickly and easily.

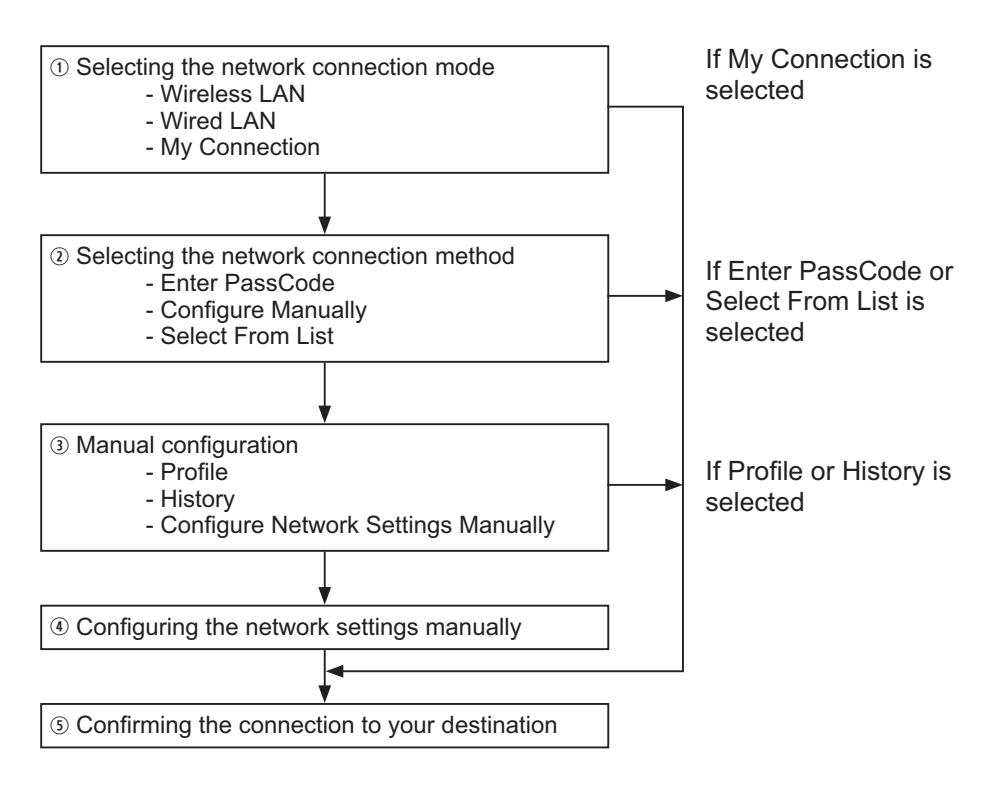

**NOTE**  $\cdot$  Wireless LAN can be selected only when an access point to convert wireless LAN to wired LAN exists between your computer and the projector. • Up to 30 computers can be simultaneously connected to the projector through a network.

#### *1.3 Process to connect the network (continued)*

### 1.3.2 Starting the "LiveViewer"

Start the "LiveViewer" in your computer, taking one of the followings.

- 1) Double click the "LiveViewer" icon on the Desktop in your computer
- 2) Select "Start"  $\rightarrow$  "All Programs"  $\rightarrow$  "Projector Tools"  $\rightarrow$  "LiveViewer" on Windows menu.

Then, proceed to item **1.4 Selecting the network connection mode**. ( $\Box$ 10)

## 1.4 Selecting the network connection mode

After starting the "LiveViewer", the "Select the Network Connection" screen comes up. Select the network connection that you would like to use. There are 3 options in the menu.

- Wireless I AN
- Wired I AN
- My Connection

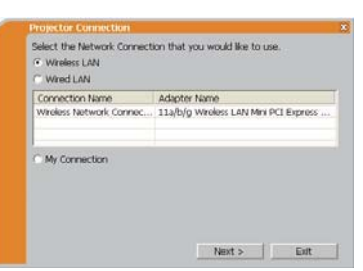

If you select either the wireless LAN or wired LAN, proceed to item 1.4.1 Selecting either **the wireless LAN or wired LAN**. ( *below*)

If you select My Connection, jump to item **1.4.2 Selecting My Connection.** ( $\Box$ 12)

**NOTE**  $\cdot$  This dialog will not be displayed if the computer has just one network adapter and no My Connection is registered. Proceed to item 1.5 Selecting the network **connection method.** (**14**)

• Select Wireless LAN only when you connect the computer and the access point via wireless network and connect the access point and the projector via wired network, since the projector doesn't have wireless LAN function.

#### **1.4.1 Selecting either the wireless LAN or wired LAN**

If you select either the wireless LAN or wired LAN, a list of the network adapters in your computer is shown in the menu.

Select what you like to use in the list, and click the **[Next]**.

Then, proceed to item **1.5 Selecting the network**  connection method. ( $\Box$ 14)

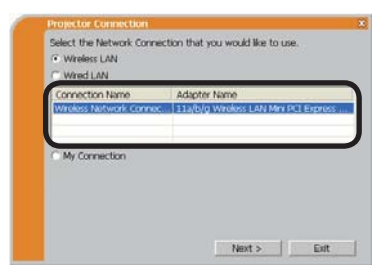

**NOTE**  $\cdot$  If you select the wireless LAN, the wireless LAN adapters in your computer are shown in the list.

• If the wired LAN is selected, the wired LAN adapters in your computer are shown.

## **[Troubleshooting]**

Are you sure that you want to turn on the network adapter?

The screen is displayed in the case that the selected network adapter is invalid.

- To turn it on, click the [Yes], and then proceed to item **1.5**. ( $\Box$ **14**)
- Not to turn it on, click the [No], and then the screen is back to the previous one to select another network adapter. If no more adapter in your computer, the "LiveViewer" will be closed.

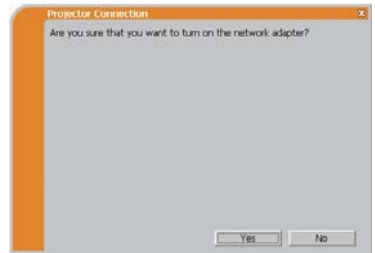

■ A network connection was not established.

The screen is displayed in the case that the projector is not connected with a LAN cable to your computer when the wired LAN is selected.

Be sure that the projector is connected with a LAN cable to your computer.

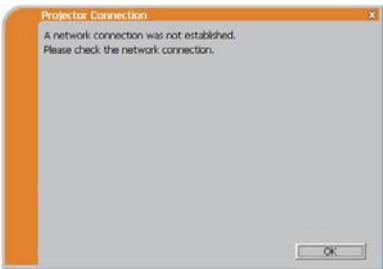

Click the **[OK]**, then the screen is back to the previous one to select the network connection mode.

 $\blacksquare$  Windows firewall is enabled (On).

The screen is displayed in the case that the firewall setting in Windows XP/Vista is activated, and the "LiveViewer" is blocked by the firewall.

- To turn it disabled (Off), click the [Yes].
- Not to turn it disabled (Off), click the **[No]**, but the projector may not be able to communicate with your computer through the network.

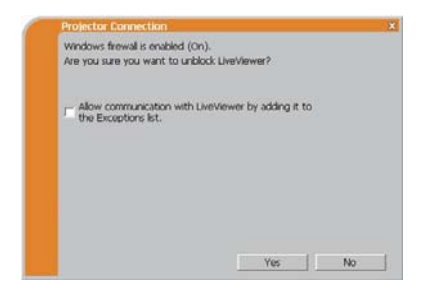

 $\cdot$  If you put a check mark in the **[Allow communication with LiveViewer by adding it to the Exceptions list]** box, the "LiveViewer" will never be blocked by Windows firewall.

**Proceed to item 1.5 Selecting the network connection method. (** $\Box$ **14)** 

**NOTE** • If you click the [Yes], the network access by the "LiveViewer" is temporally permitted by Windows firewall, until the "LiveViewer" is closed. • If any application software having the firewall function is installed into you computer, make the firewall function invalid with following the user's manual.

#### **1.4.2 Selecting My Connection**

Select the **[My Connection]** and click the **[Connect]**.

If you select the My Connection, the computer is connected to the projector through the network by using the profile data that is preassigned to My Connection. (**QQ35**) When you select the My Connection, the computer immediately starts the connection to the projector.

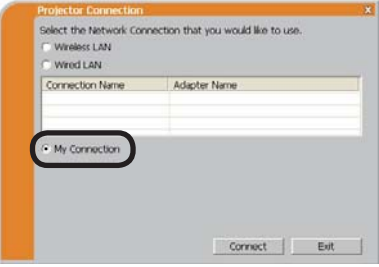

**Proceed to item 1.8 Confirming the connection to your destination. (** $\Box$ **30)** 

**NOTE**  $\cdot$  If the DHCP is set on in the projector, the network connection between the projector and computer may not be established since IP address may be varied. If you like to use the My Connection, set the DHCP off in the projector.

• If no profile data is assigned to the My Connection, it can't be used.

## **[Troubleshooting]**

A network connection could not be established.

Windows prevented network configuration changes.

You may log in the Windows under User authority.

Click the **[OK]** to return to the screen to select the network connection mode. (**Q**10)

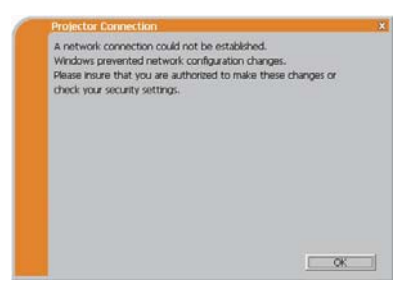

Consult to the network administrator and log in again under the Administrator authority. After that, please resume at item **1.3.2 Starting the "LiveViewer"**.  $(\Box 9)$ 

Are you sure you want to connect the selected projector?

The message is appeared when the wireless adapter you selected is already used for another network connection.

- $\cdot$  To connect, click the [Yes]. Proceed to item **1.8 Confirming the connection to your destination.** ( $\Box$ 30)
- Not to connect, click the [No] to return to the screen to select the network connection mode. (**Q**10)

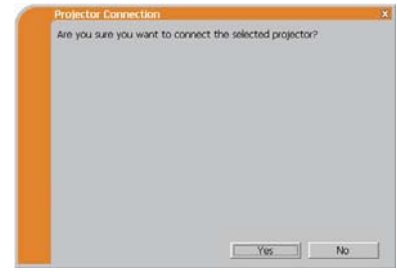

## 1.5 Selecting the network connection method

There are some options to connect to the network.

- Enter PassCode
- Configure Manually
- Select From List

Select one of them to meet your requirement.

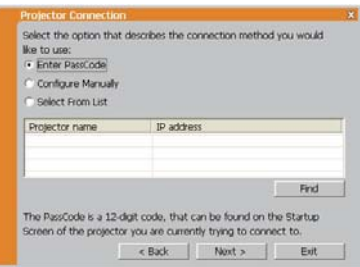

#### **Enter PassCode**

If you want to use the Passcode for network connection, select the **[Enter PassCode]** and click the **[Next]**.

The Passcode is given by the projector on screen. And you simply input the Passcode to the "LiveViewer" to connect the network. **Proceed to item 1.5.1 Passcode connection. (0.15)** 

#### **Configure Manually**

Select the **[Configure Manually]** and click the **[Next]**. Then, proceed to item **1.6 Manual Configuration**. ( $\Box$ 23)

#### **Select From List**

Before selecting this item, your computer and the projectors need to be connected to the same network.

If the connection is already established, select the **[Select From List]**. From the list of the projectors connected to the network, select which projector you would like to send your images. Proceed to 1.8 Confirming the connection **to your destination**. ( *30*)

#### 1.5.1 Passcode connection

The unique Passcode system brings you very quick and simple connection to the network.

The Passcode is a code that expresses the network setting in the projector. If you input the code in the "LiveViewer" in your computer, the network setting in the projector and computer can be matched and the connection will be established immediately. The section is intended to explain how to use the Passcode.

## (1) Getting the Passcode

The Passcode is 12-digit code consisting of alphanumeric characters ("1-9" and  $(A-Z")$ .

Example: PASSCODE 1234-5678-9ABC

The Passcode is given on the projector when the **LAN** port is selected as input source.

NOTE • The Passcode system does not work under the condition below. If such is the case, establish the connection manually.

1) Subnet mask is not Class A or B or C.

The Passcode system accepts Class A. B and C only. Class A: (255.0.0.0), ClassB: (255.255.0.0), Class C: (255.255.255.0)

There are two methods to get the Passcode from the projector

#### **Method 1**

- 1) Turn on the projector, and make sure that the projector image is on screen.
- 2) Press the **COMPUTER** button on the remote control or **INPUT** button on the projector to select the LAN as input port.

If there is no signal on the LAN port, you can find the Passcode on screen.

#### **Method 2**

- 1) Turn on the projector, and make sure that the projector image is on screen.
- 2) Press the MENU button on the remote control or the ▲/▼/◀/▶ buttons on the projector to show the menu on screen.
- 3) Use the  $\blacktriangle/\blacktriangledown$  cursor buttons to select the Go to Advanced Menu..., and use  $the \triangleright$  cursor button to enter the item
- 4) Use the  $\blacktriangle/\blacktriangledown$  cursor buttons to select the NETWORK, and use the  $\blacktriangleright$  cursor button to enter the item.
- 5) Use the  $\triangle$ / $\nabla$  cursor buttons to select the INFORMATION, and use the  $\blacktriangleright$ cursor button to display the INFORMATION.
- 6) The Passcode appears in the INFORMATION window.

**NOTE**  $\cdot$  Take the method 2 when you project your computer image by the "LiveViewer", or when the LAN port is not selected as input source.

• If no communication between the projector and computer in 5 minutes, the Passcode will be changed.

## (2) Entering the Passcode

If you select **[Enter PassCode]** at item **1.5**, the "Please enter the PassCode" screen is displayed. Please enter the Passcode divided 4-digit each in 3 boxes (total 12-digit).

Example PASSCODE: 1234 - 5678 - 9ABC

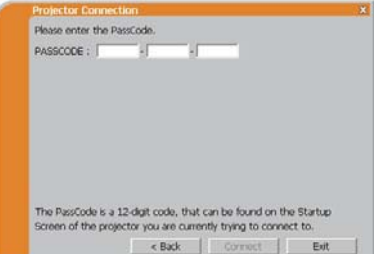

After entering the Passcode, click the **[Connect]** to start the connection to the projector.

Proceed to item 1.8 Confirming the connection to your destination. (**Q**30)

If you click the **[Back]**, the screen is back to item **1.5 Selecting the network**  connection method. (**Q**14)

NOTE • When entering the Passcode, capital and small letters are not distinguished.

• If you are using a Subnet mask other than Class A, B or C, you will have to establish the connection manually.

If the manual setting screen is displayed, please follow item **1.5.1 (3)**. ( *21*)

## **[Troubleshooting]**

Incorrect PassCode.

The incorrect Passcode was input.

Click the [**Back**] to return to the "Please" enter the PassCode" screen

Check the PassCode on the projector screen (**145**) and enter the code again.

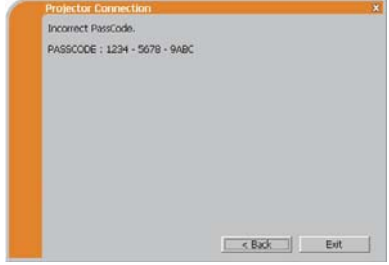

A network connection could not be established.

Windows prevented network configuration changes.

You may log in the Windows under User authority.

Click the **[OK]**, then the "LiveViewer" main menu is displayed even though the network is not established. Click  $\mathbb{R}$  on the main and go back to item **1.5 Selecting the network connection method**. ( *14*)

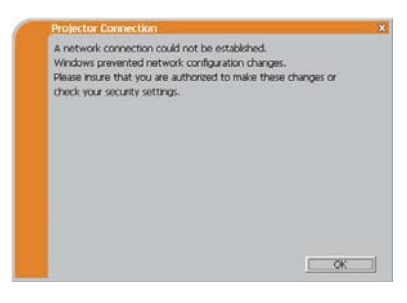

Consult to the network administrator. Log in the Windows under Administrator authority. After that, please resume at item **1.3.2 Starting the "LiveViewer"**.  $(\Box 9)$ 

 $\blacksquare$  If you need to add a Network configuration on your computer to connect to the projector.

This dialog will be displayed when you need to add a Network configuration on your computer to connect to the projector. Confirm with your network administrator if the Network configuration displayed on the dialog is OK, and then click the [Yes].

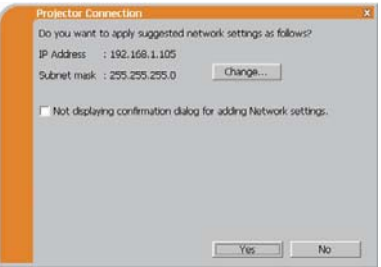

Click the **[NO]**, then the "LiveViewer" main menu is displayed even though the network is not established. Click **solution** on the main menu and go back to item 1.5 **Selecting the network connection method.** ( $\Box$ 14)

If you put a check mark in the box "Not displaying confirmation dialog for adding Network settings", the projector memorizes current configuration and this dialog is not displayed again. To display this dialog again, click Option  $\sim$  icon in the "Live Viewer" main menu and remove the check mark in the box "Not displaying confirmation dialog for adding Network settings".

If you want to change the Network configuration to add. click the **[Change]**. A dialog for changing the Network configuration as shown to the right will be displayed. Enter IP address and subnet mask, then click the **[OK]**, Procedure to connect to the projector will start.

Proceed to item 1.8 Confirming the **connection to your destination**. ( *30*) If you click the **[Cancel]**, you will return to the dialog for adding a Network configuration.

If the entered IP address and projector's IP address are the same, a warning dialog shown to the right will be displayed.

Click the **[OK]**, and then enter a different IP address from the projector's one in the dialog for changing Network configuration.

If the connection is not available with the entered Network configuration, a warning dialog shown to the right will be displayed. Click the **[OK]** to return to the dialog for changing the Network configuration, and then enter appropriate configuration.

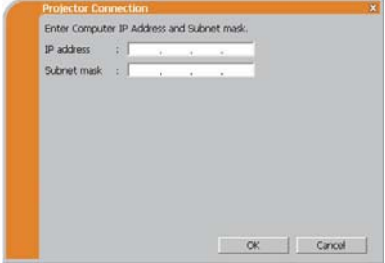

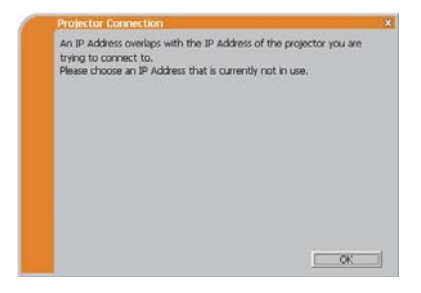

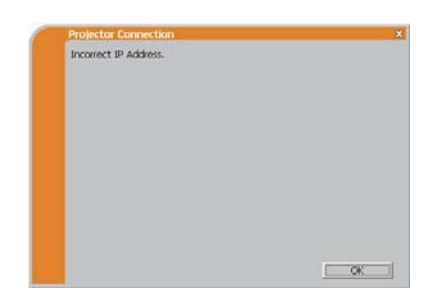

**NOTE**  $\cdot$  If a Network configuration to connect to the projector has been added on the computer, the added Network configuration will be erased once the application software is closed.

Are you sure you want to connect the selected projector?

The message is appeared when the wireless adapter you selected is already used for another network connection.

- To connect, click the [Yes]. Proceed to item 1.8 Confirming the connection to your destination. ( $\mathbf{Q}$ 30)
- Not to connect, click the [No] then the "LiveViewer" main menu is displayed even though the network is not established.  $Click$  on the main menu to go back to item **1.5 Selecting the network**  connection method. ( $\Box$ 14)

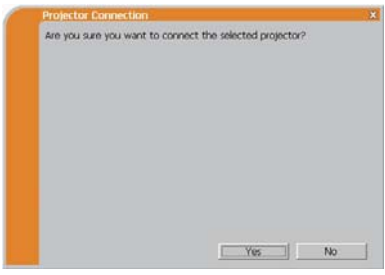

### (3) Configuring manually

After entering the Passcode ( $\Box$ 17), you are required to enter the network configuration manually if you use a Subnet mask other than Class A, B or C, (**1145**) If you use the wired LAN, go to  $(1/22)$ .

#### **Wireless LAN**

The projector is required to be connected to an access point by a LAN cable.

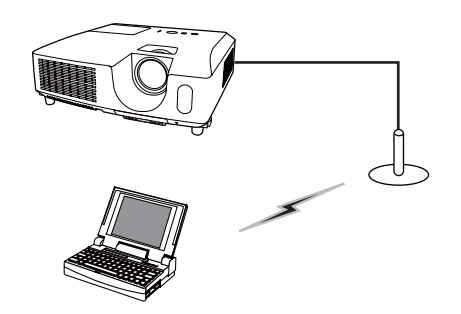

- SSID: WirelessAccessPoint (example) Encryption: WEP64bit (example) Encryption key *\*2*: \*\*\*\*\*\*\*\*\*\* (example) 1) The setting on the access point. *\*1* Enter the following information.
- 2) The setting on the projector. *\*3* Enter the following information. Subnet mask \*4: 255.255.255.128 (example)

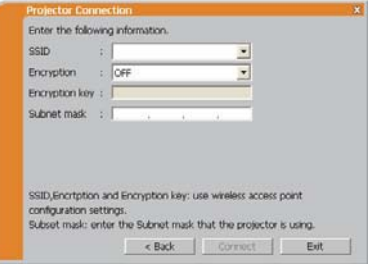

- 3) Click the [Connect].
- 4) The wireless connection will be established. Proceed to item 1.8 Confirming the connection to your destination. (**Q**30)
- \*1 Contact the network administrator to find out the setting on the access point.
- \*2 If you use an encryption, you need to set it. Contact the network administrator to check the encryption key that is set in the projector. The encryption key is always shown as "\*\*\*\*\*\*\*\*\*\*".
- \*3 To find the network setting on the projector, refer to the NOTE. ( $\Box$ 22)
- \*4 If you use Subnet mask except Class A/B/C, please set it.

### **Wired LAN**

- Subnet mask \*1: 255.255.255.128 (example) 1) Enter the following information for the projector.
- 2) Click the **[Connect]**.
- 3) The network connection will be established. Proceed to item 1.8 Confirming the **connection to your destination**. ( *30*)

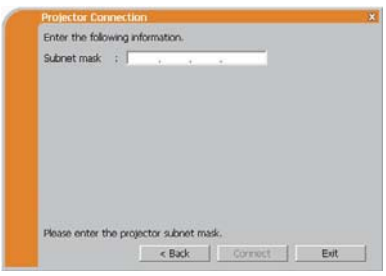

\*1 If you use a Subnet mask other than Class A, B or C, this screen appears.

**NOTE**  $\cdot$  If you require the network setting information on the projector, take the following procedure to find it out.

- 1) Turn on the projector, and make sure that the projector image is on screen.
- 2) Press the **MENU** button on the remote control or the  $\triangle$ / $\blacktriangledown$ / $\blacktriangle$ / $\blacktriangleright$  buttons on the projector to show the menu on screen.
- 3) Use the  $\triangle/\blacktriangledown$  cursor buttons to select the Go to Advanced Menu..., and use the  $\blacktriangleright$  cursor button to enter the item.
- 4) Use the  $\blacktriangle/\blacktriangledown$  cursor buttons to select the NETWORK, and use the  $\blacktriangleright$  cursor button to enter the item.
- 5) Use the  $\triangle$ / $\blacktriangledown$  cursor buttons to select the INFORMATION, and push the  $\blacktriangleright$ cursor button.
- 6) The setting will be displayed in the NETWORK INFORMATION-box.

## 1.6 Manual configuration

There are 3 options for the manual configuration.

- Profile (**Quidelow**)
- $\cdot$  History ( $\Box$ 24)
- Configure Network Settings Manually (**Q25**)

If you select Configure Network Settings Manually, proceed to item 1.7 Configuring the **network settings manually.** ( $\mathbb{Q}$ 25)

## 1.6.1 Profile connection

Selecting a profile data connect the network with the projector. It is required to store the profile data in advance.  $(\Box 33)$ 

- 1) Select the **[Profile]**.
- 2) Choose a profile data listed in the window.
- 3) Click the [Connect].
- 4) The network connection will be established. Proceed to item **1.8 Confirming the connection to your destination.** ( $\Box$ 30)

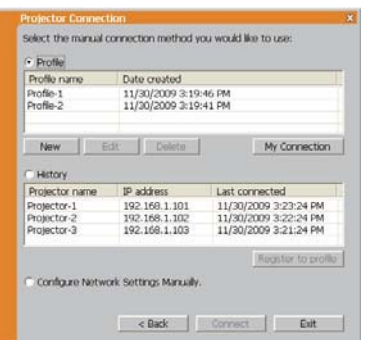

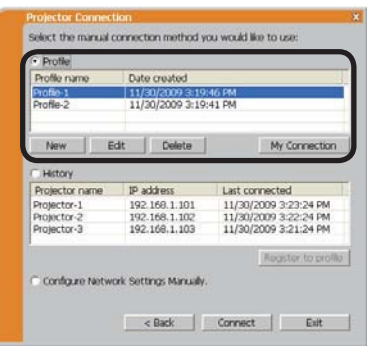

**NOTE** • To check the setting in a profile data, follow the process below.

- 1) Choose a profile data that you want to check.
- 2) Move the mouse cursor to the profile data, and click the right button on the mouse to display a pop-up menu.
- 3) Select the "Property" in the pop-up menu, and click the left button on the mouse.
- 4) The setting information of the selected profile data is shown.

• If the DHCP is set on in the projector, the network connection between the projector and computer may not be established since IP address may be varied. If you like to use the Profile connection, set the DHCP off in the projector.

## **1.6 Manual configuration (continued)**

## 1.6.2 History connection

The "LiveViewer" can memory the network settings when connecting to the projector as a history record. After that, selecting a history record can quickly connect the network with the projector.

- 1) Select the [History].
- 2) Choose a history record listed in the window.
- 3) Click the [Connect].

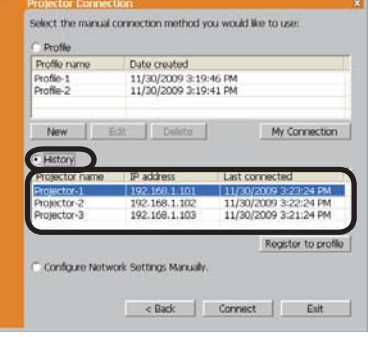

4) The network connection will be established. **Proceed to item 1.8 Confirming the connection to your destination. (** $\blacksquare$ **30)** 

If you want to copy a history record to a profile data, select one of the history record and click the **[Register to profile]**. The profile data cannot be erased automatically.

**NOTE**  $\cdot$  The number of the history record is maximum 10 for each network adapter. When the 11th data is stored, the oldest record among the 10 will be overwritten.

• The date & time information in each history record is renewed when the network is connected by using the history record.

• If the DHCP is set on in the projector, the network connection between the proiector and computer may not be established since IP address may be varied.

• Even if you use the profile connection, it will be memorized as a history record.

## 1.7 Configuring the network settings manually

All setting for the network connection between the projector and computer is input manually.

#### Select the [Configure Network Settings **Manually]**.

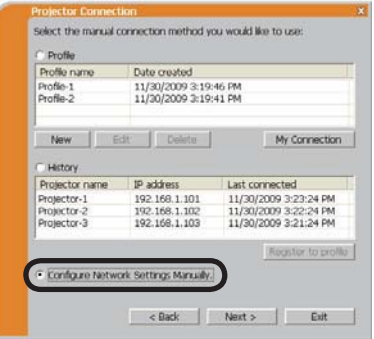

The information to be input manually is different, depending on how you want to connect the projector and computer.

#### **Wireless LAN**

The projector is required to be connected to an access point by a LAN cable. Go to  $(\Box 26)$ .

#### **Wired LAN**

If you use the wired LAN, go to  $(1127)$ .

## 1.7 Configuring the network settings manually (continued)

## **Wireless LAN**

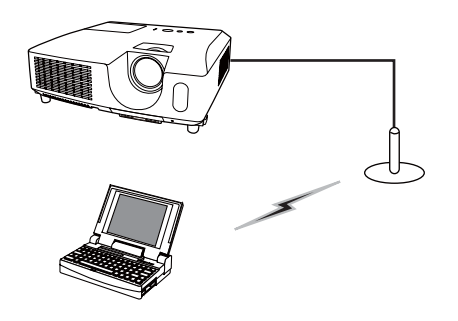

SSID: WirelessAccessPoint (example) Encryption: WEP64bit (example) Encryption key *\*2*: \*\*\*\*\*\*\*\*\*\* (example) Mode: INFRASTRUCTURE 1) The setting on the access point. *\*1* Enter the following information.

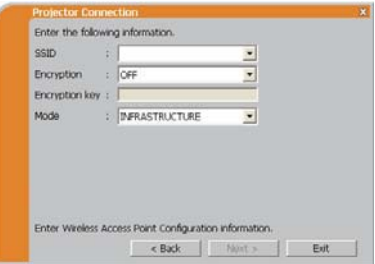

2) Click the [Next].

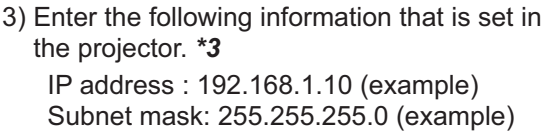

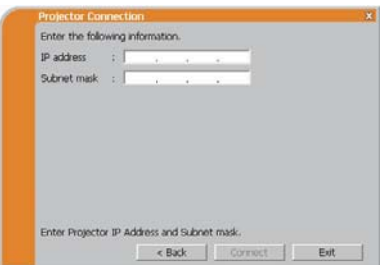

- 4) Click the [Connect].
- 5) The wireless connection will be established. **Proceed to item 1.8 Confirming the connection to your destination. (** $\Box$ **30)**
- \*1 Contact the network administrator to find out the setting on the access point.
- \*2 If you use an encryption, you need to set it. Contact the network administrator to check the encryption key that is set in the projector.

The encryption key is always shown as "\*\*\*\*\*\*\*\*\*\*".

\*3 To find the network setting on the projector, refer to the NOTE. (**Q22**)

**jector Connection** Enter the following information.  $IP$  address  $\Box$ Subnet mask :

Enter Projector IP Address and Subnet mask.

< Back Connect But

#### 1.7 Configuring the network settings manually (continued)

#### **Wired LAN**

- IP address:  $192.168.1.10$  (example) Subnet mask: 255.255.255.0 (example) 1) Enter the following information for the projector. *\*1*
- 2) Click the **[Connect]**.
- 3) The network connection will be established. **Proceed to item 1.8 Confirming the connection to your destination. (** $\Box$ **30)**
- *\*1* To find the network setting on the projector, refer to the NOTE. (**Q22**)

#### **[Troubleshooting]**

A network connection could not be established.

Windows prevented network configuration changes.

You may log in the Windows under User authority.

Click the **[OK]**, then the "LiveViewer" main menu is displayed even though the network is not established. Click  $\mathbb{R}$  on the main menu and go back to item **1.5 Selecting the network connection method.** ( $\Box$ 14)

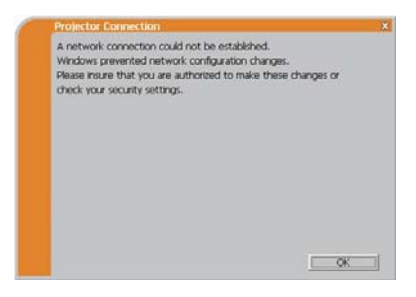

Consult to the network administrator. Log in the Windows under Administrator authority. After that, please resume at item **1.3.2 Starting the "LiveViewer"**.  $(\blacksquare9)$ 

#### 1.7 Configuring the network settings manually (continued)

If you need to add a Network configuration on your computer to connect to the projector.

This dialog will be displayed when you need to add a Network configuration on your computer to connect to the projector. Confirm with your network administrator if the Network configuration displayed on the dialog is OK, and then click the [Yes].

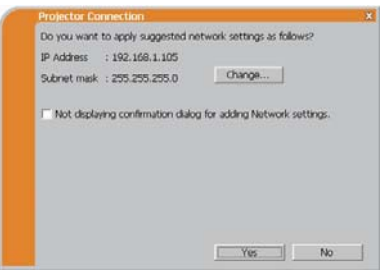

Click the [NO], then the "LiveViewer" main menu is displayed even though the network is not established. Click **on** the main menu and go back to item **1.5 Selecting the network connection method.** ( $\Box$ 14)

If you put a check mark in the box "Not displaying confirmation dialog for adding Network settings", the projector memorizes current configuration and this dialog is not displayed again. To display this dialog again, click Option  $\sim$  icon in the "Live Viewer" main menu and remove the check mark in the box "Not displaying confirmation dialog for adding Network settings".

If you want to change the Network configuration to add, click the **[Change]**. A dialog for changing the Network configuration as shown to the right will be displayed. Enter IP address and subnet mask, then click the **[OK]**. Procedure to connect to the projector will start.

Proceed to item 1.8 Confirming the **connection to your destination**. ( *30*) If you click the **[Cancel]**, you will return to the dialog for adding a Network configuration.

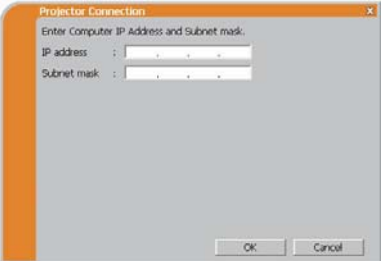

#### 1.7 Configuring the network settings manually (continued)

If the entered IP address and projector's IP address are the same, a warning dialog shown to the right will be displayed.

Click the **[OK]**, and then enter a different IP address from the projector's one in the dialog for changing Network configuration.

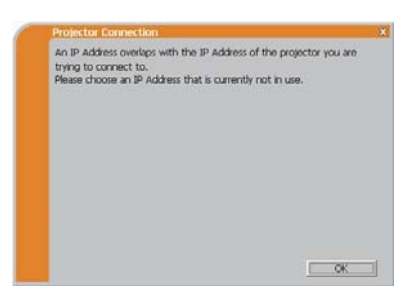

If the connection is not available with the entered Network configuration, a warning dialog shown to the right will be displayed. Click the **[OK]** to return to the dialog for changing the Network configuration, and then enter appropriate configuration.

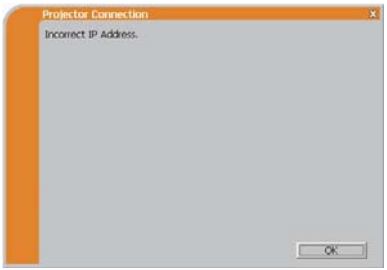

**NOTE**  $\cdot$  If a Network configuration to connect to the projector has been added on the computer, the added Network configuration will be erased once the application software is closed.

Are you sure you want to connect the selected projector?

The message is appeared when the wireless adapter you selected is already used for another network connection.

- To connect, click the [Yes]. Proceed to item **1.8 Confirming the connection to your destination**. ( *30*)
- Not to connect, click the **[No]** then the "LiveViewer" main menu is displaved even though the network is not established. Click  $\mathbb{R}$  on the main menu to go back to item **1.5 Selecting the network connection method.** ( $\Box$ 14)

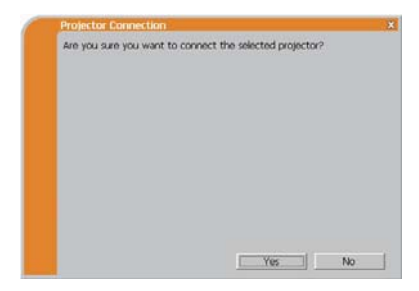

## 1.8 Confirming the connection to your destination

#### 1.8.1 Connection and transmission

When the network connection is established, the "Connection to Projector successful" screen is displayed.

Make sure that the right projector that you want to send your image to is selected, by checking the projector name and IP address shown in the screen.

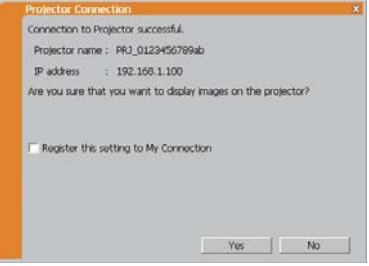

- To send images to the projector, click the **[Yes]**. The transmission will be started. To display the transmitted images, select the **LAN** port as input source on the projector.
- Not to send, click the **[No]**, then the "LiveViewer" main menu is displayed in stand-by mode. (Stand-by mode is the state where there is no image transmission, although the network connection is established.) The transmission can be started, if you click  $\Box$  or  $\Box$  button on the "LiveViewer" main menu.

If you wish to use the current connection setting as a profile data for My Connection, check in the box for the **[Register this setting to My Connection**].

## **[Troubleshooting]**

 $\blacksquare$  This projector is currently in use (Presenting) by another user.

The projector you want to send your images to is occupied by another computer in the Presenter mode.

Click the **[OK]**, then the "LiveViewer" main menu is displayed in stand-by mode. Retry to send your images, after the Presenter mode is off.

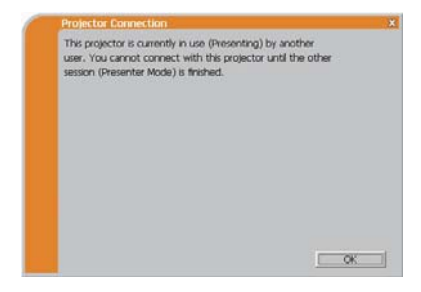

#### 1.8 Confirming the connection to your destination (continued)

 $\blacksquare$  A Slideshow is currently running on the projector that you are trying to display to.

The projector you want to send your images to is in the Slideshow mode in the PC-LESS Presentation

- Click the **[Yes]**, then the projector will stop the Slideshow and switch the input source to the **LAN** port.
- Click the **[No]**, then the projector is remained in the Slideshow mode, and the "LiveViewer" main menu is displayed in stand-by mode on your computer.

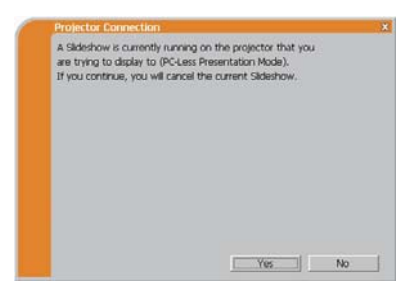

 $\blacksquare$  Are you sure you want to change the input channel of the Projector to LAN?

The projector is not set to the LAN as an input signal.

- Click the **[Yes]**, then the projector is switched to the LAN.
- Click the **[No]**, then the projector is remained as it is, and the "LiveViewer" main menu is displayed in stand-by mode on your computer.

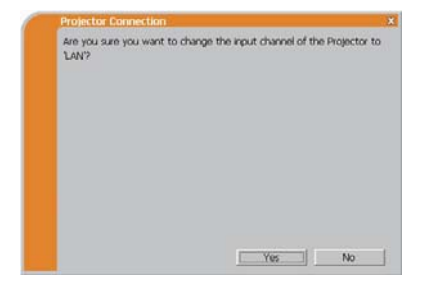

## 1.8 Confirming the connection to your destination (continued)

## 1.8.2 Connection error

When the connection to the projector could not be established, an error message, "Network Connection not established", will come up.

Click the **[OK]** then the "LiveViewer" main menu is displayed even though the network is not established. Click  $\mathbb{R}$  on the main menu to go back to item **1.5 Selecting the network**  connection method. (**Q**14)

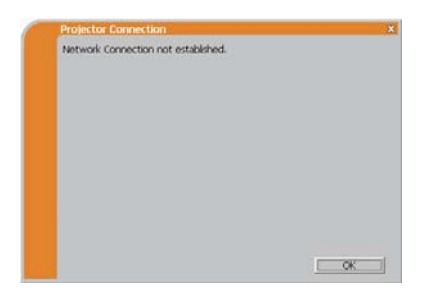

**NOTE**  $\cdot$  If My Connection is selected and the connection could not be established, the "LiveViewer" main menu will not be displayed. Check the network setting in the projector, and retry the connection from item **1.3.2 Staring the "LiveViewer"**.  $(\Box 9)$ 

# 1.9 Profile data

## 1.9.1 Outline of Profile data

The network setting to connect the projector and computer can be stored as a profile data. Once the data is stored, all you need to do is to select the data to connect to the network. It is recommended when the same network connection is often used.

## 1.9.2 Making Profile data

The profile data is made on the Manual Configuration screen. (**Q23**) Up to 10 profile data can be stored for each network adapter.

- 1) Select the **[Profile]** and click the **[New]**.
- 2) The "Create new profile" will come up. If you have already made 10 profile data, you cannot make a new one, until you delete a stored data.

Input all information required for your network connection. If you want to clear the information you input, click the **[Clear]**.

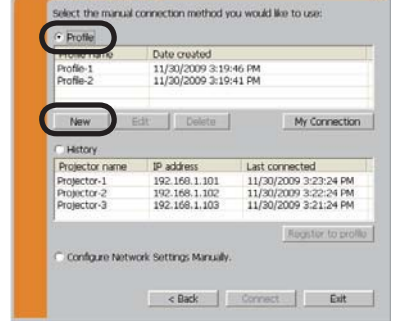

iector Cor

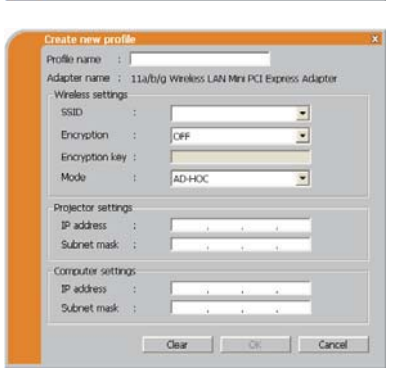

- 3) Click the **[OK]**, after all information is set. If you don't want to store it, click the **[Cancel]**.
- 4) The new profile data is shown in the profile list, if you click the **[OK]**.

NOTE  $\cdot$  When you make a new profile data, it is strongly recommended to check that the new dada can work properly by selecting the data at the Profile connection. (**Q23**)

• If you change a network adapter on your computer, make a new profile data for the adapter.

### **1.9 Profile data (continued)**

## 1.9.3 Editing Profile data

If necessary, the profile data can be edited on the Manual Configuration screen. (**Q23**)

- 1) Select the **[Profile]**, and select one of the data listed in the window.
- 2) Click the **[Edit]**.
- 3) The "Edit profile" screen will come up.
- 4) Edit the information required to be revised. If you want to clear all information in the window, click the **[Clear]**.
- 5) Click the **[OK]**, after the editing is completed. If you don't want to store it, click the **[Cancel]**.
- 6) The edited profile data is stored and shown in the profile list with the new date created information, if you click the **[OK]**.

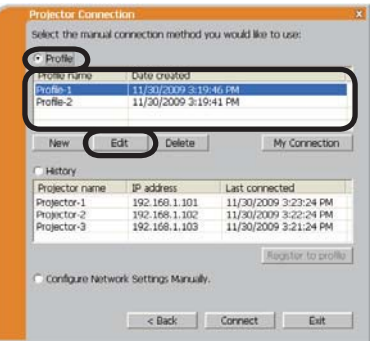

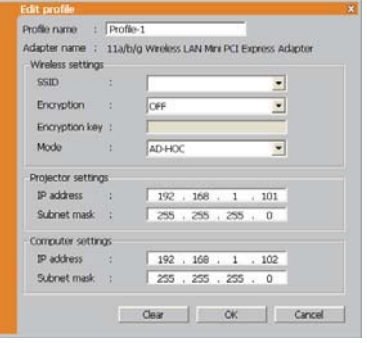

**NOTE**  $\cdot$  When you edit a profile data, it is strongly recommended to check that the edited data can work properly by selecting the data at the Profile connection. (**Q23**)

## **1.9 Profile data (continued)**

#### 1.9.4 Registering My Connection

One of the profile data, which is often used, can be registered as the My Connection profile data. Once the data is registered, all you need to do is to select the My Connection to connect to the network.  $(\Box 12)$ 

- 1) Click the **[My Connection]**.
- 2) The "Add My Connection" screen will come up.

The currently selected profile data for the My Connection is shown with a check mark in the list.

- 3) Select one of the profile data listed in the window and put a mark in the check box. The data selected before is turned unmarked.
- 4) Click the **[OK]**, then the window is closed. If you don't want to select a new one, click the **[Cancel]**.

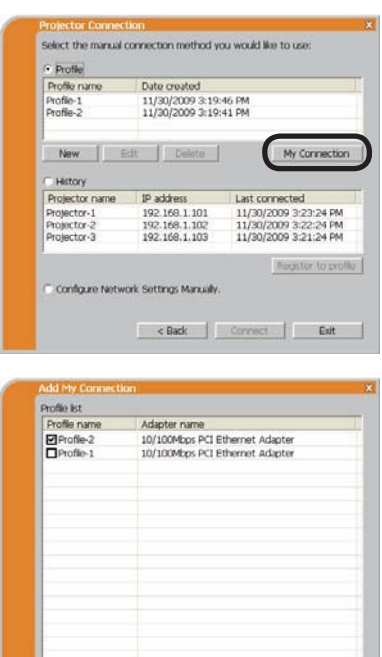

Cancel

**NOTE**  $\cdot$  If you don't want to use the My Connection, mark no data listed in the window, and click the **[OK]**.

• In the list, all profile data are shown no matter which network adapter is selected. You can register a profile data that is not for currently selected network adapter as the My Connection profile data.
# **1.9 Profile data (continued)**

Also, you can register a profile data to  $My$ Connection, when the network connection is established. When it is established, the "Connection to Projector successful" screen is displayed. (**430**) If you wish to use the current connection setting for My Connection, check in the box for the **[Register this setting to My Connection]**. And then, if it is okay to overwrite the present data for My Connection, click the **[OK]**. A new profile data will be created and it is registered as My Connection profile data.

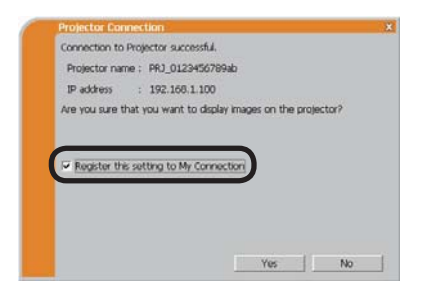

**NOTE**  $\cdot$  If there are already 10 profile data, the check box cannot be checked. Please erase one of the existing profile data.

• The profile name for the stored data is assigned by the "LiveViewer"

automatically. The name will be shown at the right side of the check box.

# 2. Network Presentation

# 2.1 Using the "LiveViewer"

When you get the connection between your projector and computer, the "LiveViewer" main menu will be shown on the computer screen.

On the main menu you can configure settings and operate functions to send your images to the projector.

### 2.1.1 Main menu and Operating buttons

#### **1) Menu Type**

There are 2 type of the main menu, Easy type and Advanced type, which can be switched on screen.

- . When the "LiveViewer" is started, the last used type will be on screen.
- . When the network connection is not established, the Advanced type will be on screen.

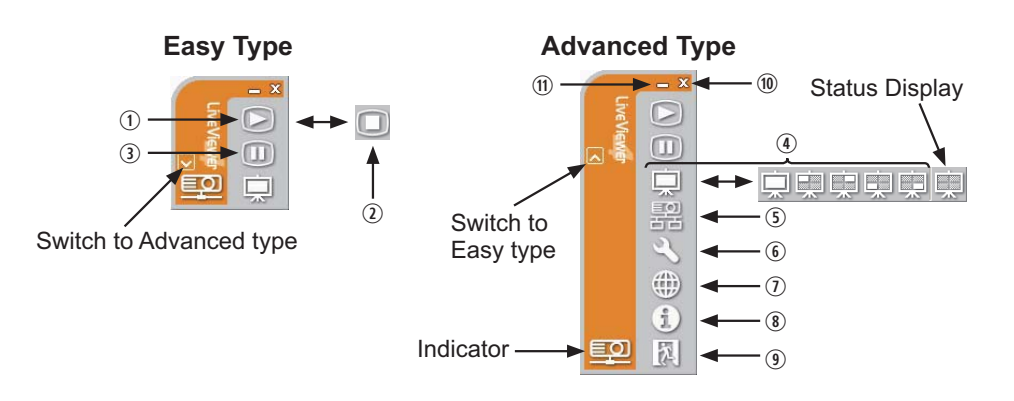

#### **2) Operating buttons**

#### . **Starting Capture button**

The transmission to the projector is started and the images will be displayed. The Display mode will be the Single PC mode at first. After that, the last Display mode will be applied.

#### 3 **Stop button**

The image transmission is stopped.

**NOTE**  $\cdot$  The images may not be displayed on screen, if the Start/Stop buttons are clicked repeatedly.

• The primary image is displayed in multi-display environment.

### **3 Hold button**

The image on screen is temporally frozen.

The last image before the button is clicked is remained on screen.

You can revise the image data on your computer without showing it on the projector's screen.

/ **Display mode button** ( *40*)

The button switches the Single PC mode and Multi PC mode.

### 1 **Connect button**

The screen to select the connection mode is displayed. Go to item **1.5**. (**14**)

### 4 **Option button**

The option screen is displayed.

### 2 **Web control button**

Starts the Web browser on your computer and displays Web control screen to control the projector and change various settings for the projector. ( *45*)

#### ( **Information button**

The version of the "LiveViewer" is displayed.

#### ,**,** " **Close button**

The network is disconnected and the "LiveViewer" is closed

#### 0 **Minimize button**

The main menu is closed, and the "LiveViewer" icon is displayed on the task tray in your computer. The displayed icon changes as shown below depending on the status of the "LiveViewer". If the icon is double-clicked, the last type of the main menu will be shown on screen.

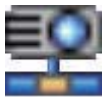

**Connected Disconnected Not connected Hold**

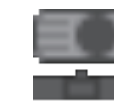

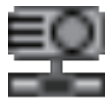

# 2.1.2 Displaying the status

### 1) Indicator

The indicator shows the following status.

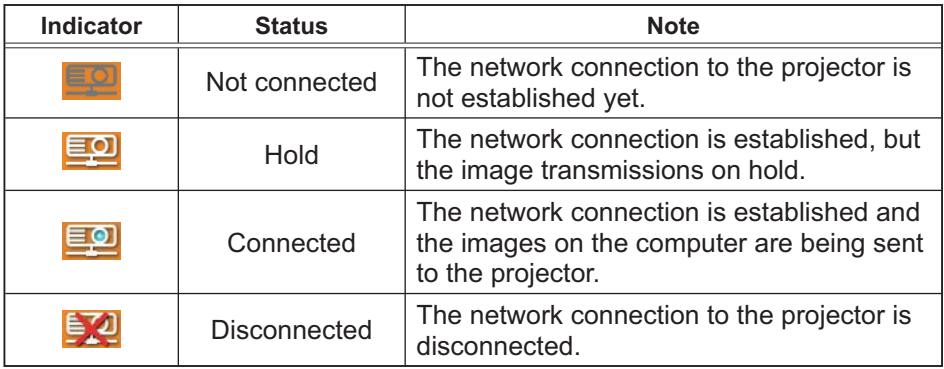

### 2) Status Display in Multi PC mode

The icon is displayed at the right end of the Display mode buttons. One of the following icons to inform which quarter screens are used will be shown.

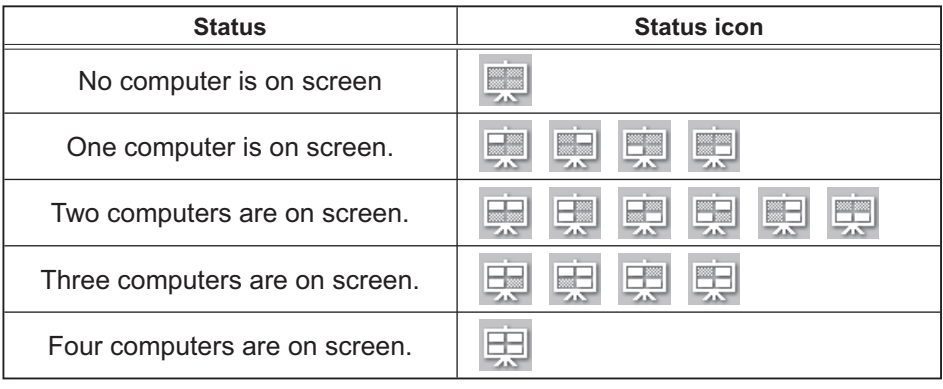

NOTE • The status display is refreshed in every 3 seconds. • If the status cannot be gotten from the projector, it will not be displayed.

### 2.1.3 Switching the display mode

The "Live Viewer" has the Single PC mode and Multi PC mode. The modes can be switched on the main menu.

1) Click the  $\Box$  button on the main menu.

The buttons below are displayed.

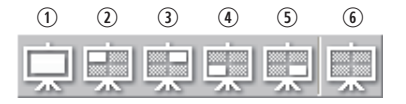

6:Status Display

2) Select from  $\odot$  to  $\odot$  buttons, and click it.

 $\odot$  Switching to the Single PC mode : Your image is displayed on full screen. 2-5 Switching to the Multi PC mode: Your image is displayed on a quarter screen identified in the button.

- 3) The projector screen is switched to the mode selected above, and the transmission of your computer image will be started to display your image on the screen.
- 4) The icon  $\Box$  on the main menu is replaced by the icon you selected.

NOTE • The image transmission will be stopped, when you click the Single mode button while the projector is in the Single PC mode or you click one of the Multi mode buttons that shows the quarter screen which is currently displaying your computer images in the Multi PC mode.

• If the Multi PC mode is selected, the projector screen is automatically divided to  $4$  zones

• If the Presenter mode is set on in the computer whose image is currently on screen in the Single PC mode, the  $\Box$  button cannot be clicked on other computers.

. If you select the button of the quarter screen displaying images from another computer, the image transmission from that computer will be stopped.

The display mode can be set also by using the MULTI PC MODE in the PRESENTATION item in the NETWORK menu. The last setting made will take effect regardless of the setting method.

(Refer to *NETWORK menu in the User's Manual – Operating Guide* for the function on the projector.)

### 2.1.4 Option menu

Clicking the Option button displays the option menu on screen.

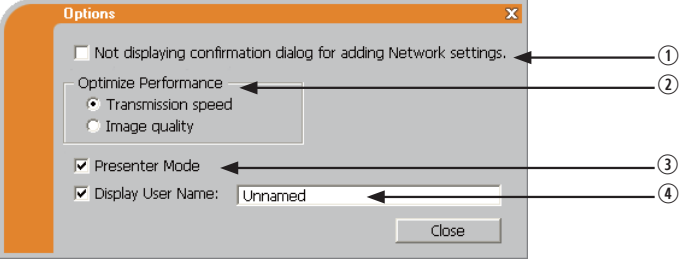

**10.** "Not displaying confirmation dialog for adding Network settings" This setting allows you to choose to display or not the confirmation dialog for adding a Network configuration (**QQ**19, 28) when you connect your computer to the projector. It is turned off by default.

#### 3 **Optimize Performance**

The "LiveViewer" captures computer screen in JPEG data and sends the JPEG data to the projector. The "LiveViewer" has two options that have different compression rate of JPEG data.

#### **Transmission speed**

Speed takes priority over Image quality. It makes JPEG compression rate higher. The screen on the projector is rewritten quicker because the transferred data is smaller, but the image quality is worse.

#### **Image quality**

Image quality takes priority over Speed.

It makes JPEG compression rate lower.

The screen on the projector is rewritten slower because the transferred data is larger, but the image quality is better.

#### **3** Presenter Mode

In the Single PC mode, the projector can be occupied by one computer and can block an access from any other computer, if the Presenter mode is selected in the "LiveViewer".

While making your presentation, you don't need to worry that the image on screen is unexpectedly switched to an image sent by another computer. If you want to turn it on, put a check mark in the check box.

**NOTE**  $\cdot$  If the Multi PC mode is selected, the setting for the Presenter mode is invalid.

. When switching from the Multi PC mode to the Single PC mode, the Presenter mode setting of the computer is valid.

• The Presenter Mode is set valid in factory default setting.

• In addition to using the software menu on the computer on which Presenter Mode is turned on, you can cancel this function by using the projector's OSD menu QUIT PRESENTER MODE EXECUTE of the PRESENTATION item in the NFTWORK menu

### / **Display User Name**

A "User Name" that is up to 20 letters can be input by using alphanumeric characters.

The user name can be displayed on the projector screen, so you can find out whose image is currently on the screen.

(Refer to *INETWORK* menu in the User's Manual - Operating Guide) If the check box is not marked, the information is not sent to the projector.

# 2.2 Starting the Network Presentation

This chapter explains the Network Presentation feature with which you can project computer images transmitted through a network.

The "LiveViewer" allows you to project images from one or multiple computers by connecting the projector to an existing network without using computer cables. This Network Presentation feature helps you to smoothly make your presentations and conduct conferences.

To start the Network Presentation, select the **LAN** port as the input source on the projector and click the Starting Capture button on the "LiveViewer".

# 2.2.1 Display mode

Two display modes, Single PC mode and Multi PC mode, are available for the Network Presentation

1) Single PC mode

The projector displays images sent by one computer.

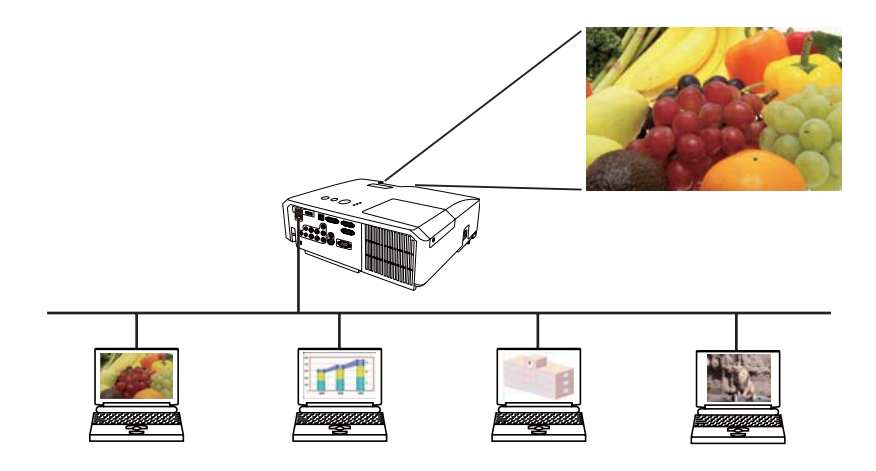

### *2.2 Starting the Network Presentation (continued)*

#### 2) Multi PC mode

The projector screen is divided to 4 zones. The projector displays images in one zone sent by a computer, so that the projector can display images sent by up to 4 computers at the same time.

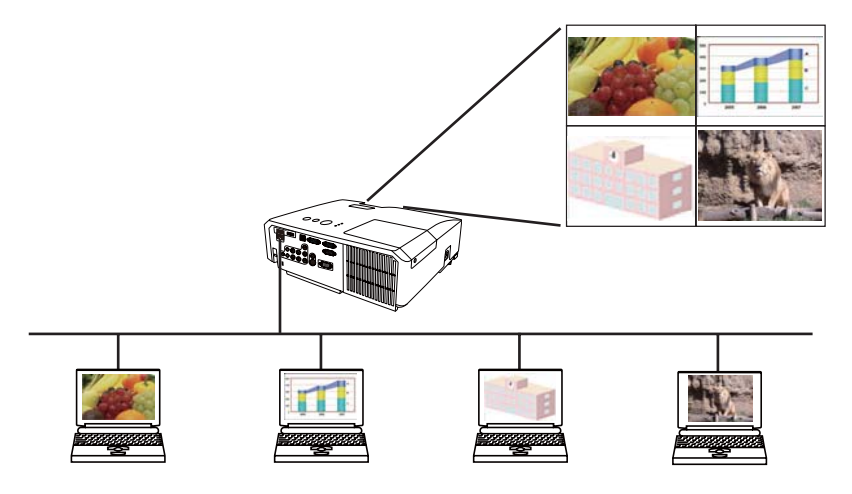

# 2.2.2 Presenter mode

In the Single PC mode, the projector can be occupied by one computer and can block an access from any other computer, if the Presenter mode is selected in the "LiveViewer".

While making your presentation, you don't need to worry that the image on screen is unexpectedly switched to an image sent by another computer.

The Presenter mode can be set on the Option menu in the "LiveViewer" main menu. (**441**)

# 2.2.3 Display User Name

A "User Name" can be input in the "LiveViewer", which is displayed on screen by operating the menu on the projector. So, it can be found out whose image is currently displayed on screen. ( $\Box$ 41)

# 3. Web Control

You can adjust or control the projector via a network from a web browser on a computer that is connected to the same network.

NOTE • Internet Explorer 6.0 or later is required.

• If JavaScript is disabled in your web browser configuration, you must enable JavaScript in order to use the projector web pages properly. See the Help files for your web browser for details on how to enable JavaScript.

• It is recommended that all web browser updates are installed.

# 3.1 Logon

To use the Web Control function, you need to logon with your user name and password.  $(\Box 47)$ 

Refer to the following for configuring or controlling the projector via a web browser.

**Example:** If the IP address of the projector is set to 192.168.1.10:

- 1) Display the logon window as shown on the right. There are two options to display this window.
	- $\omega$  Using the "LiveViewer" Connect your computer and the projector via Network using the "LiveViewer". (**[29)** Then click the Web Control button **the one** the "LiveViewer" main menu (**QQ**37) to start the Web browser software.
	- 2 Using Web browser software Make sure that your computer and the projector is connected via network, and then start Web browser.

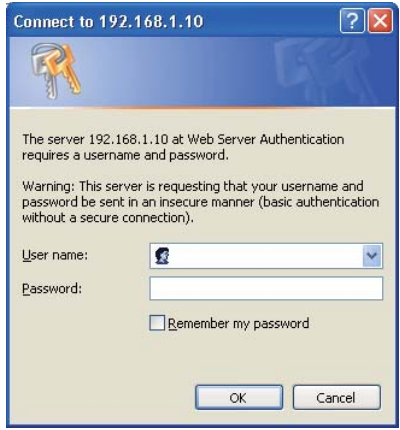

Enter the projector's IP address into URL

input box of the Web browser as the example below, and then press the Enter key or  $\rightarrow$  button.

**Example:** If the IP address of the projector is set to 192.168.1.10: Enter "http://192.168.1.10/" into the address bar of the web browser and press the Enter key or click  $\rightarrow$  button.

2) Enter your user name and password, and then click the **[OK]**.

**NOTE**  $\cdot$  The language used on the Web Control screen is the same as that of the OSD on the projector. If you want to change it, you need to change the OSD language on the projector. (**QQ)** SCREEN menu in the User's Manual – *Operating Guide*)

# *3.1 Logon (Continued)*

Below are the factory default settings for user name and password.

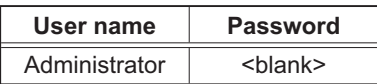

If you logon successfully, the screen below will be displayed.

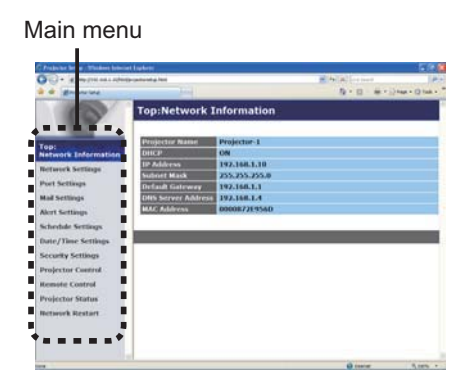

3) Click the desired operation or configuration item on the main menu.

# 3.2 Network Information

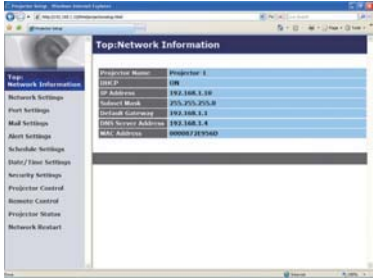

Displays the projector's current network configuration settings.

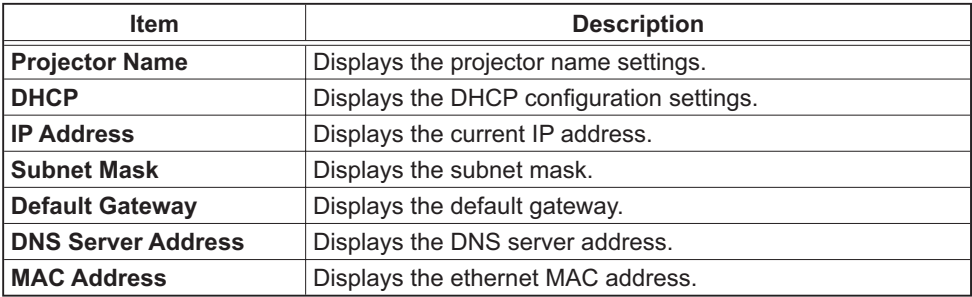

# 3.3 Network Settings

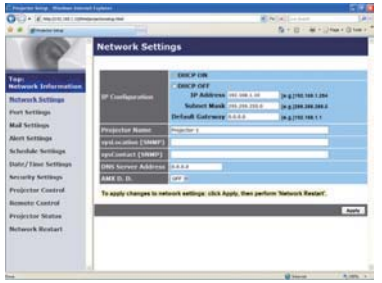

Displays and configures network settings.

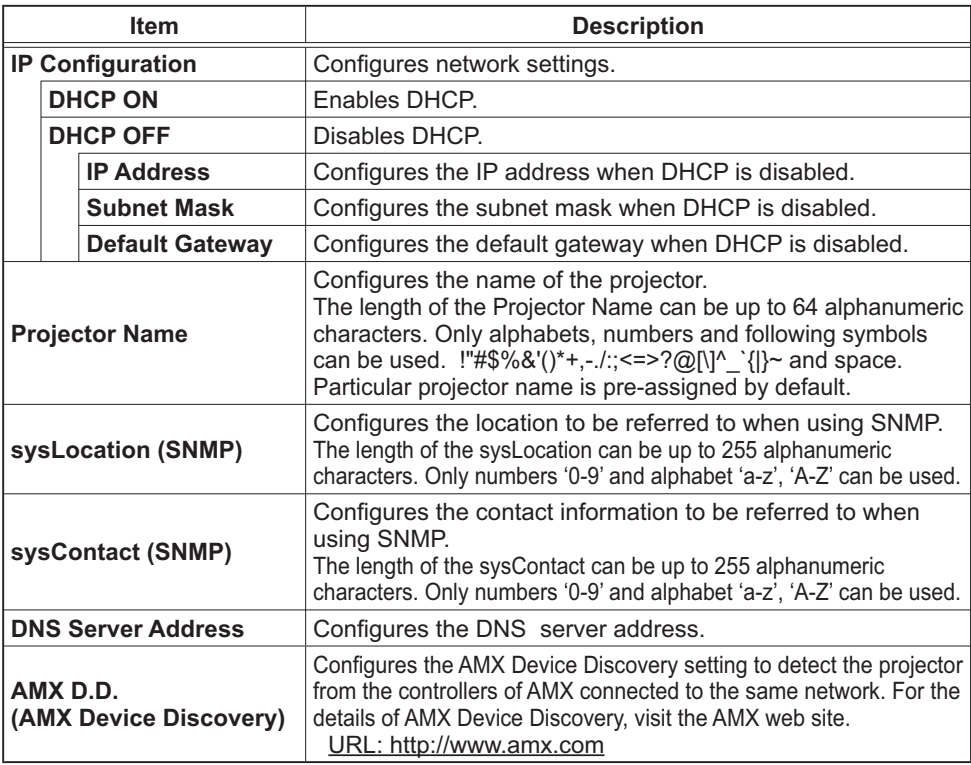

Click the [Apply] button to save the settings.

**NOTE**  $\cdot$  The new configuration settings are activated after restarting the network connection. When the configuration settings are changed, you must restart the network connection. You can restart the network connection by clicking the **[Network Restart]** on the main menu.

• If you connect the projector to an existing network, consult a network

administrator before setting server addresses.

# 3.4 Port Settings

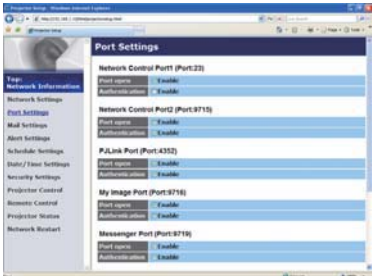

Displays and configures communication port settings.

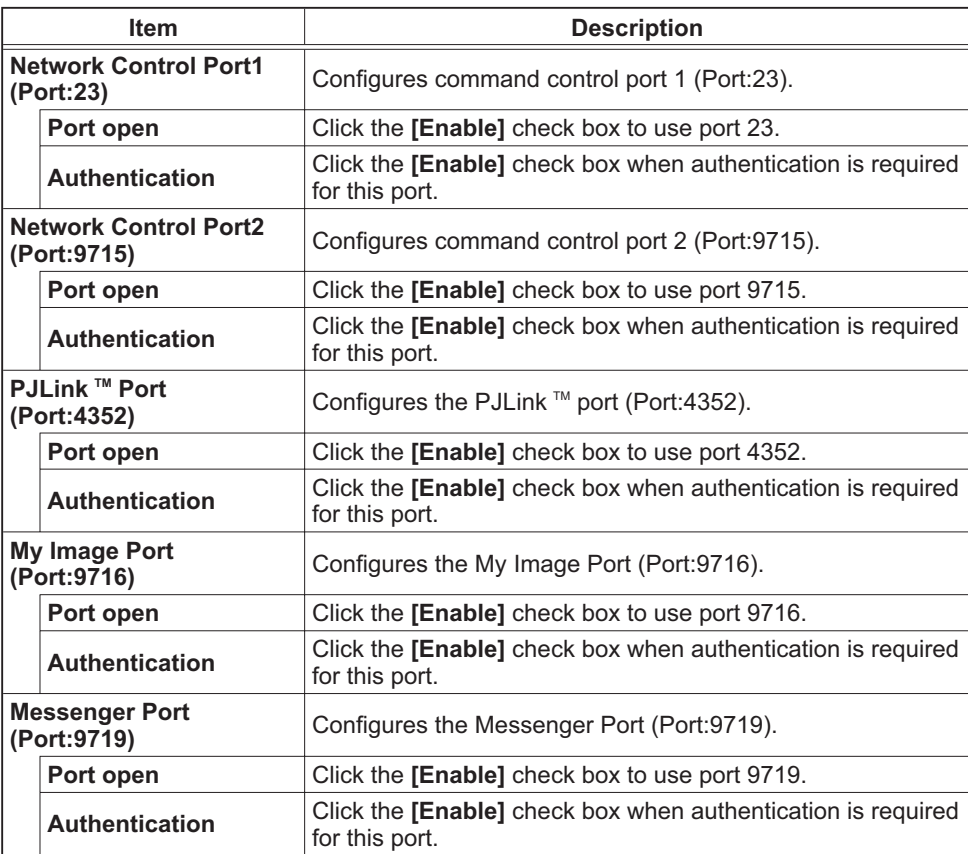

### *3.4 Port Settings (Continued)*

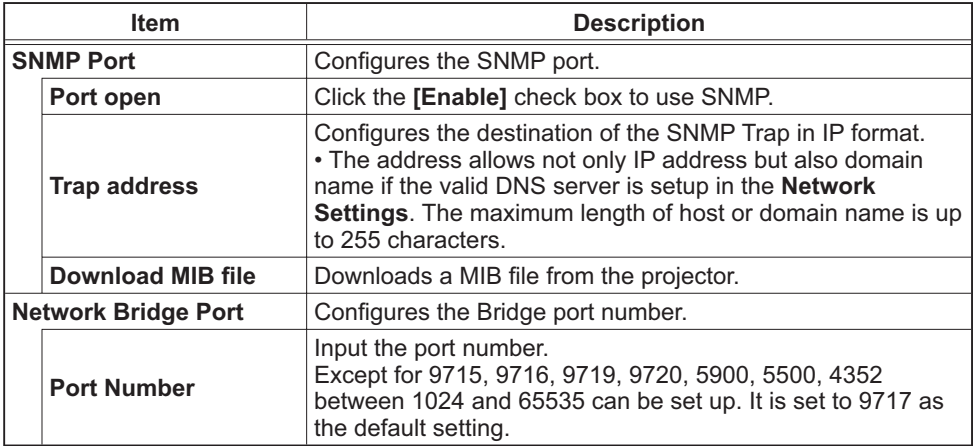

Click the [Apply] button to save the settings.

**NOTE** • The new configuration settings are activated after restarting the network connection. When the configuration settings are changed, you must restart the network connection. You can restart the network connection by clicking the **[Network Restart]** on the main menu.

# 3.5 Mail Settings

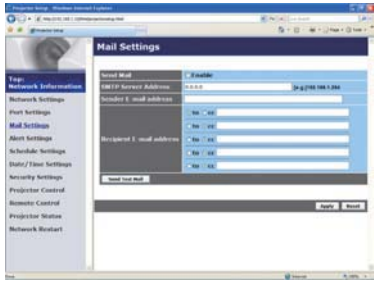

Displays and configures e-mail addressing settings.

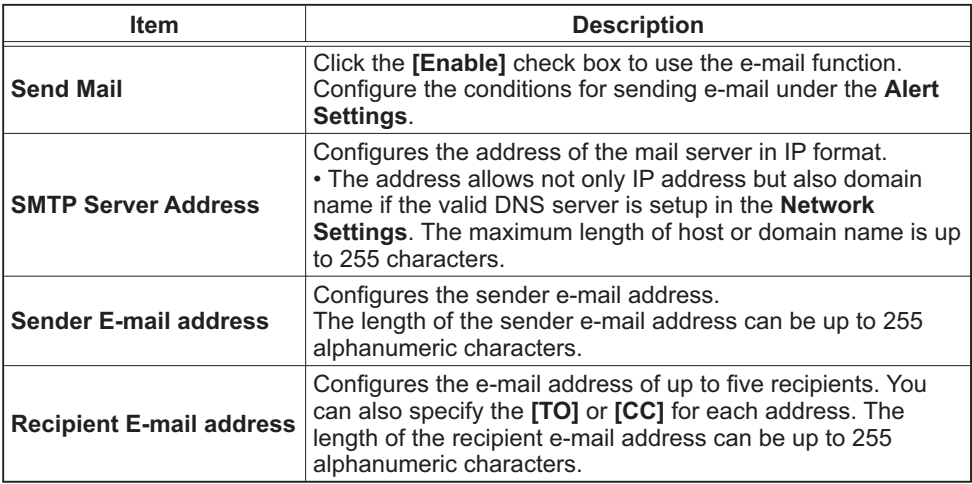

Click the [Apply] button to save the settings.

**NOTE**  $\cdot$  You can confirm whether the mail settings work correctly using the [Send Test Mail] button. Please enable Send mail setting before clicking the **[Send Test Mail]**.

. If you connect the projector to an existing network, consult a network administrator before setting server addresses.

# 3.6 Alert Settings

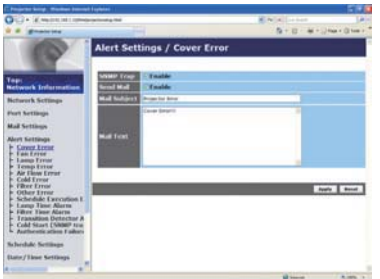

Displays and configures failure & alert settings.

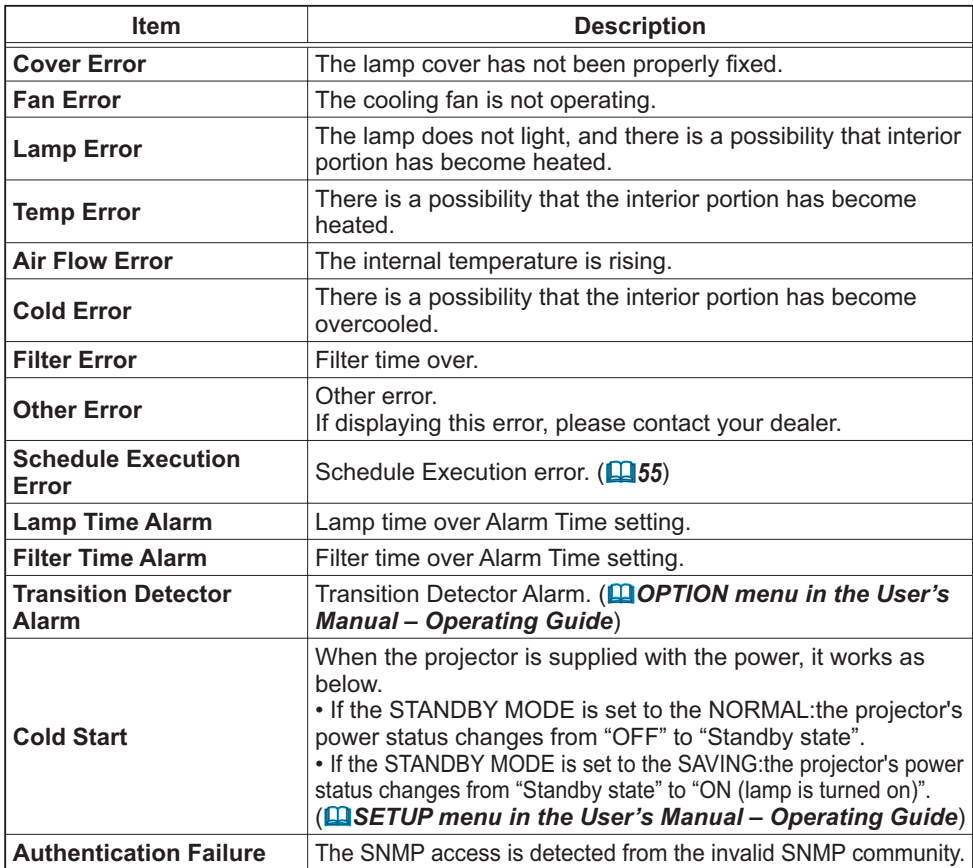

Refer to  $\mathbf{u}$  "Troubleshooting" in the User's Manual - Operating Guide for further detailed explanation of Error except Other Error and Schedule Execution Error.

### *3.6 Alert Settings (Continued)*

The Alert Items are shown below.

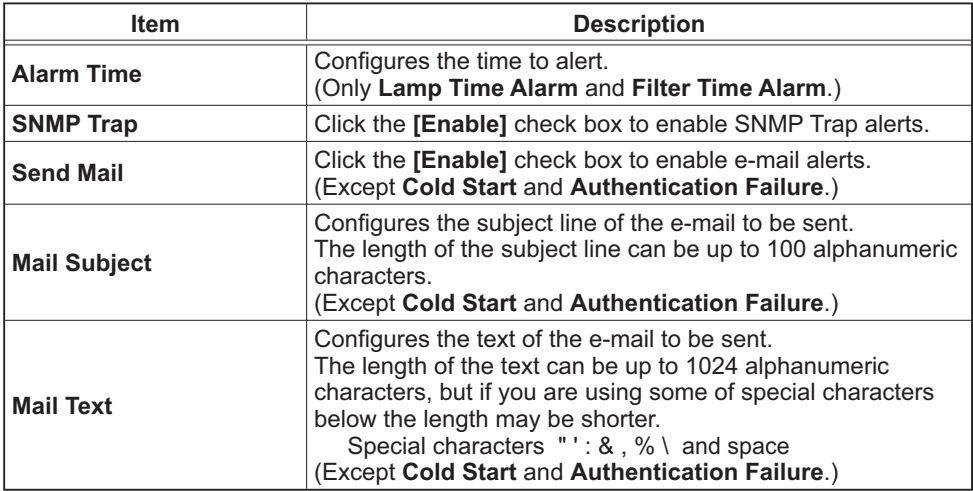

Click the **[Apply]** button to save the settings.

**NOTE** • The trigger of Filter Error e-mail is depending on the FILTER MESSAGE setting in the SERVICE item of the OPTION menu which defines the period until the filter message is displayed on the projector screen. The e-mail will be sent when the filter timer exceeds 100, 200, 500, 1000, 2000 or 5000 hours based on the configuration. No notification e-mail will be sent if the FILTER MESSAGE is set to TURN OFF. (**QQ OPTION menu in the User's** *Manual – Operating Guide*)

• Lamp Time Alarm is defined as a threshold for e-mail notification (reminder) of the lamp timer. When the lamp hour exceeds this threshold that is configured through the Web page, the e-mail will be sent out.

• Filter Time Alarm is defined as a threshold for e-mail notification (reminder) of the filter time. When the filter hour exceeds this threshold that is configured in the Web page, the e-mail will be sent out.

# 3.7 Schedule Settings

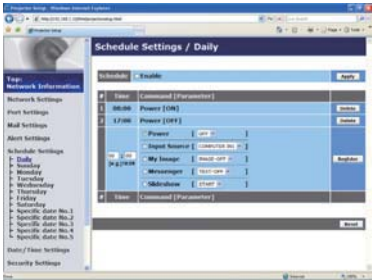

Displays and configures schedule settings.

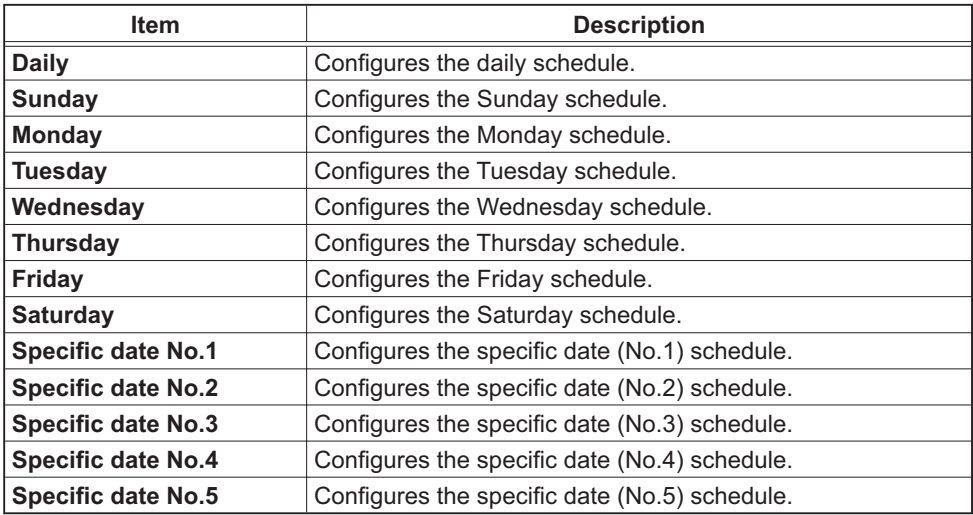

### *3.7 Schedule Settings (Continued)*

The schedule settings are shown below.

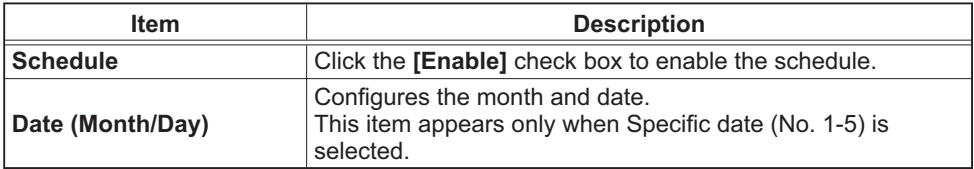

Click the **[Apply]** button to save the settings.

The current event settings are displayed on the schedule list. To add additional functions and events, set the following items.

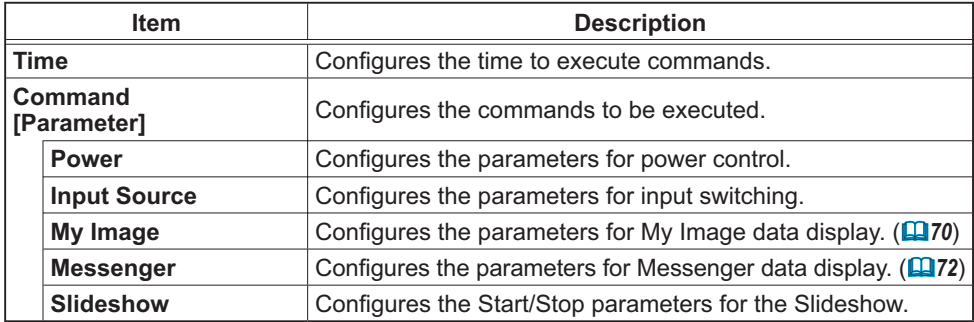

Click the [Register] button to add new commands to the schedule list.

Click the [Delete] button to delete commands from the schedule list.

Click the **[Reset]** button to delete all commands and reset the schedule settings from the schedule list.

### *3.7 Schedule Settings (Continued)*

**NOTE**  $\cdot$  After the projector is moved, check the date and time set for the projector before configuring the schedules. Strong shock may make the date and time settings (**Q**, 58) get out of tune.

• Events "My Image" and "Messenger" will not be executed appropriately but result in "schedule execution error" status in case lamp does not light or/and display data are not stored in the projector at the scheduled event execution time.

• Events "**Input Source**" and "My Image" will not be executed if security feature is enabled and the projector is locked due to the feature.

• Certain error state in the projector (such as temperature error, lamp error) will prevent the projector from appropriate execution of scheduled functions/events.

• If no USB memory device is inserted to the projector or no image data for display exists at the scheduled event time, a schedule execution error occurs against the scheduled Slideshow event.

. When you start the Slideshow, input source will be automatically switched to the **USB TYPE A** port.

• Image files stored in the root directory of the USB memory device will be displayed for the scheduled Slideshow.

• Please refer to  $\mathbf{Q}$  "Troubleshooting" in the User's Manual – Operating **Guide** in case scheduled functions/events are not executed appropriately as you've set.

# 3.8 Date/Time Settings

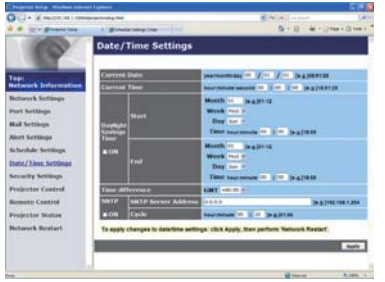

Displays and configures the date and time settings.

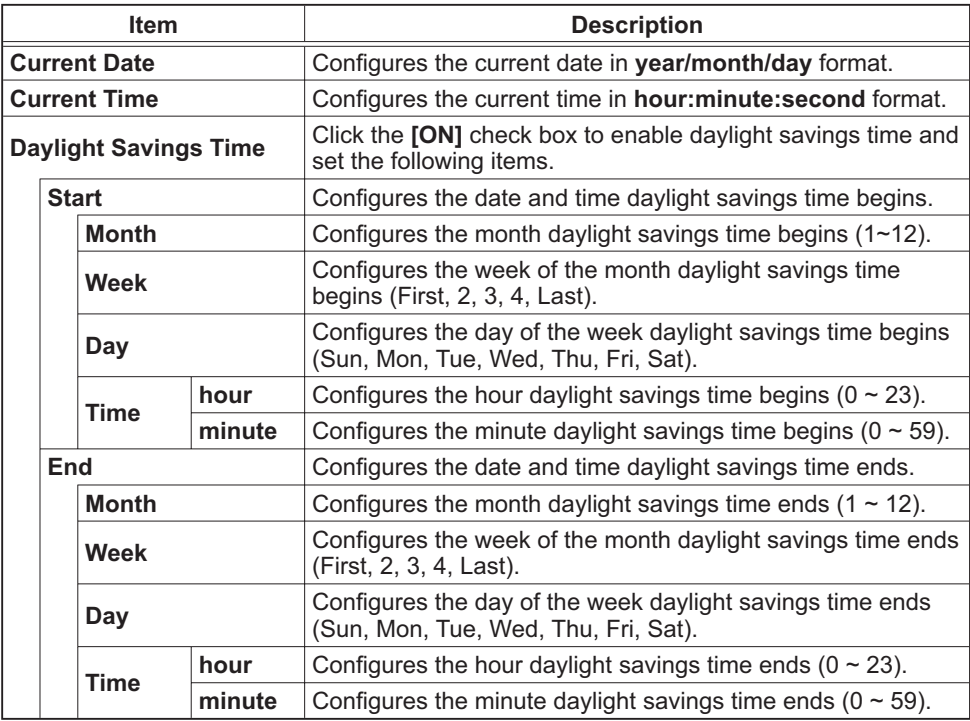

### *3.8 Date/Time Settings (Continued)*

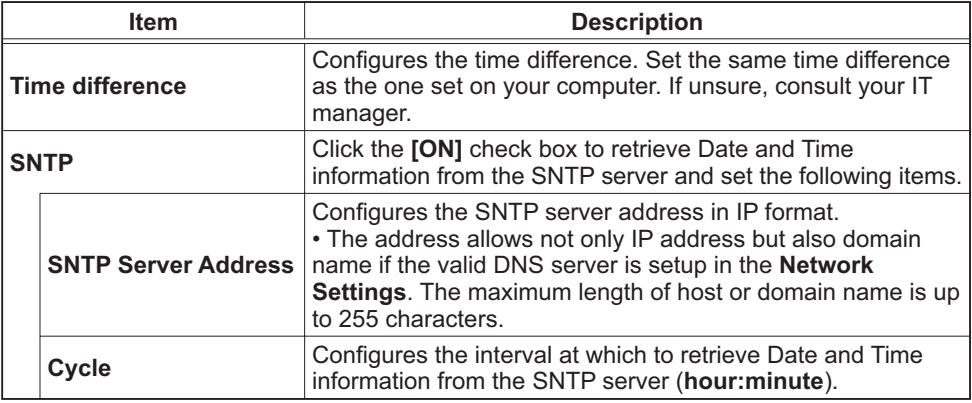

Click the **[Apply]** button to save the settings.

**NOTE**  $\cdot$  The new configuration settings are activated after restarting the network connection. When the configuration settings are changed, you must restart the network connection. You can restart the network connection by clicking the **[Network Restart]** on the main menu.

• If you connect the projector to an existing network, consult a network administrator before setting server addresses.

• To enable the SNTP function, the time difference must be set.

• The projector will retrieve Date and Time information from the time server and override time settings when SNTP is enabled.

• The internal clock's time may not remain accurate. Using SNTP is recommended to maintain accurate time.

# 3.9 Security Settings

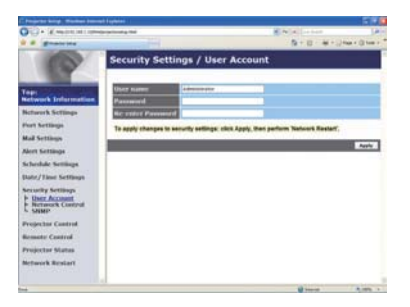

Displays and configures passwords and other security settings.

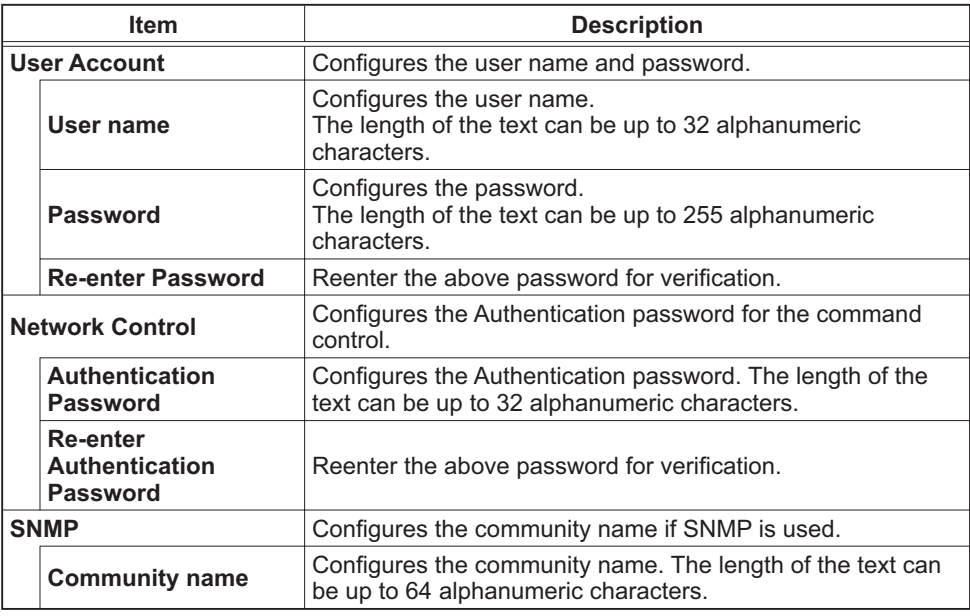

Click the [Apply] button to save the settings.

**NOTE**  $\cdot$  The new configuration settings are activated after restarting the network connection. When the configuration settings are changed, you must restart the network connection. You can restart the network connection by clicking the **[Network Restart]** on the main menu.

• Only numbers '0-9' and alphabet 'a-z', 'A-Z' can be used.

# 3.10 Projector Control

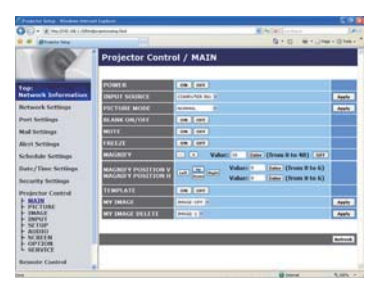

The items shown in the table below can be performed using the Projector Control menu. Select an item with the mouse. Most of the items have a submenu. Refer to the table below for details.

**NOTE**  $\cdot$  The setting value may not match with the actual value if the user changes the value manually. In that case, please refresh the page by clicking the **[Refresh]** button.

Controls the projector.

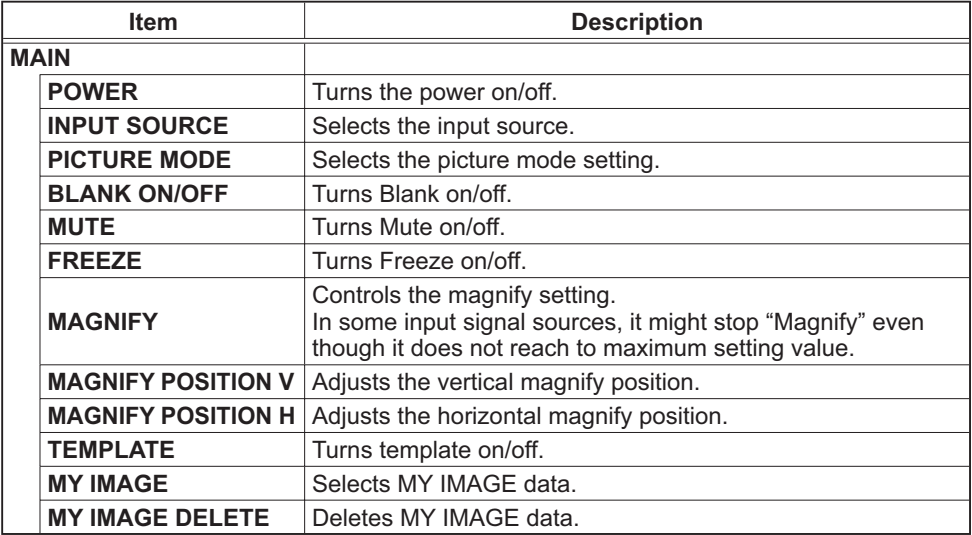

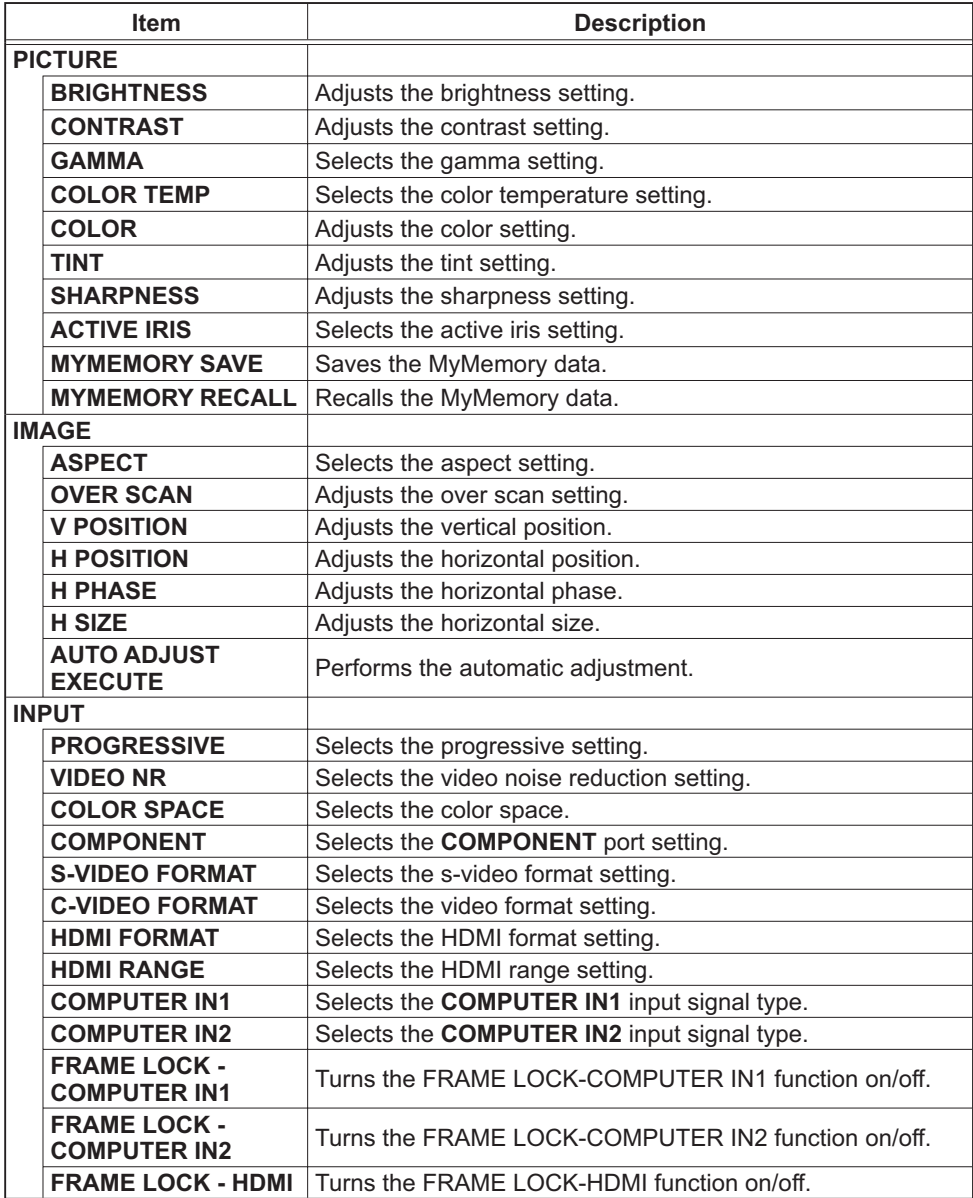

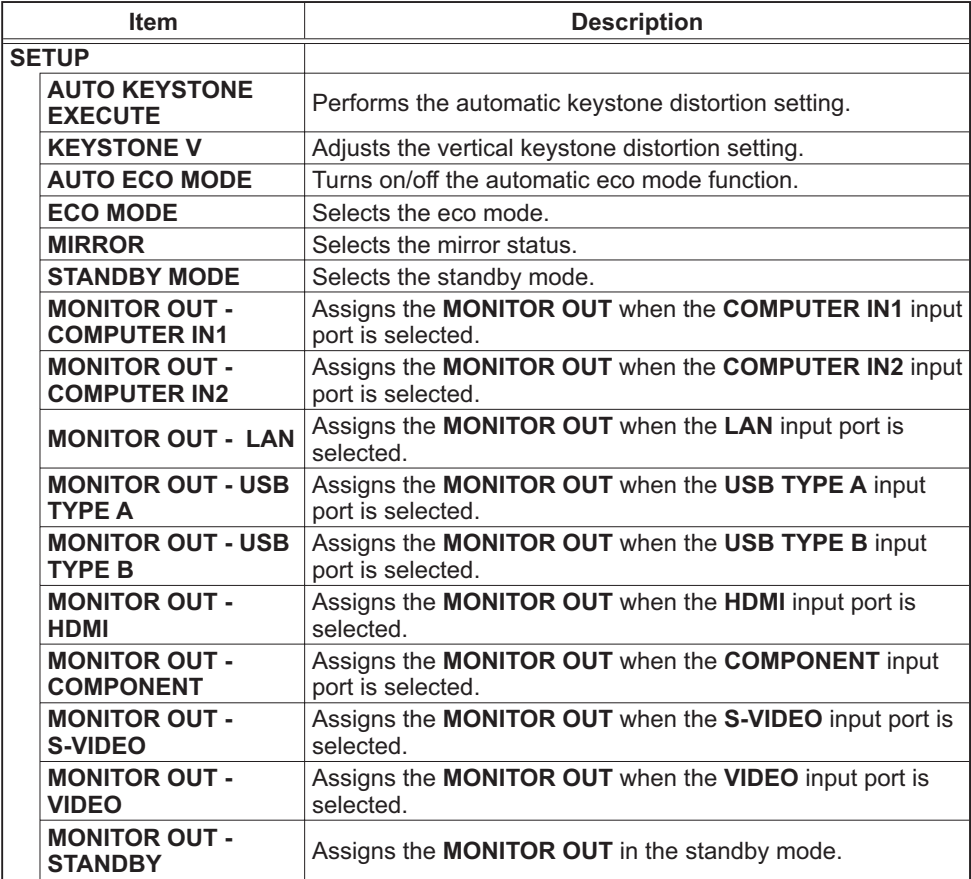

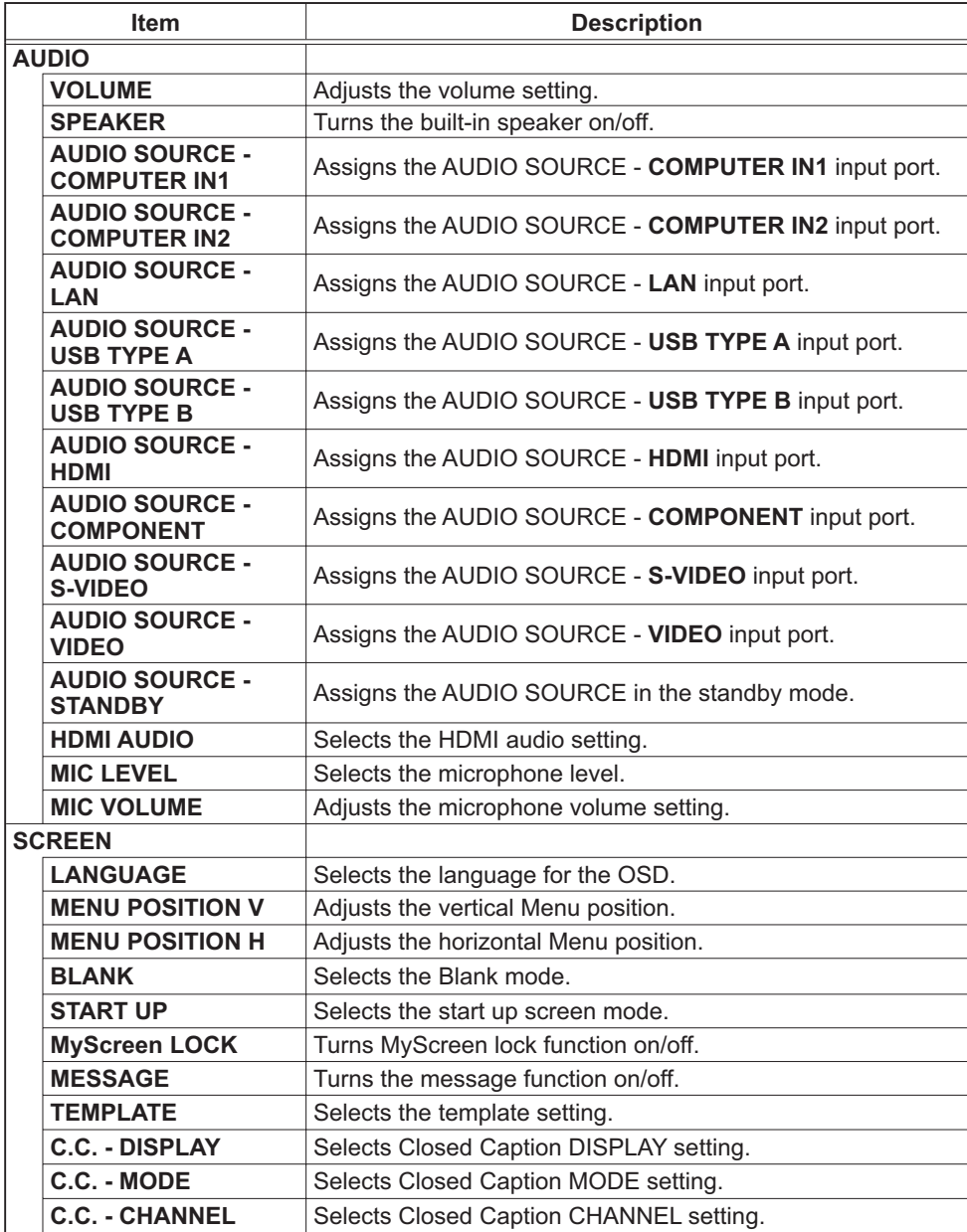

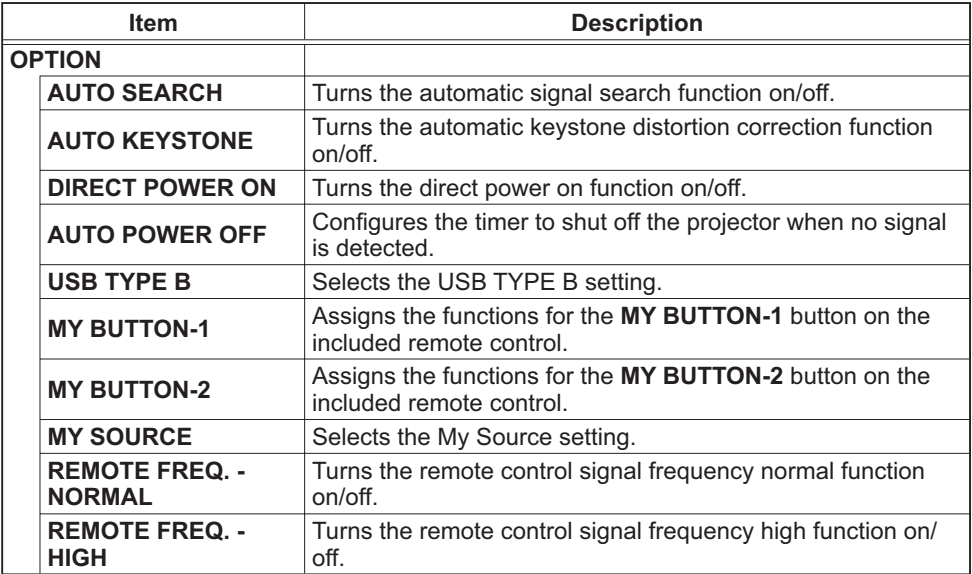

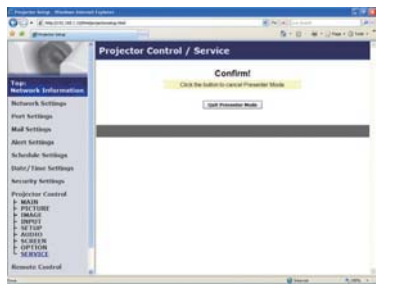

The items shown in the table below can be performed using the **Projector Control** menu. Click the **[QUIT PRESENTER MODE]**.

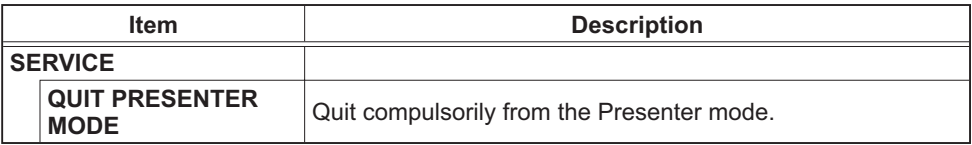

# 3.11 Remote Control

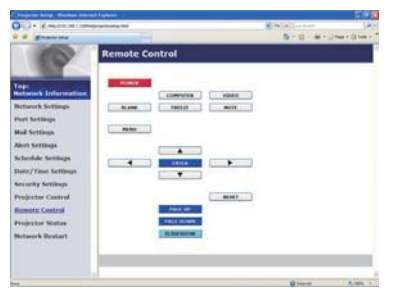

You can use your Web browser to control the projector.

. Do not attempt to control the projector with the projector's remote control and via your Web browser at the same time. It may cause some operational errors in the projector.

The functions on the bundled remote control are assigned to the Web Remote Control screen

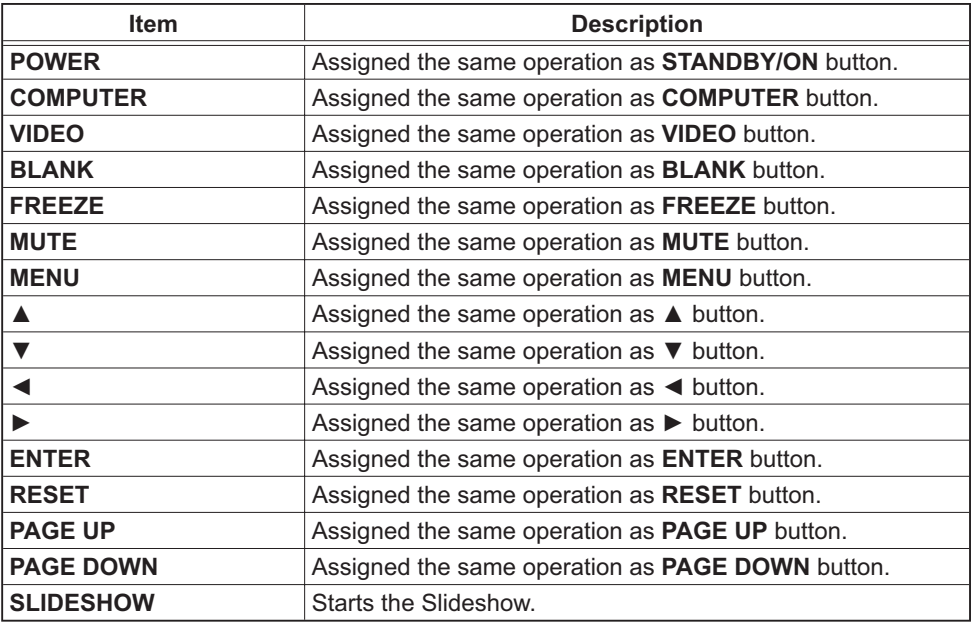

NOTE • The Web Remote Control does not support repeat function that performs an action while holding a button clicked down.

• Since the repeat function is not available, click the button repeatedly as many times as you require.

• Even if you hold the button clicked down for a while, the Web Remote Control sends your request command one time only. Release the button, then click it again.

• When the **[POWER]** button is pushed, a message window comes up to confirm the operation. To control the power, push **[OK]**, otherwise push **[Cancel]**.

• The [PAGE DOWN] and [PAGE UP] buttons on the Web Remote Control cannot be used as mouse emulation function of the projector.

# 3.12 Projector Status

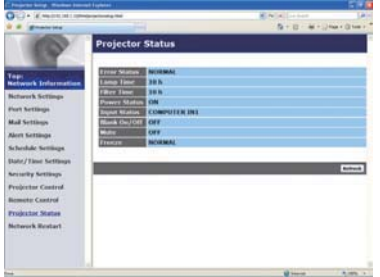

Displays and configures the current projector status.

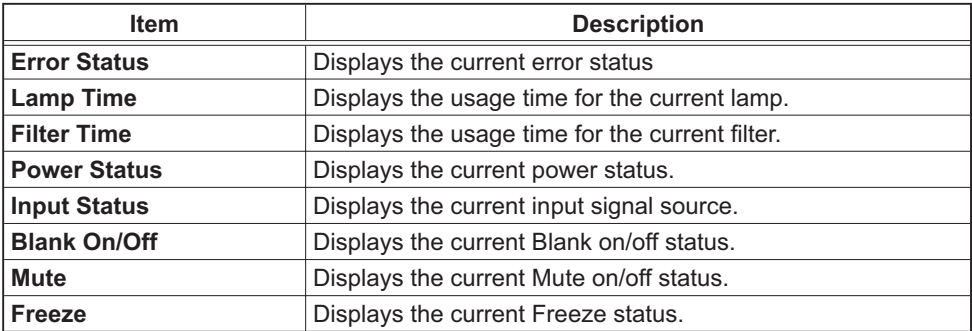

# 3.13 Network Restart

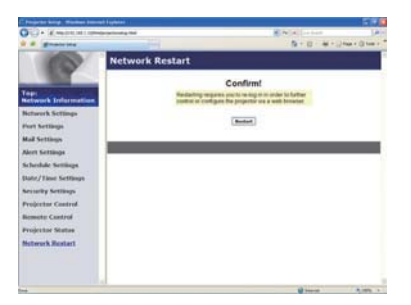

Restarts the projector's network connection.

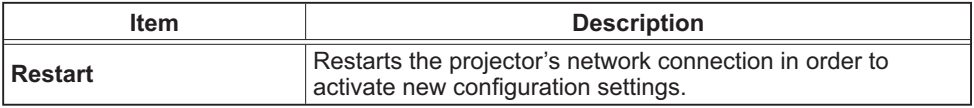

**NOTE** • Restarting requires you to re-log on in order to further control or configure the projector via a web browser. Wait 30 seconds or more after clicking the **[Restart]** button to log on again.

4. My Image Function

The projector can display still images that are transferred via the network.

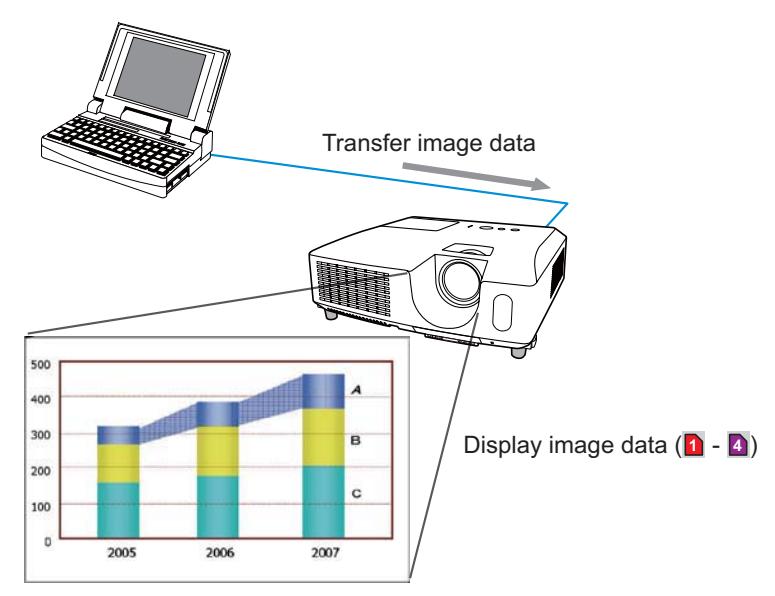

MY IMAGE transmission requires an exclusive application for your computer. "PJImg/Projector Image Tool" is necessary to use MY IMAGE transmission. It can be downloaded from the Hitachi web site (http://www.hitachi-america.us/ digitalmedia or http://www.hitachidigitalmedia.com). Refer to the manual for the application for instructions.

To display the transferred image, select the MY IMAGE item in the NETWORK menu. For more information, please see the description of the MY IMAGE item of the NETWORK menu. (**QNETWORK menu in User's Manual – Operating Guide**)

**NOTE**  $\cdot$  It is possible to allocate the image file up to 4 in the maximum. • Using MY BUTTON that registered MY IMAGE can display transferred image. ( *OPTION menu in the User's Manual – Operating Guide*) • The image file also can be displayed by using schedule function from the web browser. Refer to item **7.3 Event Scheduling** ( *81*) in detail. • If you display MY IMAGE data on screen while you are using the USB Display function, the application for the USB Display will be closed. To restart the application, exit the MY IMAGE function, and then the software in the projector, LiveViewerLiteUSB.exe, will run again. (**QuSB Display in the User's Manual** *– Operating Guide*)

### *4. My Image Function (Continued)*

Configure the following items from a web browser when MY IMAGE function is used.

**Example:** If the IP address of the projector is set to 192.168.1.10:

- 1) Enter **"http://192.168.1.10/"** into the address bar of the web browser.
- 2) Enter your user name and password, and then click the **[OK]**.
- 3) Click the **[Port Settings]** on the main menu.
- 4) Click the **[Enable]** check box to open the **My Image Port (Port: 9716)**, Click the **[Enable]** check box for the **[Authentication]** setting when authentication is required, otherwise clear the check box.

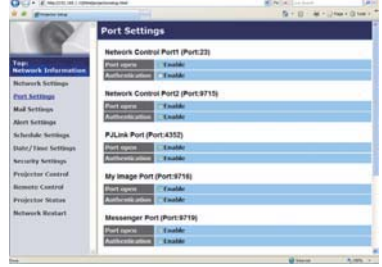

5) Click the **[Apply]** button to save the settings.

When the authentication setting is enabled, the following settings are required.

- 6) Click the **[Security Settings]** on the main menu.
- 7) Select the **[Network Control]** and enter the desired authentication password.
- 8) Click the **[Apply]** button to save the settings.

**NOTE** • The Authentication Password will be the same for Network Control **Port1 (Port: 23)**, **Network Control Port2 (Port: 9715)**, **PJLink™ Port (Port: 4352)**, **My Image Port (Port: 9716)** and **Messenger Port (Port: 9719)**. • The new configuration settings are activated after restarting the network connection. When the configuration settings are changed, you must restart the network connection. You can restart the network connection by clicking the **[Network Restart]** on the main menu.
### 5. Messenger Function

The projector can display the text data transferred via the network on the screen. The text data can be displayed on the screen in two ways that displays the text transferred from the computer on real time, and the other chooses and displays the text data from the ones once stored in the projector.

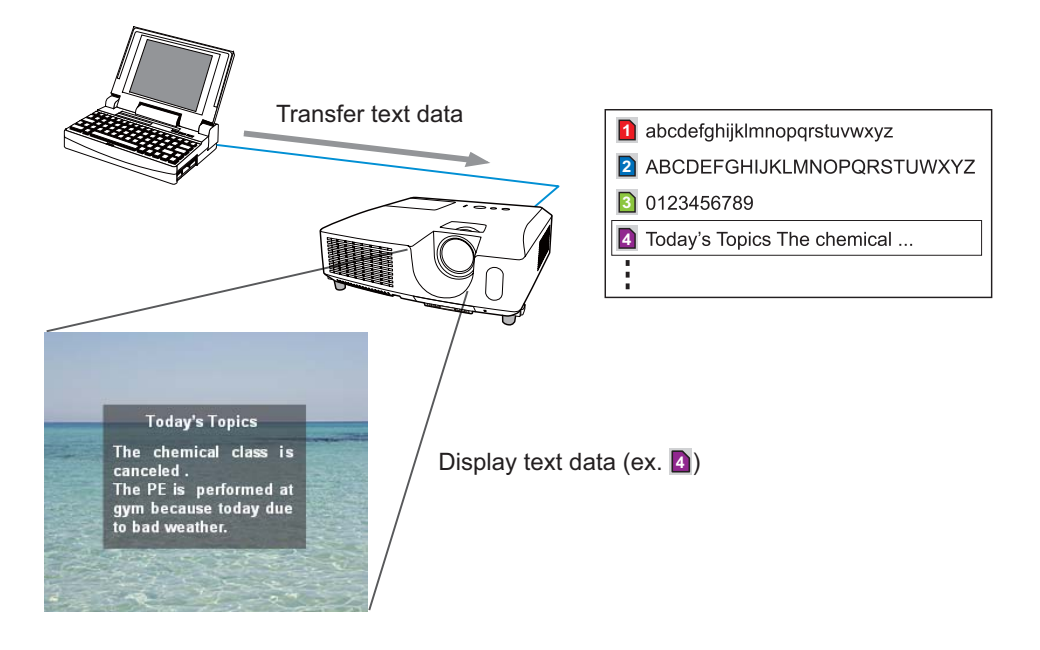

Messenger function requires an exclusive application for your computer. To edit, transfer and display the text data, use the application. You can download it from the Hitachi web site (http://www.hitachi-america.us/digitalmedia or http://www. hitachidigitalmedia.com). Refer to the manual for the application for the details of Messenger function and instructions of the application.

**NOTE**  $\cdot$  It is possible to store the text data up to 12 in the maximum. • Using MY BUTTON that registered MESSENGER can turn the displaying messenger text on/off. (**QQPTION menu in the User's Manual – Operating** *Guide*)

• The text file also can be displayed by using schedule function via the web browser. Refer to item **7.3 Event Scheduling** ( *81*) for the detail.

#### *5. Messenger Function (Continued)*

Confiaure the following items from a web browser when Messenger function is used.

**Example:** If the IP address of the projector is set to 192.168.1.10:

- 1) Enter **"http://192.168.1.10/"** into the address bar of the web browser.
- 2) Enter your user name and password, and then click the **[OK]**.
- 3) Click the **[Port Settings]** on the main menu.
- 4) Click the **[Enable]** check box to open the **Messenger Port (Port: 9719)**. Click the **[Enable]** check box for the **[Authentication]** setting when authentication is required. otherwise clear the check box.

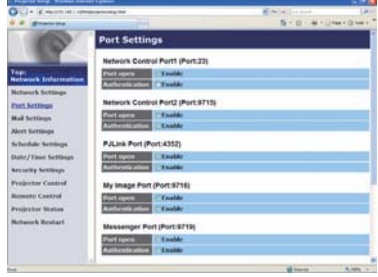

5) Click the **[Apply]** button to save the settings.

When the authentication setting is enabled, the following settings are required.

- 6) Click the **[Security Settings]** on the main menu.
- 7) Select the **[Network Control]** and enter the desired authentication password.
- 8) Click the **[Apply]** button to save the settings.

• The Authentication Password will be the same for **Network Control Port1 (Port: 23)**, **Network Control Port2 (Port: 9715)**, **PJLink™ Port (Port: 4352)**, **My Image Port (Port: 9716)** and **Messenger Port (Port: 9719)**. • The new configuration settings are activated after restarting the network connection. When the configuration settings are changed, you must restart the network connection. You can restart the network connection by clicking the **[Network Restart]** on the main menu. NOTE

### 6. Network Bridge Function

This projector is equipped with the NETWORK BRIDGE function to perform mutual conversion of a network protocol and a serial interface.

Using the NETWORK BRIDGE function, a computer that is connected with this projector by Ethernet communication can control an external device that is connected with this projector by RS-232C communication as a network terminal.

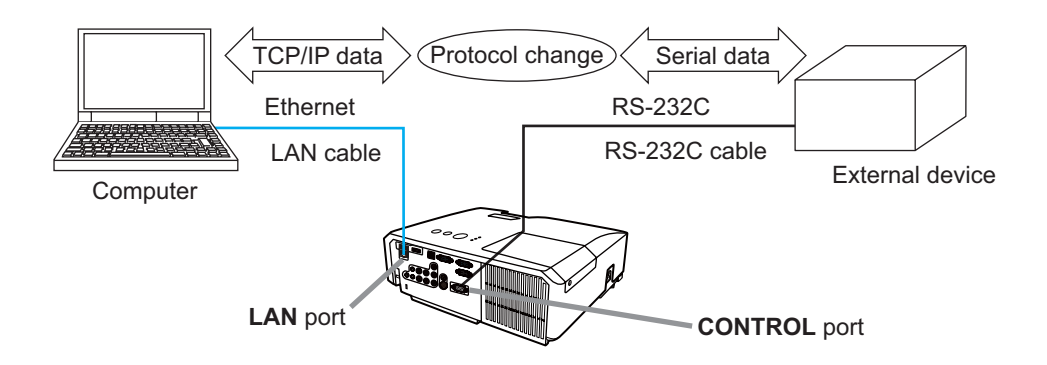

# 6.1 Connecting devices

- 1) Connect the projector's **LAN** port and the computer's LAN port with a LAN cable, for Ethernet communication.
- 2) Connect the projector's **CONTROL** port and the device's RS-232C port with an RS-232C cable, for RS-232C communication.

**NOTE**  $\cdot$  Before connecting the devices, read the manuals for the devices to ensure the connection.

For RS-232C connection, check the specifications of each port and use the suitable cable. ( $\mathbb{Q}$  "Connection to the ports" in the User's Manual – *Operating Guide (Technical)*)

## 6.2 Communication setup

To configure the setup of the communication using NETWORK BRIDGE for the projector, use items in the COMMUNICATION menu. Open the menu of the projector and select the OPTION - SERVICE - COMMUNICATION menu. ( *OPTION menu – SERVICE – COMMUNICATION in the User's Manual – Operating Guide*)

- 1) Using the COMMUNICATION TYPE menu, select the NETWORK BRIDGE for the **CONTROL** port.
- 2) Using the SERIAL SETTINGS menu, select the proper baud rate and parity for the **CONTROL** port, according to the specification of the RS-232C port of the connected device.

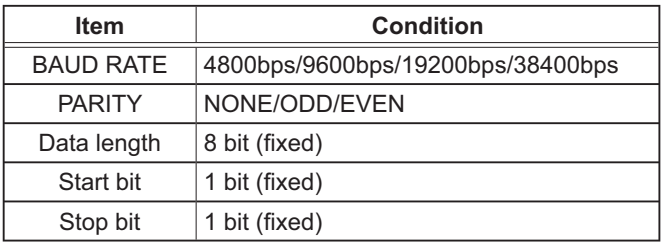

3) Using the TRANSMISSION METHOD menu, set up the proper method for the **CONTROL** port according to your use.

**NOTE**  $\cdot$  The OFF is selected for the COMMUNICATION TYPE as the default setting.

• Using the COMMUNICATION menu, set up the communication. Remember that an unsuitable setup could cause malfunction of communication.

 $\cdot$  When COMMUNICATION TYPE is set to NETWORK BRIDGE, the **CONTROL** port doesn't accept RS-232C commands.

# 6.3 Communication port

For the NETWORK BRIDGE function, send the data from the computer to the projector with using the **Network Bridge Port** that is configured in the "Port" Settings" of web browser. (**QQ**50)

NOTE  $\cdot$  Except for 9715, 9716, 9719, 9720, 5900, 5500, 4352 between 1024 and 65535 can be set up as the **Network Bridge Port** number. It is set to 9717 as the default setting.

### 6.4 Transmission method

The transmission method can be selected from the menus, only when the NETWORK BRIDGE is selected for the COMMUNICATION TYPE ( *OPTION menu – SERVICE – COMMUNICATION in the User's Manual – Operating Guide*)

 $HAI$  F-DUPI FX  $\leftrightarrow$  FULL-DUPI FX

### 6.4.1 HALF-DUPLEX

This method lets the projector make two way communication, but only one direction, either transmitting or receiving data, is allowed at a time.

The method does not allow the projector to receive the data from the computer while waiting for response data from an external device. After the projector receives the response data from an external device or the response limit time is past, the projector can receive the data from the computer.

That means that the projector controls transmitting and receiving the data to synchronize the communication.

To use the HALF-DUPLEX method, set up the RESPONSE LIMIT TIME following the instructions below.

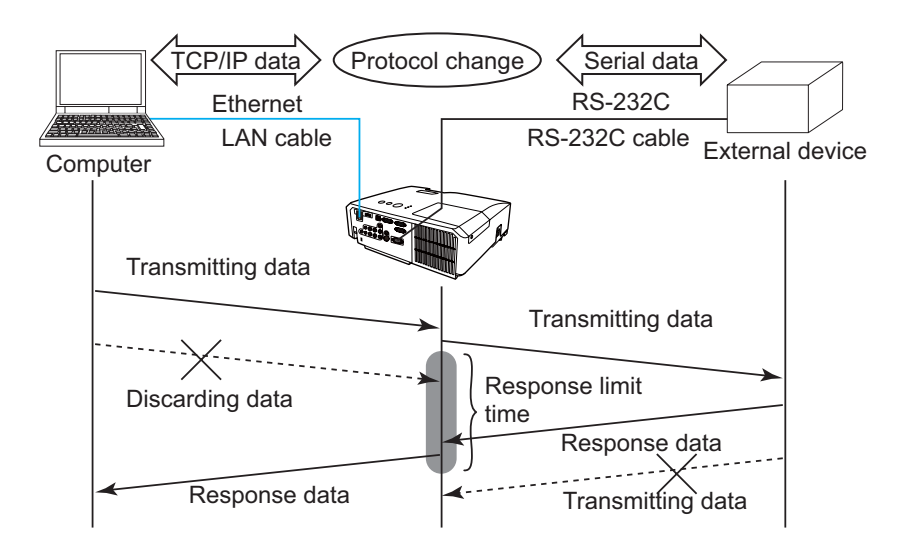

Using the RESPONSE LIMIT TIME menu, set the waiting time for response data from an external device. (**QOPTION menu – SERVICE – COMMUNICATION** *in the User's Manual – Operating Guide*) OFF  $\leftrightarrow$  1s  $\leftrightarrow$  2s  $\leftrightarrow$  3s ( $\leftrightarrow$  OFF)

### *6.4 Transmission method (Continued)*

NOTE • With using the HALF-DUPLEX method, the projector can send out 254 byte data as maximum at once.

• If it is not required to monitor the response data from an external device and the RESPONSE LIMIT TIME is set to OFF, the projector can receive the data from the computer and send it out to an external device continuously. The OFF is selected as the default setting.

### 6.4.2 FULL-DUPLEX

This method lets the projector make two way communication, transmitting and receiving data at the same time, without monitoring response data from an external device.

With using this method, the computer and an external device will send the data out of synchronization. If it is required to synchronize them, set the computer to make the synchronization.

**NOTE**  $\cdot$  In case that the computer controls to synchronize transmitting and receiving the data, it may not be able to control an external device well depending on the processing status of the projector.

7. Other Functions

### 7.1 E-mail Alerts

The projector can automatically send an alert message to the specified e-mail addresses when the projector detects a certain condition that is requiring maintenance or detected an error.

NOTE • Up to five e-mail addresses can be specified. • The projector may be not able to send e-mail if the projector suddenly loses power.

### **Mail Settings (Q052)**

To use the projector's e-mail alert function, please configure the following items through a web browser.

**Example:** If the IP address of the projector is set to 192.168.1.10:

- 1) Enter **"http://192.168.1.10/"** into the address bar of the web browser.
- 2) Enter your user name and password, and then click the **[OK]**.
- $\overline{3}$ ) Click the **[Mail Settings]** and configure each item. Refer to item 3.5 Mail **Settings** ( $\Box$ 52) for further information.
- 4) Click the **[Apply]** button to save the settings.

**NOTE** • Click the **[Send Test Mail]** button in the **[Mail Settings]** to confirm that the e-mail settings are correct. The following mail will be delivered to the specified addresses.

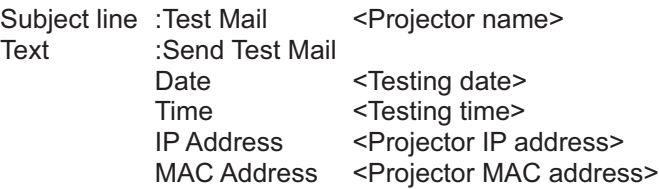

### *7.1 E-mail Alerts (Continued)*

- 5) Click the [Alert Settings] on the main menu to configure the E-mail Alerts settings.
- 6) Select and configure each alert item. Refer to item 3.6 Alert Setting ( $\Box$  53) for further information.
- 7) Click the **[Apply]** button to save the settings.

Failure/Warning e-mails are formatted as follows:

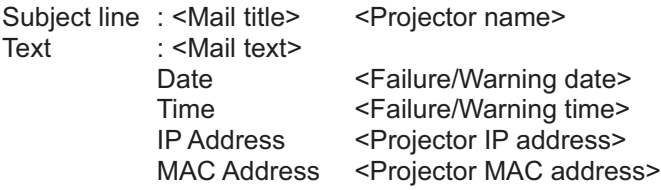

### 7.2 Projector Management using SNMP

The SNMP (Simple Network Management Protocol) enables to manage the projector information, which is a failure or warning status, from the computer on the network. The SNMP management software will be required on the computer to use this function.

**NOTE**  $\cdot$  It is recommended that SNMP functions be carried out by a network administrator.

• SNMP management software must be installed on the computer to monitor the projector via SNMP.

### **SNMP Settings (** $\Box$ **50)**

Configure the following items via a web browser to use SNMP.

**Example:** If the IP address of the projector is set to 192.168.1.10:

- 1) Enter **"http://192.168.1.10/"** into the address bar of the web browser.
- 2) Enter your user name and password, and then click the **[OK]**.
- $\overline{3}$ ) Click the **[Port Settings]** on the main menu.
- 4) Click the **[Download MIB file]** to download a MIB file.

**NOTE** • To use the downloaded MIB file, specify the file by your SNMP manager.

5) Click the **[Enable]** check box to open the **SNMP Port**. Set the IP address to send the SNMP trap to when a Failure/Warning occurs.

**NOTE** • A Network Restart is required after the **SNMP Port** configuration settings have been changed. Click the [Network Restart] and configure the following items.

6) Click the [Security Settings] on the main menu.

 $\overline{A}$ ) Click the **[SNMP]** and set the community name on the screen that is displayed.

**NOTE** • A Network Restart is required after the **Community name** has been changed. Click the [Network Restart] and configure the following items.

- 8) Configure the settings for Trap transmission of Failures/Warnings. Click the **[Alert Settings]** on the main menu and select the Failure/Warning item to be configured.
- 9) Click the **[Enable]** check box to send out the SNMP trap for Failures/Warnings. Clear the **[Enable]** check box when SNMP trap transmission is not required.
- 10) Click the [Apply] button to save the settings.

# 7.3 Event Scheduling

The scheduling function enables to setup scheduled events including power on / power off. It enables to be "self-management" projector.

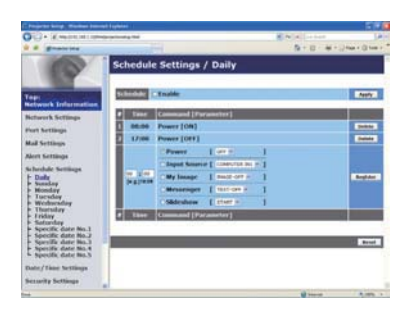

**NOTE** • You can schedule the following control events: Power, Input Source, My Image, Messenger, Slideshow, (**QJ**56)

• The power on / off event has the lowest priority among the all events that are defined at the same time.

• There are 3 types of Scheduling, 1) daily 2) weekly 3) specific date.  $(\square 55)$ 

• The priority for scheduled events is as follows 1) specific date 2) weekly 3) daily.

• Up to five specific dates are available for scheduled events. Priority is given to those with the lower numbers when more than one event has been scheduled for the same date and time (e.g., 'Specific date No. 1' has priority over 'Specific date No. 2' and so on.

 $\cdot$  Be sure to set the date and time before enabling scheduled events. ( $\Box$ 58)

### *7.3 Event Scheduling(Continued)*

### Schedule Settings (**Q** 55)

Schedule settings can be configured from a web browser.

**Example:** If the IP address of the projector is set to **192.168.1.10:** 

- 1) Enter **"http://192.168.1.10/"** into the address bar of the web browser.
- 2) Enter your user name and password, and then click the **[OK]**.
- 3) Click the **[Schedule Settings]** on the main menu and select the required schedule item. For example, if you want to perform the command every Sunday, please select the **[Sunday]**.
- 4) Click the **[Enable]** check box to enable scheduling.
- 5) Enter the date (month/day) for specific date scheduling.
- 6) Click the **[Apply]** button to save the settings.
- 7) After configure the time, command and parameters, click the **[Register]** to add the new event.
- 8) Click the **[Delete]** button when you want to delete a schedule.

There are three types of scheduling.

- 1) Daily: Perform the specified operation at a specified time every day.
- 2) Sunday  $\sim$  Saturday: Perform the specified operation at the specified time on a specified day of the week.
- 3) Specific date: Perform the specified operation on the specified date and time.

**NOTE**  $\cdot$  In standby mode, the **POWER** indicator will flash green for approx. 3 seconds when at least 1 "Power ON" schedule is saved.

. When the schedule function is used, the power cord must be connected to the projector and the outlet. The schedule function does not work when the breaker in a room is tripped. The power indicator will lights orange or green when the projector is receiving AC power.

### *7.3 Event Scheduling(Continued)*

### **Date/Time Settings (** $\Box$ 58)

The Date/Time setting can be adjusted via a web browser.

**Example:** If the IP address of the projector is set to 192.168.1.10:

- 1) Enter **"http://192.168.1.10/"** into the address bar of the web browser.
- 2) Enter your user name and password, and then click the **[OK]**.
- 3) Click the **[Date/Time Settings]** on the main menu and configure each item. Refer to item 3.8 Date/Time Settings (**Q** 58) for further information.
- 4) Click the **[Apply]** button to save the settings.

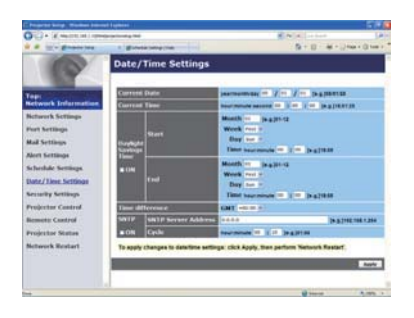

**NOTE**  $\cdot$  The battery for the built in clock may be dead if the clock loses time even when the date and time have been set correctly. Replace the battery by following the instructions on replacing the battery.

( *Replacing the internal clock battery in the User's Manual (concise)*) • The internal clock's time may not remain accurate. Using SNTP is recommended to maintain accurate time.

### 7.4 Command Control via the Network

You can configure and control the projector via the network using RS-232C commands.

#### Communication Port

The following two ports are assigned for the command control.

7&3**(Network Control Port1 (Port: 23))** 7&3**(Network Control Port2 (Port: 9715))**

**NOTE**  $\cdot$  Command control is available only via the specified port above.

#### Command Control Settings ( *50*)

Configure the following items from a web browser when command control is used.

- **Example:** If the IP address of the projector is set to 192.168.1.10:
- 1) Enter **"http://192.168.1.10/"** into the address bar of the web browser.
- 2) Enter your user name and password, and then click the **[OK]**.
- 3) Click the **[Port Settings]** on the main menu.

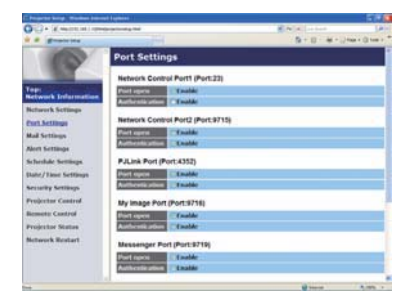

- &OLFNWKH**[Enable]** check box to open **Network Control Port1 (Port: 23)** to use TCP #23. Click the **[Enable]** check box for the **[Authentication]** setting when authentication is required, otherwise clear the check box.
- &OLFNWKH**[Enable]** check box to open **Network Control Port2 (Port: 9715)** to use TCP #9715. Click the **[Enable]** check box for the **[Authentication]** setting when authentication is required, otherwise clear the check box.
- 6) Click the **[Apply]** button to save the settings.

When the authentication setting is enabled, the following settings are required.  $(\Box 60)$ 

- 7) Click the **[Security Settings]** on the main menu.
- 8) Click the **[Network Control]** and enter the desired authentication password.  $*$  See NOTE
- 9) Click the **[Apply]** button to save the settings.

**NOTE** • The Authentication Password will be the same for Network Control **Port1 (Port: 23)**, **Network Control Port2 (Port: 9715)**, **PJLink™ Port (Port: 4352)**, **My Image Port (Port: 9716)** and **Messenger Port (Port: 9719)**. • The new configuration settings are activated after restarting the network connection. When the configuration settings are changed, you must restart the network connection. You can restart the network connection by clicking the **[Network Restart]** on the main menu.

#### Command Format

Command formats differ among the different communication ports.

• TCP #23

You can use the RS-232C commands without any changes. The reply data format is the same as the RS-232C commands. (**Q "RS-232C** *Communication" in the User's Manual – Operating Guide (Technical)*) However, the following reply will be sent back in the event of authentication failure when authentication is enabled.

<Reply in the event of an authentication error>

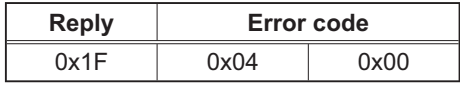

#### • TCP #9715

#### **Send Data format**

The following formatting is added to the header (0 x 02), Data length (0 x 0D), Checksum  $(1 \text{ byte})$  and Connection ID  $(1 \text{ byte})$  of the RS-232C commands.

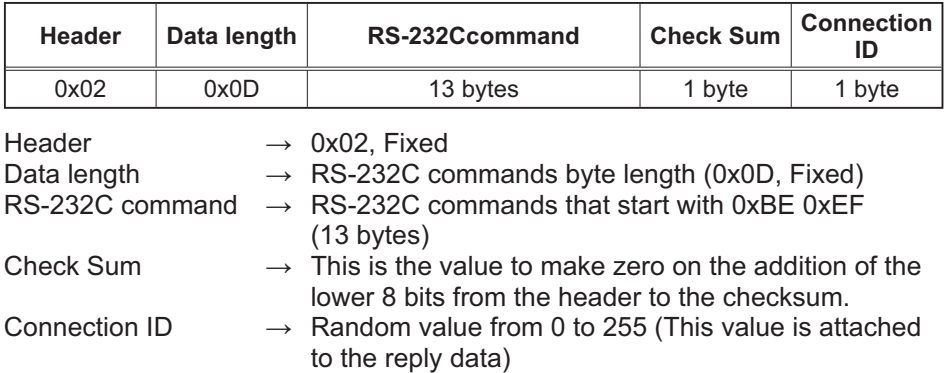

### Reply Data format

The connection ID (the data is same as the connection ID data on the sending data format) is attached to the RS-232C commands reply data.

<ACK reply>

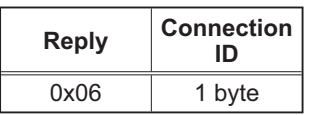

<NAK reply>

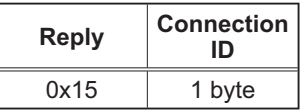

<Error reply>

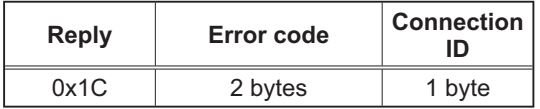

<Data reply>

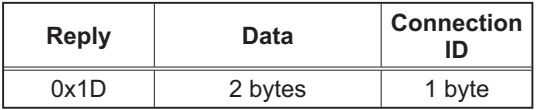

<Projector busy reply>

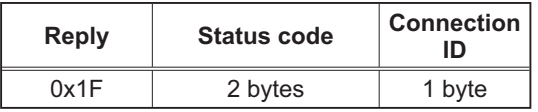

<Authentication error reply>

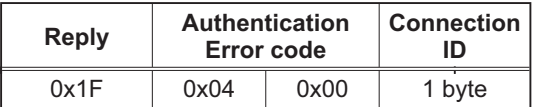

### Automatic Connection Break

The TCP connection will be automatically disconnected after there is no communication for 30 seconds after being established.

#### **Authentication**

The projector does not accept commands without authentication success when authentication is enabled. The projector uses a challenge response type authentication with an MD5 (Message Digest 5) algorithm.

When the projector is using a LAN, a random 8 bytes will be returned if authentication is enabled. Bind this received 8 bytes and the Authentication Password and digest this data with the MD5 algorithm and add this in front of the commands to send.

Following is a sample if the Authentication Password is set to "password" and the random 8 bytes are "a572f60c".

- 1) Select the projector.
- 2) Receive the random 8 bytes "a572f60c" from the projector.
- 3) Bind the random 8 bytes "a572f60c" and the Authentication Password "password" and it becomes "a572f60cpassword".
- 4) Digest this bind "a572f60cpassword" with MD5 algorithm. It will be "e3d97429adffa11bce1f7275813d4bde".
- 5) Add this "e3d97429adffa11bce1f7275813d4bde" in front of the commands and send the data.

Send "e3d97429adffa11bce1f7275813d4bde"+command.

6) When the sending data is correct, the command will be performed and the reply data will be returned. Otherwise, an authentication error will be returned.

**NOTE**  $\cdot$  As for the transmission of the second or subsequent commands, the authentication data can be omitted when the same connection.

# 8. Troubleshooting

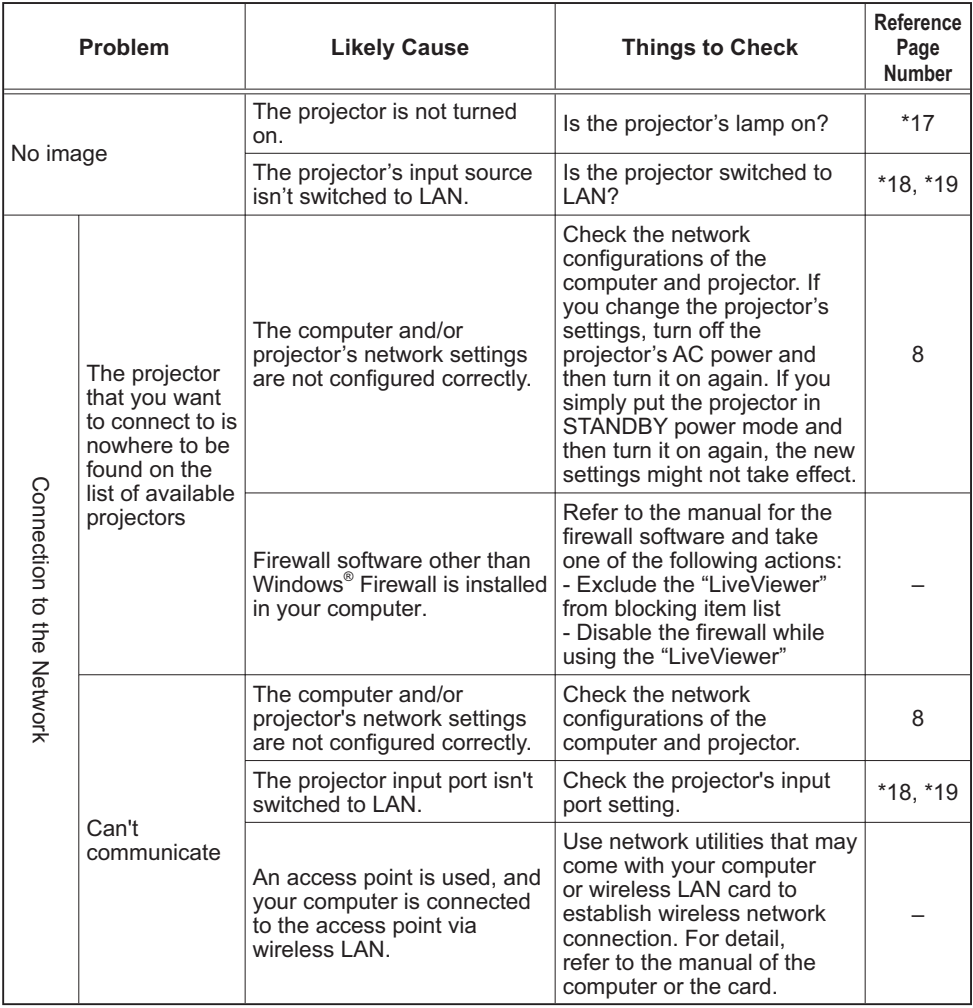

(continued on next page)  $\bullet$  \* User's Manual - Operating Guide

### *8. Troubleshooting (Continued)*

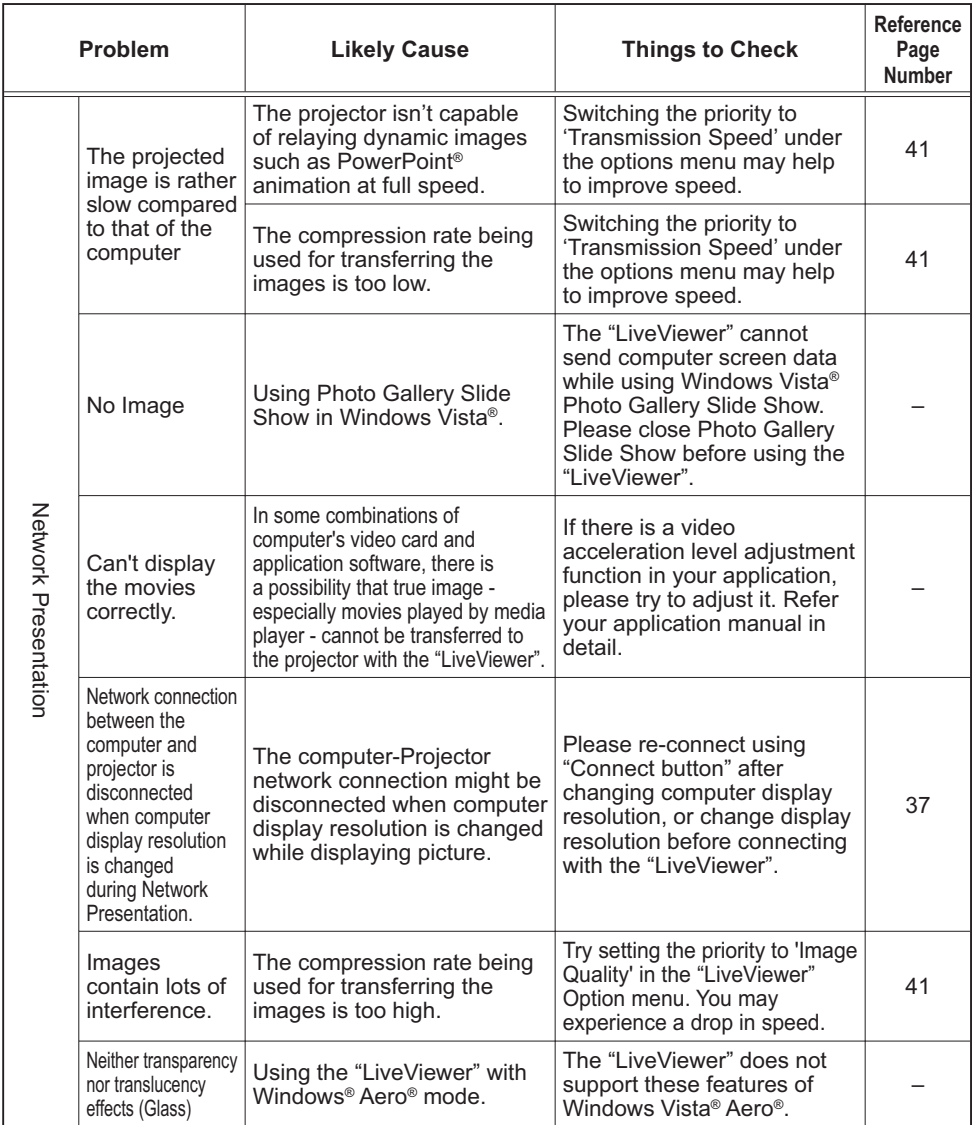

### *8. Troubleshooting (Continued)*

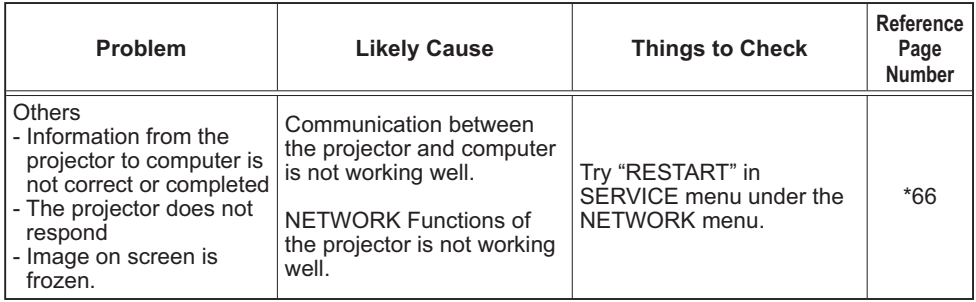

\* User's Manual - Operating Guide

### 9. Warranty and after-sales service

If a problem occurs with the equipment, please read 8. Troubleshooting ( $\Box$ **89**) section first and review all suggested check points. After that, please contact your dealer or service company, if you still have the problem. They will tell you what warranty condition is applied.

#### 1

# Projector CP-WX3011N User's Manual (concise)

Thank you for purchasing this projector.

Please read through this manual before using this product, in order to use safely and utilize well the product.

 $\triangle$ WARNING  $\triangleright$  Before using this product, be sure to read all manuals for this product. ( $\Box$ 17, 19) After reading them, store them in a safe place for future reference.

- $\blacktriangleright$  Heed all the warnings and cautions in the manuals or on the product.
- $\blacktriangleright$  Follow all the instructions in the manuals or on the product.

**NOTE**  $\cdot$  In this manual, unless any comments are accompanied, "the manuals" means all the documents provided with this product, and "the product" means this projector and all the accessories came with the projector.

 $\Box$ 

# **Contents**

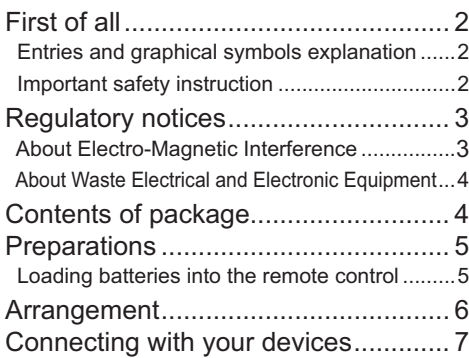

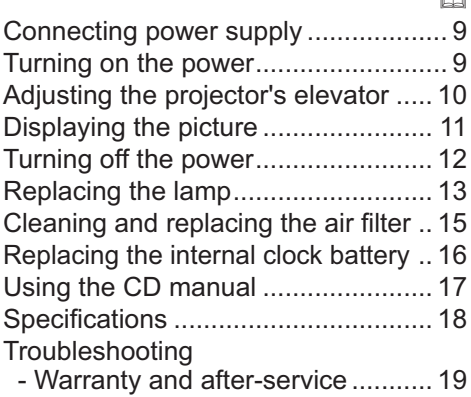

 $\sim$ 

# First of all

### Entries and graphical symbols explanation

The following entries and graphical symbols are used for the manuals and the product as follows, for safety purpose. Please know their meanings beforehand, and heed them.

 $\triangle$ WARNING This entry warns of a risk of serious personal injury or even death. **ACAUTION** This entry warns of a risk of personal injury or physical damage. NOTICE This entry notices of fear of causing trouble.

### Important safety instruction

The followings are important instructions for safely using the product. Be sure to follow them always when handling the product. The manufacturer assumes no responsibility for any damage caused by mishandling that is beyond normal usage defined in these manuals of this projector.

 $\triangle$ WARNING  $\triangleright$  Never use the product in or after an abnormality (ex. giving off smoke, smelling strange, took a liquid or an object inside, broken, etc.) If an abnormality should occur, unplug the projector urgently.

- $\triangleright$  Situate the product away from children and pets.
- $\triangleright$  Do not use the product when there is fear of a thunderbolt.
- $\blacktriangleright$  Unplug the projector from the power outlet if the projector is not used for the time being.
- $\triangleright$  Do not open or remove any portion of the product, unless the manuals direct
- it. For internal maintenance, leave it to your dealer or their service personnel.
- $\blacktriangleright$  Use only the accessories specified or recommended by the manufacturer.
- $\blacktriangleright$  Do not modify the projector or accessories.
- $\triangleright$  Do not let any things or any liquids enter to the inside of the product.
- $\blacktriangleright$  Do not wet the product.

 $\blacktriangleright$  Do not place the projector where any oils, such as cooking or machine oil, are used. Oil may harm the product, resulting in malfunction, or falling from the mounted position.

- $\triangleright$  Do not apply a shock or pressure to this product.
- Do not place the product on an unstable place such as the uneven surface or the leaned table.
- Do not place the product unstably. Place the projector so that it does not protrude from the surface where the projector is placed on.
- Remove all the attachments including the power cord and cables, from the projector when carrying the projector.
- $\triangleright$  Do not look into the lens and the openings on the projector, while the lamp is on.

 $\blacktriangleright$  Do not approach the lamp cover and the exhaust vents, while the projection lamp is on. Also after the lamp goes out, do not approach them for a while, since too hot.

### Regulatory notices About Electro-Magnetic Interference

### **In CANADA**

This Class B digital apparatus complies with Canadian ICES-003.

### **In the US, and other places where the FCC regulations are applicable**

### **Declaration of Conformity**

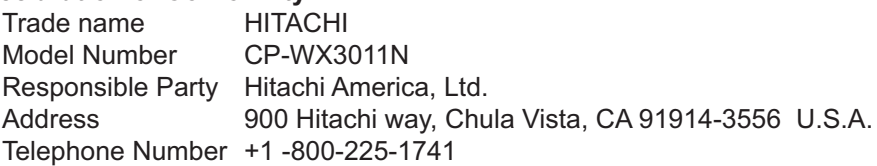

This device complies with part 15 of the FCC Rules. Operation is subject to the following two conditions: (1) This device may not cause harmful interference, and (2) this device must accept any interference received, including interference that may cause undesired operation.This equipment has been tested and found to comply with the limits for a Class B digital device, pursuant to Part 15 of the FCC Rules.

These limits are designed to provide reasonable protection against harmful interference in a residential installation. This equipment generates, uses, and can radiate radio frequency energy and, if not installed and used in accordance with the instructions, may cause harmful interference to radio communications. However, there is no guarantee that interference will not occur in a particular installation. If this equipment does cause harmful interference to radio or television reception, which can be determined by turning the equipment off and on, the user is encouraged to try to correct the interference by one or more of the following measures:

- Reorient or relocate the receiving antenna.
- Increase the separation between the equipment and receiver.
- Connect the equipment into an outlet on a circuit different from that to which the receiver is connected.
- Consult the dealer or an experienced radio/TV technician for help.

**INSTRUCTIONS TO USERS:** This equipment complies with the requirements of FCC (Federal Communication Commission) equipment provided that the following conditions are met. Some cables have to be used with the core set. Use the accessory cable or a designated-type cable for the connection. For cables that have a core only at one end, connect the core to the projector.

**CAUTION:** Changes or modifications not expressly approved by the party responsible for compliance could void the user's authority to operate the equipment.

### *Regulatory notices (continued)*

### About Waste Electrical and Electronic Equipment

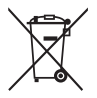

The mark is in compliance with the Waste Electrical and Electronic Equipment Directive 2002/96/EC (WEEE).

The mark indicates the requirement NOT to dispose the equipment including any spent or discarded batteries or accumulators as unsorted municipal waste, but use the return and collection systems available. If the batteries or accumulators included with this equipment, display the chemical symbol Hg, Cd, or Pb, then it means that the battery has a heavy metal content of more than 0.0005% Mercury or more than, 0.002% Cadmium, or more than 0.004% Lead.

# Contents of package

Your projector should come with the items shown below. Check that all the items are included. Require of your dealer immediately if any items are missing.

- (1) Remote control with two AA batteries
- (2) Power cord
- (3) Computer cable
- (4) Lens cover
- (5) User's manuals (Book x1, CD x1)
- (6) Security label
- (7) Application CD

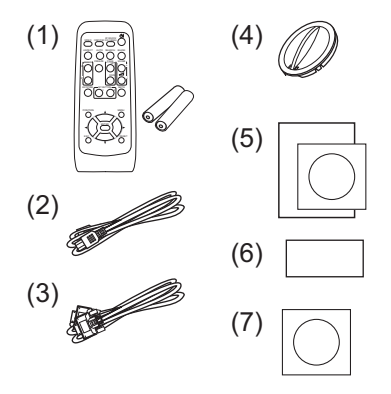

NOTE . Keep the original packing materials for future reshipment. Be sure to use the original packing materials when moving the projector. Use special caution for the lens.

ENGLISH ENGLISH

# **Preparations**

# Loading batteries into the remote control

Please insert the batteries into the remote control before using it. If the remote control starts to malfunction, try to replace the batteries. If you will not use the remote control for long period, remove the batteries from the remote control and store them in a safe place.

- 1. Holding the hook part of the battery cover, remove it.
- 
- 2. Align and insert the two AA batteries (**HITACHI MAXELL, Part No.LR6 or R6P**) according to their plus and minus terminals as indicated in the remote control.
- 3. Replace the battery cover in the direction of the arrow and snap it back into place.

 $\triangle$ WARNING  $\triangleright$  Always handle the batteries with care and use them only as directed. Improper use may result in battery explosion, cracking or leakage, which could result in fire, injury and/or pollution of the surrounding environment. When replacing the batteries, replace both of the batteries with new batteries of the same type. Do not use a new battery with a used battery.

. Be sure to use only the batteries specified. Do not use batteries of different types at the same time. Do not mix a new battery with used one.

- Make sure the plus and minus terminals are correctly aligned when loading a battery.
- . Keep a battery away from children and pets.
- . Do not recharge, short circuit, solder or disassemble a battery.
- . Do not place a battery in a fire or water. Keep batteries in a dark, cool and dry place.
- If you observe battery leakage, wipe out the leakage and then replace a battery. If the leakage adheres to your body or clothes, rinse well with water immediately.
- Obey the local laws on disposing the battery.

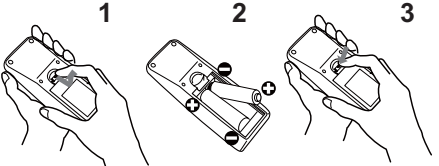

# Arrangement

Refer to the illustrations and tables below to

determine screen size and projection distance.

The values shown in the table are calculated for a full size screen: 1280 x 800

- $(A) \times (V)$  Screen size
- ⓐ : Projection distance
	- (±10%, from the projector's end)
- $(b)$ ,  $(c)$ : Screen height  $(±10%)$

#### **On a horizontal surface**

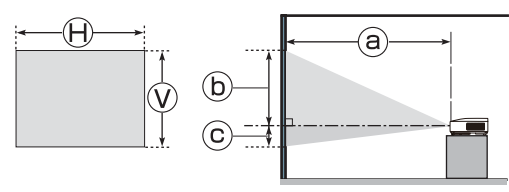

### **Suspended from the ceiling 4:3 screen**

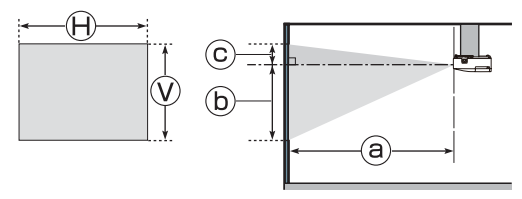

. Keep a space of 30 cm or more between the sides of the projector and other objects such as walls. Do not place or attach anything that would block the lens or vent holes.

• For the case of installation in a special state such as ceiling mount, the specified mounting accessories (**148**) and service may be required. Before installing the projector, consult your dealer about your installation.

#### **16:10 screen**

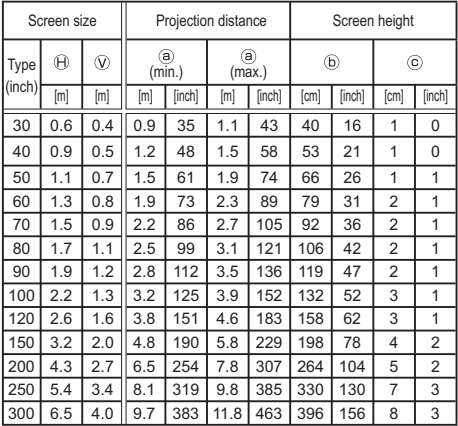

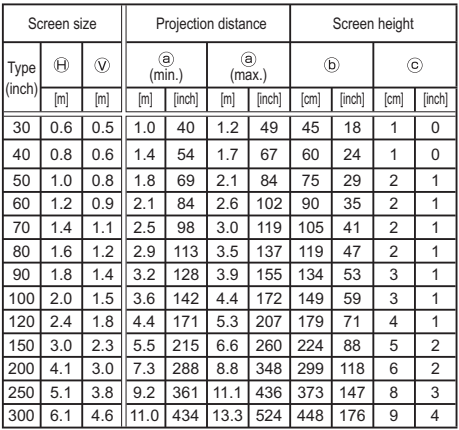

 $\triangle$ WARNING  $\triangleright$  Install the projector in a stable horizontal position.

 $\blacktriangleright$  Place the projector in a cool place, and ensure that there is sufficient ventilation.

 $\blacktriangleright$  Do not place the projector anyplace where it may get wet.

 $\triangleright$  Use only the mounting accessories the manufacturer specified, and leave installing and removing the projector with the mounting accessories to the service personnel.

 $\blacktriangleright$  Read and keep the user's manual of the mounting accessories used.

 $\triangle$ CAUTION  $\triangleright$  Avoid placing the projector in smoky, humid or dusty place.

▶ Position the projector to prevent light from directly hitting the projector's remote sensor.

ENGLISH ENGLISH

# Connecting with your devices

Be sure to read the manuals for devices before connecting them to the projector. Make sure that all the devices are suitable to be connected with this product, and prepare the cables required to connect. Please refer to the following illustrations to connect them.

For details, please see "User's Manual" - "Operating Guide" and "Network Guide". ( *17, 19*)

 $\cdot$  When AUTO is selected for the **COMPUTER IN1** or **COMPUTER IN2** port in COMPUTER IN of the INPUT menu, that port will accept component video signals.

• To use network functions of the projector, connect the **LAN** port with the computer's LAN port, or with an access point that is connected to the computer with wireless LAN, using a LAN cable.

• If you insert a USB storage device, such as a USB memory, into the USB TYPE A port and select the port as the input source, you can view images stored in the device.

• You can connect a dynamic microphone to the **MIC** port with a 3.5 mm mini-plug. In that case, the built-in speaker outputs the sound from the microphone, even while the sound from the projector is output.

(continued on next page)

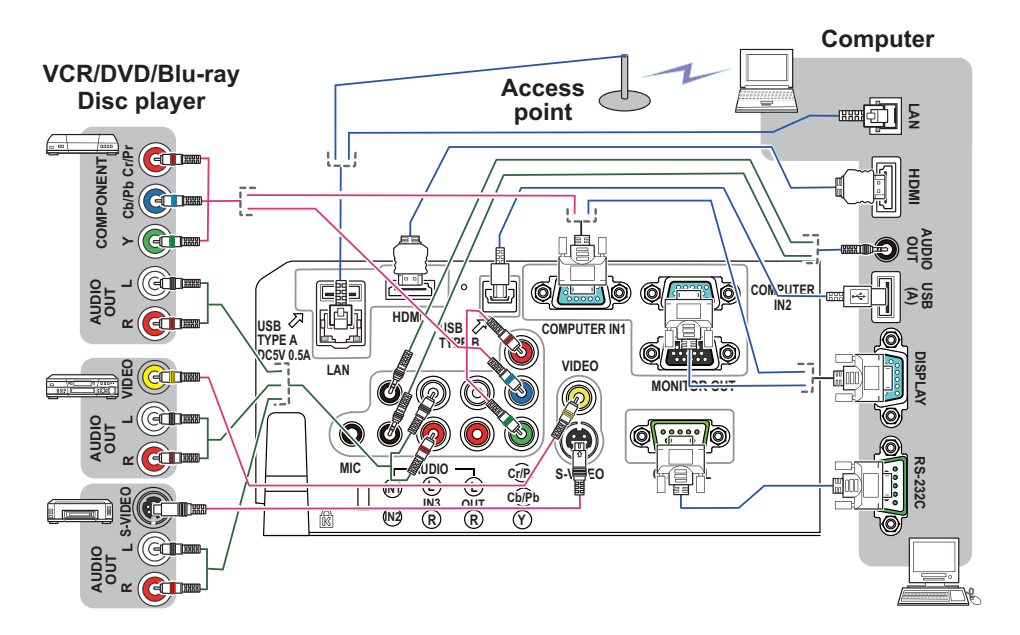

### *Connecting with your devices (continued)*

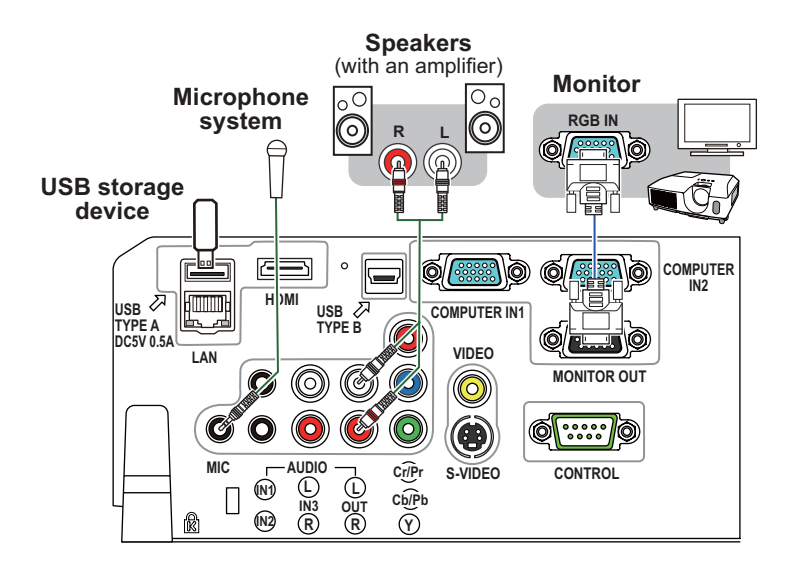

 $\triangle$ WARNING  $\triangleright$  Use only the appropriate accessories. Otherwise it could cause a fire or damage to the device and the projector.

- Use only the accessories specified or recommended by the projector's manufacturer. Consult your dealer when the required accessory did not come with the product or the accessory is damaged. It may be regulated under some standard.
- For a cable with a core at only one end, connect the end with the core to the projector. That may be required by EMI regulations.
- Neither disassemble nor modify the projector and the accessories.
- Do not use the damaged accessory. Be careful not to damage the accessories. Route a cable so that it is neither stepped on nor pinched out.

 $\triangle$ CAUTION  $\triangleright$  Do not turn on or off the projector while connected to a device in operation, unless that is directed in the manual of the device.

 $\blacktriangleright$  Be careful not to mistakenly connect a connector to a wrong port.

 $\blacktriangleright$  Before connecting the projector to a network, be sure to obtain the consent of the administrator of the network.

▶ Do not connect the LAN port to any network that might have the excessive voltage.

 $\blacktriangleright$  Before removing the USB storage device from the port of the projector, be sure to use the REMOVE USB function on the thumbnail screen to secure your data.

**NOTE**  $\cdot$  If a loud feedback noise is produced from the speaker, move the microphone away from the speaker.

 $\bullet$  This projector doesn't support plug-in power for the microphone.

#### 9

# Connecting power supply

- 1. Put the connector of the power cord into the **AC IN** (AC inlet) of the projector.
- 
- $2.$  Firmly plug the power cord's plug into the outlet. In a couple of seconds after the power supply connection, the **POWER** indicator will light up in steady orange.

Please remember that when the DIRECT POWER ON function activated, the connection of the power supply make the projector turn on.

 $\triangle$ WARNING  $\triangleright$  Please use extra caution when connecting the power cord, as incorrect or faulty connections may result in fire and/or electrical shock.

• Only use the power cord that came with the projector. If it is damaged, consult your dealer to get a new one.

• Only plug the power cord into an outlet whose voltage is matched to the power cord. The power outlet should be close to the projector and easily accessible. Remove the power cord for complete separation.

• Never modify the power cord.

# Turning on the power

1. Make sure that the power cord is firmly and correctly connected to the projector and the outlet.

- 2. Make sure that the **POWER** indicator is steady orange. Then remove the lens cover.
- 3. Press the **STANDBY/ON** button on the projector or the remote control.

The projection lamp will light up and the **POWER** indicator will begin blinking in green. When the power is completely on, the indicator will stop blinking and light in steady green.

 $\triangle$ WARNING  $\triangleright$  A strong light is emitted when the projector's power is on. Do not look into the lens of the projector or look inside of the projector through any of the projector's openings.

NOTE • Please power on the projector prior to the connected devices. • The projector has the DIRECT POWER ON function, which can make the projector automatically turn on. For more information, please see "Operating Guide". ( *17, 19*)

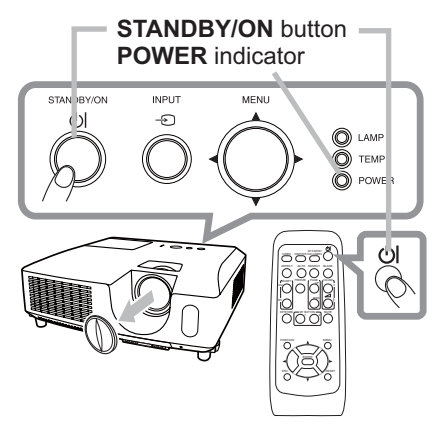

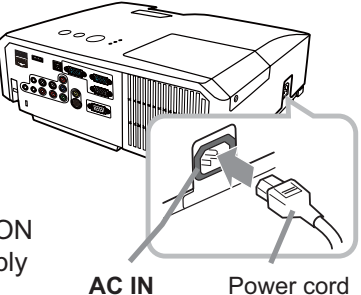

ENGLISH

**HSITONE** 

# Adjusting the projector's elevator

When the place to put the projector is slightly uneven to the left or right, use the elevator feet to place the projector horizontally.

Using the feet can also tilt the projector in order to project at a suitable angle to the screen, elevating the front side of the projector within 14 degrees.

This projector has 2 elevator feet and 2 elevator buttons. An elevator foot is adjustable while pushing the elevator button on the same side as it.

- Holding the projector, push the elevator buttons to loose the elevator feet.
- 2. Position the front side of the projector to the desired height.
- 3. Release the elevator buttons in order to lock the elevator feet.
- 4. After making sure that the elevator feet are locked, put the projector down gently.
- 5. If necessary, the elevator feet can be manually twisted to make more precise adjustments. Hold the projector when twisting the feet.

To loose an elevator foot, push the elevator button on the same side as it.

 $\triangle$ CAUTION  $\triangleright$  Do not handle the elevator buttons without holding the projector, since the projector may drop down.

 $\blacktriangleright$  Do not tilt the projector other than elevating its front within 14 degrees using the adjuster feet. A tilt of the projector exceeding the restriction could cause malfunction or shortening the lifetime of consumables, or the projector itself.

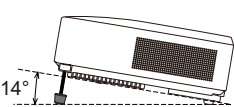

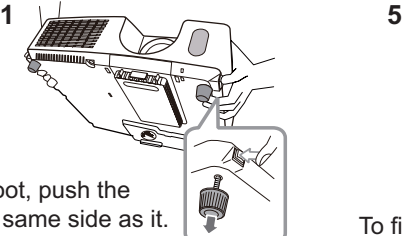

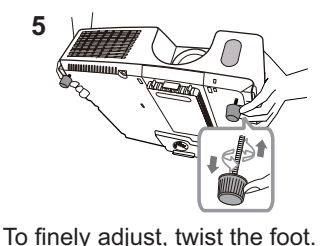

# Displaying the picture

- 1 Activate your signal source. Turn the signal source on, and make it send the signal to the projector.
- 2. Use the **VOLUME +** / **VOLUME -** buttons to adjust the volume.

To have the projector silent, press the **MUTE** button on the remote control.

- 3. Press the **INPUT** button on the projector. Each time you press the button, the projector switches its input port in turn. You can also use the remote control to select an input signal. Press the **VIDEO** button for selecting an input signal from the **HDMI, COMPONENT (Y**, **Cb**/**Pb**, **Cr**/**Pr)**, **S-VIDEO** or **VIDEO** port, or the **COMPUTER** button for selecting an input signal from the **COMPUTER IN1**, **COMPUTER IN2, LAN, USB TYPE A** or **USB TYPE B** port.
- 4. Press the **ASPECT** button on the remote control. Each time you press the button, the projector switches the mode for aspect ratio in turn.
- 5. Use the zoom ring to adjust the screen size.
- 6. Use the focus ring to focus the picture.

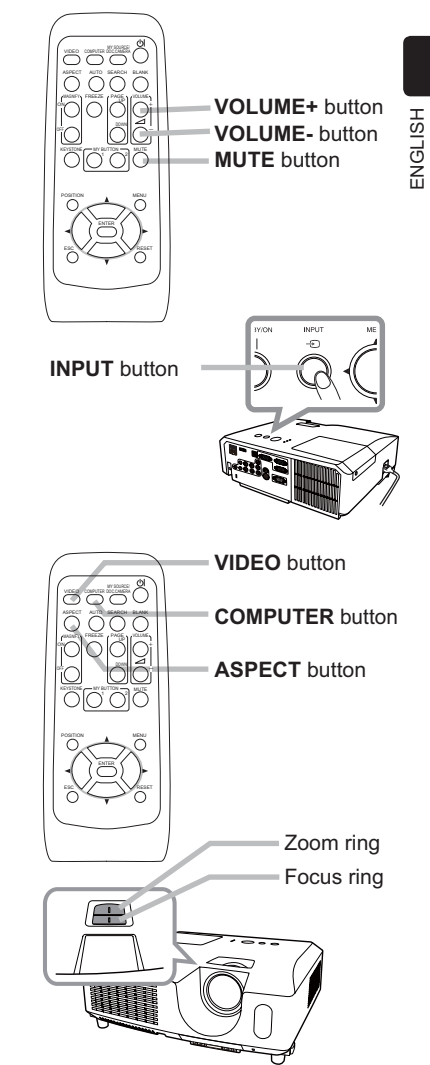

CAUTION ► If you wish to have a blank screen while the projector's lamp is on, use one of methods below.

- Use the supplied lens cover.
- Use the BLANK function (see "Operating Guide").

Taking any other action may cause the damage on the projector.

**NOTE**  $\cdot$  The **ASPECT** button does not work when no proper signal is inputted. • For the details of how to adjust the picture, please see "Operating Guide". ( *17, 19*)

# Turning off the power

- Press the **STANDBY/ON** button on the projector or the remote control. The message "Power off?" will appear on the screen for about 5 seconds.
- 2. Press the **STANDBY/ON** button again while the message appears. The projector lamp will go off, and the **POWER** indicator will begin blinking in orange. Then the **POWER** indicator will stop blinking and light in steady orange when the lamp cooling is complete.
- 3. Attach the lens cover, after the **POWER** indicator turns in steady orange.

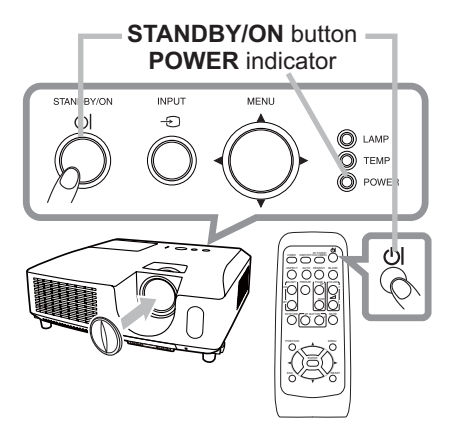

Do not turn the projector on for about 10 minutes or more after turning it off. Also, do not turn the projector off shortly after turning it on. Such operations might cause the lamp to malfunction or shorten the lifetime of some parts including the lamp.

 $\triangle$ WARNING  $\triangleright$  Do not touch around the lamp cover and the exhaust vents during use or just after use, since it is too hot.

 $\blacktriangleright$  Remove the power cord for complete separation. The power outlet should be close to the projector and easily accessible.

NOTE • Please power off the projector after any connected devices are powered off.

• This projector has the AUTO OFF function that can make the projector turn off automatically. For more information, please see "Operating Guide". (147, 19)

# Replacing the lamp

A lamp has finite product life. Using the lamp for long periods of time could cause the pictures darker or the color tone poor. Note that each lamp has a different lifetime, and some may burst or burn out soon after you start using them. Preparation of a new lamp and early replacement are recommended. To prepare a new lamp, make contact with your dealer and tell the lamp type number.

### **Type number : DT01021**

- Turn the projector off, and unplug the power cord. Allow the projector to cool for at least 45 minutes.
- 2. Prepare a new lamp. If the projector is mounted on a ceiling, or if the lamp has broken, also ask the dealer to replace the lamp.

In case of replacement by yourself, follow the following procedure.

- 3. Loosen the screw (marked by arrow) of the lamp cover and then slide and lift the lamp cover to the side to remove it.
- 4. Loosen the 3 screws (marked by arrow) of the lamp, and slowly pick up the lamp by the handles. **Never** loosen any other screws.
- Insert the new lamp, and retighten firmly the 3 screws of the lamp that are loosened in the previous process to lock it in place.
- 6. While putting the interlocking parts of the lamp cover and the projector together, slide the lamp cover back in place. Then firmly fasten the screw of the lamp cover.
- 7. Turn the projector on and reset the lamp time using the LAMP TIME item in the OPTION menu.
- (1) Press the **MENU** button to display a menu.
- (2) Point at the ADVANCED MENU in the menu using the  $\nabla/\Delta$  button, then press the  $\blacktriangleright$  button.
- (3) Point at the OPTION in the left column of the menu using the  $\nabla/\Delta$  button, then press the  $\blacktriangleright$  button.
- (4) Point at the LAMP TIME using the  $\nabla/\blacktriangle$  button, then press the  $\triangleright$  button. A dialog will appear.
- (5) Press the  $\blacktriangleright$  button to select "OK" on the dialog. It performs resetting the lamp time.

 $\triangle$ CAUTION  $\triangleright$  Do not touch any inner space of the projector, while the lamp is taken out.

**NOTE**  $\cdot$  Please reset the lamp time only when you have replaced the lamp, for a suitable indication about the lamp.

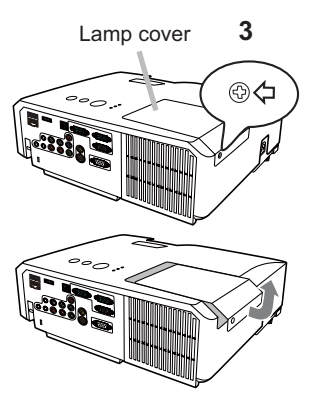

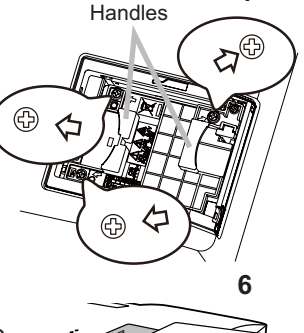

**4**

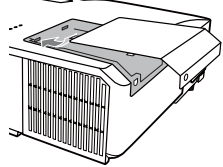

### **A HIGH VOLTAGE A HIGH TEMPERATURE A HIGH PRESSURE** *Replacing the lamp (continued)*

 $\triangle$ WARNING  $\triangleright$  The projector uses a high-pressure mercury glass lamp. The lamp can break with a loud bang, or burn out, if jolted or scratched, handled while hot, or worn over time. Note that each lamp has a different lifetime, and some may burst or burn out soon after you start using them. In addition, if the bulb bursts, it is possible for shards of glass to fly into the lamp housing, and for gas containing mercury and dust containing fine particles of glass to escape from the projector's vent holes.

▶ About disposal of a lamp: This product contains a mercury lamp; do not put it in a trash. Dispose of it in accordance with environmental laws.

- For lamp recycling, go to www.lamprecycle.org (in the US).
- For product disposal, consult your local government agency or www.eiae.org (in the US) or www.epsc.ca (in Canada). For more information, ask your dealer.

• If the lamp should break (it will make a loud bang when it does), unplug the power cord from the outlet, and make sure to request a replacement lamp from your local dealer. Note that shards of glass could damage the projector's internals, or cause injury during handling, so please do not try to clean the projector or replace the lamp yourself.

the plug from the power outlet

Disconnect • If the lamp should break (it will make a loud bang when it does), ventilate the room well, and make sure not to inhale the gas or fine particles that come out from the projector's vent holes, and not to get them into your eyes or mouth.

. Before replacing the lamp, turn the projector off and unplug the power cord, then wait at least 45 minutes for the lamp to cool sufficiently. Handling the lamp while hot can cause burns, as well as damaging the lamp.

• Never unscrew except the appointed (marked by an arrow) screws.

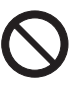

. Do not open the lamp cover while the projector is suspended from a ceiling. This is dangerous, since if the lamp's bulb has broken, the shards will fall out when the cover is opened. In addition, working in high places is dangerous, so ask your local dealer to have the lamp replaced even if the bulb is not broken.

. Do not use the projector with the lamp cover removed. At the lamp replacing, make sure that the screws are screwed in firmly. Loose screws could result in damage or injury.

Use only the lamp of the specified type. Use of a lamp that does not meet the lamp specifications for this model could cause a fire, damage or shorten the life of this product.

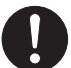

. If the lamp breaks soon after the first time it is used, it is possible that there are electrical problems elsewhere besides the lamp. If this happens, consult your local dealer or a service representative.

• Handle with care: jolting or scratching could cause the lamp bulb to burst during use.

• Using the lamp for long periods of time, could cause it dark, not to light up or to burst. When the pictures appear dark, or when the color tone is poor, please replace the lamp as soon as possible. Do not use old (used) lamps; this is a cause of breakage.

Please check and clean the air filter periodically. When the indicators or a message prompts you to clean the air filter, comply with it as soon as possible. The air filter has two kinds of filters inside. Replace the filters when they are damaged or too soiled. To prepare the new filters, make contact with your dealer and tell the following type number.

# **Type number : MU06481** (Filter set)

When you replace the lamp, please replace the air filter. An air filter of specified type will come together with a replacement lamp for this projector.

- Turn the projector off, and unplug the power cord. Allow the
- projector to sufficiently cool down.
- 2. Use a vacuum cleaner on and around the filter cover.
- 3. While supporting the projector with one hand, use your other hand to pull the filter cover forward in the direction of
- the arrow. Use a vacuum cleaner for the filter vent of the projector
- and the outer side of the filter unit.
- $5.$  Take the filters out while holding the filter cover.
- $6.8$  Use a vacuum cleaner on both sides of the filters. When vacuuming up the fine meshed filter, hold it so it will not be sucked in. If the filters are damaged or heavily soiled, replace them with the new ones.
- Put the filters back into the filter cover. Put the coarse meshed filter into a filter cover first. Then put the fine meshed filter on the coarse meshed one, turning its stitched side up.
- 8. Put the filter unit back into the projector.
- 9. Turn the projector on and reset the filter time using the FILTER TIME item in the EASY MENU.
	- (1) Press the **MENU** button to display a menu.
	- (2) Point at the FILTER TIME using the  $\nabla/\blacktriangle$  button, then press the  $\blacktriangleright$  button. A dialog will appear.
	- (3) Press the  $\blacktriangleright$  button to select "OK" on the dialog. It performs resetting the filter time.

**Filter unit** Filter cover Filter (fine meshed) Filter (coarse meshed) **2 4 3 7**

Filter cover

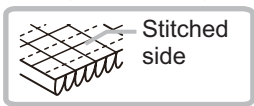

 $\triangle$ WARNING  $\triangleright$  Before taking care of the air filter, make sure the power cable is not plugged in, then allow the projector to cool sufficiently.

 $\blacktriangleright$  Use only the air filter of the specified type. Do not use the projector without the air filter or the filter cover. It could result in a fire or malfunction to the projector.  $\triangleright$  Clean the air filter periodically. If the air filter becomes clogged by dust or the like,

internal temperatures rise and could cause a fire, a burn or malfunction to the projector.

**NOTE** • Please reset the filter time only when you have cleaned or replaced the air filter, for a suitable indication about the air filter.

• The projector may display the message such as "CHECK THE AIR FLOW" or turn off the projector, to prevent the internal heat level rising.
## Replacing the internal clock battery

This projector has internal clock that uses a battery. When the clock of the network function does not work correctly, please try solution by replacement of the battery:

### **HITACHI MAXELL**, part number **CR2032** or **CR2032H.**

- 1. Turn the projector off, and unplug the<br>nower cord. Allow the projector to cool power cord. Allow the projector to cool sufficiently.
- 2. After making sure that the projector has cooled adequately, slowly turn over the projector, so that the bottom is facing.
- 3. Turn the battery cover fully in the direction indicated "OPEN" using a coin or the like, and pick the cover up to remove it.
- $4$  Pry up the battery using a flathead screwdriver or the like to take it out. While prying it up, put a finger lightly on the battery since it may pop out of the holder.
- 5. Replace the battery with a new **HITACHI MAXELL**, Part No. **CR2032** or **CR2032H**. Slide the battery in under the plastic claw, and push it into the holder until it clicks.
- 6. Replace the battery cover in place, then turn it in the direction indicated "CLOSE" using such as coins, to fix.

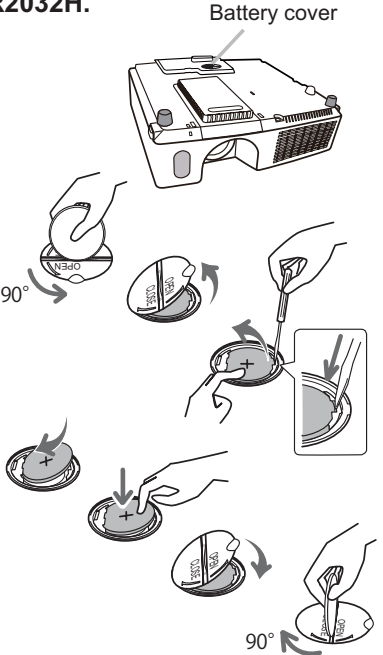

**NOTE** • The internal clock will be initialized by removing the battery. For setting the clock, see "Network Guide". (Laternal 17, 19)

 $\triangle$ WARNING  $\triangleright$  Be careful of handling a battery, as a battery can cause explosion, cracking or leakage, which could result in a fire, an injury, and environment pollution.

• Use only the specified and perfect battery. Do not use a battery with damage, such as a scratch, a dent, rust or leakage.

. When replacing the battery, replace it with a new battery.

When a battery leaked, wipe the leakage out well with a waste cloth. If the leakage adhered to your body, immediately rinse it well with water. When a battery leaked in the battery holder, replace the batteries after wiping the leakage out.

• Make sure the plus and minus terminals are correctly aligned when loading a battery.

. Do not work on a battery; for example recharging or soldering.

• Keep a battery in a dark, cool and dry place. Never expose a battery to a fire or water.

. Keep a battery away from children and pets. Be careful for them not to swallow a battery. If swallowed consult a physician immediately for emergency treatment. • Obey the local laws on disposing a battery.

## Using the CD manual

The other manuals for this product are written into the included CD-ROM titled "User's Manual (detailed)". Before using the CD-ROM, please read the following to ensure the proper use.

### System requirements

The system for using the CD-ROM requires the following.

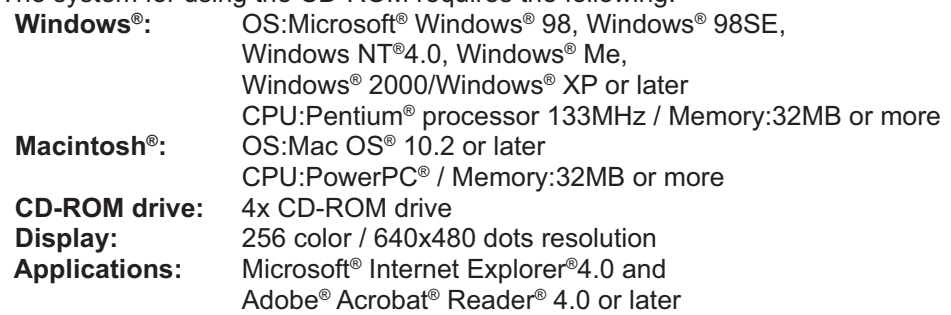

### **How to use the CD**

1. Insert CD into computer's CD-ROM drive.

**Windows<sup>®</sup>:** In a while, Web browser automatically starts. Start up window comes up. **Macintosh<sup>®</sup>:** (1) Double-click on the "Projectors" icon appeared on the desktop screen. (2) When "main.html" file is clicked, Web browser will start and Initial window will appear.

2. Click the model name of your projector first, and then click language you want from the displayed list. The User's manual (detailed) will open.

**∆CAUTION** ► Only use the CD-ROM in a computer CD drive. The CD-ROM is designed for computer use only. NEVER INSERT THE CD-ROM INTO A NON-COMPUTER CD PLAYER! Inserting the CD-ROM into an incompatible CD drive may produce a loud noise, which in turn MAY RESULT IN EAR AND SPEAKER DAMAGEL

After using CD-ROM, please put it into CD case and keep it. Please keep the CD neither in direct sunlight nor in a high temperature and high humidity environment.

**NOTE**  $\cdot$  The information in the CD-ROM is subject to change without notice. Please check our website where you may find the latest information for this projector. ( *19*)

- No responsibility is taken for any obstacle and defect to hardware and software of your computer as a result of the use of the CD-ROM.
- . All or Any part of the information in the CD-ROM must not be copied,

reproduced or republished without notice to our company.

## Specifications

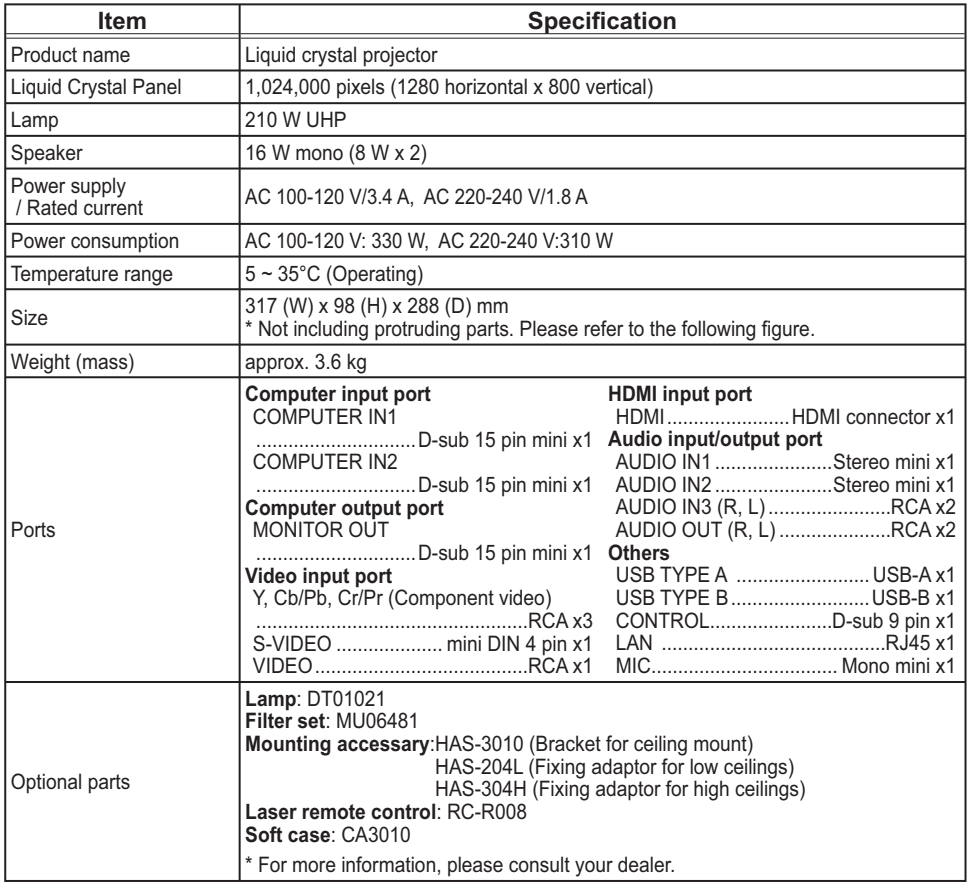

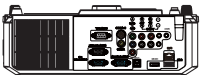

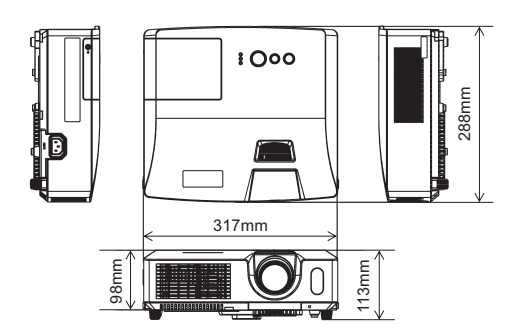

## Troubleshooting - Warranty and after-service

If an abnormal operation (such as smoke, strange odor or excessive sound) should occur, stop using the projector immediately.

Otherwise if a problem occurs with the projector, first refer to "Troubleshooting" of "Operating Guide" and "Network Guide", and run through the suggested checks. If this does not resolve the problem, please consult your dealer or service company. They will tell you what warranty condition is applied.

Please check the following web address where you may find the latest information for this projector.

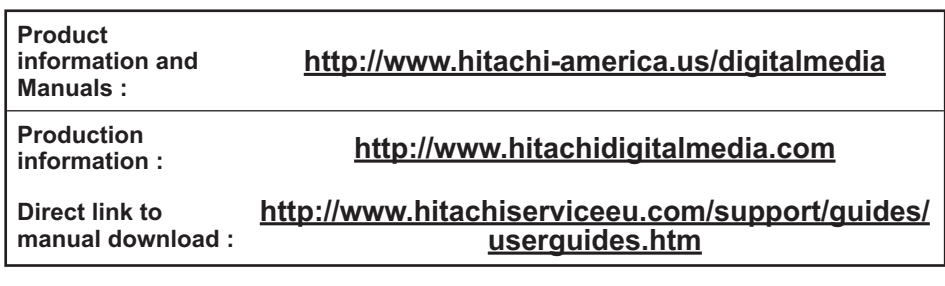

NOTE • The information in this manual is subject to change without notice. • The manufacturer assumes no responsibility for any errors that may appear in this manual.

• The reproduction, transfer or copy of all or any part of this document is not permitted without express written consent.

#### Trademark acknowledgment

- $\bullet$  Mac $^\circ$ , Macintosh $^\circ$  and Mac OS $^\circ$  are registered trademarks of Apple Inc.
- $\bullet$  Pentium® is a registered trademark of Intel Corp.
- $\bullet$  Adobe $^\circ$  and Acrobat $^\circ$ , Reader $^\circ$  are registered trademarks of Adobe Systems Incorporated.
- Microsoft®, Internet Explorer®, Windows®, Windows NT® and Windows Vista® are registered trademarks of Microsoft Corporation in the U.S. and/or other countries.
- PowerPC<sup>®</sup> is a registered trademark of International Business Machines Corporation.
- HDMI, the HDMI logo and High-Definition Multimedia Interface are trademarks or registered trademarks of HDMI Licensing LLC in the United States and other countries.
- . Blu-ray Disc is a trademark.

All other trademarks are the properties of their respective owners.

#### End User License Agreement for the Projector Software

• Software in the projector consists of the plural number of independent software modules and there exist our copyright or/and third party copyrights for each of such software modules.

• Be sure to read "End User License Agreement for the Projector Software" which is separated document. (in the CD)

## **Projector CP-WX3011N User's Manual (detailed) Operating Guide - Technical**

**Example of computer signal** 

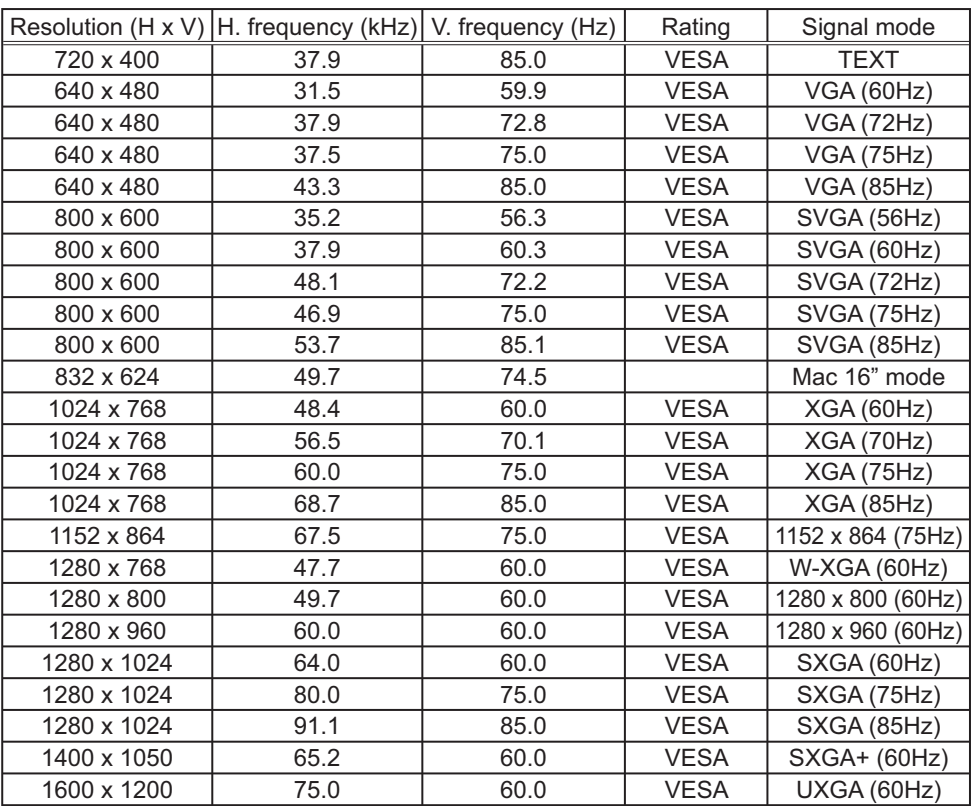

**NOTE** • Be sure to check jack type, signal level, timing and resolution before connecting this projector to a PC.

. Some PCs may have multiple display screen modes. Use of some of these modes will not be possible with this projector.

• Depending on the input signal, full-size display may not be possible in some cases. Refer to the number of display pixels above.

• Although the projector can display signals with resolution up to UXGA (1600x1200). the signal will be converted to the projector's panel resolution before being displayed. The best display performance will be achieved if the resolutions of the input signal and projector panel are identical.

• Automatic adjustment may not function correctly with some input signals.

• The image may not be displayed correctly when the input sync signal is a composite sync or a sync on G.

 $\overline{1}$ 

#### Initial set signals

The following signals are used for the initial settings. The signal timing of some computer models may be different. In such case, adjust the items V POSITION and H POSITION in the IMAGE menu.

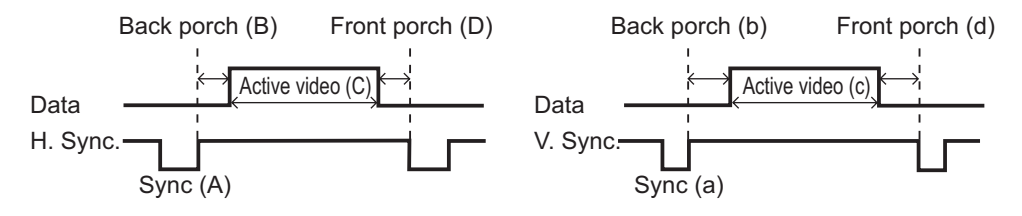

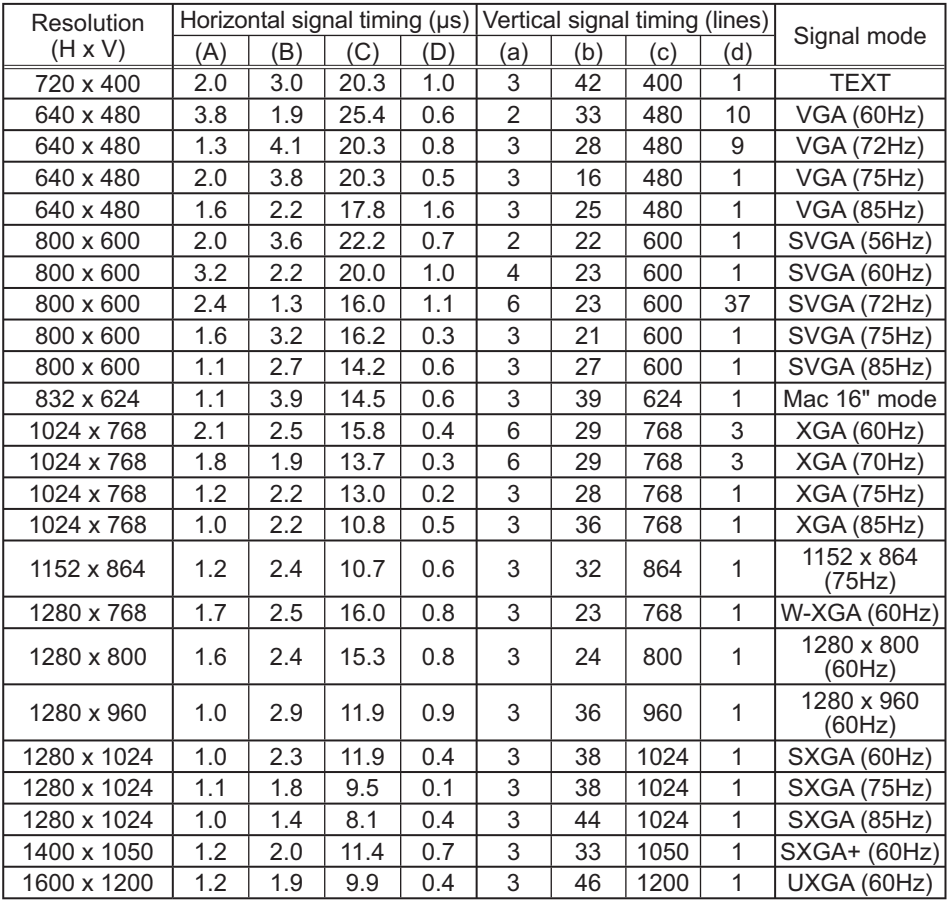

### Connection to the ports

NOTICE ▶ Use the cables with straight plugs, not L-shaped ones, as the input ports of the projector are recessed.

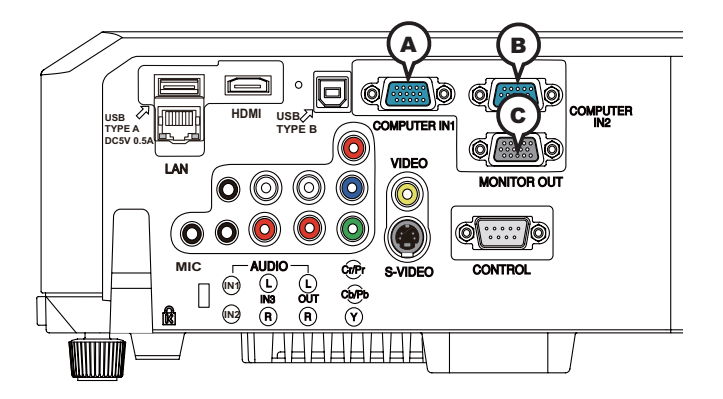

### (A)COMPUTER IN1, (B)COMPUTER IN2, (C)MONITOR OUT

D-sub 15pin mini shrink jack

<Computer signal>

- Video signal: RGB separate, Analog, 0.7Vp-p,  $75\Omega$  terminated (positive)
- H/V. sync. signal: TTL level (positive/negative)
- Composite sync. signal: TTL level

<Component video signal>

· Video signal:

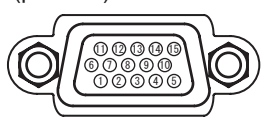

- -Y, Analog, 1.0 $\pm$ 0.1Vp-p with composite sync, 75 $\Omega$  terminated -Cb/Pb, Analog, 0.7±0.1Vp-p, 75Ω terminated
- -Cr/Pr, Analog, 0.7±0.1Vp-p 75Ω terminated
- · System: 480i@60, 480p@60, 576i@50, 720p@50/60, 1080i@50/60

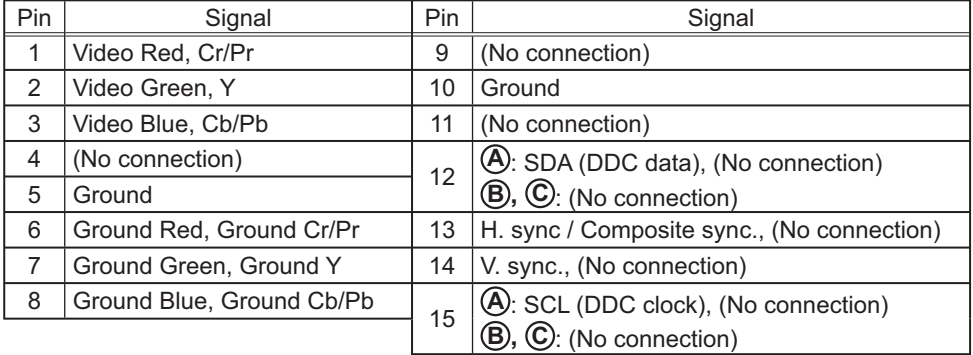

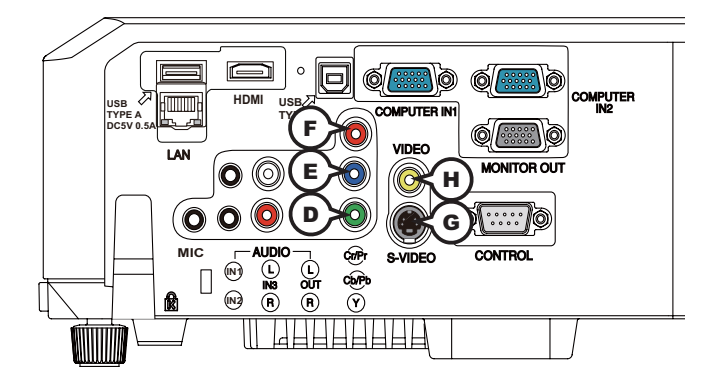

## **COMPONENT D Y, E Cb/Pb F Cr/Pr**

RCA jack x3

· System: 480i@60, 480p@60, 576i@50, 720p@50/60, 1080i@50/60, 1080p@50/60

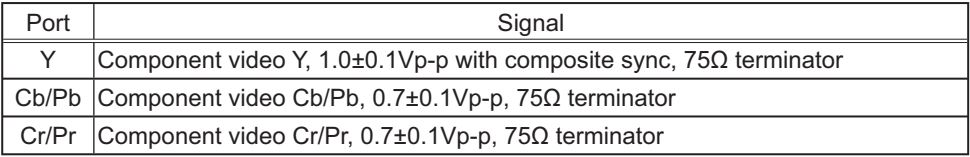

### **G S-VIDEO**

Mini DIN 4pin jack

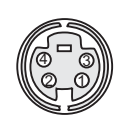

• System: NTSC, PAL, SECAM, PAL-M, PAL-N, NTSC4.43, PAL(60Hz)

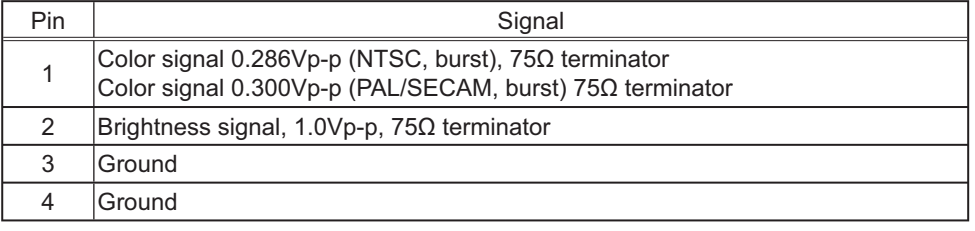

## **H VIDEO**

RCA jack

• System: NTSC, PAL, SECAM, PAL-M, PAL-N, NTSC4.43, PAL(60Hz)

 $\cdot$  1.0±0.1Vp-p, 75 $\Omega$  terminator

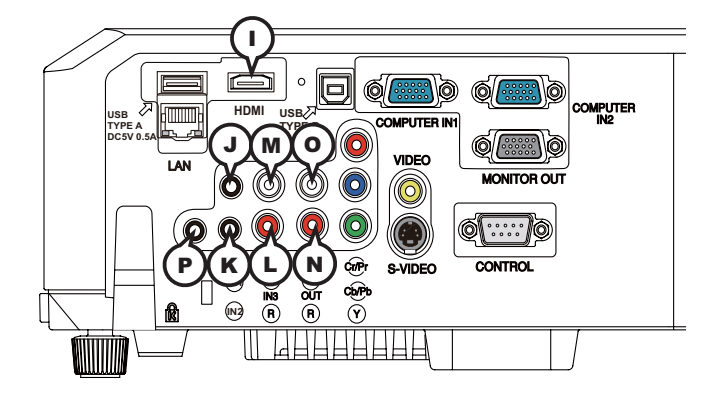

## **I HDMI**

- Type : Digital audio/video connector
- Audio signal: Linear PCM (Sampling rate; 32/44.1/48 kHz)

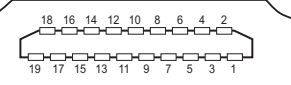

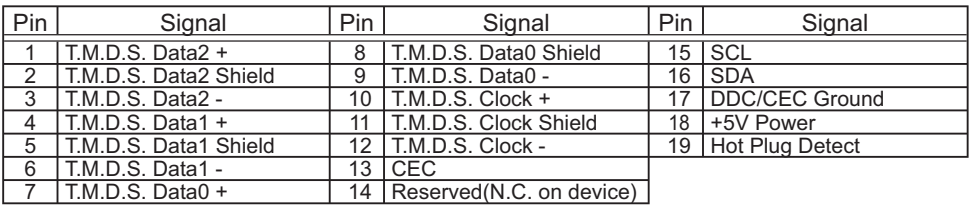

## **J AUDIO IN1, K AUDIO IN2**

Ø3.5 stereo mini jack

 $\cdot$  200 mVrms, 47k $\Omega$  terminator

#### **AUDIO IN3 L R, M L**

RCA jack x2  $\cdot$  200 mVrms, 47k $\Omega$  terminator

### **AUDIO OUT**  $\overline{M}$  **<b>R**,  $\overline{O}$  **L**

RCA jack x2  $\cdot$  200 mVrms, 1k $\Omega$  output impedance

### **P MIC**

Ø3.5 mono mini jack

<Low level>

 $\cdot$  2 mVrms, 1k $\Omega$  terminator

<High level>

 $\cdot$  20 mVrms, 1k $\Omega$  terminator

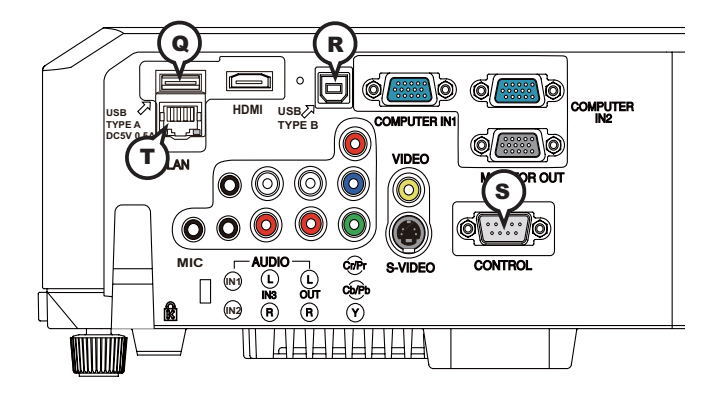

### **Q USB TYPE A**

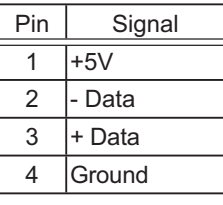

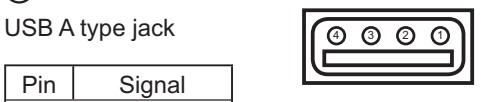

## **R USB TYPE B**

USB B type jack

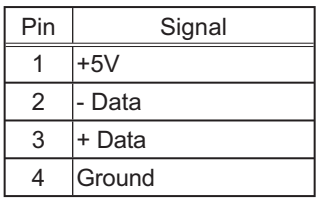

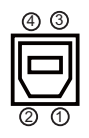

## **S CONTROL**

D-sub 9pin plug

• About the details of RS-232C communication, please refer to the section "RS-232C Communication".

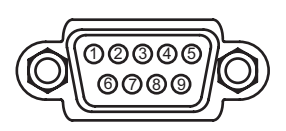

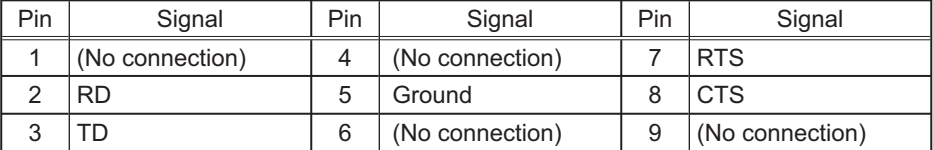

### **T LAN**

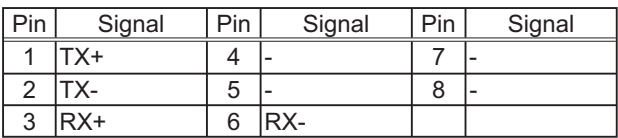

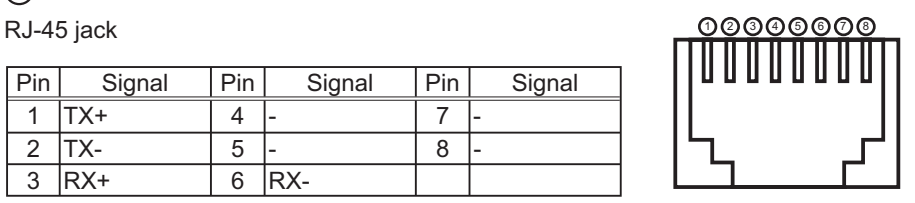

#### **To input component video signal to COMPUTER IN ports**  $ex$

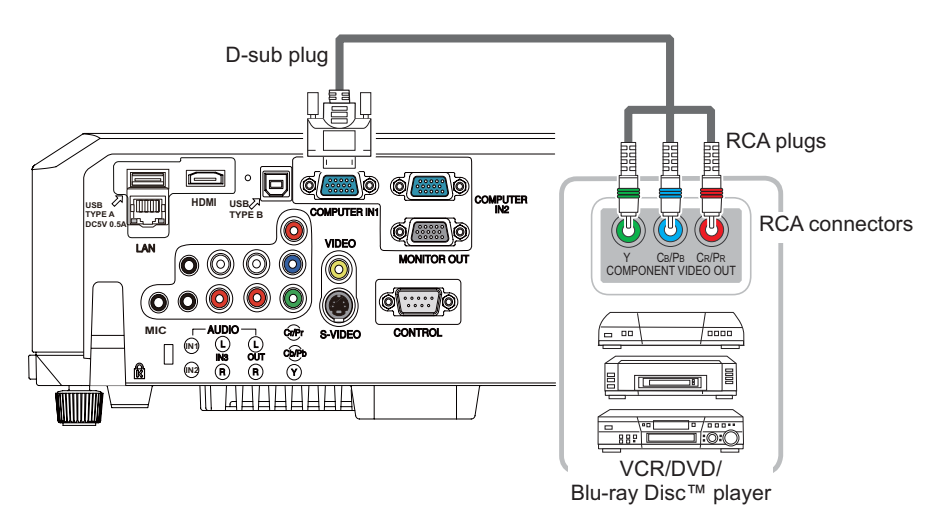

To input component video signal to the **COMPUTER IN1** or **IN2** port of the projector, use a RCA to D-sub cable or adapter.

For about the pin description of the required cable or adapter, refer to the descriptions about **COMPUTER IN1** and IN2 port ( $\Box$ 3).

## **To input SCART RGB signal;**

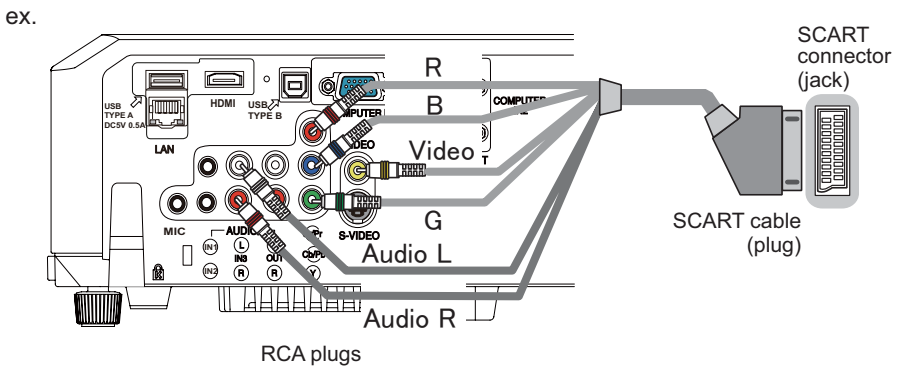

To input SCART RGB signal to the projector, use a SCART to RCA cable. Connect the plugs refer to above ex.. For more reference, please consult your dealer.

### RS-232C Communication

When the projector connects to the computer by RS-232C communication, the projector can be controlled with RS-232C commands from the computer. For details of RS-232C commands, refer to RS-232C Communication / Network command table  $(\Box 17)$ .

## Connection

- Turn off the projector and the computer.
- 2. Connect the projector's **CONTROL** port and the computer'<br>2. with a RS-232C cable (cross). Use the cable that fulfills the Connect the projector's CONTROL port and the computer's RS-232C port with a RS-232C cable (cross). Use the cable that fulfills the specification shown in figure
- Turn the computer on, and after the computer has started up turn the projector  $3.$  on.
- 4. Set the COMMUNICATION TYPE to OFF. (**QOPTION menu SERVICE - COMMUNICATION in the User's Manual Operating Guide**)
- 

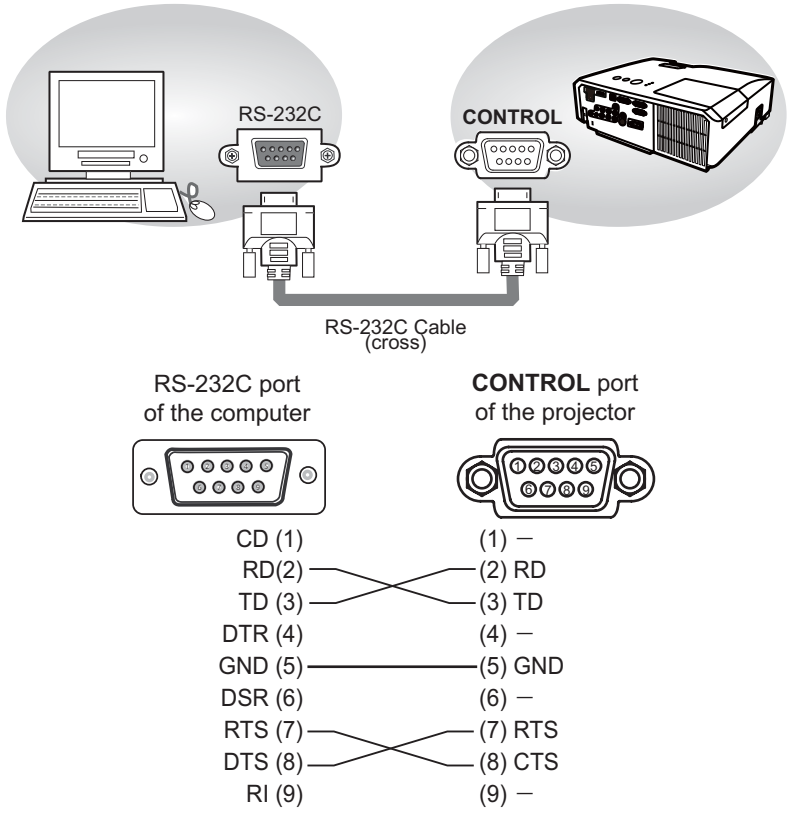

## Communicaion settings

## 1. Protocol

19200bps, 8N1

#### 2. Command format ("h" shows hexadecimal)

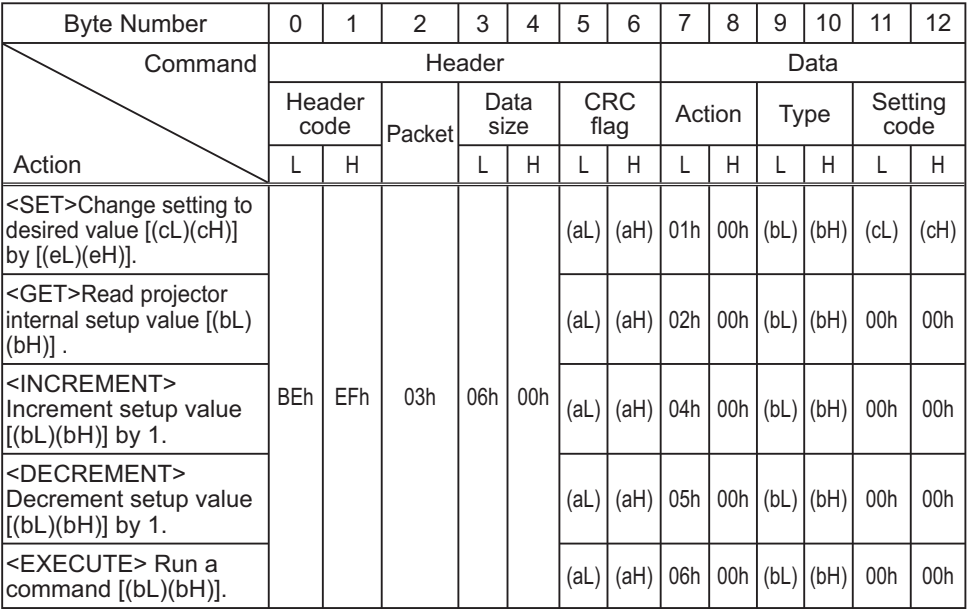

#### **[Header code] [Packet] [Data size]**

Set [BEh, EFh, 03h, 06h, 00h] to byte number  $0 - 4$ .

### **[CRC flag]**

For byte number 5, 6, refer to RS-232C Communication / Network command table  $(\Box 17)$ .

### **[Action]**

Set functional code to byte number 7, 8.  $\le$ SET> = [01h, 00h],  $\le$ GET> = [02h, 00h],  $\le$ INCREMENT> = [04h, 00h]  $\leq$ DECREMENT> = [05h, 00h],  $\leq$ EXECUTE> = [06h, 00h] Refer to the Communication command table (**Qabove**).

#### **[Type] [Setting code]**

For byte number  $9 \sim 12$ , refer to RS-232C Communication / Network command table  $(\Box 17)$ .

#### 3. Response code / Error code ("h" shows hexadecimal)

#### **(1) ACK reply : 06h**

When the projector receives the Set. Increment, Decrement or Execute command correctly, the projector changes the setting data for the specified item by [Type], and it returns the code.

**(2) NAK reply : 15h**

When the projector cannot understand the received command, the projector returns the error code.

In such a case, check the sending code and send the same command again.

**(3) Error reply : 1Ch + 0000h** When the projector cannot execute the received command for any reasons, the projector returns the error code. In such a case, check the sending code and the setting status of the projector.

#### **(4) Data reply : 1Dh + xxxxh**

When the projector receives the GET command correctly, the projector returns the responce code and 2 bytes of data.

NOTE • For connecting the projector to your devices, please read the manual for each devices, and connect them correctly with suitable cables.

• Operation cannot be quaranteed when the projector receives an undefined command or data.

• Provide an interval of at least 40ms between the response code and any other code

• The projector outputs test data when the power supply is switched ON, and when the lamp is lit. Ignore this data.

. Commands are not accepted during warm-up.

. When the data length is greater than indicated by the data length code, the projector ignore the excess data code. Conversely when the data length is shorter than indicated by the data length code, the projector returns the error code to the computer.

### **Command Control via the Network**

When the projector connects network, the projector can be controlled with RS-232C commands from the computer with web browser.

For details of RS-232C commands, refer to RS-232C Communication / Network command table  $(\Box 17)$ .

## **Connection**

Turn off the projector and the computer.  $\mathbf 1$ 

Connect the projector's LAN port and the computer's LAN port with a LAN Z. cable. Use the cable that fulfills the specification shown in figure (Use CAT-5 or greater LAN Cable when LAN ports are used)

Turn the computer on, and after the computer has started up turn the

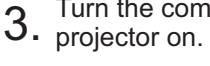

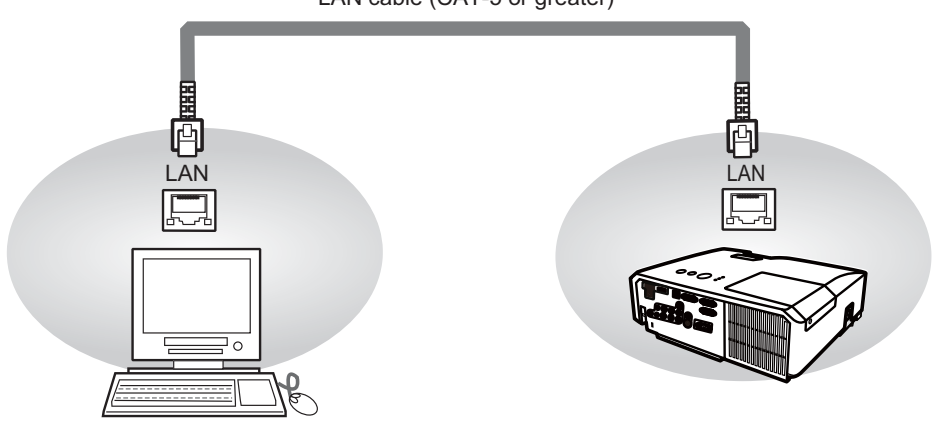

LAN cable (CAT-5 or greater)

## **Communicaion Port**

The following two ports are assigned for the command control.

**TCP #23** TCP #9715

Configure the following items form a web browser when command control is used.

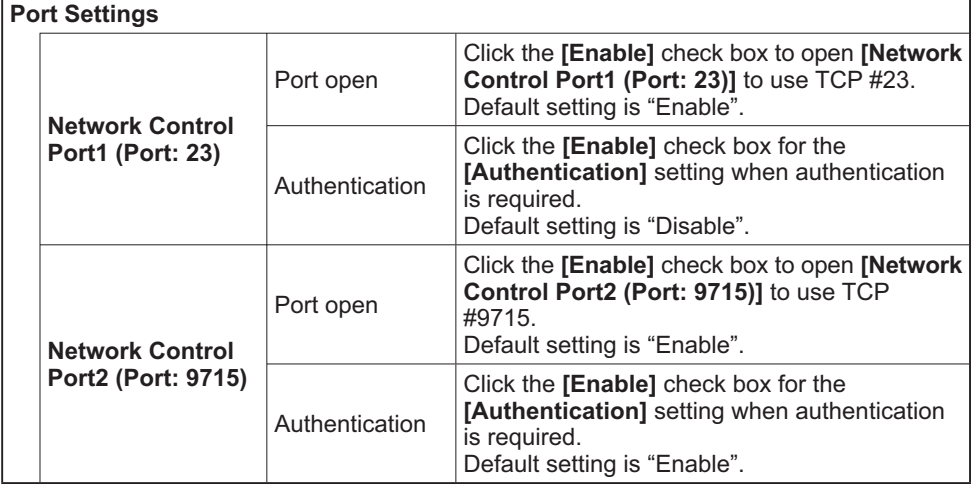

When the authentication setting is enabled, the following settings are required.

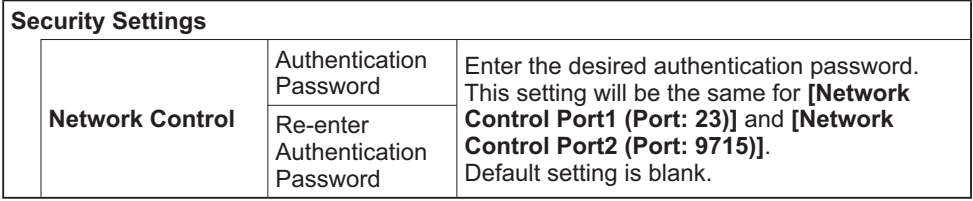

## Command control settings

**[TCP #23]**

### 1. Command format

Same as RS-232C communication, refer to RS-232C Communicaton command format.

2. Response code / Error code ("h" shows hexadecimal)

Four of the response / error code used for TCP#23 are the same as RS-232C Communication (1) $\neg$ (4). One authentication error reply (5) is added.

- **(1) ACK reply : 06h** Refer to RS-232C communication (**Q10**).
- **(2) NAK reply : 15h** Refer to RS-232C communication (**Q10**).
- **(3) Error reply : 1Ch + 0000h** Refer to RS-232C communication (**Q10**).
- **(4) Data reply : 1Dh + xxxxh** Refer to RS-232C communication (**Q10**).
- **(5) Authentication error reply : 1Fh + 0400h** When authentication error occurred, the projector returns the error code.

## **[TCP #9715]**

## 1. Command format

The commands some datum are added to the head and the end of the ones of TCP#9715 are used

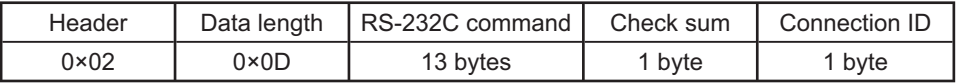

#### **[Header]**

02. Fixed

#### **[Data Length]**

RS-232C commands byte length (0×0D, Fixed)

#### **[RS-232C commands]**

**Refer to RS-232C Communication command format (** $\Box$ **10).** 

#### **[Check Sum]**

This is the value to make zero on the addition of the lower 8 bits from the header to the checksum.

### **[Connection ID]**

Random value from 0 to 255 (This value is attached to the reply data).

**NOTE** • Operation cannot be guaranteed when the projector receives an undefined command or data

• Provide an interval of at least 40ms between the response code and any other code.

• Commands are not accepted during warm-up.

#### 2. Response code / Error code ("h" shows hexadecimal)

The connection ID is attached for the TCP#23's response / error codes are used. The connection ID is same as the sending command format.

- $(1)$  **ACK reply : 06h + ××h**  $(x \times h :$  connection ID)
- **(2) NAK reply : 15h + ××h**
- **(3) Error reply : 1Ch + 0000h + ××h**
- **(4) Data reply : 1Dh + xxxxh + ××h**
- **(5) Authentication error reply : 1Fh + 0400h + ××h**
- **(6) Projector busy reply: 1Fh + ××××h + ××h**

When the projector is too busy to receives the command, the projector returns the error code.

In such a case, check the sending code and send the same command again.

## Automatic Connection Break

The TCP connection will be automatically disconnected after there is no communication for 30 seconds after being established.

## Authentication

The projector does not accept commands without authentication success when authentication is enabled. The projector uses a challenge response type authentication with an MD5 (Message Digest 5) algorithm. When the projector is using a LAN, a random 8 bytes will be returned if authentication is enabled. Bind this received 8 bytes and the authentication password and digest this data with the MD5 algorithm and add this in front of the commands to send.

Following is a sample if the authentication password is set to "password" and the random 8 bytes are "a572f60c".

- 1) Select the projector.
- 2) Receive the random 8 bytes "a572f60c" from the projector.
- 3) Bind the random 8 bytes "a572f60c" and the authentication password "password" and it becomes "a572f60cpassword".
- 4) Digest this bind "a572f60cpassword" with MD5 algorithm. It will be "e3d97429adffa11bce1f7275813d4bde".
- $5)$  Add this "e3d97429adffa11bce1f7275813d4bde" in front of the commands and send the data.

Send "e3d97429adffa11bce1f7275813d4bde"+command.

6) When the sending data is correct, the command will be performed and the reply data will be returned. Otherwise, an authentication error will be returned.

**NOTE**  $\cdot$  As for the transmission of the second or subsequent commands, the authentication data can be omitted when the same connection.

### Network Bridge Communication

This projector is equipped with NETWORK BRIDGE function.

When the projector connects to the computer by LAN communicaton, an external device that is connected with this projector by RS-232C communication can be controlled from the computer as a network terminal.

For details, see the 3.7 Controlling the external device via the projector(using **the NETWORK BRIDGE function) - Network Guide.**

## Connection

- 1. Connect the computer's LAN port and the projector's LAN port with a LAN cable.  $1.$  cable.
- Connect the projector's **CONTROL** port and the RS-232C port of the
- 2. Connect the projector's CONTROL port and the RS-23<br>devices that you want to control with a RS-232C cable.
- Turn the computer on, and after the computer has started up turn the projector  $3.5$
- 4. Set the COMMUNICATION TYPE to NETWORK BRIDGE. (**QOPTION menu -**<br>4 . *SERVICE COMMUNICATION in the User's Manual Operating Guide*)
- 

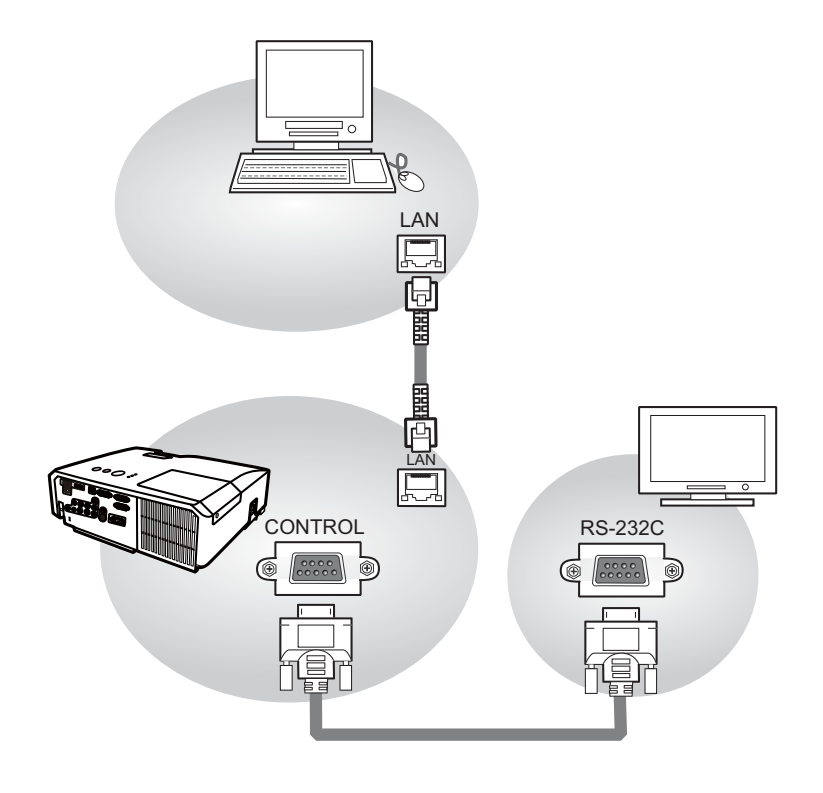

## Communication settings

For communication setting, use the OPTION - SERVICE - COMMUNICATION menu. (**QQQPTION menu - SERVICE - COMMUNICATION in the User's Manual** *- Operating Guide* 

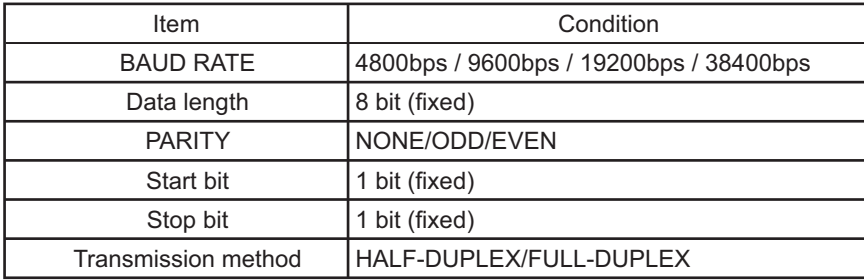

NOTE • For connecting the projector to your devices, please read the manual for each devices, and connect them correctly with suitable cables.

. Turn off (the power of ) both the projector and other devices and unplug, beore connecting them.

• For details of Transmission method, refer to 3.8.4 Transmission method-**Network Guide**

# RS-232C Communication / Network command table

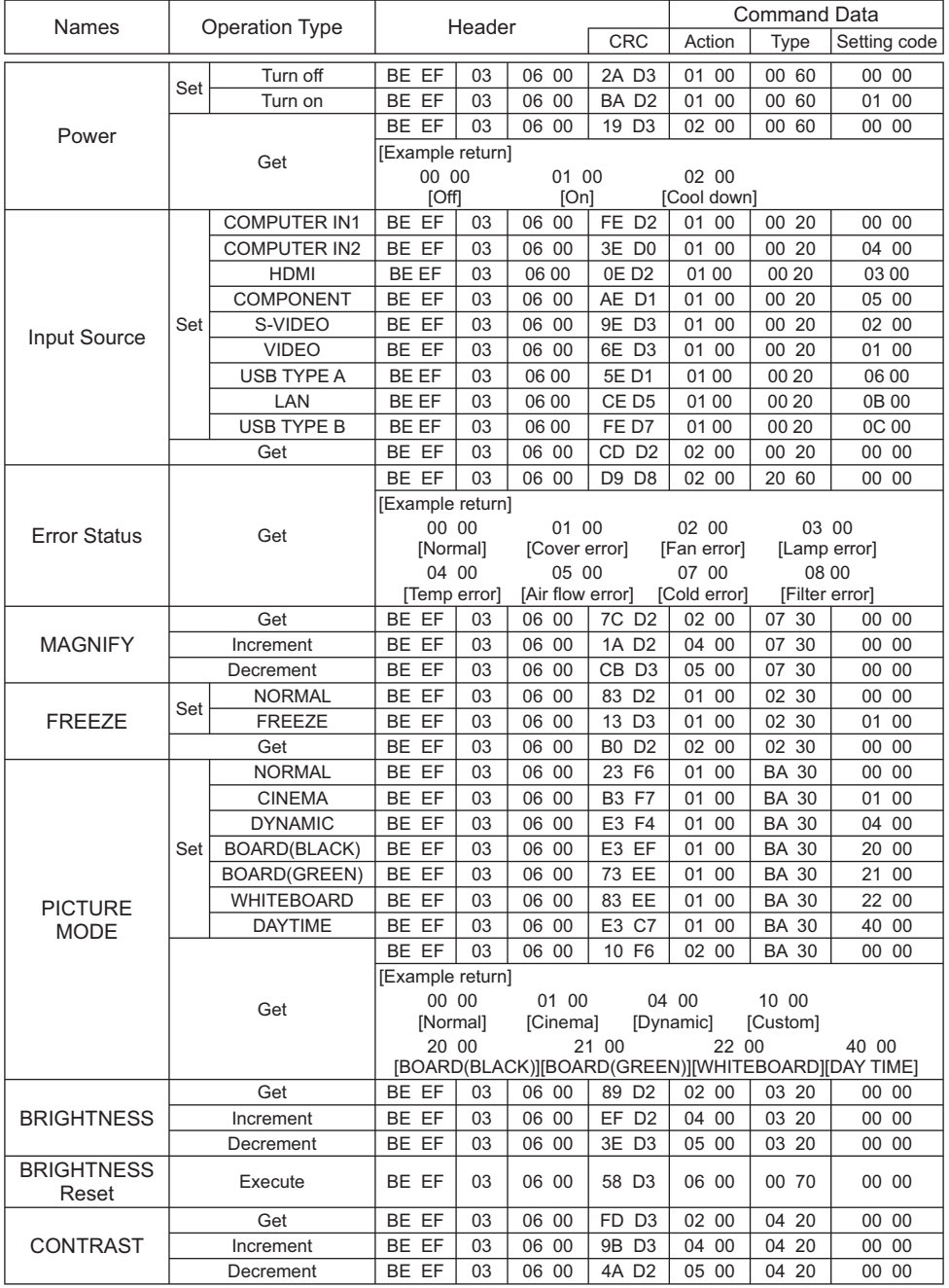

(continued on next page)

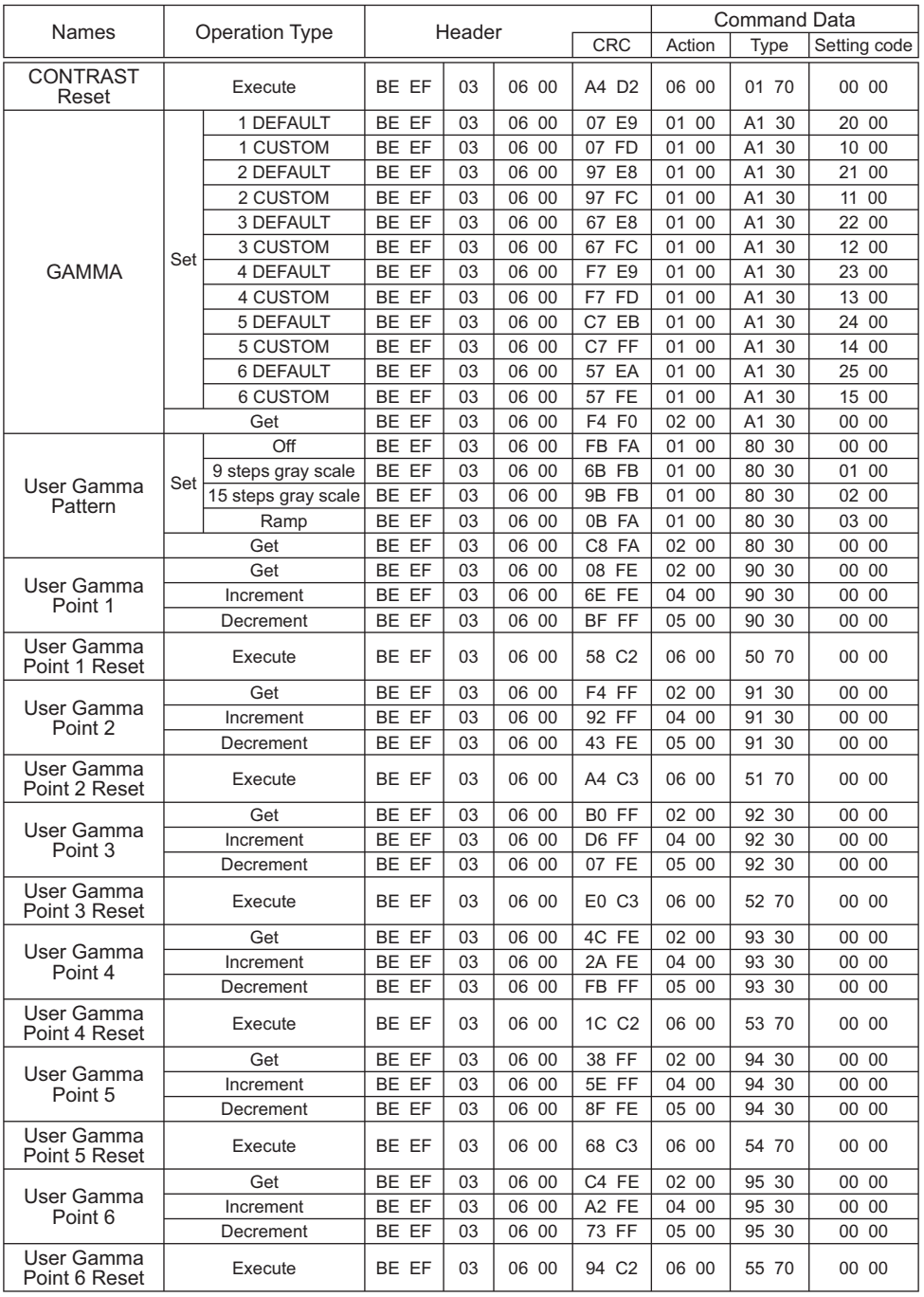

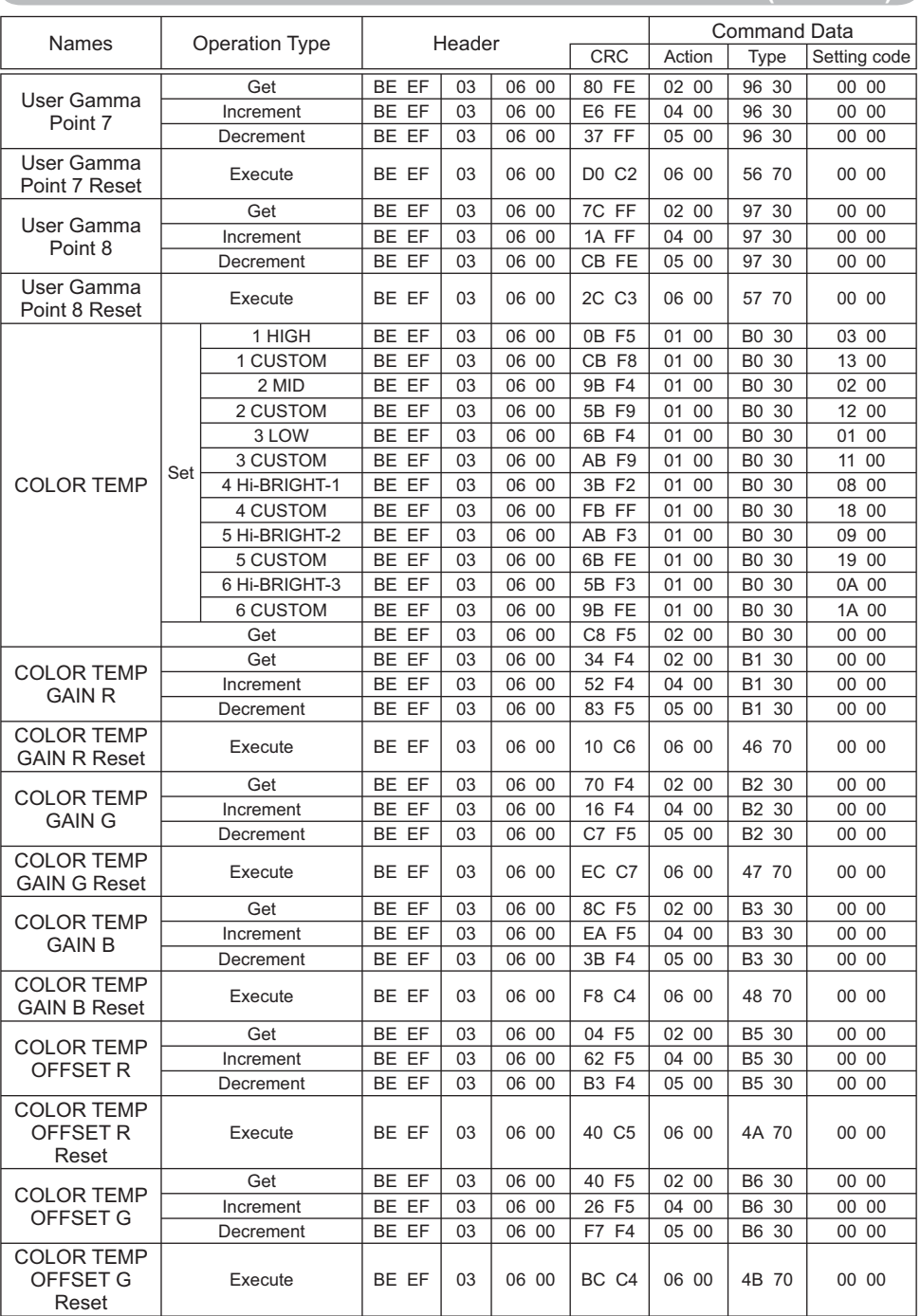

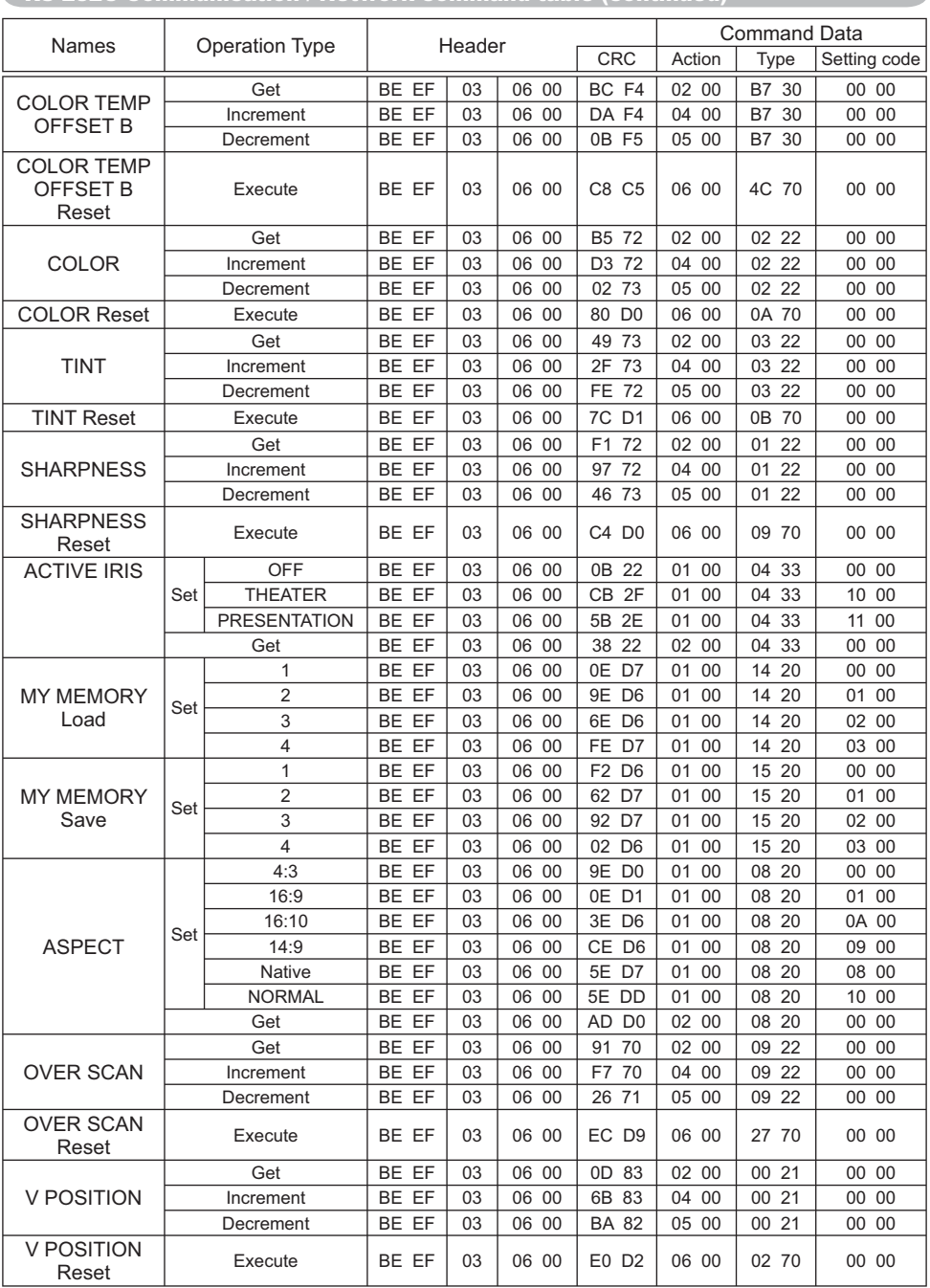

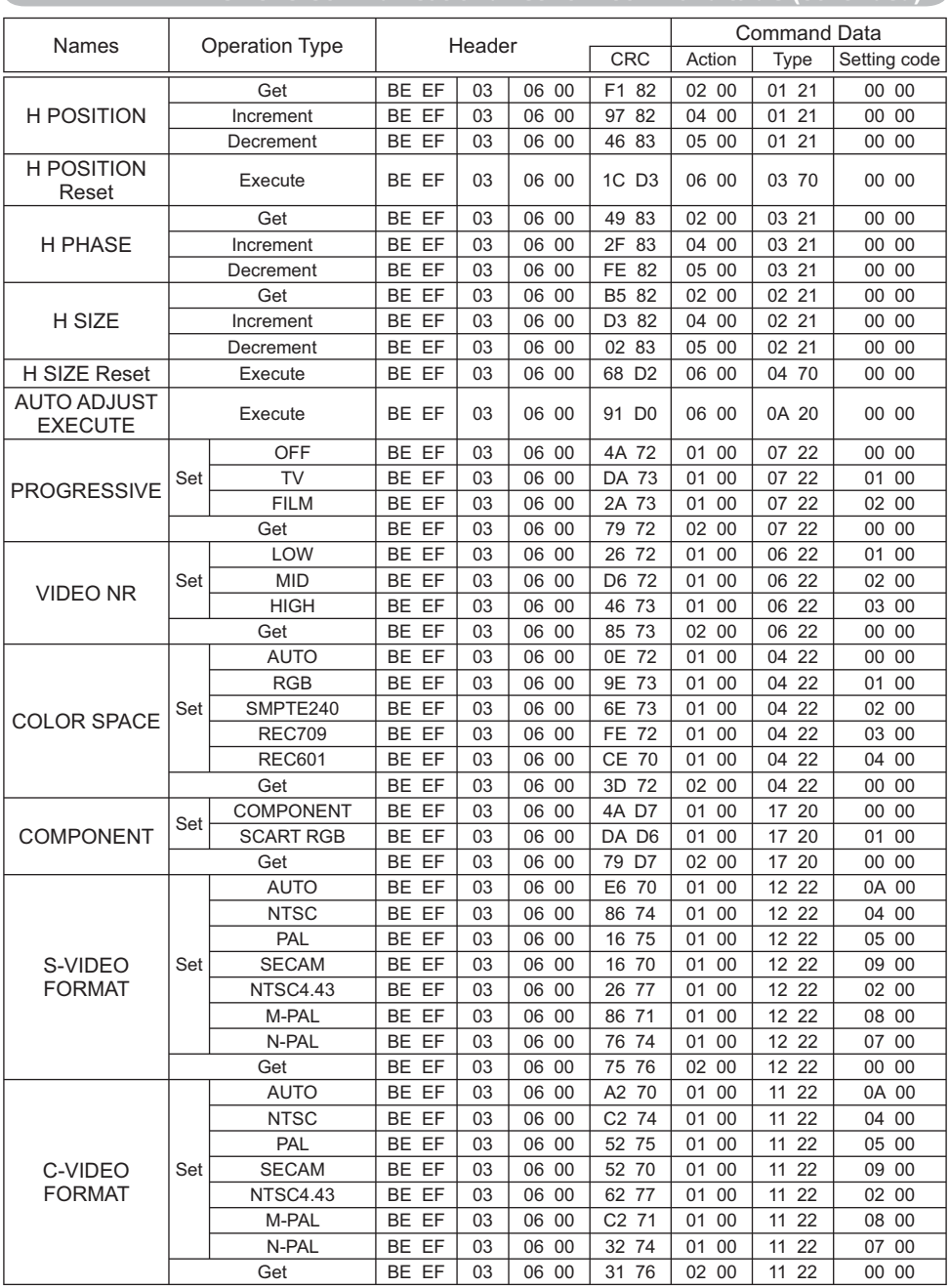

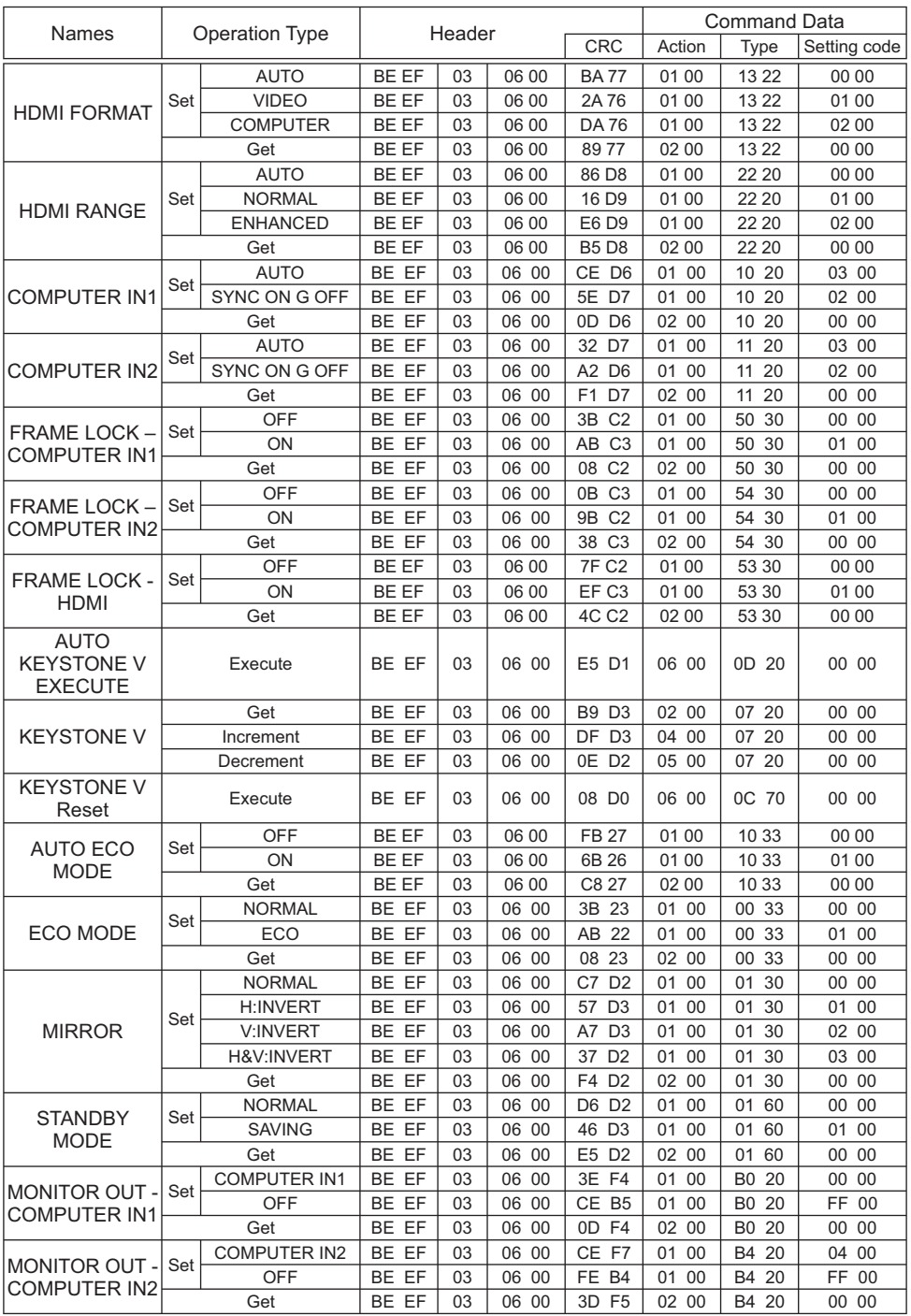

(continued on next page) 22

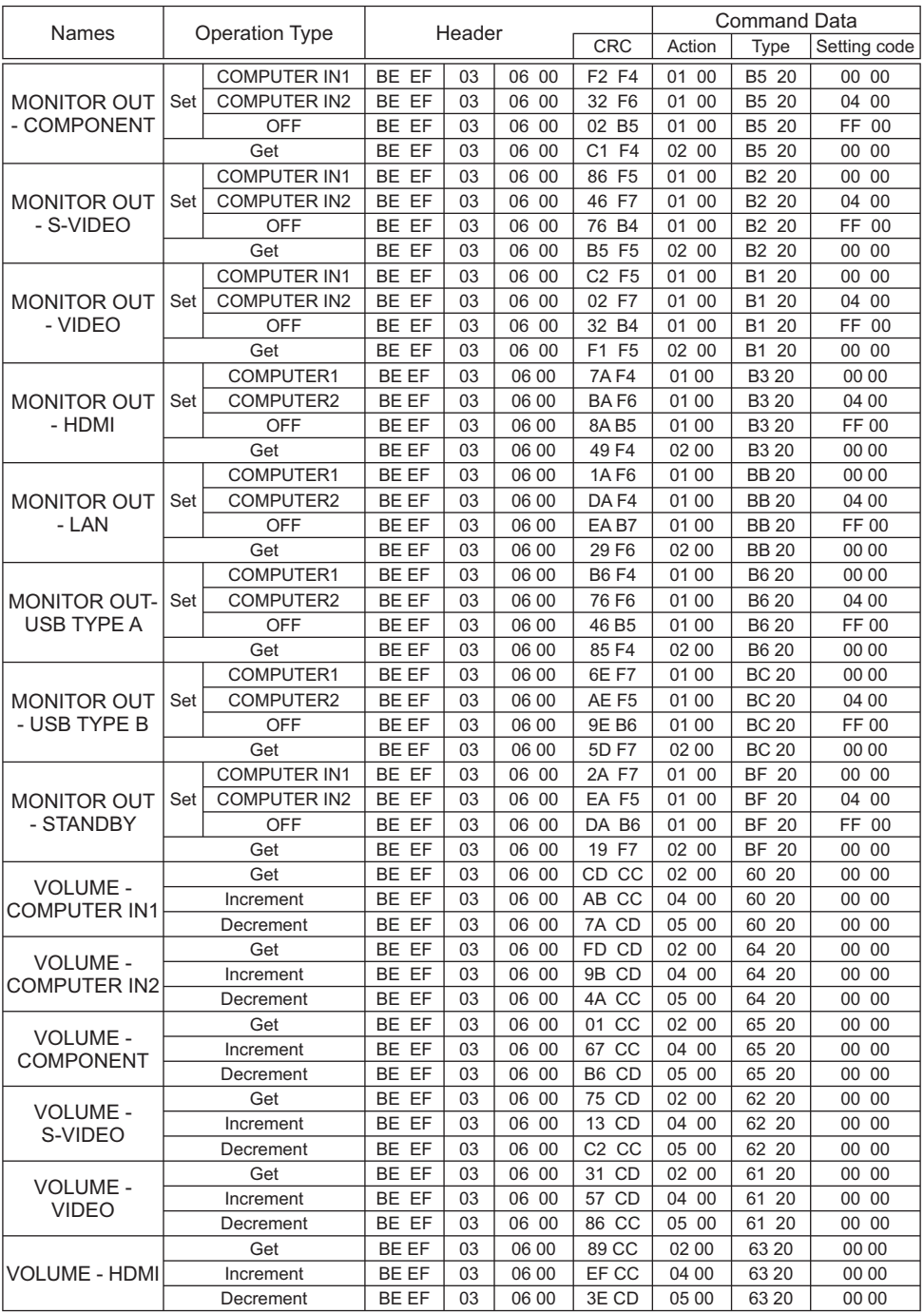

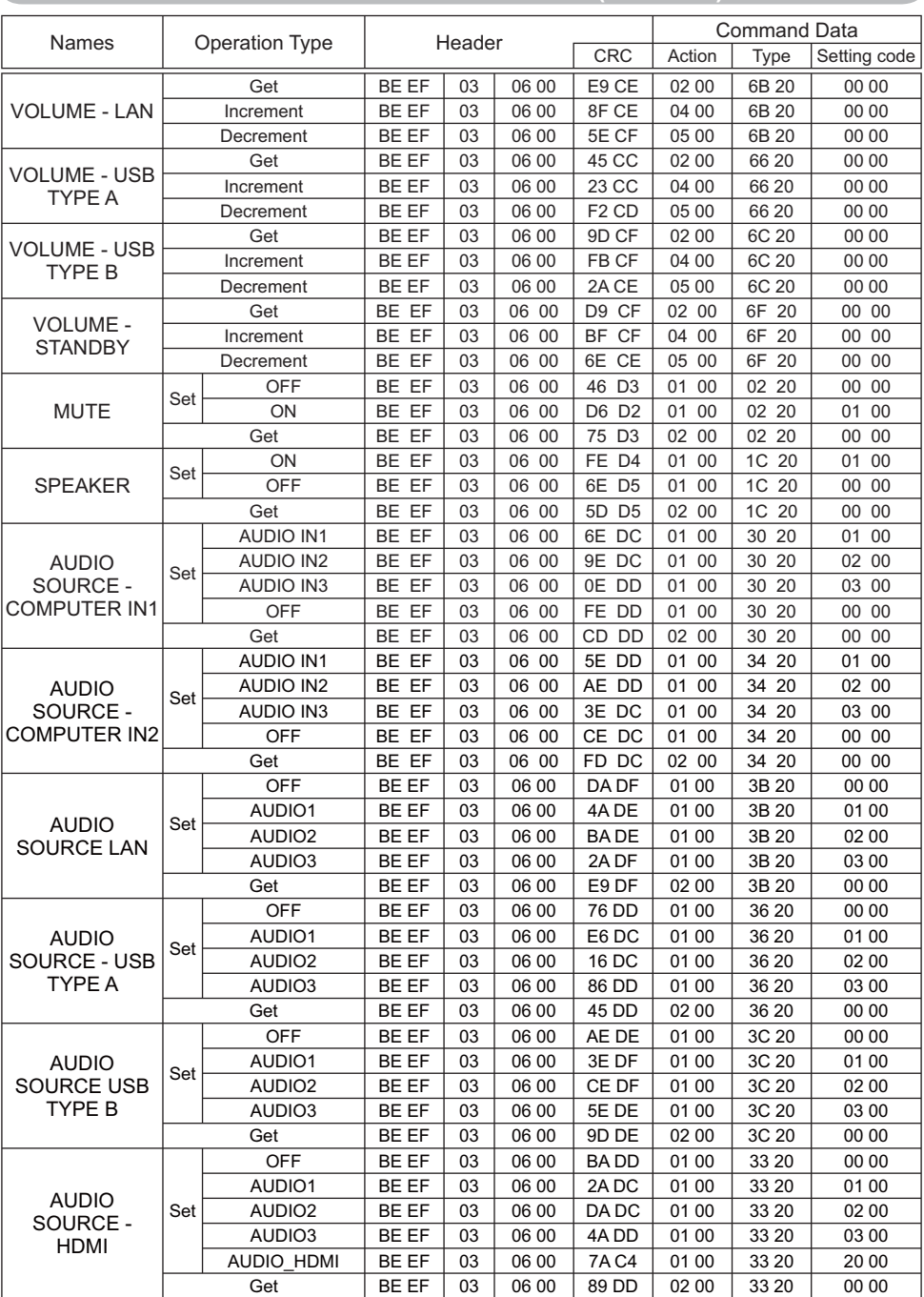

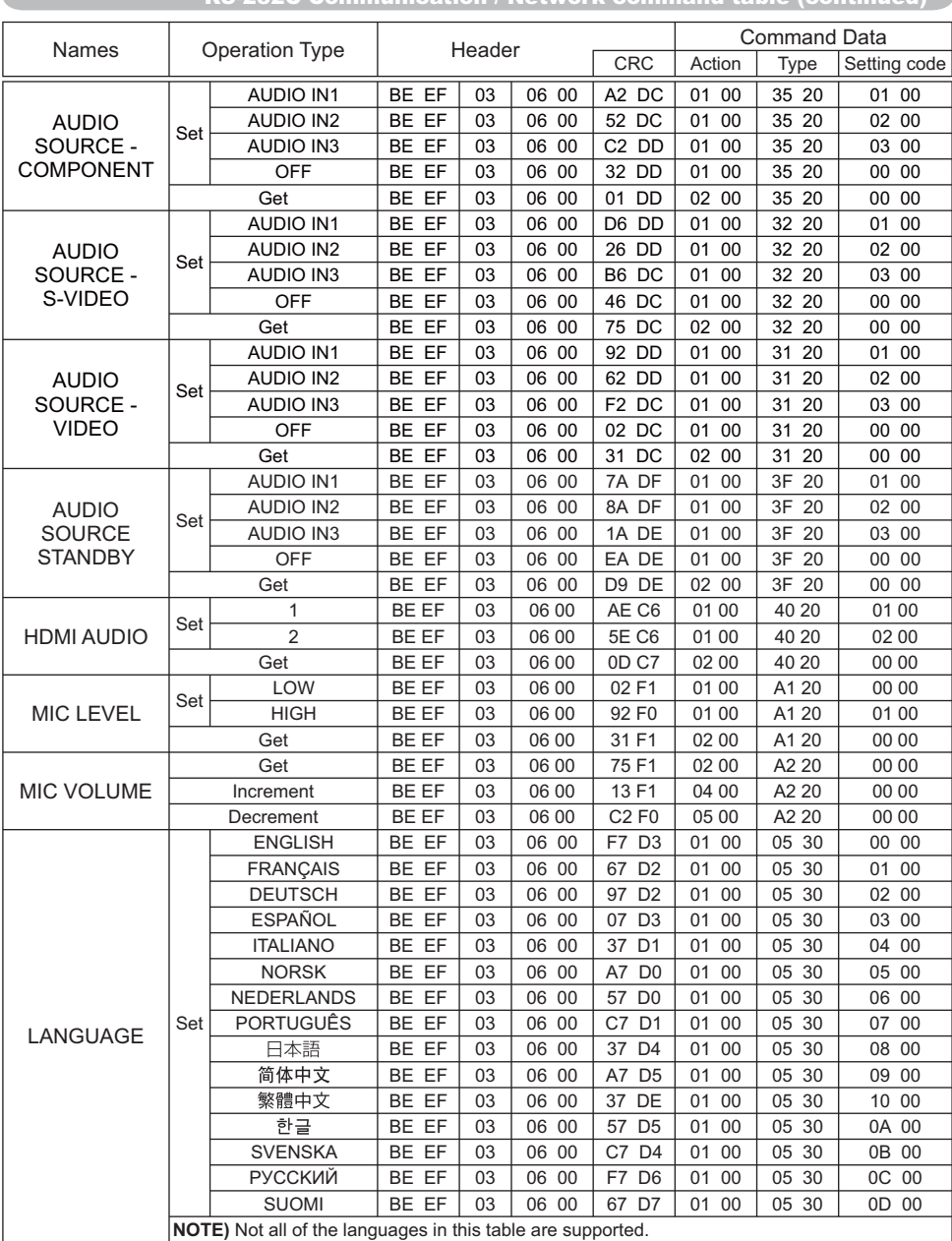

A

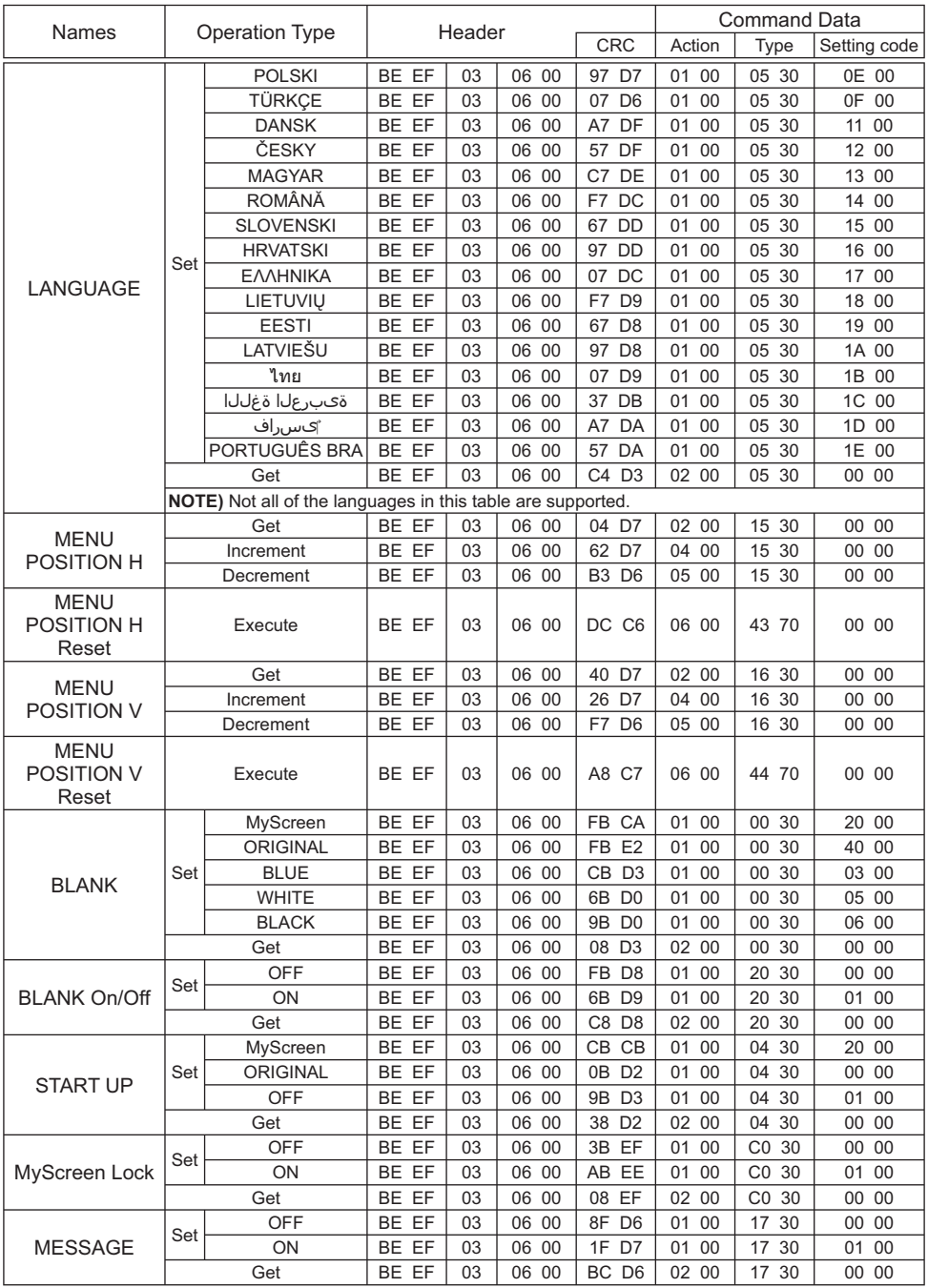

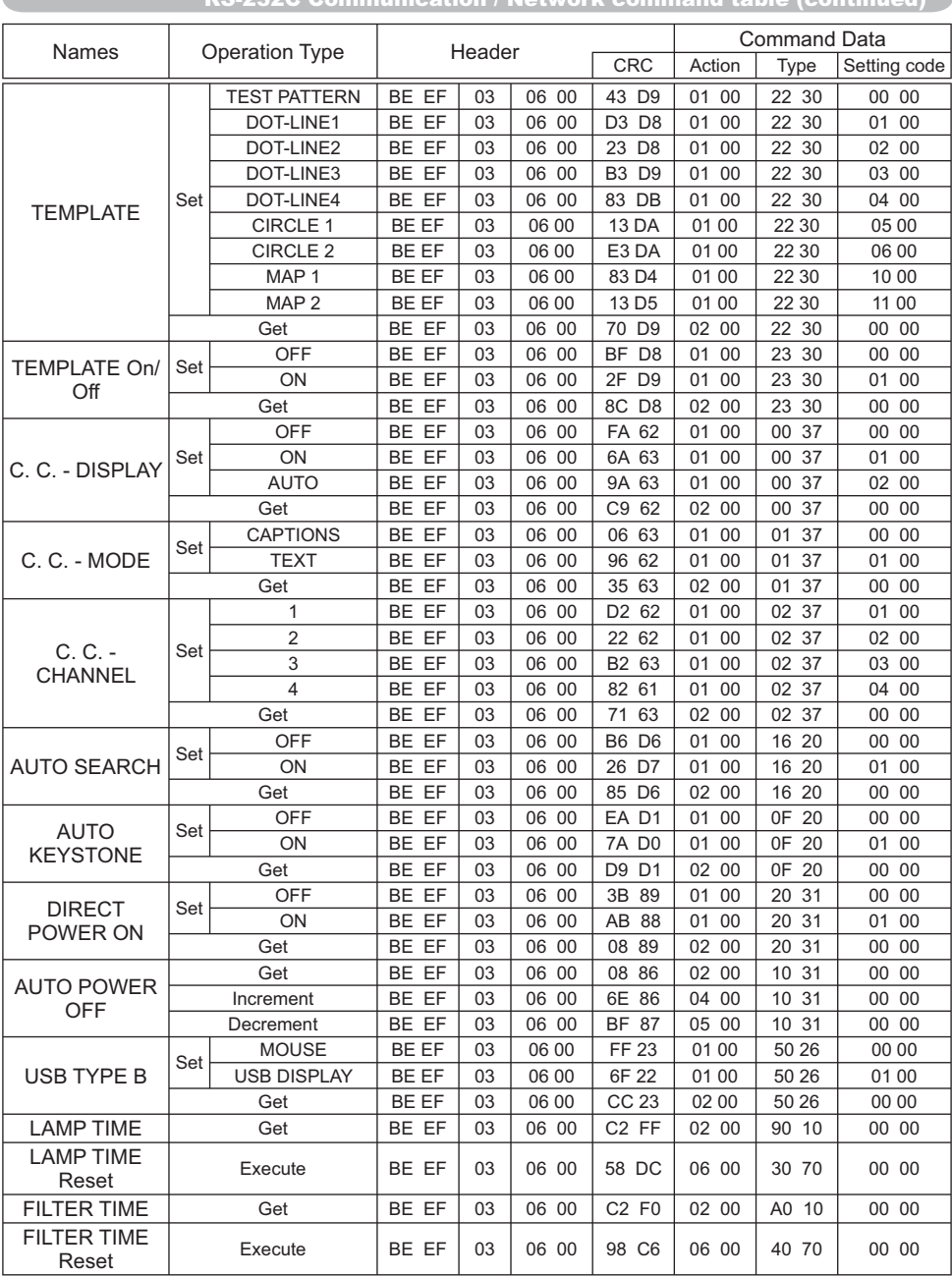

×

#### RS-232C Communication / Network command table (continued) RS-232C Communication / Network command table (continued)

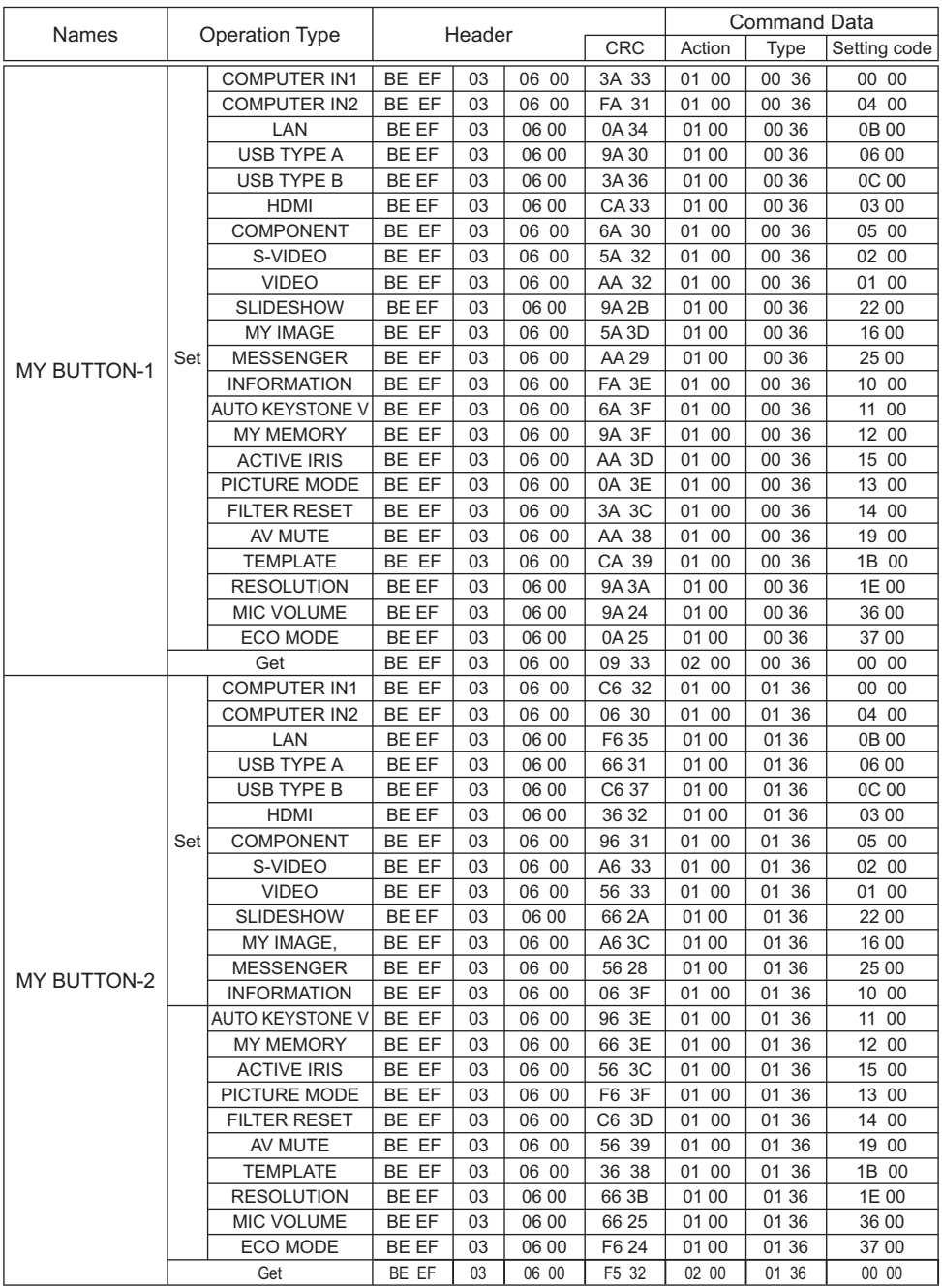

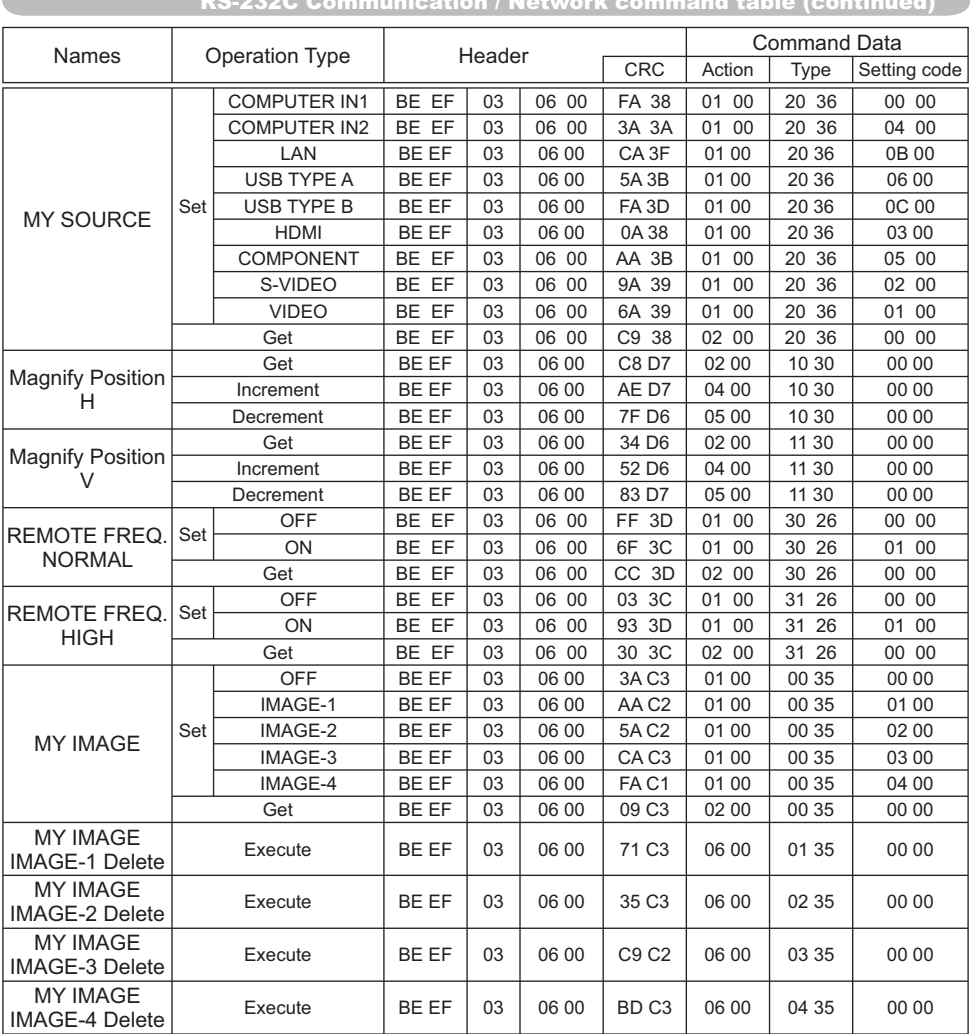

×

## PJLink command

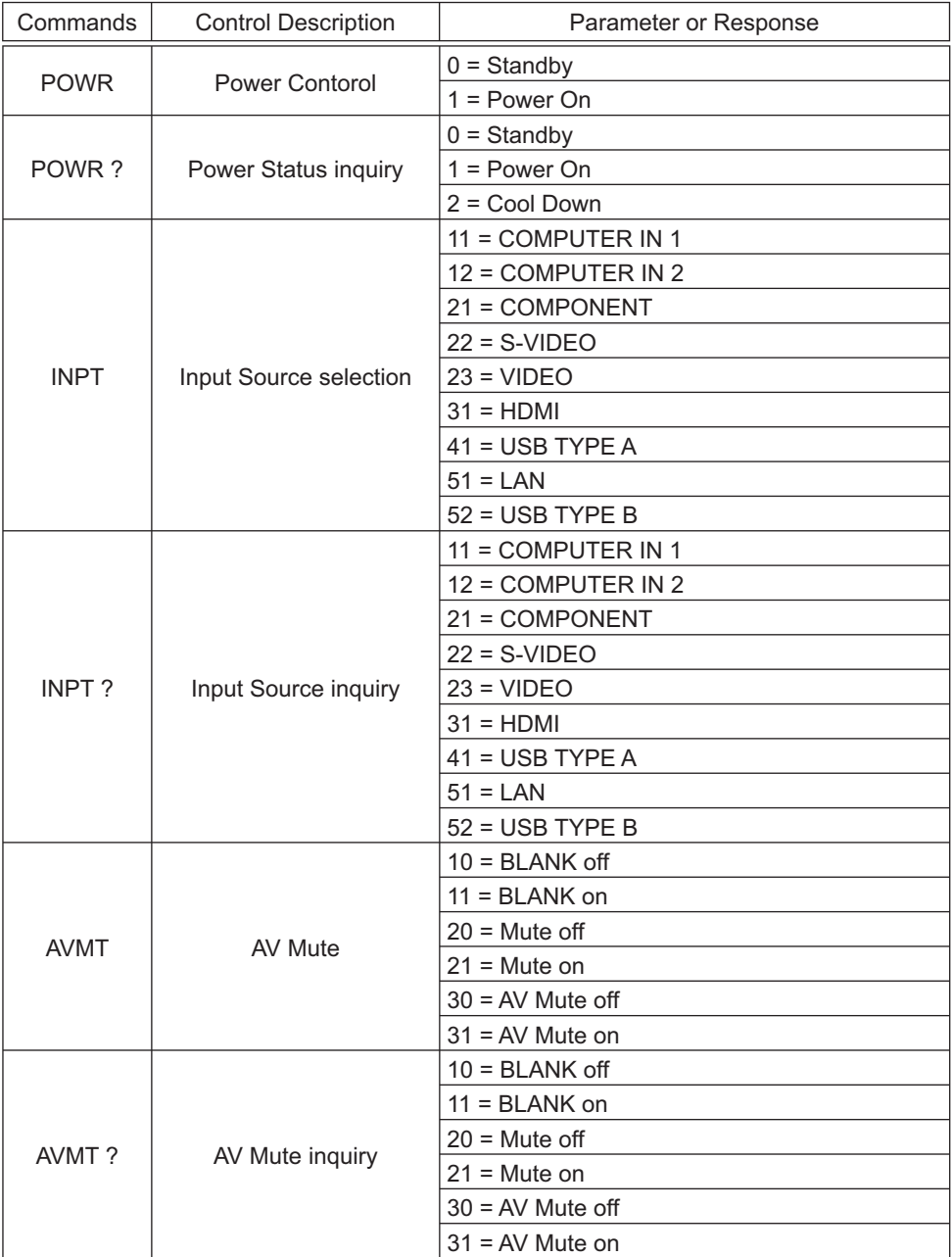

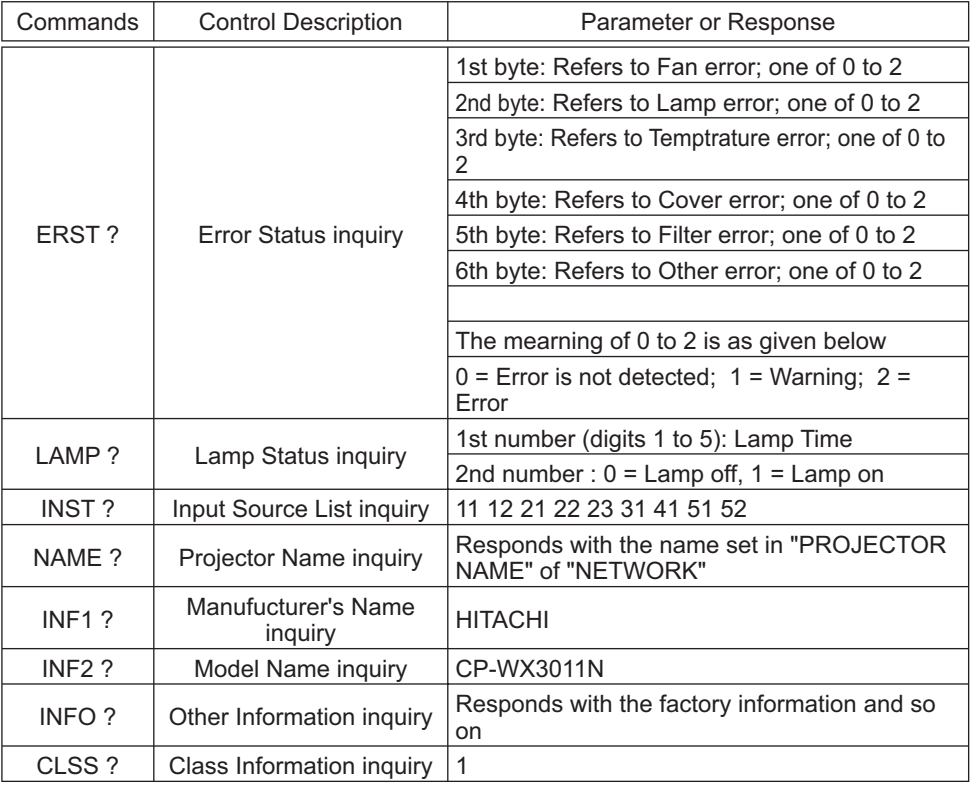

**NOTE** • The password used in PJLink<sup>TM</sup> is the same as the password set in the Web Brouwser Comtrol. To use PJLink<sup>TM</sup> without authentication, do not set any password in Web Browser Control.

. For specifications of PJLink™, see the web site of the Japan Business Machine and Information System Industries Association.

URL: http://pjlink.jbmia.or.jp/

## **HITACHI Inspire the Next**

#### **Hitachi America, Ltd.**

Digital Media Division 900 Hitachi way, Chula Vista CA 91914-3556 <u>USA</u> <u>CANADA</u> Tel: +1 -800-225-1741 Fax: +1 -619-591-5418  $\blacktriangleright$  http://www.hitachi-america.us/digitalmedia

#### **Hitachi Europe Ltd., Consumer Affairs**

**Department** PO Box 3007 Maidenhead Berkshire SL6 8ZE UNITED KINGDOM Tel: 0870 405 4405 Email: consumer.mail@hitachi-eu.com

#### **Hitachi Europe S.A.S., Digital Media Group**

77 Rue Alexandre Dumas 69120 Vaulx en Velin FRANCE Tel: 04 37 42 84 30 Email: france.consommateur@hitachi-eu.com

#### **Hitachi Europe GmbH**

Am Seestern 18 40547 Düsseldorf GERMANY Tel: 211-5283-808 Fax: 211-5283-809 Hotline: 0180 - 551 25 51 (12ct/min.) Email: Service.germany@hitachi-eu.com

#### **Hitachi Europe S.A.**

364, Kifissias Ave. & 1, Delfon Str. 152 33 Chalandri Athens GREECE Tel: 210 6837200 Fax: 210 6835694 Email: dmgservice.gr@hitachi-eu.com

#### **Hitachi Europe S.r.l.**

Via T. Gulli, 39 20147 MILANO ITALY

#### **Hitachi Europe S.A.**

Gran Via Carles III, 86 Planta 5ª Edificios Trade - Torre Este 08028 Barcelona SPAIN Tel: 0034 934 092 5 50 Email: garantias@ltr-hitachi.es

#### **Hitachi Europe AB**

Frösundaviks Alle 15 169 29 Solna SWEDEN

#### **Hitachi Australia Pty Ltd.**

Level 3, 82 Waterloo Road North Ryde N.S.W 2113 AUSTRALIA Tel: +61 -2-9888-4100 Fax: +61 -2-9888-4188  $\blacktriangleright$  http://www.hitachi.com.au

**Hitachi (Hong Kong), Ltd.**<br>18/F., Ever G<u>ain Centre, 28</u> On Muk Street., Shatin, N.T. HONG KONG Tel: +852 -2113-8883 Fax: +852 -2783-4178

 $\blacktriangleright$  http://www.hitachi-hk.com.hk

#### **Hitachi Sales (Malaysia) Sdn. Bhd.**

Lot 12, Jalan Kamajuan, Bangi Industrial Estate, 43650 Bandar Baru Bangi, Selangor Darul Ehsan MALAYSIA Tel: +60 -3-8926-4168 Fax: +60 -3-8926-3013  $\blacktriangleright$  http://www.hitachiconsumer.com.my

#### **Hitachi Home Electronics Asia, (S) Pte Ltd.**

438A Alexandra Road #01-01/02/03 Alexandra Technopark, 119967 SINGAPORE Tel: +65 -6536-2520 Fax: +65 -6536-2521  $\blacktriangleright$  http://www.hitachiconsumer.com.sq

#### **Hitachi Sales Corp. of Taiwan**

2nd Floor, No.65, Nanking East Road, Section 3, Taipei 104 TAIWAN Tel: +886-2-2516-0500 Fax: +886-2-2516-1501  $\blacktriangleright$  http://www.hsct.com.tw

#### **Hitachi Sales (Thailand), Ltd.**

994, Soi Thonglor, Sukhumvit 55 Road, Klongtonnua, Vadhana, Bangkok 10110 THAILAND Tel: +66 -2381-8381-98 Fax: +66 -2381-0210/2381-0021  $\blacktriangleright$  http://www.hitachi-th.com

#### **Hitachi Consumer Electronics Co.,Ltd.**

292 Yoshida-cho, Totsuka-ku Yokohama 244-0817 JAPAN Tel: +81-45-415-2625 Fax: +81-45-866-5821  $\blacktriangleright$  http://www.hitachi.co.jp/proj/